# **RICOH**

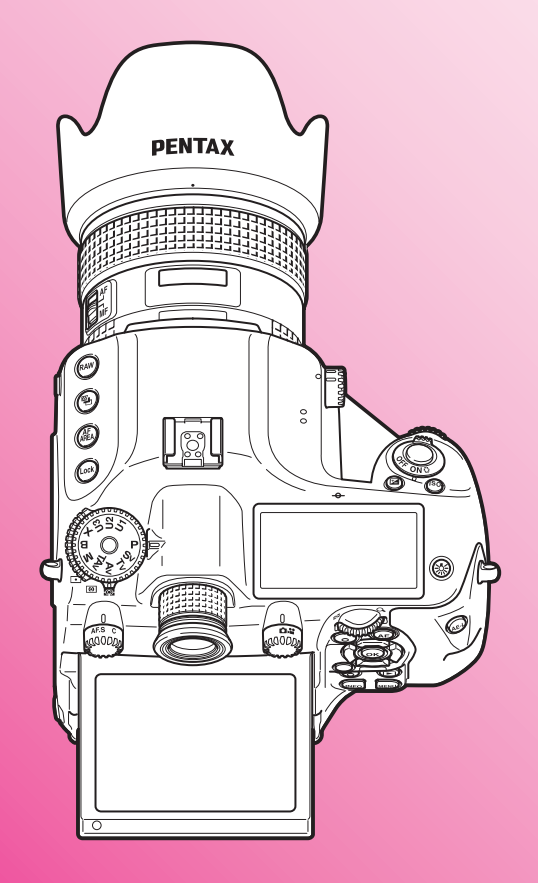

Fotocamera reflex digitale di medio formato

# **PENTAX 645Z**

Manuale Istruzioni

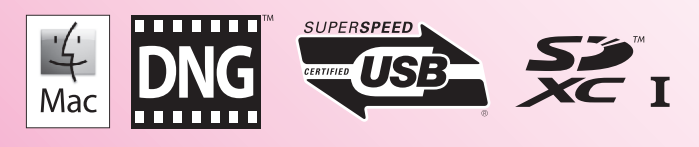

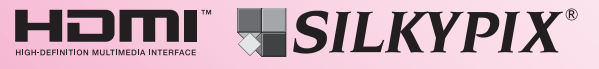

Per ottenere le massime prestazioni dalla vostra fotocamera, prima di utilizzarla leggete il Manuale Istruzioni.

Vi ringraziamo per l'acquisto della nostra fotocamera reflex digitale di medio formato PENTAX 645Z. Vi invitiamo a leggere con attenzione il presente manuale e a conservarlo accuratamente: è uno strumento prezioso che vi consentirà una conoscenza approfondita delle molte funzioni e caratteristiche di questo apparecchio, tornando utile anche per future consultazioni.

#### Obiettivi utilizzabili

In generale, gli obiettivi utilizzabili con questa fotocamera sono quelli delle serie D FA645 e FA645, oltre agli obiettivi 645 dotati della posizione A (Auto) sulla ghiera dei diaframmi. Per usare altri obiettivi e accessori, consultate [p.30](#page-31-0) in questo manuale.

#### Informazioni sul diritto d'autore

Le immagini scattate con questa fotocamera per scopi diversi da un utilizzo personale, non sono utilizzabili se non nel rispetto delle vigenti normative sul diritto d'autore. Anche nel caso di un uso personale possono sussistere delle limitazioni, ad esempio per quanto concerne riprese eseguite nel corso di manifestazioni, spettacoli, o esibizione di prodotti. Tenete inoltre presente che le immagini eseguite a scopo commerciale non possono essere impiegate se non nell'ambito degli scopi per i quali ne sono stati sanciti i diritti e nel rispetto della normativa sul diritto d'autore.

#### Marchi di fabbrica

Microsoft, Windows e Windows Vista sono marchi di fabbrica registrati di Microsoft Corporation negli Stati Uniti d'America e in altre nazioni. Macintosh, Mac OS e QuickTime sono marchi di fabbrica di Apple Inc., registrati negli Stati Uniti e in altre nazioni.

Intel, Intel Core e Pentium sono marchi di fabbrica di Intel Corporation negli Stati Uniti e/o in altre nazioni.

Il logo SDXC è un marchio di fabbrica di SD-3C, LLC.

Eye-Fi, il logo Eye-Fi e Eye-Fi connected sono marchi di fabbrica di Eye-Fi, Inc.

Questo prodotto impiega tecnologia DNG su licenza di Adobe Systems Incorporated.

Il logo DNG è un marchio di fabbrica registrato o un marchio di fabbrica di Adobe Systems Incorporated negli Stati Uniti e/o in altre nazioni.

HDMI, il logo HDMI e High-Definition Multimedia Interface sono marchi di fabbrica o marchi di fabbrica registrati di HDMI Licensing, LLC negli Stati Uniti e/o in altre nazioni

Tutti gli altri marchi di fabbrica sono di proprietà dei rispettivi detentori.

Questo prodotto supporta PRINT Image Matching III. Le fotocamere digitali, le stampanti e il software con supporto PRINT Image Matching consentono ai fotografi di ottenere immagini più fedeli ai propri obiettivi.

Alcune funzioni non sono disponibili su stampanti che non sono conformi allo standard PRINT Image Matching III.

Copyright 2001 Seiko Epson Corporation. Tutti i diritti sono riservati. PRINT Image Matching è un marchio registrato di Seiko Epson Corporation. Il logo PRINT Image Matching è un marchio registrato di Seiko Epson Corporation.

#### Licenza per portafoglio di brevetti AVC

Questo prodotto è concesso in licenza ai sensi della licenza per portafoglio di brevetti AVC, per uso personale da parte di un consumatore o per altri usi nei quali non percepisce remunerazione, ai fini della (i) codifica di video in conformità allo standard AVC ("Video AVC") e/o della (ii) decodifica di video AVC codificati da un consumatore impegnato in un'attività personale e/o ottenuti da un fornitore di video autorizzato a fornire video AVC. Non viene fornita nessuna licenza esplicita o implicita per qualsiasi altro uso. Per ulteriori informazioni è possibile contattare MPEG LA, L.L.C. Vedere http://www.mpegla.com.

#### Agli utenti di questa fotocamera

- Non usate e non lasciate questa fotocamera in prossimità di dispositivi che generino forti radiazioni elettromagnetiche o campi magnetici. Potenti cariche statiche o campi magnetici prodotti da apparecchi quali radiotrasmettitori potrebbero interferire col monitor, danneggiare i dati archiviati o influire sulla circuiteria interna della fotocamera, causando malfunzionamenti dell'apparecchio.
- Il pannello a cristalli liquidi utilizzato per il monitor impiega tecnologie di altissima precisione, che assicurano una percentuale di pixel funzionanti pari al 99,99% o superiore. Tenete però presente che lo 0,01% o meno di pixel può non illuminarsi o illuminarsi in modo errato. Naturalmente questo fatto non ha alcuna rilevanza sull'immagine registrata.
- In questo manuale, il termine generico "computer" è riferito a un PC Windows oppure a un Macintosh.
- In questo manuale, il termine "batteria/e" si riferisce alle batterie ammesse per questa fotocamera e i relativi accessori.

Le illustrazioni e le schermate del monitor raffigurate nel presente manuale potrebbero differire leggermente da quanto visibile sul prodotto reale.

# <span id="page-2-0"></span>UTILIZZO SICURO DELLA FOTOCAMERA

Sebbene la fotocamera sia stata progettata con particolare attenzione alla sicurezza, durante il suo utilizzo vi richiediamo la massima attenzione alle voci contrassegnate dai simboli riportati di seguito.

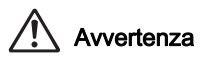

Avvertenza Questo simbolo indica prescrizioni il cui mancato rispetto potrebbe causare lesioni personali serie.

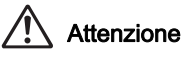

Questo simbolo indica prescrizioni il cui mancato rispetto potrebbe causare lesioni personali di lieve o media entità o perdite materiali.

# INFORMAZIONI SULLA FOTOCAMERA

# Avvertenza

- Non cercate mai di smontare l'apparecchio o di modificarlo. All'interno della fotocamera sono presenti circuiti ad alto voltaggio che potrebbero provocare forti scariche elettriche.
- Non toccate mai i componenti interni della fotocamera eventualmente esposti a seguito di cadute o rotture di varia natura: c'è il rischio di subire forti scariche elettriche.
- Non puntate la fotocamera al sole o altre forti sorgenti di luce mentre fotografate e non lasciate la fotocamera esposta alla luce solare diretta senza il copriobiettivo. Questo potrebbe causare malfunzionamenti della fotocamera o un incendio.
- Non guardate il sole o altre forti sorgenti di luce attraverso l'obiettivo della fotocamera. Questo potrebbe provocare danni alla vista o perdita della visione.

• Se doveste rilevare irregolarità nell'uso, come fumo o un odore inconsueto, interrompete immediatamente l'uso, rimuovete la batteria o l'adattatore a rete e contattate il più vicino centro assistenza. Proseguire nell'uso può provocare un incendio o una scarica elettrica.

# Attenzione

- Alcune parti della fotocamera possono surriscaldarsi durante l'utilizzo. Per evitare i rischi di leggere ustioni, è necessario maneggiare l'apparecchio con precauzione.
- Se il monitor dovesse danneggiarsi, prestate attenzione ai frammenti di vetro. Fate anche attenzione a evitare che i cristalli liquidi entrino in contatto con epidermide, occhi e bocca.
- In base a fattori personali o condizioni fisiche, l'uso della fotocamera potrebbe causare irritazioni, eruzioni o vesciche cutanee. Se si dovessero produrre questi effetti anomali, interrompete l'utilizzo della fotocamera e consultate immediatamente un medico.

## Precauzioni riguardanti il caricabatteria l'adattatore di rete

# Avvertenza

• Utilizzate esclusivamente il caricabatteria e l'adattatore a rete dedicati a questa fotocamera, con alimentazione e tensione adeguate. L'utilizzo di caricabatteria o adattatori a rete non dedicati a questa fotocamera o l'utilizzo del caricabatteria o dell'adattatore a rete specifico con un'alimentazione o una tensione non adeguata possono provocare incendi, scariche elettriche o guasti alla fotocamera. Il voltaggio specificato è di 100 - 240V AC.

- Non cercate mai di smontare l'apparecchio o di modificarlo. Queste operazioni potrebbero provocare incendi o scariche elettriche.
- Se il prodotto emette fumo o un odore inconsueto, o nel caso si manifesti una qualunque altra irregolarità di funzionamento, interrompetene subito l'utilizzo e consultate il più vicino centro assistenza. Proseguire nell'uso può provocare un incendio o una scarica elettrica.
- Se dovesse penetrare acqua all'interno del prodotto, consultate il più vicino centro assistenza. Proseguire nell'uso può provocare incendi o scariche elettriche.
- Se vedete dei fulmini o udite tuonare durante l'uso del caricabatteria o dell'adattatore a rete, staccate il cavo di alimentazione e interrompete l'uso del prodotto. Proseguire nell'uso del prodotto può provocare danni all'apparecchiatura, incendi o scariche elettriche.
- Per prevenire incendi, nel caso che la spina fosse ricoperta di polvere, spazzolatela bene prima di inserirla in una presa di corrente.
- Per ridurre i pericoli, usate esclusivamente cavi di alimentazione certificati CSA/UL. Il cavo prescritto deve essere del Tipo SPT-2 o maggiore, con sezione minima NO.18 AWG in rame, un'estremità deve disporre di spina pressofusa (in configurazione secondo specifiche NEMA), mentre l'altra deve terminare con una presa pressofusa (con configurazione di tipo non industriale a specifiche IEC) o equivalente.

# Attenzione

- Non fate gravare e non fate cadere oggetti pesanti sul cavo di collegamento a rete e non piegatelo eccessivamente. Questo potrebbe danneggiarlo. Se il cavo di collegamento a rete dovesse danneggiarsi, consultate il più vicino centro assistenza.
- Non toccate e non cortocircuitate i contatti del cavo di collegamento a rete mentre è inserito nella presa di corrente.
- Non maneggiate la spina di alimentazione con le mani bagnate. Questo potrebbe provocare una scarica elettrica.
- Non fate cadere il prodotto e non sottoponetelo a impatti violenti. Questo potrebbe causare guasti al prodotto.
- Non usate il caricabatteria D-BC90 per ricaricare batterie diverse dalla batteria ricaricabile agli ioni di litio D-LI90. Il tentativo di caricare altri tipi di batterie potrebbe causare un'esplosione, un surriscaldamento o un guasto del caricabatteria.

# Precauzioni riguardanti la batteria

# Avvertenza

• Nell'eventualità che il liquido fuoriuscito dalla batteria venisse a contatto con gli occhi, sciacquateli con abbondante acqua corrente e consultate immediatamente un medico.

# Attenzione

- Utilizzate esclusivamente la batteria prescritta per questa fotocamera. L'impiego di altri tipi di batterie potrebbe provocare un'esplosione o un incendio.
- Non aprite la batteria. Tentativi di aprire una batteria possono provocare un'esplosione o una perdita di liquido elettrolitico.
- Togliete immediatamente la batteria dalla fotocamera nel caso in cui si surriscaldi o fuoriesca fumo dall'apparecchio. In fase di rimozione, fate attenzione a non ustionarvi.
- Evitate che cavi, mollette e altri oggetti metallici entrino in contatto con i terminali + e - della batteria.
- Non cortocircuitate la batteria e non gettatela nel fuoco. Questo può causare un'esplosione o un incendio.
- Se il liquido fuoriuscito dalla batteria venisse a contatto con l'epidermide o gli abiti, si potrebbero produrre irritazioni cutanee. Nel caso, lavate accuratamente con acqua le aree interessate.
- Precauzioni per l'utilizzo della batteria D-LI90: USATE ESCLUSIVAMENTE IL CARICABATTERIA DEDICATO.
	- RISCHIO DI INCENDI E USTIONI.
	- NON INCENERITELA
	- NON SMONTATELA.
	- NON CORTOCIRCUITATELA
	- NON ESPONETELA A TEMPERATURE ELEVATE (60°C). CONSULTATE IL MANUALE.

### Mantenete la fotocamera e i relativi accessori fuori della portata dei bambini più piccoli

# Avvertenza

- Non lasciate la fotocamera e i relativi accessori alla portata dei bambini più piccoli.
	- 1. Se il prodotto dovesse cadere o venisse impiegato inavvertitamente, si potrebbero avere lesioni personali serie.
	- 2. Avvolgere la cinghietta intorno al collo potrebbe causare soffocamento.
	- 3. Per prevenire il rischio che i bambini piccoli ingeriscano i piccoli accessori come la batteria o le schede di memoria, teneteli fuori della loro portata. Nel caso di ingestione accidentale di un accessorio, rivolgetevi immediatamente a un medico.

# <span id="page-4-0"></span>Cautele durante l'impiego

# Prima di usare la fotocamera

- Nei vostri viaggi, abbiate cura di portare con voi la garanzia internazionale. Vi sarà utile nel caso di problemi con la fotocamera durante la vostra permanenza all'estero.
- Nel caso la fotocamera sia rimasta inutilizzata per un periodo prolungato, verificatene il corretto funzionamento, soprattutto nel caso si debbano scattare immagini importanti (come matrimoni o viaggi). Non si garantisce l'integrità delle registrazioni se non è possibile effettuare la registrazione, la riproduzione, il trasferimento dei dati al computer o altre funzioni essenziali a causa di malfunzionamenti della fotocamera o dei supporti di registrazione (schede di memoria) o simili.

# Batteria e caricabatteria

- Per mantenere la batteria in condizioni ottimali, evitate di lasciarla inutilizzata a piena carica o a temperature elevate.
- Una batteria che rimanesse inserita in una fotocamera inutilizzata per lungo tempo si sovrascaricherebbe, riducendo la sua vita operativa.
- Si raccomanda di caricare la batteria il giorno del previsto utilizzo o il giorno precedente.
- Il cavo di collegamento a rete fornito con questa fotocamera è progettato esclusivamente per il caricabatteria D-BC90. Non usatelo con altri dispositivi.

#### Precauzioni riguardanti il trasporto e l'uso della fotocamera

- Evitate di sottoporre la fotocamera a eccessivi livelli di temperatura o umidità. Non abbandonate la fotocamera all'interno di un veicolo, perché la temperatura potrebbe risultare eccessiva.
- Evitate di sottoporre l'apparecchio a forti vibrazioni, urti o pressioni. Dovendola portare su mezzi di trasporto, proteggetela con un'imbottitura adeguata.
- Il campo delle temperature compatibili con l'impiego dell'apparecchio è compreso tra -10°C e 40°C.
- Il monitor può oscurarsi alle temperature elevate, ma recupererà la piena funzionalità col normalizzarsi della temperatura.
- La risposta del monitor può rallentare alle basse temperature. È una caratteristica normale dei cristalli liquidi e non va considerata un malfunzionamento.
- Improvvisi sbalzi di temperatura possono provocare la formazione di condensa all'interno e all'esterno dell'apparecchio. Per rendere più graduale il cambiamento di temperatura, tenete la fotocamera nella borsa o in un sacchetto di plastica, estraendola solo dopo che la sua temperatura abbia raggiunto quella dell'ambiente.
- Sporcizia, fango, sabbia, polvere, liquidi, sale e gas tossici possono provocare seri danni alla fotocamera, che va protetta contro questi agenti esterni. Se l'apparecchio si bagna, asciugatelo con cura.
- Per prevenire danni o malfunzionamenti, evitate di premere sul monitor con forza eccessiva.
- Usando un treppiede, fate attenzione a non stringere troppo la vite nell'apposito foro filettato.

# Pulizia della fotocamera

- Non pulite la fotocamera con detergenti organici come solventi, alcool e benzina.
- Per rimuovere eventuale polvere accumulata sull'obiettivo usate un pennellino specifico per la pulizia delle ottiche. Non utilizzate mai bombolette spray, perché potrebbero causare danni all'obiettivo.
- Per una pulizia professionale del sensore CMOS rivolgetevi al più vicino centro assistenza. L'intervento prevede un addebito.
- Per mantenere la fotocamera in efficienza, si raccomanda un check-up ogni uno o due anni.

# Conservazione della fotocamera

- Non lasciate la fotocamera vicino a conservanti o prodotti chimici. Alti livelli di temperatura e umidità possono favorire la formazione di muffe. Per lunghi periodi di inutilizzo, togliete la fotocamera dalla custodia e conservatela in un luogo asciutto e ben arieggiato.
- Evitate di utilizzare o riporre la fotocamera in ambienti soggetti a elettricità statica o interferenze elettriche.
- Evitate di utilizzare o riporre la fotocamera alla luce diretta del sole o in ambienti dove possa essere soggetta a forti sbalzi di temperatura e conseguente formazione di condensa.

# Informazioni sulle schede di memoria SD

• La scheda di memoria SD è dotata di una sicura contro la scrittura dei dati. Portando l'interruttore su LOCK si impedisce la registrazione di nuovi dati sulla scheda, l'eliminazione dei dati presenti nella scheda e la

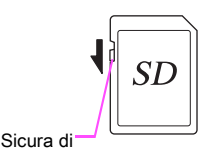

#### protezione

formattazione della scheda da parte della fotocamera o del computer.

- La scheda di memoria SD potrebbe scottare al momento di estrarla immediatamente dopo l'uso della fotocamera.
- Non rimuovete la scheda di memoria SD e non spegnete la fotocamera durante l'accesso alla scheda. Questo potrebbe causare perdita di dati o danni alla scheda.
- Non piegate la scheda di memoria SD e non sottoponetela a forti urti. Proteggetela dall'acqua e conservatela al riparo da temperature elevate.
- Non rimuovete la scheda di memoria SD durante la formattazione. Questo potrebbe danneggiare la scheda rendendola inutilizzabile.
- Nelle circostanze che seguono, i dati presenti sulla scheda di memoria SD potrebbero venire cancellati. Non accettiamo alcuna responsabilità per la perdita di dati se
	- 1. la scheda di memoria SD viene utilizzata in maniera impropria dall'utente.
	- 2. la scheda di memoria SD viene esposta a elettricità statica o interferenze elettriche.
	- 3. la scheda di memoria SD è rimasta inutilizzata per un periodo prolungato.
	- 4. la scheda SD viene estratta o la batteria è rimossa mentre è in corso l'accesso alla scheda.
- Se la scheda di memoria SD rimane inutilizzata a lungo, i dati in essa contenuti possono diventare illeggibili. Copiate regolarmente sul computer le immagini che desiderate conservare.
- Formattate le schede di memoria SD nuove e quelle utilizzate in precedenza su altre fotocamere.
- Tenete presente che l'eliminazione dei dati presenti su una scheda di memoria SD, così come la sua formattazione, non cancella in modo definitivo i dati originali. A volte i file cancellati si possono recuperare tramite appositi software in commercio. Se intendete scartare, regalare o vendere una scheda di memoria SD dovreste verificare che i dati in essa contenuti siano eliminati; procedendo all'eventuale distruzione della scheda se questa contenesse informazioni personali o sensibili.
- La gestione dei dati presenti sulla scheda di memoria SD è sotto la responsabilità e a rischio dell'utente.

# Informazioni sulle schede Eye-Fi

- Con questa fotocamera si può usare una scheda di memoria SD con funzione wireless LAN ("scheda Eye-Fi").
- Per il trasferimento di immagini tramite wireless LAN è necessario disporre di un punto di accesso wireless e di una connessione Internet. Per i dettagli, consultate il sito web Eye-Fi. (http://www.eye.fi)
- Aggiornate la scheda Eye-Fi al firmware più recente prima di usarla.
- Impostate [Modalità operativa] di [Scheda mem. wireless] su [OFF], o non usate una scheda Eye-Fi dove l'uso di dispositivi wireless LAN è limitato o proibito, come sugli aerei.
- Le schede Eye-Fi si possono usare soltanto nel paese nel quale sono state acquistate. Vi invitiamo a osservare le leggi locali che governano l'uso delle schede Eye-Fi.
- Questa fotocamera dispone di una funzione per attivare/ disattivare la funzione di comunicazione della scheda Eye-Fi, ma non garantiamo l'operatività di tutte le funzioni delle schede Eye-Fi.
- Per i dettagli sull'impiego della scheda Eye-Fi, consultate le istruzioni della scheda.
- Per qualunque malfunzionamento o problemi con le schede Eye-Fi, rivolgetevi al fabbricante della scheda Eye-Fi.

# <span id="page-7-0"></span>Manuali forniti

Questa fotocamera ha in dotazione due manuali: "Manuale Istruzioni" (questo libretto) e "Guida di riferimento ai menu". Usateli secondo necessità.

#### Manuale Istruzioni

Descrive i preparativi necessari prima dell'uso e le operazioni di base della vostra fotocamera. Il "Manuale Istruzioni" riporta le pagine da [1](#page-2-0) a [117.](#page-118-0)

#### Guida di riferimento ai menu

Descrive le funzioni che si possono impostare premendo il pulsante **FR** e le specifiche tecniche del prodotto. Una volta letto il "Manuale Istruzioni" e fatto pratica con le operazioni di base della fotocamera, potete portare con voi la sola "Guida di riferimento ai menu" per consultazioni veloci. La "Guida di riferimento ai menu" riporta le pagine da R1 a [R65](#page-188-0).

I simboli riportati di seguito indicano i numeri delle pagine di riferimento con le relative informazioni.

- $\mathbb{C}$  Rimanda a un'altra posizione nello stesso documento.
- Rimanda a una posizione nell'altro documento.

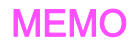

# Indice del manuale istruzioni

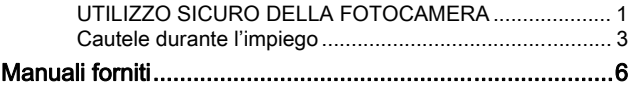

# [1 Prima di usare la fotocamera 11](#page-12-0)

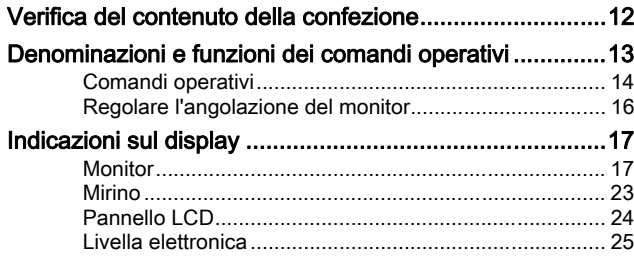

# [2 Preparazione alla ripresa 27](#page-28-0)

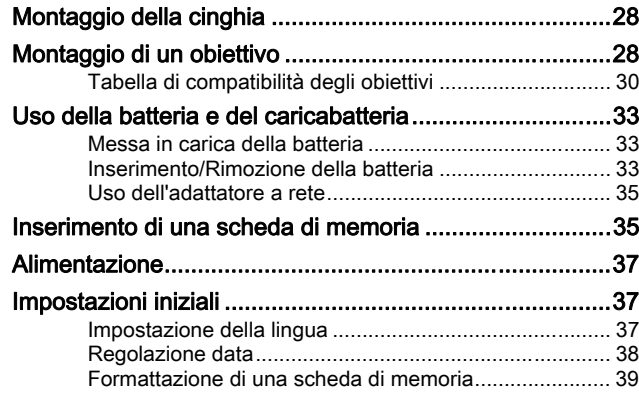

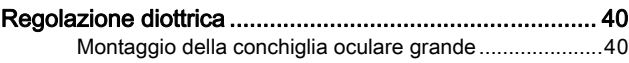

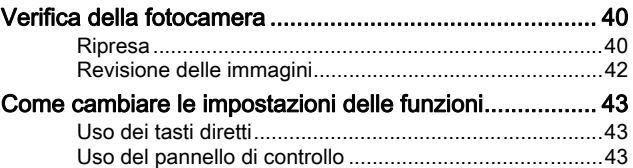

[Uso dei menu ..................................................................44](#page-45-0)

# [3 Funzioni di ripresa 47](#page-48-0)

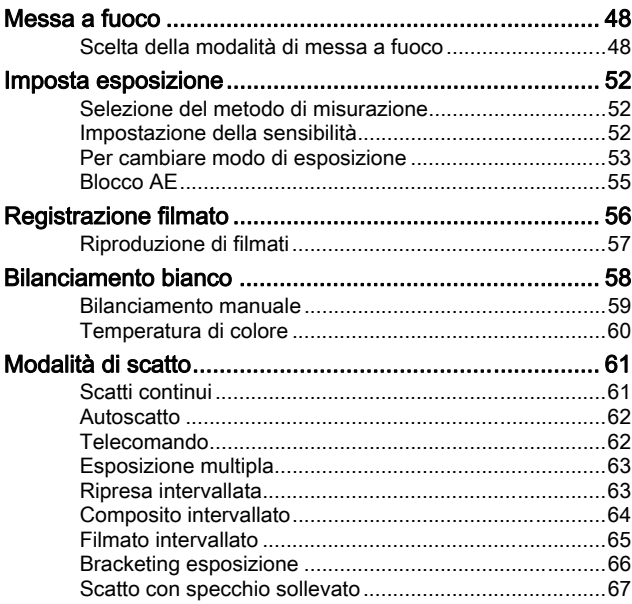

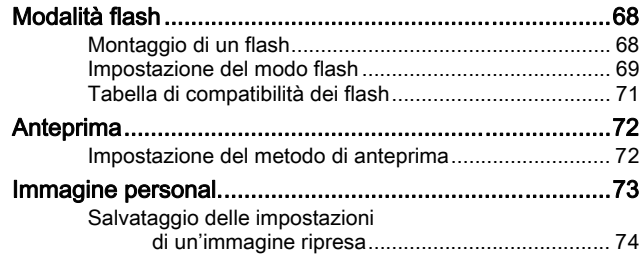

# 4 Funzioni di riproduzione ed elaborazione alla controlle della controlle della controlle della controlle della controlle della controlle <br>
alla controlle della controlle della controlle della controlle della controlle della controlle della controll

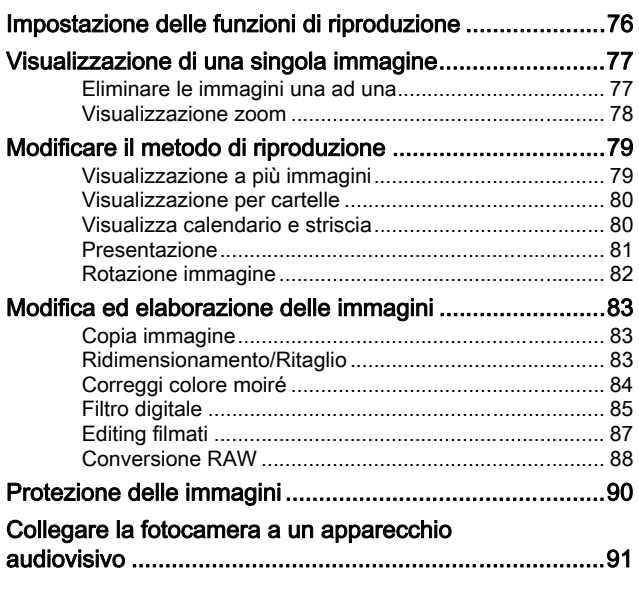

# [5 Uso di un computer 93](#page-94-0)

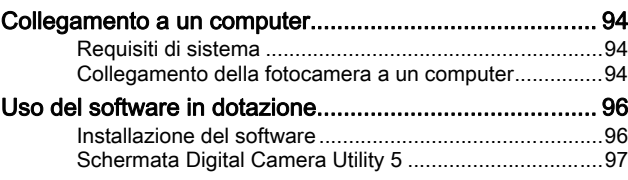

# [6 Appendice 101](#page-102-0)

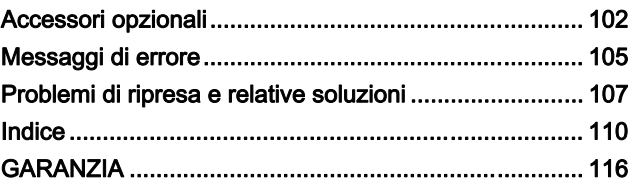

#### Registrazione dell'utente

Per offrirvi un servizio migliore, vi invitiamo a completare il modulo di registrazione dell'utente, reperibile nel CD-ROM fornito con la fotocamera ([p.99](#page-100-0)) o nel nostro sito web.

Vi ringraziamo per la collaborazione.

# <span id="page-12-0"></span>Prima di usare la fotocamera

[Verifica del contenuto della confezione](#page-13-0) .........................[12](#page-13-0) [Denominazioni e funzioni dei comandi operativi](#page-14-0) ............[13](#page-14-0) [Indicazioni sul display](#page-18-0) ....................................................[17](#page-18-0)

# <span id="page-13-0"></span>Verifica del contenuto della confezione

I seguenti accessori sono inclusi nella confezione della fotocamera. Prima di usare la fotocamera verificate che tutti gli accessori siano inclusi.

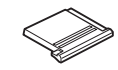

Coperchietto del contatto caldo FK (Installato sulla fotocamera)

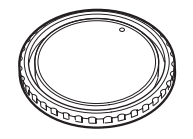

Tappo della baionetta 645 (Installato sulla fotocamera)

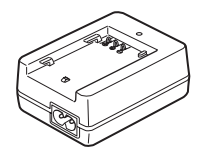

Caricabatterie D-BC90

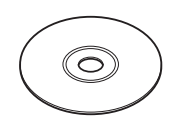

Software (CD-ROM) S-SW150

Tappino della presa sincro 2P (Installato sulla fotocamera)

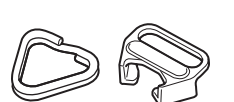

Anellino triangolare e protezione (Installati sulla fotocamera)

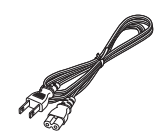

Cavo di collegamento a rete

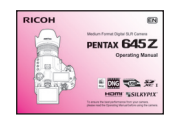

Manuale Istruzioni (il presente manuale)

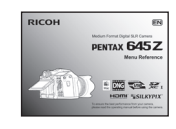

Conchiglia oculare standard (Installata sulla fotocamera)

> **Cinghia** O-ST150

Guida di riferimento ai menu

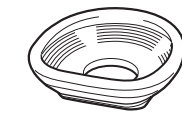

Conchiglia oculare grande 645 O-EC107

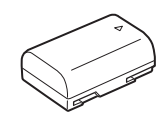

Batteria ricaricabile Li-ion D-LI90

# <span id="page-14-0"></span>Denominazioni e funzioni dei comandi operativi

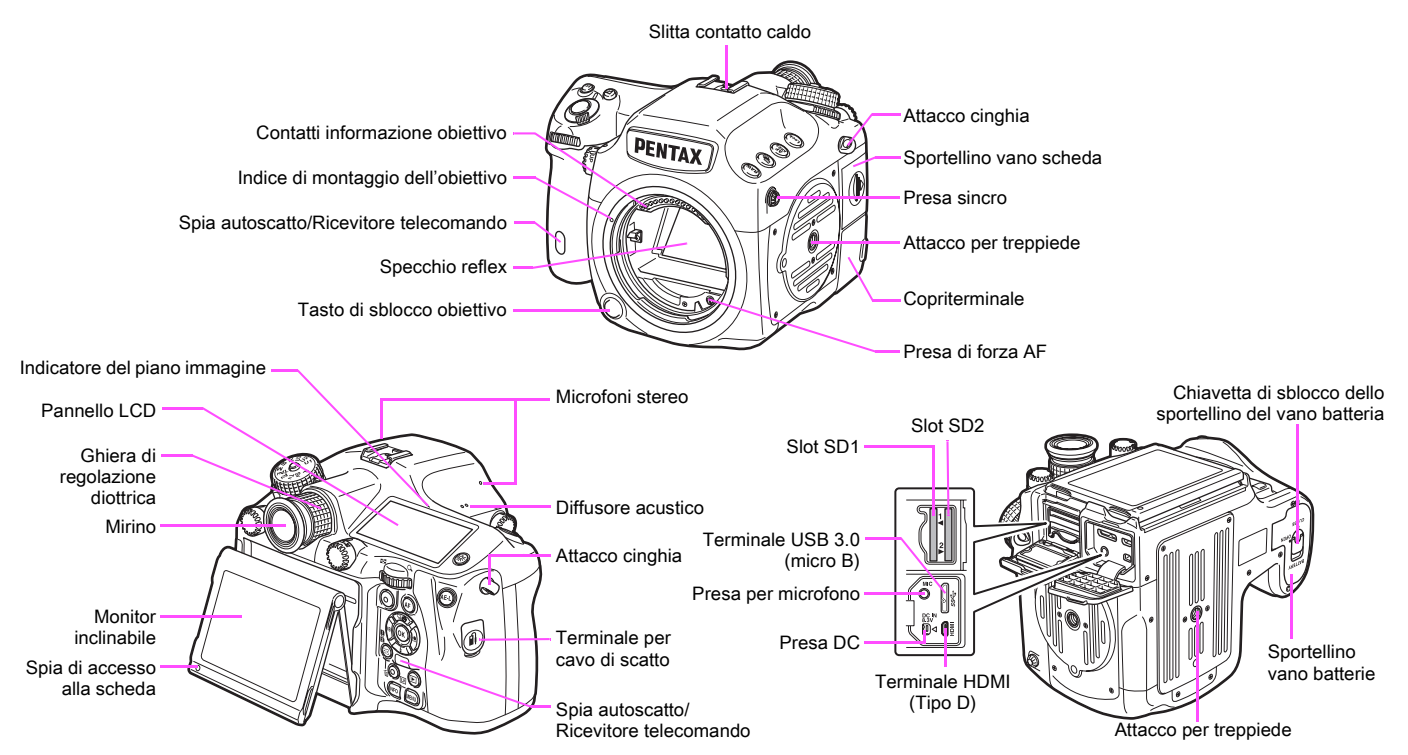

\* Le viste frontale e anteriore mostrano la fotocamera priva del coperchio del contatto caldo FK.

#### Attenzione

- L'angolazione del monitor inclinabile può essere variata (verso l'alto o il basso), ma il monitor non può essere spostato in direzione destra/sinistra. Non torcete e non applicate forza eccessiva alla sezione mobile, evitando anche di colpire il mirino col monitor. Riportate il monitor in posizione originale quando non lo usate.
- Accertatevi che il copriterminale sia ben chiuso per prevenire l'ingresso di polvere e umidità.

# <span id="page-15-0"></span>Comandi operativi

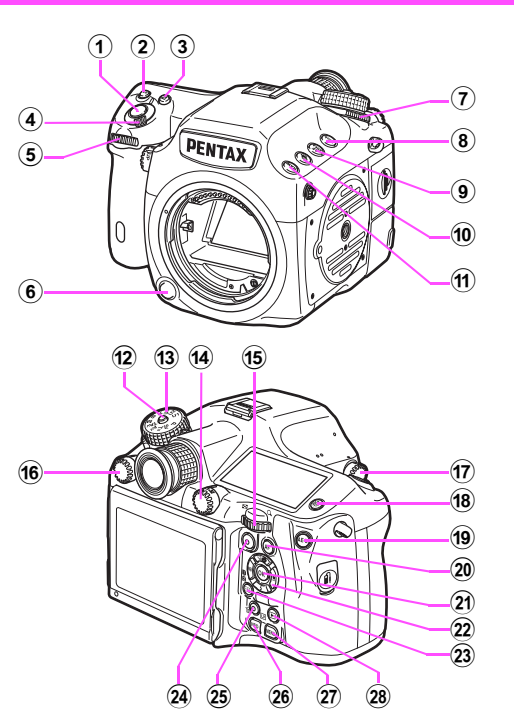

#### 1 Pulsante di scatto

Premetelo per fotografare. [\(p.41\)](#page-42-0)

In modalità di riproduzione, premetelo a metà corsa per passare alla modalità di ripresa.

### 2 Pulsante ISO (BD)

Premetelo per variare la sensibilità ISO. ([p.52](#page-53-3))

#### 3 Pulsante di compensazione EV ( $\circled{3}$ )

Premetelo per variare la compensazione dell'esposizione. [\(p.55\)](#page-56-1)

#### 4 Interruttore generale

Azionatelo per accendere/spegnere o per l'anteprima. [\(p.37,](#page-38-3) [p.72\)](#page-73-2)

#### 5 Ghiera elettronica anteriore  $(\triangle\hspace{-.05cm}\triangle)$

Modifica i valori per le impostazioni della fotocamera come l'esposizione. ([p.54](#page-55-0))

Si può cambiare la categoria del menu quando è visualizzata una schermata di menu. ([p.44](#page-45-1))

In riproduzione, usatelo per selezionare un'immagine differente. ([p.42](#page-43-1))

#### 6 Pulsante di sblocco obiettivo

Premetelo per smontare l'obiettivo dalla fotocamera. ([p.28](#page-29-2))

 $\widehat{7}$  Ghiera di selezione della modalità di lettura Cambia il metodo di misurazione dell'esposizione. ([p.52](#page-53-4))

#### 8 Pulsante di Blocco (Comp)

Disattiva temporaneamente le funzioni per la ghiera elettronica e i pulsanti per prevenire operazioni indesiderate.  $(\Box)$  [p.R49](#page-172-0))

- **9** Pulsante dell'area AF  $(\bigcirc$ Premetelo per cambiare il punto AF. ([p.49](#page-50-0))
- $(0)$  Pulsante per bracketing esposizione  $(2)$ Imposta il bracketing sull'esposizione. [\(p.66\)](#page-67-1)
- 11 Pulsante RAW/Fx (COM)

È anche possibile assegnare una funzione a questo pulsante.  $(\Box \Box p \cdot R25)$ 

### 12 Pulsante di blocco della ghiera dei modi

Premetelo per ruotare la ghiera dei modi. [\(p.54\)](#page-55-1)

#### **(13)** Ghiera dei modi

Cambia la modalità di esposizione. [\(p.54\)](#page-55-1)

#### Selettore Foto/Filmati

Alterna la modalità  $\bullet$  (Scatto foto) e la modalità  $\bullet$  (Registrazione filmato). [\(p.40\)](#page-41-4)

#### Ghiera elettronica posteriore ( $\sqrt{3}$ )

Modifica i valori per le impostazioni della fotocamera come l'esposizione. [\(p.54](#page-55-0))

Si possono cambiare le pagine di menu quando è visualizzata una schermata di menu. ([p.44](#page-45-1))

Si possono cambiare le impostazioni della fotocamera quando è visualizzato il pannello di controllo. ([p.44\)](#page-45-2)

In modalità di riproduzione, usatela per ingrandire un'immagine o per visualizzare più immagini insieme. [\(p.78,](#page-79-1) [p.79\)](#page-80-2)

#### **16** Selettore del modo AF

Commuta i modi autofocus (AF.S/C). ([p.48\)](#page-49-2).

 $\overline{17}$  Ghiera di sollevamento dello specchio Permette le riprese con lo specchio sollevato. ([p.67](#page-68-1))

(18) Pulsante illuminazione (8) Illumina il pannello LCD. ([p.25](#page-26-1))

#### $(9)$  Pulsante di blocco AE  $($  **QED**)

Blocca il valore dell'esposizione prima dello scatto. ([p.55\)](#page-56-2) In modalità di riproduzione, l'immagine JPEG appena scattata viene salvata anche in formato RAW. [\(p.42\)](#page-43-1)

#### $(20)$  Pulsante AF  $(4)$

Disponibile per attivare la messa a fuoco, invece di premere a metà corsa il pulsante di scatto. [\(p.48\)](#page-49-3)

#### $(2)$  Pulsante OK  $(6)$

Quando è visualizzato un menu o il pannello di controllo, premete questo pulsante per confermare la voce selezionata.

#### 22 Selettore a 4-vie ( $\blacktriangle \blacktriangledown \blacktriangle \blacktriangleright$ )

Visualizza il menu per impostare Modalità di scatto, Modalità Flash, Bilanciamento del bianco o Immagine personalizzata. [\(p.43\)](#page-44-3) Quando è visualizzato un menu o il pannello di controllo, usatelo per muovere il cursore o cambiare la voce da impostare.

Premete  $\blacktriangledown$  nella visualizzazione a immagine singola per visualizzare la palette dei modi di riproduzione. ([p.76](#page-77-1)) Selezionando l'area di un'immagine da ingrandire o da usare per la messa a fuoco, è possibile spostare l'area in diagonale premendo due tasti contemporaneamente.

#### Pulsante per commutare Punto AF/Slot scheda (@ / d12)

Premete questo pulsante per abilitare la variazione del punto AF. ([p.49](#page-50-1))

In modalità di riproduzione, premete questo pulsante per alternare la riproduzione nelle schede di memoria inserite nei due slot, SD1 e SD2. [\(p.42\)](#page-43-1)

#### Pulsante Verde (O)

Ripristina i parametri da regolare ai valori originali. Commuta su AUTO ISO quando si regola la sensibilità. ([p.52\)](#page-53-5)

#### 25 Pulsante Live View/REC/Elimina ( $\boxed{[V]}$ ( $\odot$ / $\boxed{0}$ )

Visualizza l'immagine Live View. ([p.41](#page-42-1))

Avvia/arresta la registrazione di un filmato nel modo  $\mathbf{L}$ . [\(p.56\)](#page-57-1) In modalità di riproduzione, premetelo per eliminare le immagini. ([p.77](#page-78-2))

#### $(26)$  Pulsante INFO ( $(120)$ )

Cambia l'aspetto del display sul monitor. ([p.17,](#page-18-2) [p.21](#page-22-0))

#### 27 Pulsante MENU (TIM)

Visualizza un menu. Quando è visualizzato il menu, premete questo pulsante per ritornare alla schermata precedente. ([p.44](#page-45-3))

#### $(28)$  Pulsante Riproduzione ( $\textcircled{3}$ )

Passa alla modalità di riproduzione. Premendolo di nuovo, si ritorna in modalità di ripresa. ([p.42](#page-43-2))

È possibile usare un pulsante e una ghiera elettronica, come  $\mathbf{D}$ e  $\overline{\bullet}$  o  $\bullet$  e  $\bullet$ , per cambiare le impostazioni tramite uno dei metodi qui riportati.

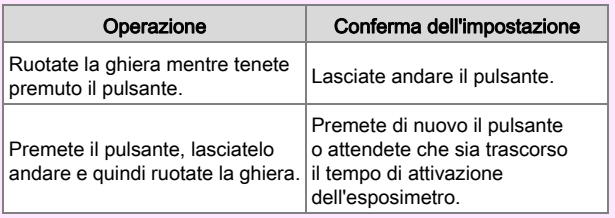

Da qui in avanti, nel Manuale Istruzioni si descrive questa modalità operativa con "Ruotate la ghiera tenendo premuto il pulsante". Per i pulsanti **Colo** e **6, è** disponibile soltanto l'operazione di ruotare **W** mentre si tiene premuto il pulsante.

# <span id="page-17-0"></span>Regolare l'angolazione del monitor

*1* Impugnate la fotocamera con la mano destra e fate presa sulla parte superiore del monitor con la mano sinistra.

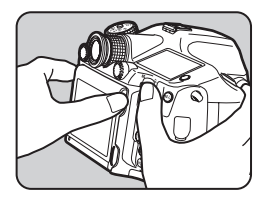

*2* Abbassatelo lentamente fino al fermo.

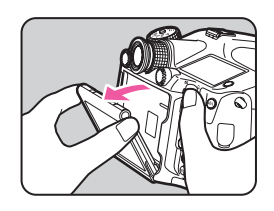

*3* Fate presa sulla parte inferiore del monitor e sollevatelo.

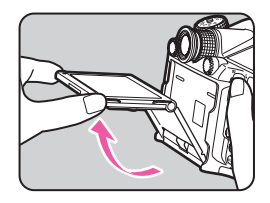

## *4* Regolate l'angolazione.

Eseguite i punti 3 e 2 per richiudere il monitor.

## Attenzione

- Non torcete e non applicate forza eccessiva alla sezione mobile.
- Fate attenzione ad evitare che il monitor urti contro il mirino.

# 1 Prima di usare la fotocamera Prima di usare la fotocamera

# <span id="page-18-0"></span>Indicazioni sul display

# <span id="page-18-1"></span>**Monitor**

Le varie indicazioni vengono visualizzate sul monitor in base alle impostazioni della fotocamera e alle condizioni di ripresa.

# <span id="page-18-2"></span>Modalità di ripresa

Con questa fotocamera, si possono scattare fotografie guardando nel mirino oppure controllando l'immagine sul monitor.

Usando il mirino, si può fotografare controllando i dati sullo schermo di stato visualizzato sul monitor e nel mirino. Se non si usa il mirino, si può fotografare mentre si guarda l'immagine Live View visualizzata sul monitor.

La fotocamera è in "modalità standby" quando è pronta alla ripresa, come quando viene visualizzato lo schermo di stato o l'immagine Live View. Premete **CD** in modalità standby per visualizzare il "pannello di controllo" e cambiare le impostazioni. ([p.19](#page-20-0)) È possibile cambiare il tipo di informazioni visualizzate in modalità standby premendo  $\mathbb{CD}$  mentre è visualizzato il pannello di controllo. [\(p.20\)](#page-21-0)

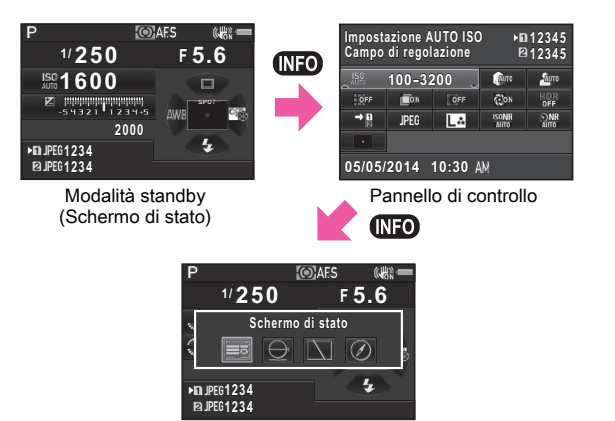

Schermata di selezione per la visualizzazione dei dati di ripresa

#### <span id="page-19-0"></span>Schermo di stato

1

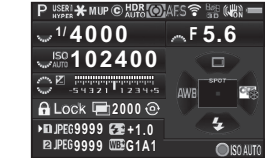

- 1 Modo esposizione ([p.53](#page-54-1))
- 2 Blocco AE ([p.55\)](#page-56-2)
- 3 Specchio su [\(p.67\)](#page-68-1)
- 4 Informazioni di copyright inserite  $(\Box \Box p \cdot R38)$
- 5 Ripresa HDR  $(\Box \Box p \cdot R20)$
- 6 Modalità di lettura ([p.52](#page-53-4))
- Metodo fuoco ([p.48](#page-49-4))
- 8 Stato della wireless LAN  $(\Box$  [p.R39\)](#page-162-0)
- 9 Stato del posizionamento  $GPS$  ( $\Box$ ) [p.R22\)](#page-145-0)
- 10 Shake Reduction [\(p.68\)](#page-69-2)
- 11 Carica della batteria ([p.34\)](#page-35-0)
- 12 Guida alle ghiere elettroniche
- 13 Tempo di posa
- 14 Apertura di diaframma
- 15 Sensibilità ISO ([p.52](#page-53-3))
- 16 Compensazione EV ([p.55](#page-56-1))/ Bracketing esposizione ([p.66](#page-67-1))

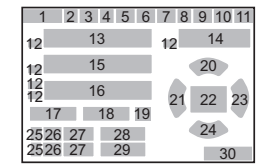

- 17 Attiva/Disattiva comandi  $(\Box \Box p \cdot R49)$
- 18 Numero di scatti per Esposizione multipla, Ripresa intervallata o Composito intervallato
- 19 Info rotazione 180°  $(D)$  [p.R19](#page-142-0))
- 20 Modalità di scatto [\(p.61\)](#page-62-2)
- 21 Bilanciamento bianco [\(p.58\)](#page-59-1)
- 22 Punto AF ([p.49\)](#page-50-0)
- 23 Immagine personal. ([p.73](#page-74-1))
- 24 Modalità flash ([p.69\)](#page-70-1)
- 25 Numero slot scheda
- 26 Formato file  $(\Box \Box p \cdot R19)$
- 27 Capacità di memorizzazione immagini
- 28 Compensazione dell'esposizione flash ([p.70](#page-71-0))
- 29 Regolazione fine del bilanciamento del bianco ([p.58\)](#page-59-2)
- 30 Guida operativa

#### <span id="page-19-1"></span>Live View

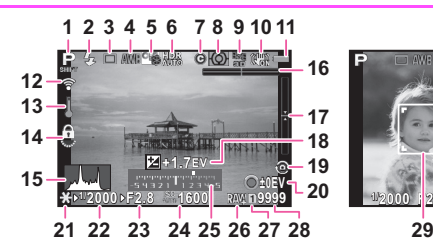

- 1 Modo esposizione ([p.53](#page-54-1))
- 2 Modalità flash ([p.69](#page-70-1))
- 3 Modalità di scatto ([p.61](#page-62-2))
- 4 Bilanciamento bianco ([p.58](#page-59-1))
- 5 Immagine personal. [\(p.73\)](#page-74-1)
- 6 Ripresa HDR  $(\Box)$  [p.R20](#page-143-0))
- 7 Informazioni di copyright inserite  $(\Box)$  [p.R38](#page-161-0))
- 8 Modalità di lettura ([p.52](#page-53-4))
- 9 Stato del posizionamento  $GPS$  ( $Q$  [p.R22\)](#page-145-0)
- 10 Shake Reduction ([p.68](#page-69-2))/ Movie SR  $(\Box)$  [p.R30\)](#page-153-0)
- 11 Carica della batteria [\(p.34\)](#page-35-0)
- 12 Stato della wireless LAN  $(\Box \Box p \cdot R39)$
- 13 Avviso di temperatura
- 14 Attiva/Disattiva comandi  $\left(\Box\right)$  [p.R49](#page-172-0))
- 15 Istogramma
- 16 Livella elettronica (inclinazione orizzontale) [\(p.25](#page-26-0))

#### Memo

 $\cdot$  Alla voce [Live View] del menu  $\Box$ 3, si possono cambiare le impostazioni delle voci visualizzate sul monitor durante il Live View.  $(\Box \Box p$  R23)

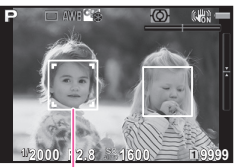

- 17 Livella elettronica (inclinazione verticale) ([p.25\)](#page-26-0)
- 18 Compensazione EV [\(p.55](#page-56-1))
- 19 Info rotazione  $180^\circ$  ( $\Box$  [p.R19](#page-142-0))
- 20 Guida operativa

Numero di scatti per Esposizione multipla, Ripresa intervallata o Composito intervallato

- 21 Blocco AE ([p.55\)](#page-56-2)
- 22 Tempo di posa
- 23 Apertura di diaframma
- 24 Sensibilità ISO ([p.52\)](#page-53-3)
- 25 Scala della barra EV
- 26 Formato file  $(\Box)$  [p.R19\)](#page-142-0)
- 27 Numero slot scheda in uso
- 28 Capacità di memorizzazione immagini
- 29 Cornice di rilevamento del volto (quando [AF a contrasto] è impostato su [Face Detection]) ([p.50\)](#page-51-0)

18

#### <span id="page-20-0"></span>Pannello di controllo

#### Modalità **O**

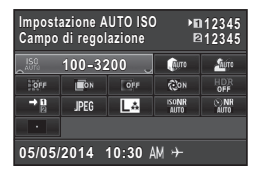

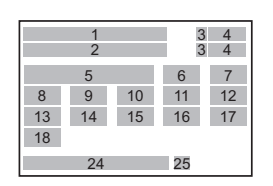

#### Nelle riprese con Live View

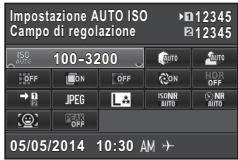

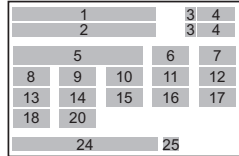

#### Modalità .<sup>22</sup>

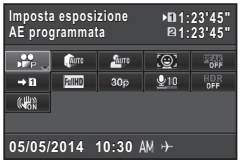

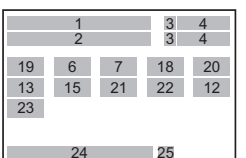

- 1 Nome della funzione
- 2 Impostazione
- 3 Numero slot scheda
- 4 Numero di fotografie registrabili/ durata di registrazione del filmato
- 5 Sensibilità ISO ([p.52](#page-53-3))/ Impostazione AUTO ISO  $(\Box$  [p.R21](#page-144-0))
- 6 Correzione alteluci  $(\Box \Box \mathsf{p} \cdot \mathsf{R21})$
- 7 Correzione ombre  $(\Box \Box n$  [p.R21\)](#page-144-1)
- 8 Correzione distorsione  $(\Box)$  [p.R20](#page-143-1))
- 9 Correzione aberrazione cromatica laterale  $(\Box \Box)$  [p.R20\)](#page-143-1)
- 10 Correzione illuminazione periferica ( $\Box$ ) [p.R20\)](#page-143-1)
- 11 Correzione diffrazione  $\left(\blacksquare$  [p.R20](#page-143-1))
- 12 Ripresa HDR  $(\Box)$  [p.R20](#page-143-0))

#### Memo

- 13 Opz. scheda di memoria  $(\mathbf{m}$  [p.R19](#page-142-1))
- 14 Formato file  $(2)$  [p.R19](#page-142-0))
- 15 Pixel registrati JPEG e Qualità (**Q** [p.R19](#page-142-0))/ Pixel registrati nei filmati  $(\Box)$  [p.R29](#page-152-0))
- 16 NR alti ISO  $(1)$  [p.R21\)](#page-144-2)
- 17 NR con tempi lenti  $(\Box)$  [p.R22](#page-145-1))
- 18 Area attiva AF [\(p.49\)](#page-50-0)/ AF a contrasto ( $\Box$ ) [p.R23](#page-146-1))
- 19 Imposta esposizione  $(\Box)$  [p.R29](#page-152-1))
- 20 Evidenzia fuoco ( $\Box$ ) [p.R23](#page-146-2))
- 21 Frame rate  $(\Box \Box p \cdot R29)$
- 22 Livello registraz. suono  $(\Box)$  [p.R29](#page-152-2))
- 23 Movie SR  $(\Box)$  [p.R30\)](#page-153-0)
- 24 Data ed ora correnti
- 25 Destinazione ( $\Box$ ) [p.R33\)](#page-156-0)
- Le voci selezionabili dipendono dalle impostazioni correnti della fotocamera.
- Se non si eseguono operazioni entro 1 minuto quando è visualizzato il pannello di controllo, si torna alla modalità di standby.
- È possibile cambiare il colore di visualizzazione dello schermo di stato, del pannello di controllo e del cursore del menu alla voce [Colore display] di [Display LCD] nel menu  $\mathcal{A}$ 1. ( $\Box$  [p.R34](#page-157-0))

È possibile cambiare il tipo di informazioni visualizzate in modalità standby premendo **WD** mentre è visualizzato il pannello di controllo. Usate  $\blacktriangleleft\blacktriangleright$  per selezionare il tipo e premete  $\mathbf{\mathbf{\circledB}}$ .

#### Nelle riprese col mirino

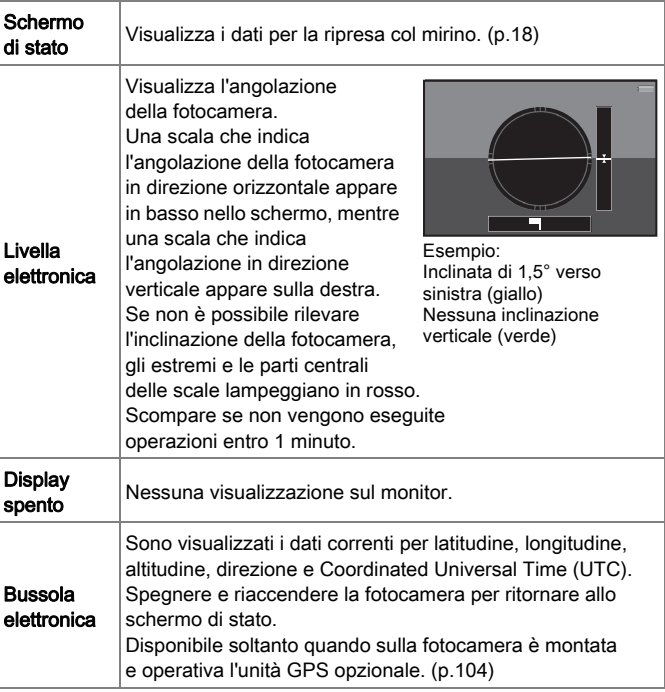

# <span id="page-21-0"></span>Visualizza info ripresa<br>
Visualizza info ripresa<br>
Visualizza info ripresa

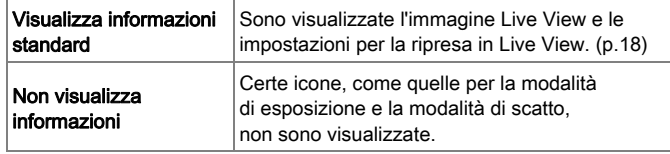

#### Visualizzazione verticale

Quando la fotocamera è tenuta in verticale, lo schermo di stato e il pannello di controllo sono visualizzati in posizione verticale. Per non visualizzare le immagini in verticale, impostate su off la voce [Autorotazione schermo] in [Display LCD] del menu  $\blacktriangle$ 1.  $(\Box \Box p \cdot R34)$ 

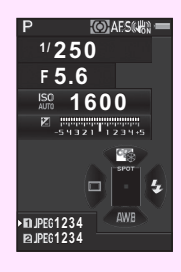

# <span id="page-22-0"></span>Modalità di riproduzione

Nella visualizzazione a immagine singola della modalità di riproduzione vengono visualizzate l'immagine acquisita e i dati di ripresa.

Premete  $\mathbb{Q}$  per cambiare il tipo di informazioni visualizzate nella visualizzazione a immagine singola. Usate <DD per selezionare il tipo e premete  $\mathbf{\mathbb{C}}$ .

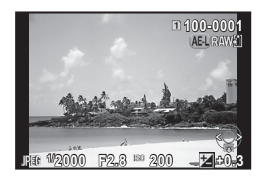

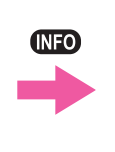

Visualizzazione a immagine singola (Visualizzazione informazioni standard)

Schermata di selezione per la visualizzazione delle informazioni di riproduzione **2000 F2.8 200 +0.3**

**100-0001 00-0001**

**Visualizza informazioni standard isualizza** 

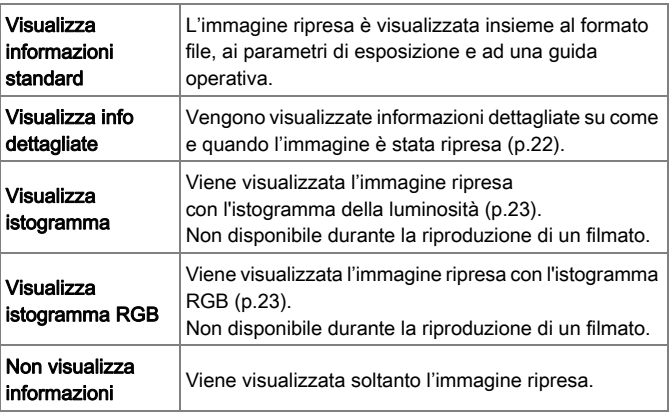

## Memo

- Premete  $\overline{012}$  per alternare le schede di memoria inserite nei due slot, SD1 e SD2.
- Spegnendo e riaccendendo la fotocamera, in modalità di riproduzione si ha la visualizzazione selezionata nella schermata di selezione per la visualizzazione delle informazioni di riproduzione. Impostando su off la voce [Visualizza info riproduz.1 in [Memoria] del menu  $\Box$ 4. [Visualizza informazioni standard] appare sempre per prima all'accensione della fotocamera.  $(\Box$  [p.R26\)](#page-149-0)
- È possibile visualizzare la griglia con [Visualizzazione griglia] del menu  $\boxed{2}1$ . ( $\boxed{4}$  [p.R31\)](#page-154-0)
- È possibile impostare la fotocamera in modo che le aree luminose (sovraesposte) nell'immagine lampeggino in rosso con [Avviso alteluci] del menu  $\boxed{2}$ 1. ( $\boxed{4}$  [p.R31](#page-154-1))

#### **Fotografie**

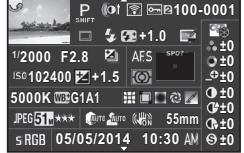

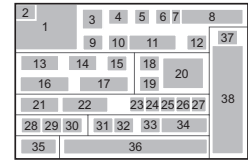

#### Filmati

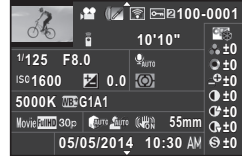

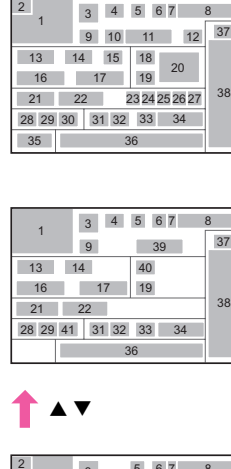

 $\blacktriangle\blacktriangledown$ 

#### Pagina 2

<span id="page-23-0"></span>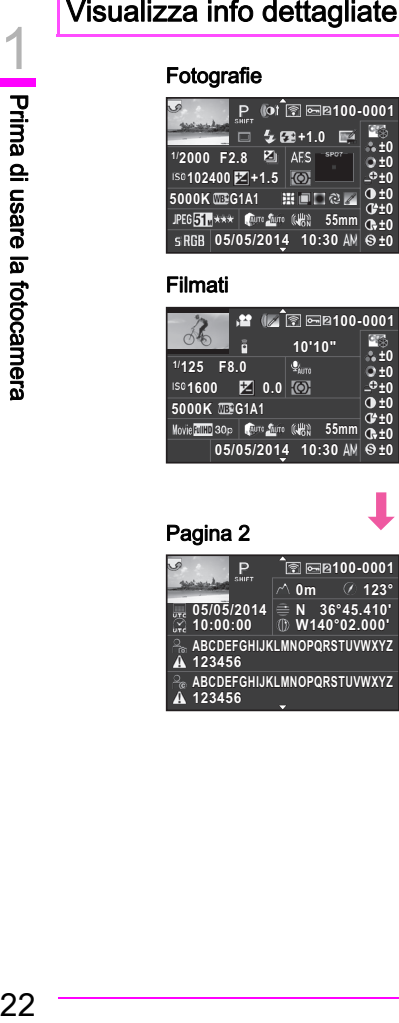

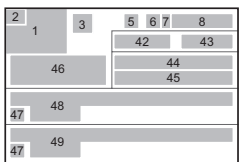

- 1 Immagine acquisita
- 2 Info[rmazion](#page-170-0)i di rotazione  $(\Box)$  p.R47)
- 3 Modo esposizione ([p.53](#page-54-1))
- 4 Filtro digitale [\(p.85\)](#page-86-1)/ Ripresa  $HDR$  ( $\Box$ ) [p.R20](#page-143-0))
- 5 Trasferimento via wireless  $LAN$  ( $\Box$ ) [p.R39\)](#page-162-0)
- 6 Impostazione protezione [\(p.90](#page-91-1))
- 7 Numero slot scheda in uso
- 8 Nu[mero ca](#page-158-0)rtell[a-nume](#page-161-1)ro file  $(\square$  p.R35,  $\square$  p.R38)
- 9 Modalità di scatto ([p.61](#page-62-2))
- 10 Modalità flash ([p.69](#page-70-1))
- 11 Compensazione
- dell'esposizione flash [\(p.70\)](#page-71-0)
- 12 Correggi colore moiré ([p.84](#page-85-1))
- 13 Tempo di posa
- 14 Apertura di diaframma
- 15 Bracketing esposizione ([p.66\)](#page-67-1)
- 16 Sensibilità ISO ([p.52](#page-53-3))
- 17 Compensazione EV ([p.55](#page-56-1))
- 18 Metodo fuoco [\(p.48\)](#page-49-4)
- 19 Modalità di lettura ([p.52](#page-53-4))
- 20 Punto AF ([p.49](#page-50-0))
- 21 Bilanciamento bianco ([p.58](#page-59-1))
- 22 Regolazione fine del bilanciamento del bianco [\(p.58](#page-59-2))
- 23 Corr[ezione](#page-143-1) distorsione<br>( $\Box$  p.R20)
- 24 Correzione aberrazione cromatica laterale (**QQ** [p.R20\)](#page-143-1)
- 25 Correzione illuminazione periferica (**QQ** [p.R20\)](#page-143-1)
- 26 Corr[ezione](#page-143-1) diffrazione  $(\Box)$  p.R20)
- 27 Correz. frange di colore [\(p.89\)](#page-90-0)
- **28** Formato file  $(\Box \Box p \cdot R19)$
- 29 Pixe[l regist](#page-142-0)rati JPEG<br>( $\Box$ ) p.R19)/ Pixel registrati nei filmati (**QQ** [p.R29](#page-152-0))
- 30 Qualità JPEG (**QQ** [p.R19\)](#page-142-0)
- 31 Corr[ezione](#page-144-1) alteluci  $\overline{(m}$  p.R21)
- 32 Correzione ombre  $(\Box \Box p \cdot R21)$
- 33 Shake Reduction ([p.68\)](#page-69-2)/ Movie SR  $(\Box)$  [p.R30\)](#page-153-0)
- 34 Lunghezza focale dell'obiettivo
- 35 Spazio colore (**QQ** [p.R47\)](#page-170-1)
- 36 Data e ora di ripresa
- 37 Impostazione dell'immagine personalizzata [\(p.73\)](#page-74-1)
- 38 Parametri dell'immagine personalizzata
- 39 Durata del filmato registrato
- 40 Volume
- 41 Frame rate  $(\Box \Box p$  [p.R29](#page-152-0))
- 42 Altitudine (**QQ** [p.R22](#page-145-0))
- 43 Direzione dell'obiettivo  $(\Box \Box p \cdot R22)$
- 44 Latitudine (**QQ** [p.R22\)](#page-145-0)
- 45 Longitudine (**QQ** [p.R22](#page-145-0))
- 46 Universal Coordinated Time
- 47 Avvertenza di alterazione delle informazioni
- 48 Fotografo (**QQ** [p.R38\)](#page-161-0)
- 49 Det[entore](#page-161-0) copyright  $(\Box \mathbf{p}$  p.R38)

1

#### <span id="page-24-1"></span>Visualizza istogramma/ Visualizza istogramma RGB

Utilizzate ▲ ▼ per commutare tra Visualizza istogramma e Visualizza istogramma RGB.

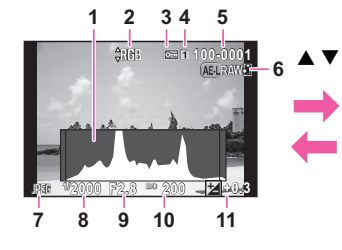

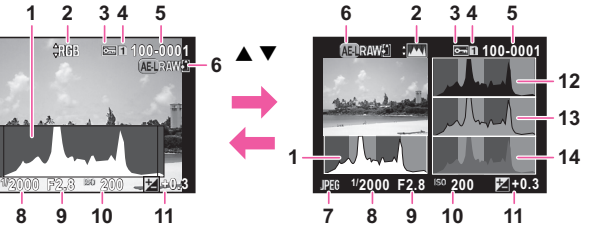

Istogramma Luminosità Istogramma RGB

- 1 Istogramma (Luminosità)
- 2 Commutazione Istogramma RGB/ Istogramma Luminosità
- 3 Impostazione protezione
- 4 Numero slot scheda in uso
- 5 Numero cartella-Numero file
- 6 Salva i dati RAW ([p.42](#page-43-3))
- 7 Formato file
- 8 Tempo di posa
- 9 Apertura di diaframma
- 10 Sensibilità ISO
- 11 Compensazione EV
- 12 Istogramma (R)
- 13 Istogramma (G)
- 14 Istogramma (B)

# <span id="page-24-0"></span>Mirino

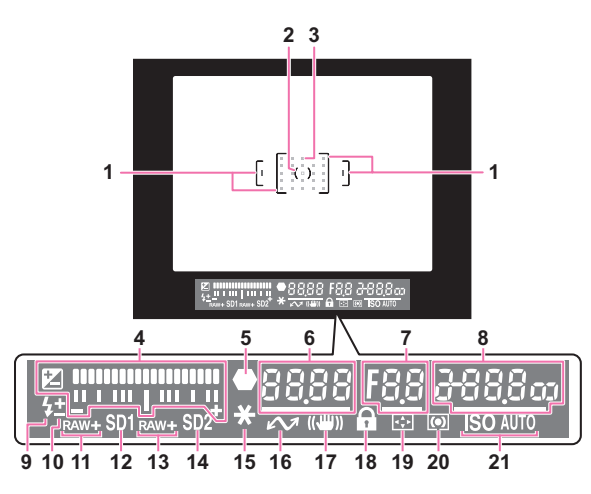

- 1 Cornice AF
- 2 Area della misurazione spot [\(p.52](#page-53-6))
- 3 Punto AF ([p.49](#page-50-0))
- 4 Scala della barra EV: Visualizza il valore di compensazione dell'esposizione o la differenza tra l'esposizione misurata e quella corrente nel modo  $M$  oppure  $X$ . Visualizza l'angolazione della fotocamera quando [Livella elettronica] è impostata su on.
- 5 Indicatore di messa a fuoco
- 6 Tempo di posa
- 7 Apertura di diaframma
- 8 Sensibilità ISO [\(p.52\)](#page-53-3): Visualizza la differenza tra l'esposizione misurata e quella corrente nel modo M oppure  $X$  impostando [Livella elettronica] su on.
- 9 Flash:

Compare quando il flash è disponibile.

Lampeggia quando il flash è consigliato oppure è in carica.

- 10 Compensazione dell'esposizione flash ([p.70](#page-71-0))
- 11 Formato file SD1  $(\Box)$  [p.R19\)](#page-142-0)
- 12 Slot SD1
- 13 Formato file SD2 ( $\Box$ ) [p.R19\)](#page-142-0)
- 24
- 1 Prima di usare la fotocamera 24Prima di usare la fotocamera
- 14 Slot SD2
- 15 Blocco AE ([p.55\)](#page-56-2)
- 16 Ripresa collegata al computer
- 17 Shake Reduction [\(p.68\)](#page-69-2)
- Scala della barra EV

Mostra la differenza tra l'esposizione misurata e quella corrente nella modalità  $M \circ X$ . Se il valore supera il campo della barra EV, il simbolo "+" o "–" lampeggia.

#### Avviso esposizione

Quando non è possibile ottenere un'esposizione corretta con i valori impostati nel modo P, Sv, Tv, Av o TAv, i valori che escono dal campo di regolazione automatica lampeggiano.

#### Memo

- Il punto AF appare in rosso (Sovrapponi area AF) premendo a metà corsa il pulsante di scatto. Per disattivare la luce rossa sovrapposta al punto AF, impostate su off la voce [14. Sovrapponi area AF] del menu  $C2$ . ( $\Box$  [p.R46](#page-169-0))
- La voce 16 appare quando la fotocamera è collegata da un computer usando il software opzionale per le riprese da computer.

<span id="page-25-0"></span>Pannello LCD

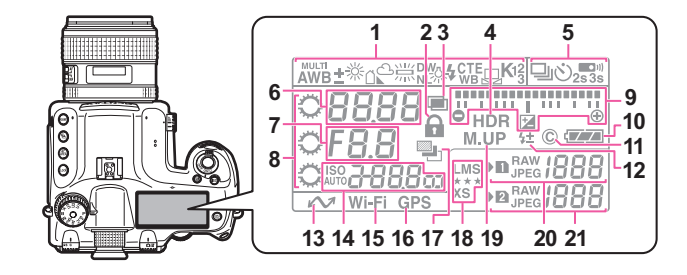

- 1 Bilanciamento bianco ([p.58](#page-59-1))
- 2 Attiva/Disattiva comandi  $\Box$  [p.R49](#page-172-0))
- 3 Esposizione multipla ([p.63](#page-64-2))
- 4 Ripresa HDR  $(\Box$  [p.R20](#page-143-0))
- 5 Modalità di scatto ([p.61](#page-62-2))
- 6 Tempo di posa/Modalità di selezione dell'area di messa a fuoco [\(p.49\)](#page-50-0)
- 7 Apertura di diaframma
- 8 Ghiere elettroniche
- 9 Scala della barra EV/ Livella elettronica/ Compensazione EV ([p.55](#page-56-1))
- 10 Carica della batteria [\(p.34\)](#page-35-0)
- 11 Informazioni di copyright inserite  $(\Box \Box p \cdot R38)$
- 12 Compensazione dell'esposizione flash [\(p.70\)](#page-71-0)
- 13 Ripresa collegata al computer
- 14 Sensibilità ISO ([p.52](#page-53-3))/ Valore di compensazione dell'esposizione [\(p.55](#page-56-1))
- 15 Connessione wireless LAN  $(\Box)$  [p.R39](#page-162-0))
- 16 Stato del posizionamento  $GPS$  ( $\Box$ ) [p.R22](#page-145-0))
- 17 Bracketing esposizione ([p.66\)](#page-67-1)
- 18 Pixel registrati JPEG/ Qualità  $JPEG (m p.R19)$  $JPEG (m p.R19)$
- 19 Specchio su ([p.67](#page-68-1))
- 20 Formato file SD1  $(\Box)$  [p.R19\)](#page-142-0)/ Capacità rimanente di memorizzare le immagini (fino a [1999])
- 21 Formato file SD2  $(\Box \Box p \cdot R19)$ / Capacità rimanente di memorizzare le immagini (fino a [1999])/ Modalità di collegamento USB (**Q** [p.R35\)](#page-158-1)/ Pulizia sensore ( $\Box$ ) [p.R42](#page-165-0)) PcS: modo MSC PcP: modo PTP Cln: Durante la pulizia del sensore

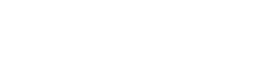

 $\frac{125}{125}$  RSD +03

 Attiva/Disattiva comandi  $\Box$  [p.R49](#page-172-0)) Cambia punto AF [\(p.49\)](#page-50-1) Modalità di lettura ([p.52\)](#page-53-4) ISO/ISO AUTO

 $125$  FS6 200

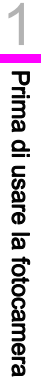

## Memo

- <span id="page-26-1"></span>• Premete  $\bullet$  per illuminare il pannello LCD. ( $\Box$ ) [p.R25\)](#page-148-0)
- La voce 13 appare quando la fotocamera è collegata da un computer usando il software opzionale per le riprese da computer.

# <span id="page-26-0"></span>Livella elettronica

È possibile controllare se la fotocamera è inclinata in orizzontale visualizzando la livella elettronica. La livella elettronica può essere visualizzata nella scala della barra EV nel mirino, sul pannello LCD e/o sullo schermo Live View. Selezionate se visualizzare la livella elettronica alla voce [Livella elettronica] del menu  $\Box$ 3. ( $\Box$  [p.R23](#page-146-3))

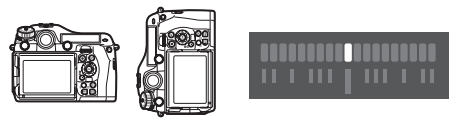

A livello (a 0°)

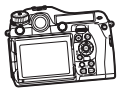

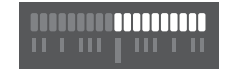

Inclinata di 4,5° verso sinistra

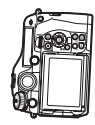

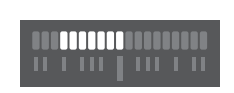

Posizione verticale ed inclinata di 3° verso destra

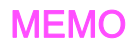

# <span id="page-28-0"></span>Preparazione alla ripresa

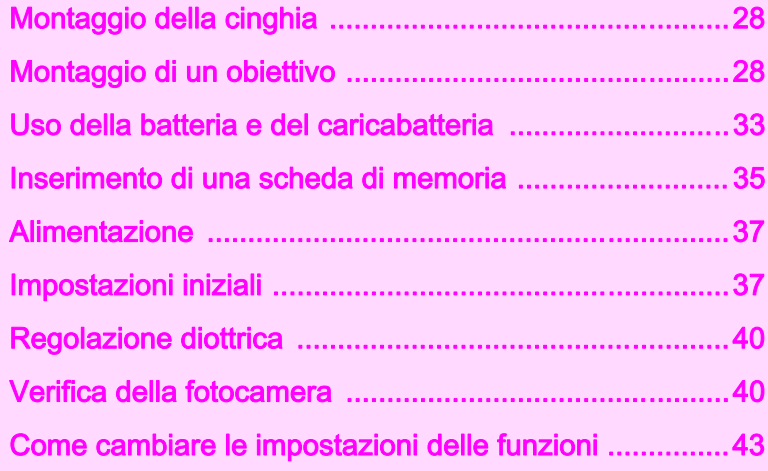

# <span id="page-29-0"></span>Montaggio della cinghia

Fate passare il capo della cinghia attraverso l'anellino triangolare.

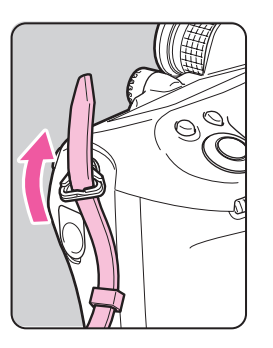

*2* Fermate il capo della cinghia all'interno della fibbia.

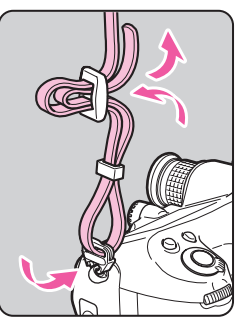

# <span id="page-29-1"></span>Montaggio di un obiettivo

- *1* Assicuratevi che la fotocamera sia spenta.
- *2* Rimuovete il tappo del corpo fotocamera  $(1)$  e il coperchietto posteriore dell'obiettivo (2).

Tenete premuto il pulsante di sblocco dell'obiettivo (3) per rimuovere il tappo del corpo fotocamera.

*3* Allineate gli indicatori per il montaggio (rossi;  $(4)$ ) sulla fotocamera e sull'obiettivo, quindi ruotate l'obiettivo in senso orario.

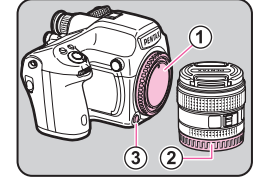

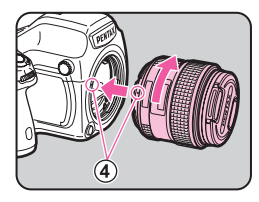

In questa fase non premete il pulsante di sblocco dell'obiettivo.

#### <span id="page-29-2"></span>Per rimuovere l'obiettivo

Ruotate l'obiettivo in senso antiorario tenendo premuto il pulsante di sblocco dell'obiettivo.

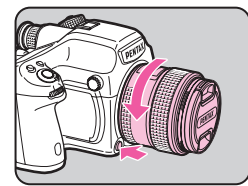

*4* Rimuovete il tappo frontale dell'obiettivo, premendo le parti superiore e inferiore come indicato nell'illustrazione.

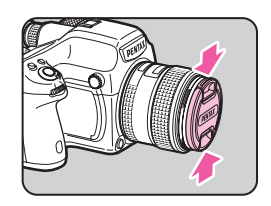

# **Attenzione**

- Per montare o smontare l'obiettivo, scegliete un ambiente che sia relativamente privo di polvere e sporco.
- In assenza di obiettivo, mantenete il tappo della baionetta montato sulla fotocamera.
- Una volta rimosso l'obiettivo dalla fotocamera, proteggetelo con il coperchietto posteriore e il tappo copriobiettivo frontale.
- Non inserite le dita nella baionetta della fotocamera e non toccate lo specchio.
- Il corpo fotocamera e l'attacco dell'obiettivo includono contatti elettrici per la trasmissione dei dati. Sporco, polvere o corrosione possono danneggiare questo sistema elettrico. Rivolgetevi al più vicino centro assistenza per una pulizia professionale.
- Decliniamo ogni responsabilità in caso di incidenti, danni e malfunzionamenti provocati dall'utilizzazione di obiettivi di altre marche.

# <span id="page-31-1"></span><span id="page-31-0"></span>Tabella di compatibilità degli obiettivi

Usando un obiettivo D FA645 (per le fotocamere digitali), sono disponibili tutte le funzioni della fotocamera. Con questa fotocamera si possono usare anche gli obiettivi per le nostre fotocamere di medio formato a pellicola, con le restrizioni riportate di seguito.

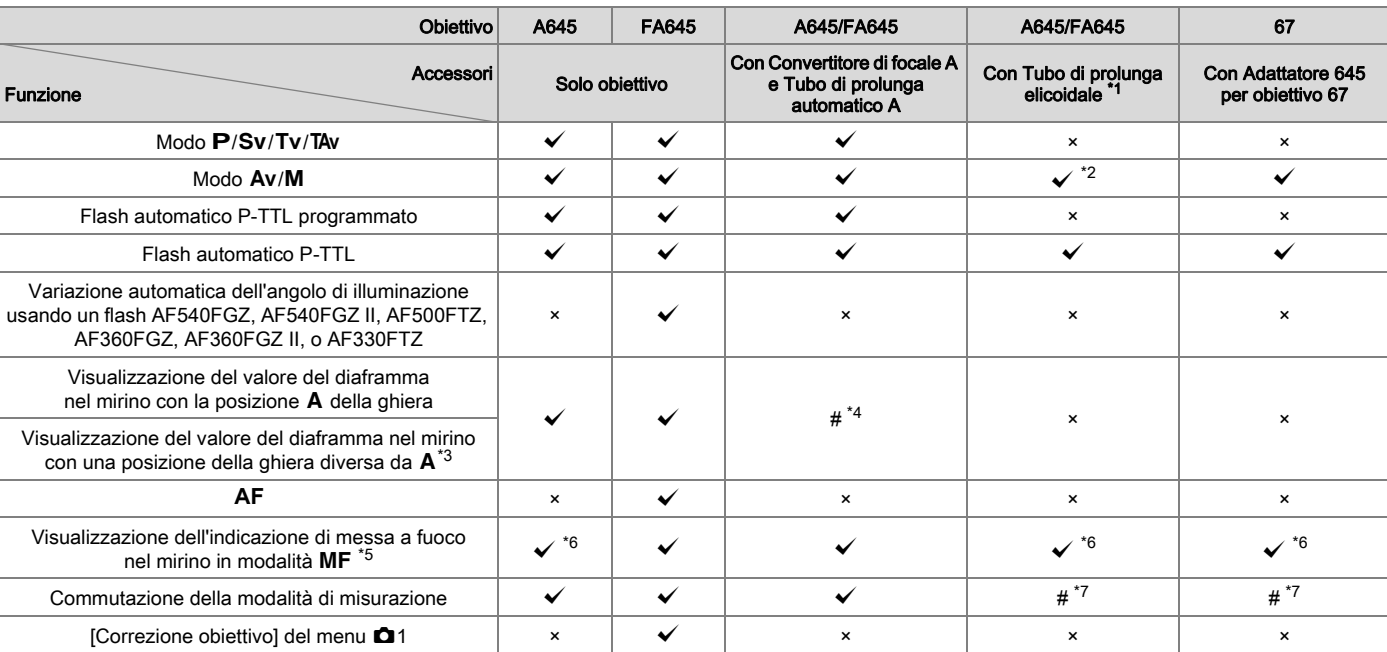

 $(x^2)$ : Consentito #: Con limitazioni  $(x^2)$ : Non consentito)

- <span id="page-32-0"></span>\*1 Questo include tutti i tipi di tubi di prolunga elicoidali e gli accessori privi di contatti d'informazione.
- <span id="page-32-1"></span>\*2 Misurazione stop down.
- <span id="page-32-3"></span>\*3 In base all'obiettivo, il valore sulla ghiera dei diaframmi e quello visualizzato nel mirino potrebbero non corrispondere.
- <span id="page-32-2"></span>\*4 Il valore del diaframma dell'obiettivo viene visualizzato usando il Tubo di prolunga automatico A o il Convertitore di focale A645 2×. Si avrà una diversa visualizzazione usando il Convertitore di focale A645 1.4× con un obiettivo diverso da A★645 300mm F4 o FA★645 300mm F4

#### [Visualizzazione del valore di diaframma indicato sull'obiettivo]

FA645 300mm F5.6, FA645 400mm F5.6, A \* 645 600mm F5.6

[Visualizzazione del valore di diaframma effettivo massimo in combinazione con un obiettivo]

A645 200mm F4, FA645 200mm F4, Ak645 300mm F4, FAk645 300mm F4, A645 macro 120mm F4, FA645 macro 120mm F4

#### [Visualizzazione del valore di diaframma con l'apertura chiusa di due stop]

FA645 150mm F2.8

- <span id="page-32-4"></span>\*5 Disponibile soltanto quando il valore di diaframma senza accessori è F5.6 o più aperto, oppure quando il valore di diaframma massimo effettivo in combinazione con gli accessori è F5.6 o più aperto.
- <span id="page-32-5"></span>\*6 Usando l'obiettivo A645 macro 120mm F4, la funzione può diventare inaffidabile con rapporto d'ingrandimento impostato tra "1" (1:1) e "2" (1:2). D (Spot) è sempre selezionata come modalità per l'area di messa a fuoco.
- <span id="page-32-6"></span>\*7 La fotocamera usa  $\square$  (Misurazione media ponderata al centro) anche selezionando  $\square$  (Misurazione multi-zona).

#### Uso dell'otturatore centrale di un obiettivo LS

Gli obiettivi PENTAX 645LS sono dotati di otturatore centrale che consente la sincronizzazione flash con i tempi veloci. Per usare un obiettivo con otturatore centrale, portate la ghiera dei tempi sull'obiettivo su LS.

Usando un obiettivo con otturatore centrale, tenete presenti le restrizioni qui riportate.

- Non è possibile usare l'otturatore dell'obiettivo in Live View.
- $\cdot$  La fotocamera opera sempre in modo  $M$ , indipendentemente dalla modalità di esposizione impostata.
	- Non viene visualizzata la differenza rispetto all'esposizione misurata.
	- [LS] viene visualizzato come tempo di posa sulla fotocamera.
	- Non si ottiene l'esposizione corretta nemmeno premendo il pulsante O.
- La compensazione EV non è disponibile.
	- Portando la ghiera dei tempi su LS con la compensazione EV impostata annulla la compensazione EV.
- Il blocco AE non è disponibile.
	- Portando la ghiera dei tempi su LS con blocco AE impostato, si annulla il blocco AE.
- Non sono disponibili le modalità di scatto Scatti continui, Autoscatto (ritardo 2 sec.), Telecomando (ritardo 3 sec.) e Ripresa continua con telecomando.
	- Portando la ghiera dei tempi su LS quando è impostato Autoscatto (ritardo 2 sec.), la modalità di ripresa passa su Autoscatto (ritardo 12 sec.).
	- Portando la ghiera dei tempi su LS quando è impostato Telecomando (ritardo 3 sec.) o Ripresa continua con telecomando, la modalità di ripresa passa su Telecomando (scatto immediato).
- Il sollevamento dello specchio non è disponibile.
	- Portando la ghiera dei tempi su LS con lo specchio sollevato, lo specchio si abbassa.
- L'anteprima ottica non è disponibile.
	- Se l'otturatore dell'obiettivo è carico, si può usare Anteprima digitale. Lo stesso si applica all'uso di Anteprima digitale per vedere l'immagine con Bilanciamento del bianco o con Immagine personalizzata.
- Ripresa intervallata, Bracketing esposizione e Ripresa HDR non sono disponibili.
	- Portando la ghiera dei tempi su LS quando è impostato Bracketing esposizione o Ripresa HDR, si annulla l'impostazione.
	- Portando la ghiera dei tempi su LS durante la Ripresa intervallata, si esce dalla Ripresa intervallata.
- Nella modalità Esposizione multipla, l'otturatore dell'obiettivo va caricato manualmente per ogni scatto.
- Non è possibile sincronizzare un flash esterno tramite la slitta a contatto caldo. Accertatevi di usare la presa sincro sull'obiettivo.
- Non è possibile sincronizzare un flash esterno nemmeno tramite la presa sincro della fotocamera.
- L'impostazione della modalità flash non si applica alle riprese LS.

# <span id="page-34-0"></span>Uso della batteria e del caricabatteria

Usate esclusivamente la batteria D-LI90 e il caricabatteria D-BC90 dedicati a questa fotocamera.

# <span id="page-34-1"></span>Messa in carica della batteria

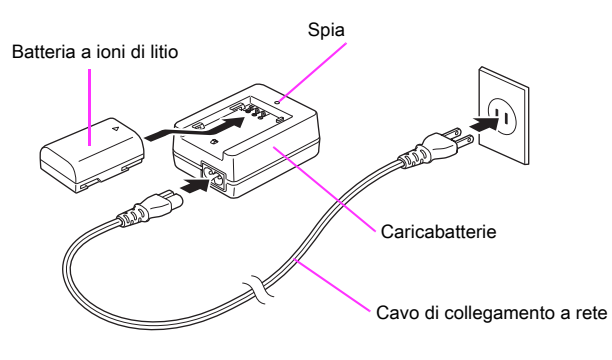

- *1* Inserite nel caricabatteria lo spinotto del cavo di collegamento a rete.
- *2* Inserite il cavo di collegamento a rete in una presa di corrente.

#### *3* Rivolgete verso l'alto il simbolo A sulla batteria e inseritela nel caricabatteria.

La spia si accende durante la carica e si spegne quando la batteria è completamente carica.

# *4* Rimuovete la batteria dal caricabatteria.

### Attenzione

- Non utilizzate il caricabatteria D-BC90 per ricaricare batterie diverse dalla D-LI90. Caricare batterie diverse potrebbe provocare surriscaldamento o danni.
- Sostituite la batteria con una nuova nei casi riportati di seguito:
	- Se la spia sul caricabatteria lampeggia o non si accende una volta inserita correttamente la batteria
	- Se la batteria tende a scaricarsi rapidamente dopo la carica (la batteria potrebbe aver raggiunto il termine della sua vita operativa)

#### Memo

• Il tempo massimo richiesto per la carica è di circa 390 minuti (esso dipende dalla temperatura e dall'energia rimanente). Eseguite la carica in un ambiente a temperatura compresa fra 0°C e 40°C.

# <span id="page-34-2"></span>Inserimento/Rimozione della batteria

## **Attenzione**

- Inserite la batteria correttamente. Se la batteria viene inserita in modo scorretto, si potrebbe incastrare impedendo la rimozione.
- Prima dell'inserimento, pulite gli elettrodi con un panno morbido e asciutto.
- A fotocamera accesa, non rimuovete la batteria né aprite lo sportellino del relativo vano.
- Fate attenzione, dato che la fotocamera o la batteria possono scaldarsi notevolmente a seguito di un uso continuo e prolungato.
- Rimuovete la batteria quando prevedete di non usare la fotocamera per lungo tempo. La batteria potrebbe perdere elettrolita e danneggiare la fotocamera se resta installata e inutilizzata a lungo. Se la batteria rimossa non viene utilizzata per oltre sei mesi, caricatela per circa 30 minuti prima di riporla e in seguito accertatevi di ricaricare la batteria ogni sei o dodici mesi.
- 2 Preparazione alla ripresa 34Preparazione alla ripresa
- Conservate la batteria in un luogo nel quale la temperatura rimanga a valori normali per gli ambienti abitati o inferiori. Evitate i luoghi con temperature elevate.
- Se l'apparecchio viene lasciato senza batteria a lungo, la data e l'ora possono ritornare ai valori predefiniti. Nel caso, impostate di nuovo la data e l'ora correnti.  $(\Box)$  [p.R33](#page-156-1))

#### *1* Aprite lo sportellino dell'alloggiamento batteria.

Sollevate la chiavetta di sblocco dello sportellino del vano batteria, ruotatela verso OPEN per sbloccarlo, quindi tirate lo sportellino per aprirlo.

#### **Rivolgete il riferimento ▲ sulla** batteria verso l'esterno della fotocamera, quindi inserite la batteria fino a bloccarla in posizione.

#### Come rimuovere la batteria

Premete il dispositivo di blocco della batteria in direzione di 3.

### *3* Chiudete lo sportellino del vano batteria.

Per bloccarlo, ruotate la chiavetta di sblocco verso CLOSE.

#### <span id="page-35-0"></span>Spia di carica della batteria

Potete controllare il livello di carica della batteria tramite l'indicatore che appare sul monitor (in modalità di standby) o sul pannello LCD.

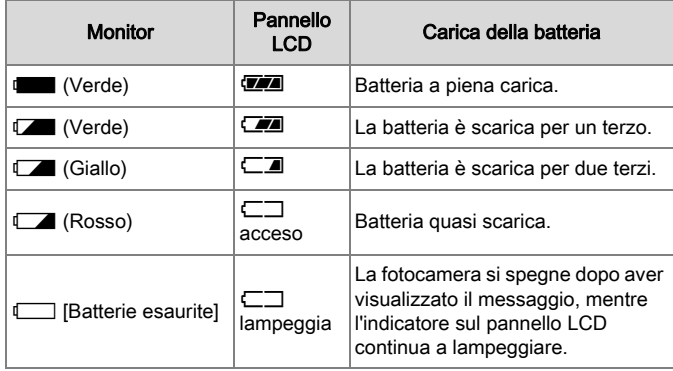

### Memo

- Il livello di carica della batteria potrebbe non essere visualizzato correttamente usando la fotocamera a basse temperature o a seguito di scatti continui protratti nel tempo.
- Le prestazioni delle batterie si riducono temporaneamente al calare della temperatura. Usando la fotocamera in climi freddi, tenete a portata di meno delle batterie di scorta e mantenetele calde in tasca. Le prestazioni della batteria torneranno normali alle temperature più confortevoli.
- Nel caso di lunghi viaggi o se si prevede di scattare molte foto, si raccomanda di fornirsi di batterie di scorta.
- Per un utilizzo prolungato della fotocamera, si consiglia l'impiego del kit adattatore a rete opzionale. [\(p.35\)](#page-36-0)
- La carica della batteria non viene visualizzata usando l'adattatore a rete.

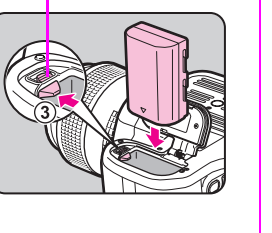

Blocco batteria

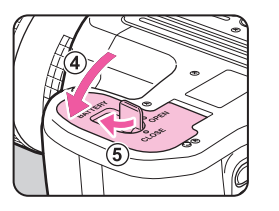
# Uso dell'adattatore a rete

Utilizzando a lungo il monitor o quando si collega la fotocamera ad un computer o altro apparecchio audiovisivo, si raccomanda l'uso dell'adattatore a rete opzionale K-AC132.

- *1* Assicuratevi che la fotocamera sia spenta, quindi aprite lo sportellino dei connettori.
- *2* Allineate i riferimenti A sul connettore DC dell'adattatore AC e sulla presa d'ingresso DC della fotocamera, quindi collegateli.

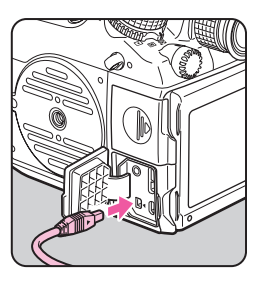

*3* Collegate l'adattatore di rete al cavo di collegamento a rete, quindi inserite la spina del cavo in una presa di corrente.

#### **Attenzione**

- Prima di collegare o scollegare l'adattatore a rete, assicuratevi che la fotocamera sia spenta.
- Verificate che le connessioni fra i terminali siano efficienti. Interruzioni all'alimentazione durante l'accesso alla scheda di memoria possono causare danni alla scheda o perdita di dati.
- Il collegamento dell'adattatore a rete non ricarica la batteria nella fotocamera.
- Prima di usare l'adattatore a rete, leggete con attenzione le istruzioni che lo accompagnano.

# Inserimento di una scheda di memoria

Con questa fotocamera si possono usare le schede di memoria riportate di seguito.

- Schede di memoria SD, SDHC e SDXC
- Scheda Eye-Fi
- Flucard compatibile con questa fotocamera

In questo manuale, tutte queste schede sono indicate come schede di memoria.

È preferibile usare una scheda di memoria ad alta velocità e di ampia capacità.

#### Attenzione

- Una scheda di memoria va formattata con questa fotocamera prima dell'uso. ( $\mathbb G$  ["Formattazione di una scheda di memoria](#page-40-0)" [p.39\)](#page-40-0)
- *1* Assicuratevi che la fotocamera sia spenta.
- *2* Fate scorrere lo sportellino del vano scheda in direzione di  $\odot$ .

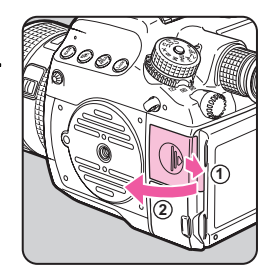

#### *3* Inserite a fondo la scheda di memoria nel relativo slot con l'etichetta rivolta verso il monitor.

Inserite una scheda di memoria in uno solo o in entrambi gli slot SD1 e SD2. Per usare una scheda Eye-Fi o Flucard, inseritela nello slot SD2.

Per rimuovere la scheda di memoria

Premere di nuovo la scheda.

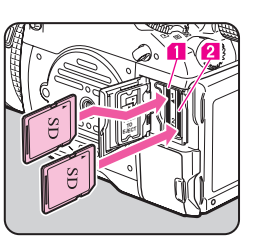

**PUSH EJECT**

#### *4* Chiudete lo sportellino del vano scheda, quindi fatelo scorrere nella direzione opposta a  $(1)$ .

# Attenzione

- Accertatevi di aver chiuso bene lo sportellino del vano scheda. In caso contrario la fotocamera non si accende.
- Non spegnete la fotocamera e non rimuovete la scheda di memoria mentre la spia di accesso ai dati è accesa.
- Usate una scheda di memoria ad alta velocità per registrare i filmati. Se la velocità di scrittura non equivale a quella di registrazione, si possono avere interruzioni nel corso della registrazione.

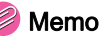

- Per i dettagli su come vengono registrati i dati quando sono inserite due schede di memoria, consultate "[Opz. scheda di memoria"](#page-142-0)  $(\Box \Box \mathsf{p} \cdot \mathsf{R} \cdot 19)$ .
- Usando una scheda Eye-Fi o Flucard, consultate "[Scheda mem.](#page-162-0)  [wireless"](#page-162-0)  $($  $\Box$  [p.R39](#page-162-0)).

# 2 Preparazione alla ripresa 37Preparazione alla ripresa

# Alimentazione

#### Portate l'interruttore generale su [ON].

Alla prima accensione della fotocamera dopo l'acquisto, appare la schermata [Language/言語].

#### Memo

- Quando la fotocamera non è in uso va sempre spenta.
- La fotocamera si spegnerà automaticamente dopo un certo periodo di inattività (Spegnim. autom.). Per riattivare la fotocamera dopo lo spegnimento automatico, riaccendetela oppure premete il pulsante di scatto o  $\blacksquare$ .
- All'origine, la fotocamera è impostata per spegnersi automaticamente dopo 1 minuto di inattività. È possibile cambiare questa impostazione alla voce [Spegnim. autom.] nel menu  $\blacktriangle$ 3.  $(\Box \Box p \cdot R39)$

# Impostazioni iniziali

# Impostazione della lingua

Alla prima accensione della fotocamera dopo l'acquisto, sul monitor appare la schermata [Language/言語]. Seguite la procedura qui riportata per impostare la lingua da visualizzare, nonché la data e l'ora correnti.

#### Usate **▲ ▼ → ▶** per selezionare la lingua desiderata, quindi premete  $\mathbf{\mathbb{C}}$ .

La schermata [Impostaz. Iniziali] viene visualizzata nella lingua selezionata.

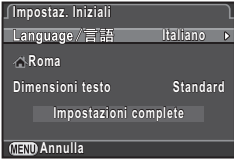

#### **Premete**  $\blacktriangledown$ .

Il cursore si porta su  $\Delta$  (Partenza).

Se la città di partenza è già quella desiderata, procedete al punto 7 di [p.38.](#page-39-0)

#### **Premete**

Compare la schermata [d Partenza].

#### Usate **◀ ▶** per selezionare una città.

Usate  $\sqrt{2}$  per cambiare l'area geografica.

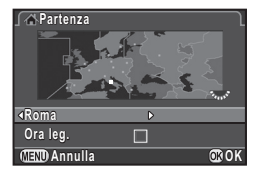

# **Premete**

Il cursore si porta su [Ora leg.] (Ora legale).

#### Usate  $\blacktriangleleft \blacktriangleright$  per selezionare  $\boxtimes$  o  $\square$ , quindi premete E.

La fotocamera ritorna alla schermata [Impostaz. Iniziali].

**Impostaz. Iniziali mpostaz.** 

Language/言語

**Annulla** 

**Annulla**

**Roma**

**Impostaz. Iniziali mpostaz.** 

Language/言語

**Roma Dimensioni testo imensioni** 

**Impostazioni complete** 

**Impostazioni complete mpostazioni** 

**Dimensioni testo imensioni Standard tandard**

**Italiano taliano**

**Italiano taliano**

**Standard tandard Grande**

**OK**

**OK**

#### <span id="page-39-0"></span>**Premete**  $\blacktriangledown$ .

Il cursore si porta su [Dimensioni testo].

#### Premete  $\blacktriangleright$ . usate  $\blacktriangle \blacktriangleright$  per selezionare [Standard] o [Grande], quindi premete  $\mathbf{\mathbb{C}}$ .

Selezionando [Grande] si ingrandisce il testo nelle voci di menu selezionate.

#### **Premete ▼ per selezionare** [Impostazioni complete], quindi premete E.

Compare la schermata [Regolazione data].

#### Memo

- Si hanno a disposizione 75 città da selezionare come partenza e destinazione.  $(\Box)$  [p.R33](#page-156-0))
- In questo manuale, da qui in avanti le schermate vengono mostrate con l'opzione [Dimensioni testo] impostata su [Standard].
- Per cambiare le impostazioni Lingua, Partenza o Dimensioni testo, usate il menu  $\lambda$ 1. ( $\Box$  [p.R33\)](#page-156-1)

# Regolazione data

*1* Sulla schermata [Regolazione data], premete  $\blacktriangleright$  e usate  $\blacktriangle \blacktriangledown$ per selezionare il formato della data.

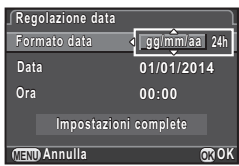

Selezionate [mm/gg/aa], [gg/mm/aa] o [aa/mm/gg].

Premete ►, quindi usate A ▼ per selezionare 24h o 12h.

#### **Premete**  $\blacktriangleright$ **.**

La cornice si riporta su [Formato data].

## Premete prima ▼ e poi ▶.

La cornice si porta sul mese se il formato della data è impostato su [gg/mm/aa].

#### Usate **▲ ▼** per impostare il mese, il giorno e l'anno.

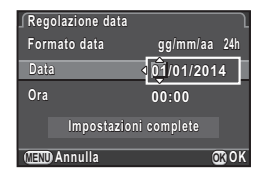

#### *6* Allo stesso modo è possibile impostare l'ora.

Selezionando [12h] al punto 2, la fotocamera alterna am e pm in base all'ora.

#### *7* Selezionate [Impostazioni complete], quindi premete  $\mathbf{\mathbb{C}}$ .

Viene visualizzato lo schermo di stato e la fotocamera si porta in modalità di standby.

Il valore dei secondi si azzera premendo il pulsante E.

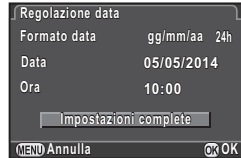

#### Memo

- Premendo il pulsante **FR** mentre si impostano la data e l'ora si annullano le impostazioni e si riporta la fotocamera in modalità di standby. La schermata [Impostaz. Iniziali] o [Regolazione data] apparirà di nuovo alla successiva riaccensione della fotocamera.
- Per cambiare la data e l'ora, usate il menu  $\lambda$ 1. ( $\Box$  [p.R33](#page-156-2))

# <span id="page-40-0"></span>Formattazione di una scheda di memoria

Una scheda di memoria va formattata con questa fotocamera prima dell'uso.

#### **Premete FRD**.

Viene visualizzato il menu **D1** 

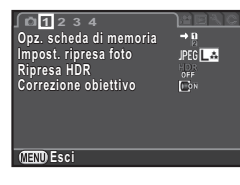

D4

Ruotate  $\triangle$  o  $\overline{\triangle}$  per visualizzare il menu  $\triangle$  4.

#### **3** Usate **A** ▼ per selezionare [Formatta], quindi premete  $\blacktriangleright$ .

Compare la schermata [Formatta].

Usate **▲ ▼** per selezionare lo slot con la scheda di memoria da formattare, quindi premete  $\blacktriangleright$ .

#### **Premete ▲ per selezionare** [Formatta], quindi premete E.

La formattazione ha inizio. Una volta completata la formattazione, ricompare il menu  $\mathcal{A}_4$ .

#### **6** Premete **FR**

La fotocamera ritorna in modalità di standby.

#### **Attenzione**

- Non rimuovete la scheda di memoria durante la formattazione. La scheda potrebbe danneggiarsi.
- La formattazione cancella tutti i dati, quelli protetti e quelli non protetti.

#### Memo

• Quando si formatta una scheda di memoria, l'etichetta di volume assegnata alla scheda è "645Z". Quando si collega questa fotocamera ad un computer, la scheda di memoria viene riconosciuta come disco rimovibile col nome "645Z".

**Pixel Mapping ixel Avviso polvere vviso Pulizia sensore ulizia Formatta ormatta Info/Opzioni firmware nfo/Opzioni Exp** Esci  $\sqrt{1234}$ **Rimozione polvere imozione** 

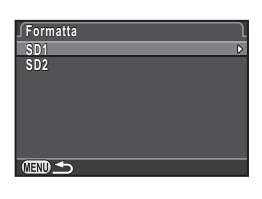

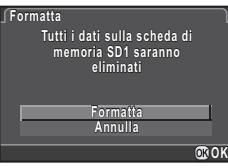

2

# Regolazione diottrica

La regolazione diottrica può essere regolata da circa -3,5  $a + 2.0$  m<sup>-1</sup>.

*1* Guardando nel mirino, ruotate la ghiera della regolazione diottrica fino a vedere a fuoco i riferimenti sullo schermo di messa fuoco.

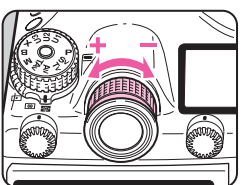

Ruotate la ghiera della regolazione diottrica in senso orario per un valore negativo e in senso antiorario per un valore positivo.

# Montaggio della conchiglia oculare grande

Montate la conchiglia oculare grande 645 O-EC107 secondo necessità.

*1* Tirate leggermente il bordo della conchiglia oculare grande, sfruttandone l'elasticità per applicarla sopra la conchiglia oculare standard.

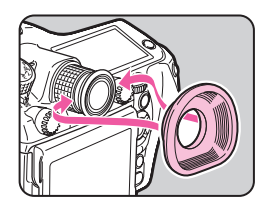

# Verifica della fotocamera

# Ripresa

Scattate alcune fotografie di prova per assicurarvi che la fotocamera funzioni correttamente.

- *1* Accendete la fotocamera.
- *2* Portate il selettore Foto/Filmati su A.

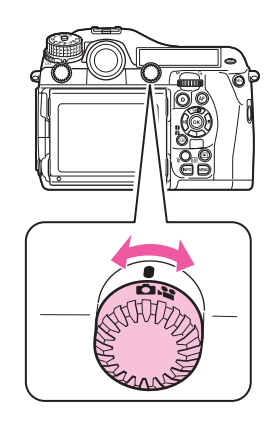

# 2 Preparazione alla ripresa 41Preparazione alla ripresa

#### *3* Ruotate la ghiera dei modi tenendo premuto il relativo pulsante di blocco.

Pulsante di blocco della ghiera dei modi

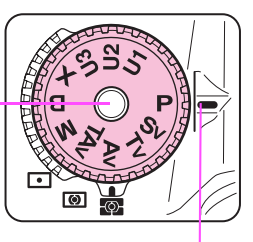

Riferimento per la ghiera

La modalità di esposizione selezionata è visualizzata sul monitor (Visualizza guida).  $\curvearrowright$ Impostazioni di visualizzazione

della quida ( $\Box$ ) [p.R34](#page-157-0))

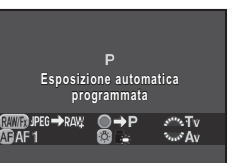

#### <span id="page-42-0"></span>*4* Inquadrate il soggetto attraverso il mirino e premete il pulsante di scatto.

L'immagine acquisita appare sul monitor (Revisione).

#### Operazioni disponibili durante la revisione

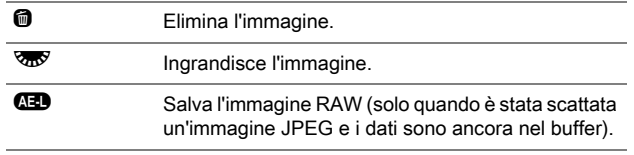

#### Memo

- È possibile visualizzare l'immagine in anteprima sul monitor per controllare la profondità di campo prima dello scatto. ([p.72\)](#page-73-0)
- È possibile impostare l'operatività e la visualizzazione per la revisione alla voce [Revisione] del menu  $\Box$ 4. ( $\Box$ ] [p.R23](#page-146-0))

• È possibile cambiare le impostazioni per il segnale acustico di conferma del fuoco alla voce [Effetti sonori] del menu 1.  $(\Box$  [p.R34](#page-157-1))

## Ripresa con Live View

Premete  $\overline{w}$  al punto 4 di [p.41.](#page-42-0) Sul monitor è visualizzata l'immagine in tempo reale (Live View).

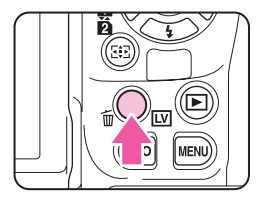

*2* Inquadrate il soggetto all'interno della cornice AF sul monitor e premete a metà corsa il pulsante di scatto.

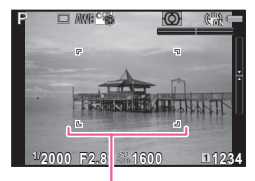

Cornice AF

#### Operazioni disponibili durante il Live View

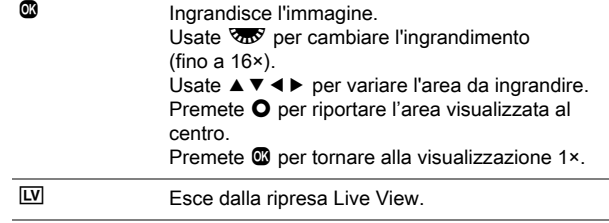

I passi successivi sono gli stessi della ripresa col mirino.

# Revisione delle immagini

È possibile riprodurre le immagini riprese.

#### *1* Premete 3.

La fotocamera passa alla modalità di riproduzione e l'ultima immagine scattata (l'immagine col numero di file più alto) viene visualizzata sul monitor (visualizzazione ad immagine singola).

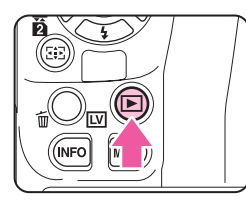

#### *2* Potete rivedere l'immagine acquisita.

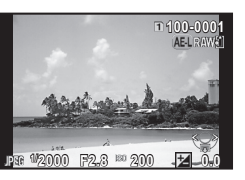

#### Operazioni consentite

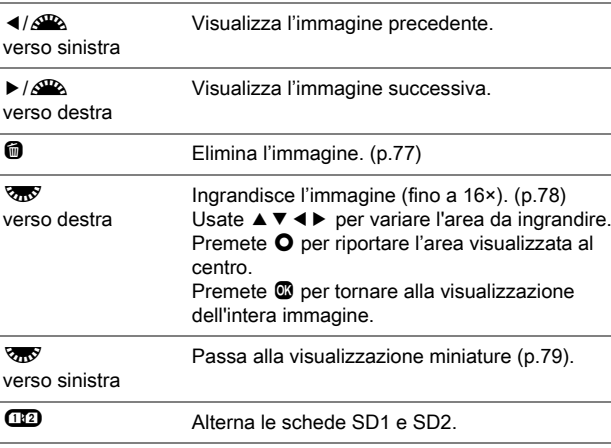

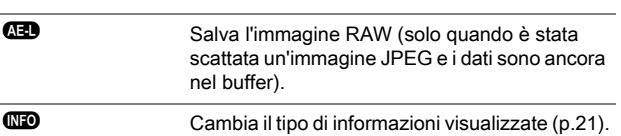

- Quando **HD RAW!** è visualizzato sul monitor, è possibile salvare l'immagine JPEG appena scattata anche in formato RAW (Salva i dati RAW).
- Per informazioni sulle funzioni di riproduzione consultate "[Funzioni](#page-76-0)  [di riproduzione ed elaborazione"](#page-76-0) [\(p.75\)](#page-76-0).
- Usate il software in dotazione "Digital Camera Utility 5" per riprodurre le immagini su un computer.  $(p + 1)$  ["Uso di un computer](#page-94-0)" [p.93\)](#page-94-0)

# Come cambiare le impostazioni delle funzioni

Le funzioni della fotocamera e le relative impostazioni si possono selezionare e cambiare come riportato di seguito.

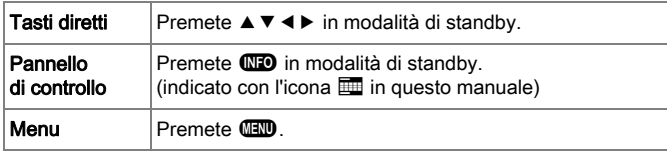

# Uso dei tasti diretti **NXYZZZZZZZZZZZZZZZZZZZZZZZZZZZZZZZZZZZ**

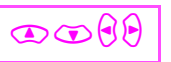

In modalità di standby si possono usare i tasti diretti per impostare direttamente le relative funzioni.

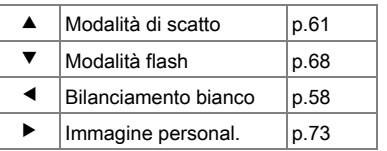

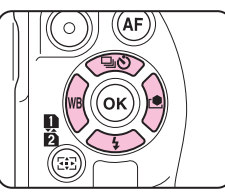

Di seguito viene spiegata l'impostazione della modalità flash come esempio.

#### **Premete ▼ in modalità** di standby.

Compare la schermata di impostazione della modalità flash.

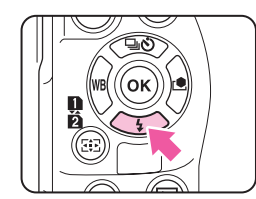

Usate **∢ >** per selezionare una modalità flash.

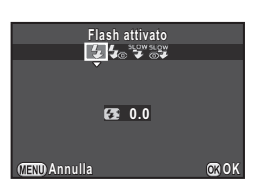

# *3* Premete E.

La fotocamera ritorna in modalità di standby.

# Uso del pannello di controllo GNFO

È possibile impostare le funzioni di ripresa di uso più frequente. Di seguito viene spiegato come esempio l'impostazione di [NR con tempi lenti].

#### **Premete <b>MED** in modalità di standby.

Viene visualizzato il pannello di controllo.

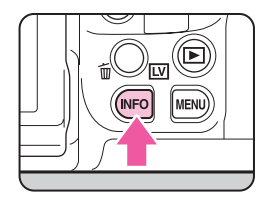

#### Usate **A** ▼ **4** ▶ per selezionare la voce della quale si desidera cambiare l'impostazione.

Si possono selezionare soltanto le voci che si possono impostare in quel contesto.

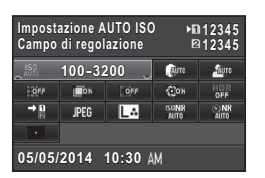

**12345 12345**

 $<sub>5</sub>$ </sub>  $\overline{\mathbb{C}}$ ox **HDR**  $\overline{\text{BONR}}$   $\overline{\text{NIR}}$ 

**NR** con tempi lenti **Auto**

 $\rightarrow$  D **JPEG LA** 

**05/05/2014 5/05/201410:30**

**100-3200**

#### Usate  $\triangle$  o  $\overline{\triangle}$  per cambiare le impostazioni.

Premete **®** per visualizzare la schermata delle impostazioni dettagliate per la voce selezionata, quindi premete di nuovo  $\blacksquare$ per confermare il cambiamento dell'impostazione.

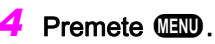

La fotocamera ritorna in modalità di standby.

# Uso dei menu Formati Formati Menu

Questa sezione spiega come usare i menu: [ $\Box$  Param. Cattura], [ $\mathbf{S}$  Filmato], [ $\mathbf{E}$  Riproduzione], [ $\mathbf{\hat{S}}$  Preferenze] e [C Impos. Person.].

Di seguito viene spiegata come esempio l'impostazione di INR con tempi lentil nel menu [12].

#### **Premete (N<sub>10</sub>** in modalità di standby.

Sul monitor viene visualizzato il menu  $\Omega$ 1

#### **Premete D o ruotate**  $\sqrt{2\pi}$ verso destra.

Ad ogni pressione di ▶, il menu cambierà secondo la seguente sequenza:  $\Omega$ 2,  $\Omega$ 3,  $\Omega$ 4,  $\Omega$ 1 ... $\Omega$ 1. Ruotando & verso destra. la categoria cambierà secondo la sequente sequenza:  $\Box$ 1,  $\Box$ 1, **E1, 41, C1.** 

#### Usate **▲ ▼** per selezionare una voce, quindi premete  $\blacktriangleright$ .

Vengono visualizzate le impostazioni disponibili.

Le eventuali impostazioni dettagliate sono visualizzate nel sottomenu.

#### Usate **▲ ▼** per selezionare una voce, quindi premete  $\mathbf{\mathfrak{B}}$ .

Quindi impostate le altre voci. Premete **FD** per uscire dal menu e tornare alla schermata che era visualizzata prima di selezionare una voce di menu.

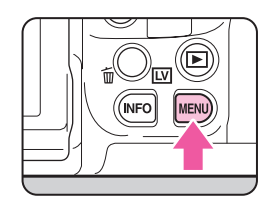

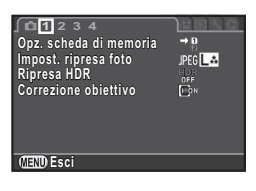

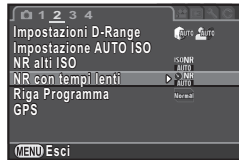

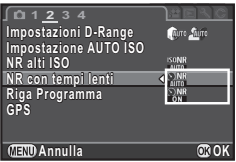

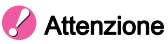

• Se la fotocamera viene spenta in maniera impropria (ad esempio rimuovendo la batteria con la fotocamera accesa), le nuove impostazioni non saranno salvate.

- Premete **III** per visualizzare la prima pagina del menu appropriato per le condizioni della fotocamera. Per visualizzare per prima la pagina di menu selezionata l'ultima volta, impostate questa opzione alla voce [23. Salva locazione menu] del menu E4.  $(\Box \Box p \cdot R47)$
- Le impostazioni ritornano ai valori predefiniti con [Ripristina] del menu  $\sim$ 3. ( $\Box$ ) [p.R40](#page-163-0)) Per ripristinare tutte le impostazioni del menu Impos. Person. (C1-5) ai valori predefiniti, usate [Azzera funzioni pers.] del menu  $C_5$ . ( $\Box$ ) [p.R49\)](#page-172-0)
- Per approfondimenti su ciascun menu, consultate il manuale "Guida di riferimento ai menu".
	- $\cdot$   $\blacksquare$  Menu Param. cattura  $\blacksquare$  [p.R19](#page-142-1)
	- $\cdot$   $\cdot$  Menu Filmato  $\Box$  [p.R29](#page-152-0)
	- $\Box$  Menu Riproduzione  $\Box$  [p.R31](#page-154-0)
	- $\cdot$  **A** Menu Preferenze  $\blacksquare$  [p.R33](#page-156-3)
	- C Menu Impos. Person.  $\Box$  [p.R45](#page-168-0)

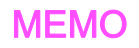

# Funzioni di ripresa

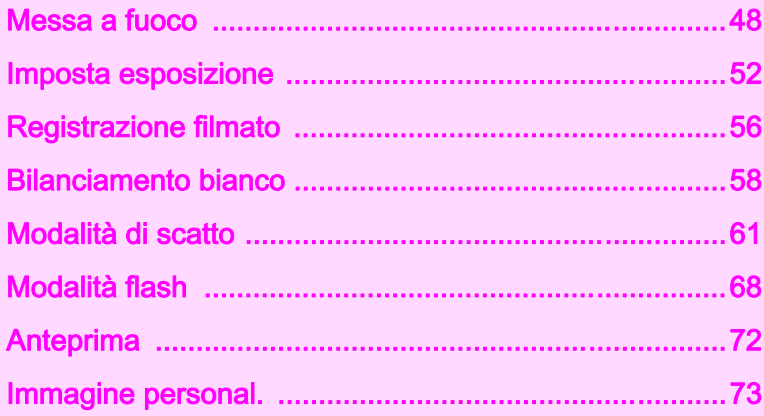

# <span id="page-49-0"></span>Messa a fuoco

• È possibile regolare la posizione di messa a fuoco del sistema AF alla voce [24. Regolazione AF fine] nel menu  $C$ 4. ( $\Box$  [p.R48](#page-171-0))

# Scelta della modalità di messa a fuoco

*1* Commutate i modi di messa a fuoco AF e MF sull'obiettivo.

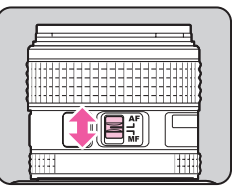

Il metodo autofocus per la ripresa col mirino è differente da quello per la modalità Live View.

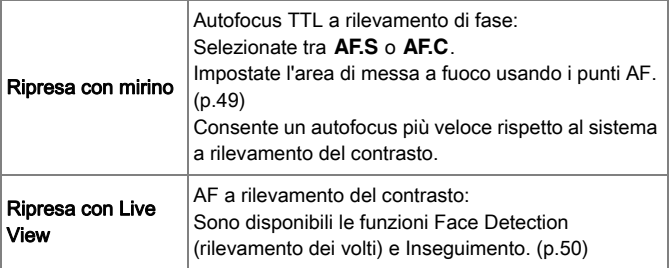

## Memo

• È possibile usare il pulsante **I** per mettere a fuoco sul soggetto. Si può impostare l'operatività del pulsante <sup>1</sup> alla voce [Personalizza comandi] del menu  $\Box$ 4. ( $\Box$  [p.R25\)](#page-148-0)

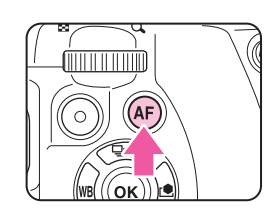

#### Impostazione del modo AF per le riprese col mirino

*1* Usate il selettore del modo AF sulla fotocamera per selezionare AF.S oppure C.

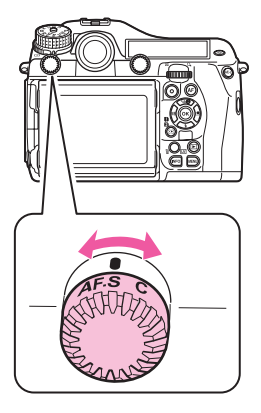

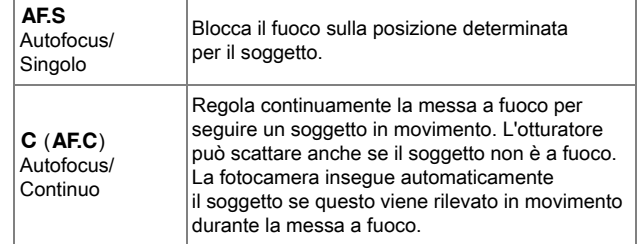

#### Memo

• Le impostazioni per l'operatività AF si possono impostare nel menu  $C3. (n \cdot P \cdot R46)$ 

<span id="page-50-0"></span>Selezione dell'area di messa a fuoco (Punto AF)

**Ruotate & tenendo premuto** AREA

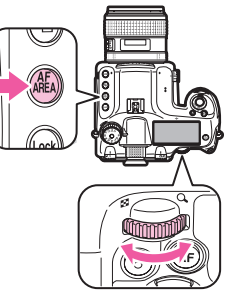

L'area AF appare sullo schermo di stato e sul pannello LCD.

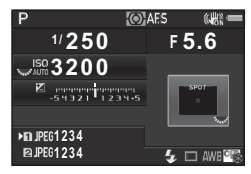

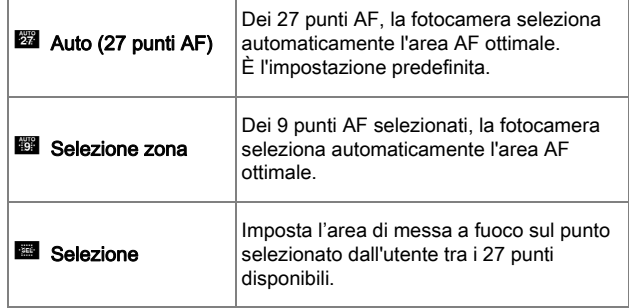

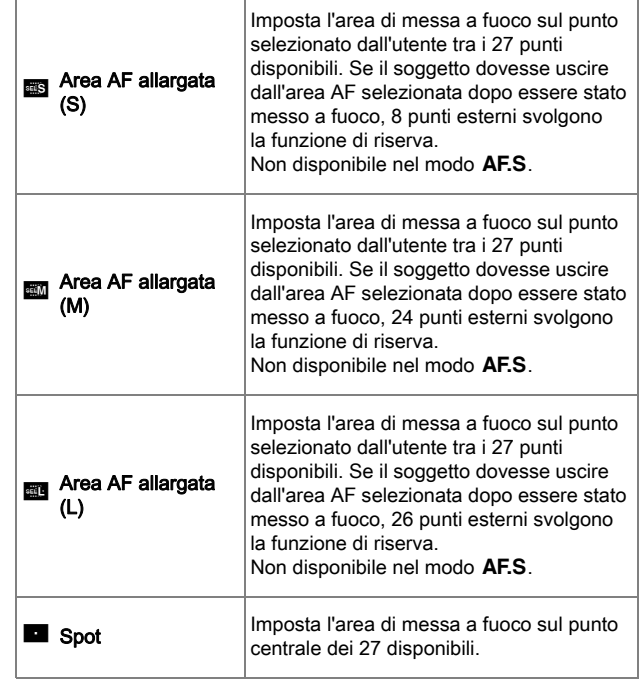

Procedete al punto 2 quando è selezionato un modo diverso da J o D.

#### *2* Selezionate il punto AF desiderato.

Il punto AF appare nel mirino.

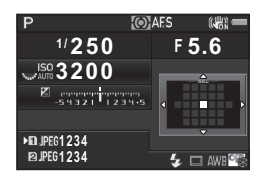

3

#### Operazioni consentite

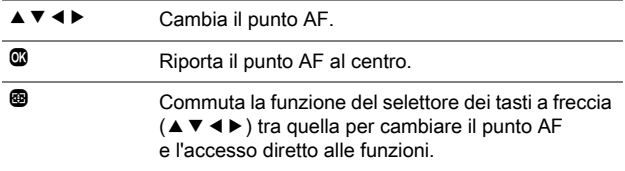

#### Memo

- Quando è possibile cambiare il punto AF,  $\overline{Q}$  appare nel mirino.
- È anche possibile impostare il punto AF con [Area attiva AF] sul pannello di controllo.
- Cambiando la funzione di  $\blacktriangle \blacktriangledown \blacktriangle \blacktriangleright$  premendo @, verrà emesso un segnale acustico. È possibile cambiare l'impostazione tramite **[Effetti sonori] nel menu**  $\lambda$ **1. (** $\Box$ **)** [p.R34](#page-157-1))
- Per abilitare la variazione del punto AF (disattivando la funzione di tasto diretto) ogni volta che la modalità di selezione dell'area AF è impostata su **E, E, G, G, G, G, G, G**, impostate la voce [26. Opzioni selettore a 4 vie] del menu  $C_4$ . ( $\Box$  [p.R48](#page-171-1))
- Alcuni punti AF possono non essere selezionabili in base all'obiettivo o agli accessori in uso. [\(p.30\)](#page-31-0)

#### <span id="page-51-0"></span>Impostazione del modo AF in Live View

Nelle riprese in Live View si può selezionare un modo autofocus.

#### Ruotate **<sub>R</sup>** tenendo premuto</sub>  $\overline{AB}$

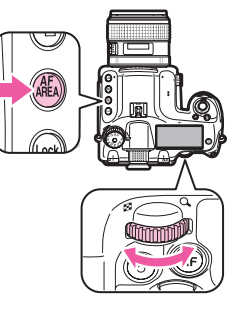

Viene visualizzata la schermata per selezionare un modo autofocus.

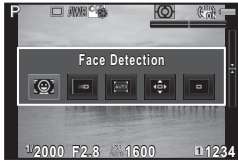

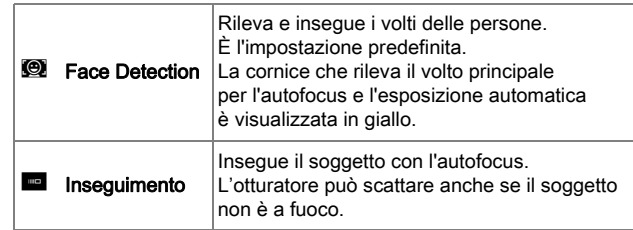

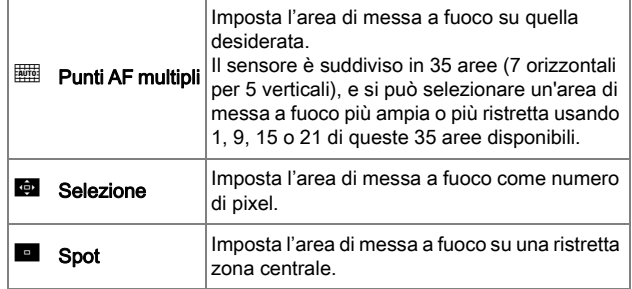

Procedete al punto 2 quando è selezionato **del** .

## $2$  Premete  $\circledast$

Viene visualizzata la schermata per impostare l'area AF.

#### *3* Selezionate l'area AF.

Usate la cornice che appare sul monitor per cambiare la posizione e le dimensioni dell'area AF.

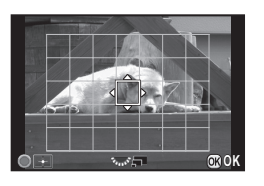

#### Operazioni consentite

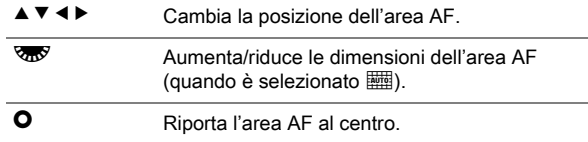

## *4* Premete E.

L'area AF è impostata.

#### **Attenzione**

• Selezionando **F**, non è utilizzabile il blocco della messa a fuoco (variazione della composizione tenendo premuto a metà corsa il pulsante di scatto).

- È anche possibile selezionare un modo autofocus per Live View alla voce [AF a contrasto] di [Live View] nel menu **03** o [AF a contrasto] nel pannello di controllo.  $(\Box \rho$  [p.R23](#page-146-1))
- Quando [Evidenzia fuoco] di [Live View] nel menu **03** o [Evidenzia fuoco] nel pannello di controllo è su on, i contorni del soggetto a fuoco sono enfatizzati per facilitare la verifica della messa a fuoco.  $(\Box \Box)$  [p.R23\)](#page-146-2)

# <span id="page-53-0"></span>Imposta esposizione

# Selezione del metodo di misurazione

#### *1* Ruotate il selettore della misurazione esposimetrica.

La misurazione esposimetrica impostata è visualizzata sullo schermo di stato, sullo schermo Live View e nel mirino.

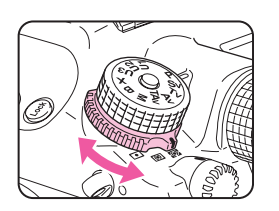

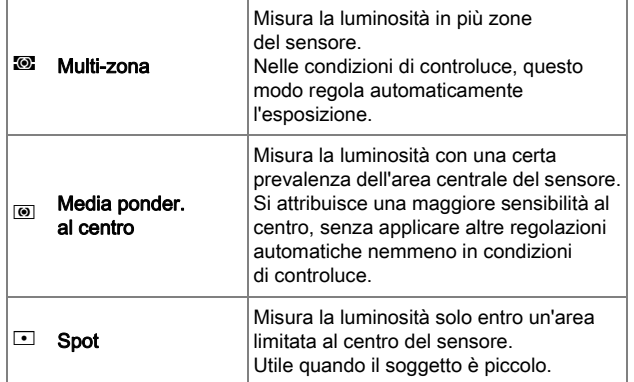

#### Memo

• È possibile collegare il punto di misurazione e il punto AF. Impostate la voce [5. Collega AE e punto AF] del menu C1.  $(\Box \Box p \cdot R45)$ 

#### Tempo di attivazione dell'esposimetro

Impostate la durata per la misurazione dell'esposizione alla voce [3. Tempo lett. esposim.] del menu  $C1$ . ( $\Box$  [p.R45](#page-168-1))

# Impostazione della sensibilità

È possibile impostare la sensibilità su [AUTO] o su un valore entro un campo da ISO 100 a 204800 (da ISO 100 a 3200 per il modo  $\mathbf{L}$ ).

#### Ruotate **R**<sup>2</sup> tenendo premuto  $\blacksquare$

Premete **O** tenendo premuto **SO** per commutare su [AUTO].

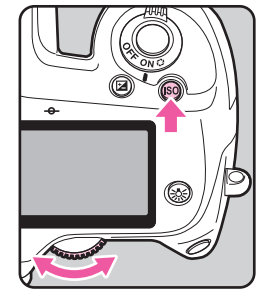

- Impostate il campo di regolazione automatica della sensibilità alla voce [Impostazione AUTO ISO] nel menu [ $\Box$ 2] o sul pannello di controllo.  $\Box$  [p.R21](#page-144-0))
- È possibile impostare la sensibilità in incrementi di 1 EV o in base agli incrementi EV impostati per l'esposizione. Impostate la voce [2. Incrementi di sensibilità] del menu  $C_1$ . ( $\Box$  [p.R45](#page-168-3))
- È possibile ridurre il rumore alle alte sensibilità con [NR alti ISO] nel menu  $\Box$  2 o sul pannello di controllo. ( $\Box$  [p.R21](#page-144-1))
- Il frame rate per la ripresa continua può rallentare alle alte sensibilità.

# Per cambiare modo di esposizione

Sono disponibili le modalità di esposizione riportate di seguito. 
<br>
Sono disponibile x: Non disponibile)

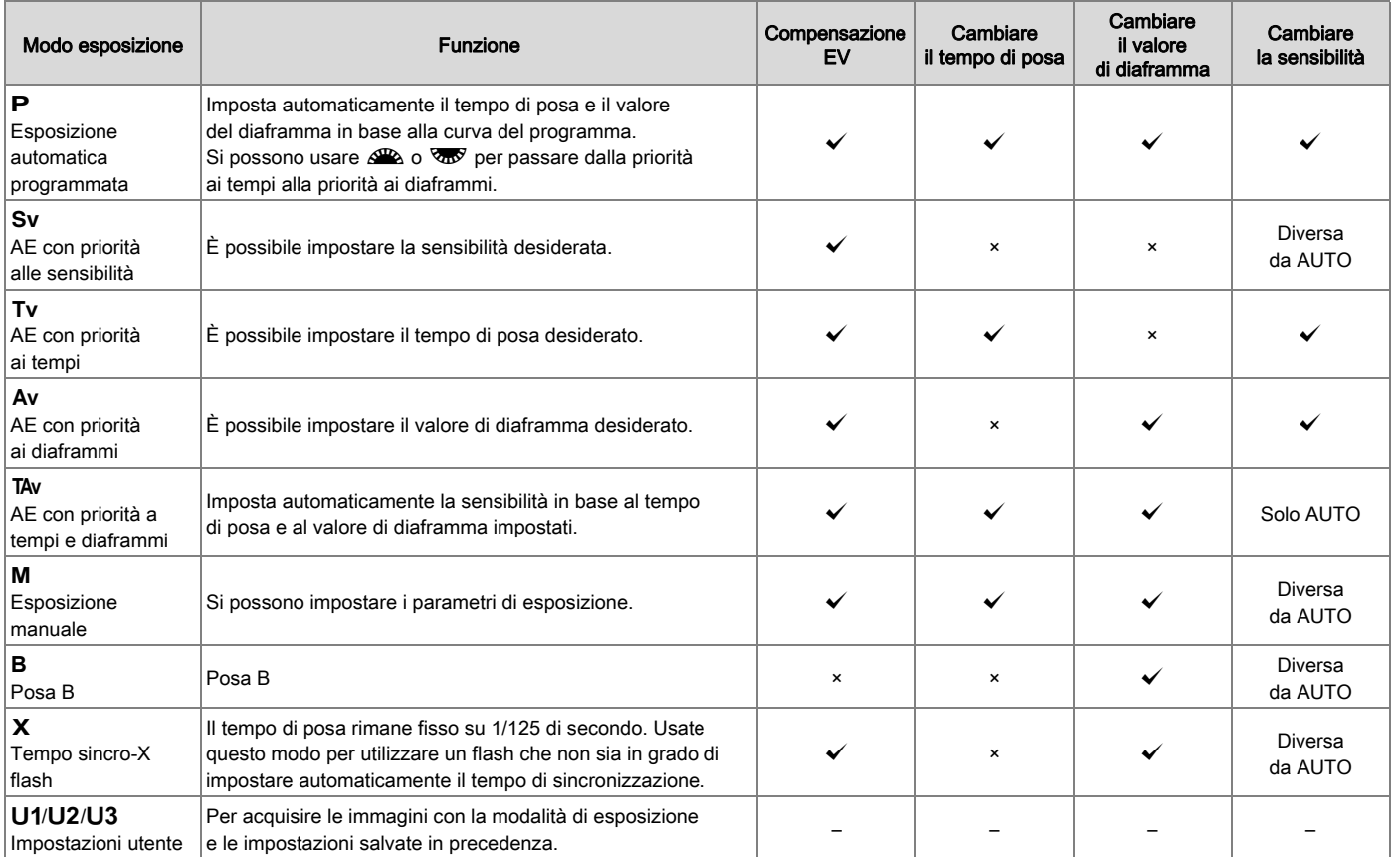

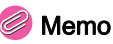

- Impostate la curva del programma alla voce [Riga Programma] del menu  $\Box$ 2. ( $\Box$  [p.R22\)](#page-145-0)
- $\cdot$  Il tempo di sincronizzazione di  $\bm{X}$  può essere cambiato in  $[25]$ . Tempo sincro flash $]$  del menu  $C_4$ . ( $\Box$  [p.R48\)](#page-171-2)
- Salvate le impostazioni su  $U1$ ,  $U2$ , o  $U3$  in [Salva il modo USER] del menu  $\Box$ 4. ( $\Box$  [p.R27\)](#page-150-0)
- *1* Ruotate la ghiera dei modi tenendo premuto il relativo pulsante di blocco.

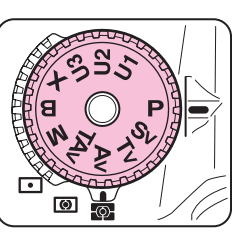

Usate  $\triangle$  **2** o  $\triangle$  per cambiare le impostazioni.

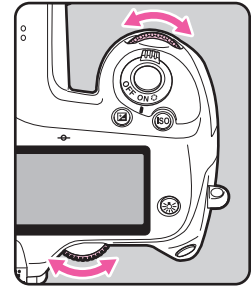

 $\triangle$  e/o  $\overline{\triangle}$  appaiono sullo schermo di stato in prossimità dell'impostazione da cambiare.

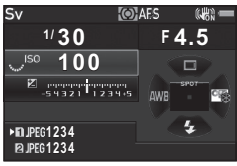

Nel mirino, il valore che si può cambiare è sottolineato.

 $\triangle^{2}$  e/o  $\overline{\triangle^{2}}$  appaiono sul pannello LCD per il valore che può essere cambiato.

In Live View, il simbolo  $\blacktriangleright$  indica il valore che si può cambiare.

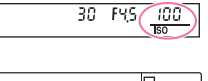

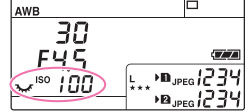

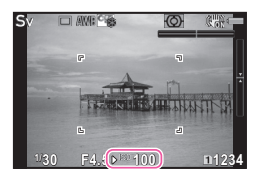

- Le impostazioni per l'esposizione si possono specificare in incrementi di 1/3 EV. Alla voce [1. Incrementi di esposizione] del menu  $C$ 1, è possibile passare a incrementi di 1/2 EV. ( $\Box$ ) [p.R45](#page-168-4))
- Se la sensibilità è impostata su un determinato valore, può capitare che non si riesca ad ottenere un'esposizione adeguata con il tempo di posa e il valore di diaframma selezionati.
- Nel modo  $M \circ X$ . la differenza dall'esposizione corretta è visualizzata sulla scala della barra EV mentre si regola l'esposizione.
- Nel modo **B**, non è possibile impostare la modalità di scatto su Scatti continui, Esposizione multipla+continua, Ripresa intervallata, Composito intervallato o Bracketing esposizione.
- Per ciascuna modalità di esposizione, è possibile impostare l'operatività per la rotazione di  $\mathbb{R}$  o  $\mathbb{R}$  e per la pressione del pulsante  $\bullet$ . Impostate la voce [Prog. ghiera elettronica] del menu  $\Box$ 4. ( $\Box$  [p.R24](#page-147-0))

# Compensazione EV

Il valore della compensazione può essere impostato fra -5 e +5 EV (-2 e +2 EV nel modo  $\Box$ ).

#### Ruotate **<sub>R</sup>** tenendo premuto</sub> 12)

In fase di compensazione,  $\mathbb{Z}$  è visualizzato sullo schermo di stato, sulla schermata Live View, sul pannello LCD e nel mirino. Premete  $\bullet$  tenendo premuto  $\circledB$ per tornare a 0.0.

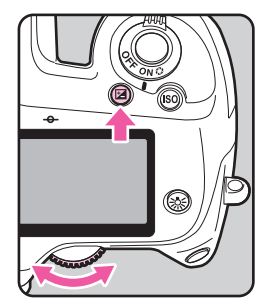

# <span id="page-56-0"></span>Blocco AE

Blocco AE è una funzione che blocca l'esposizione prima di scattare la fotografia.

#### **Premete A<sub>1</sub>**

Impostando il blocco AE, il simbolo  $\bigstar$ è visualizzato sullo schermo di stato, sulla schermata Live View, sul pannello LCD e nel mirino.

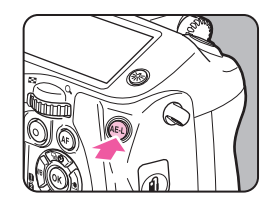

#### Memo

• L'esposizione rimane in memoria per un tempo doppio del tempo di attivazione dell'esposimetro, anche sollevando il dito da  $\mathbb{G}$ .

- Alla pressione di **H** verrà emesso un segnale acustico. È possibile cambiare l'impostazione alla voce [Effetti sonori] nel menu  $\mathbf{\lambda}$ 1. ( $\blacksquare$  [p.R34](#page-157-1))
- Impostando il blocco AE nel modo M, è possibile cambiare il tempo di posa e il valore del diaframma mantenendo il valore di esposizione.
- $\cdot$  Il blocco AE non è disponibile nei modi  $\mathbf{B} \in \mathbf{X}$ .
- Il blocco AE viene annullato eseguendo una delle operazioni riportate di seguito.
	- $\cdot$  Premendo di nuovo  $\overline{\mathbf{M}}$
	- $\cdot$  Premendo  $\blacksquare$ ,  $\blacksquare$ , o  $\blacksquare$  $\blacksquare$
	- Ruotando la ghiera dei modi
	- Cambiando l'obiettivo
	- Impostando la ghiera dei diaframmi su un obiettivo con posizione  $A$  su  $A$  o spostandola su una posizione diversa da  $A$
- Usando uno zoom il cui valore di apertura massima vari in base alla lunghezza focale, la combinazione tra il tempo di posa e il valore del diaframma varia in base alla posizione dello zoom quando è inserito il blocco AE. Tuttavia il valore di esposizione non varia e la fotografia viene scattata con la luminosità impostata all'attivazione del blocco AE.
- L'esposizione può essere bloccata insieme all'autofocus. Impostate la voce [4. AE-L con AF bloccato] nel menu C1.  $(\Box$  [p.R45](#page-168-5))

# <span id="page-57-0"></span>Registrazione filmato

*1* Portate il selettore Foto/  $Filmati su$ .

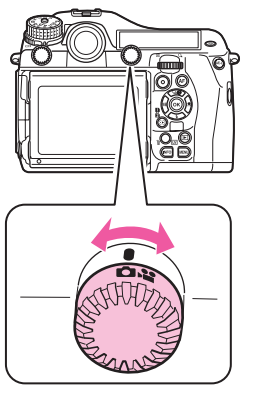

Si ha la visualizzazione Live View.

Sonoro

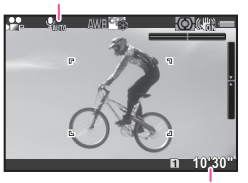

Tempo di registrazione rimanente

## *2* Mettete a fuoco sul soggetto.

Nel modo AF, premete a metà corsa il pulsante di scatto.

# $3$  Premete  $\odot$

La registrazione del filmato inizia. Nell'area superiore sinistra del monitor, lampeggia l'indicazione "REC" e sono visualizzate le dimensioni del file in registrazione.

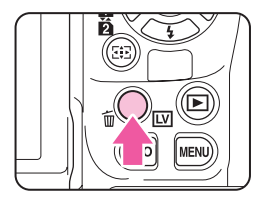

#### **Premete di nuovo**  $\odot$

La registrazione del filmato termina.

#### Attenzione

- Registrando un filmato con sonoro, vengono registrati anche i suoni operativi della fotocamera.
- Se la temperatura interna della fotocamera diventa elevata durante la registrazione, la registrazione può venire interrotta.

- La registrazione può essere avviata o interrotta anche premendo a fondo il pulsante di scatto.
- Si possono cambiare le impostazioni del filmato nel menu  $\mathbf{S}$ 1 o dal pannello di controllo. (**QQ** [p.R29](#page-152-0)) Impostando [Imposta esposizione] su  $\mathcal{L}_{av}$ ,  $\mathcal{L}_{av}$  o  $\mathcal{L}_{av}$ , si può impostare l'esposizione prima della ripresa.
- È possibile registrare filmati in continuazione fino a 4 GB o 25 minuti. Quando la scheda di memoria è piena, la registrazione si ferma.

#### Uso di un microfono esterno

È possibile collegare un microfono stereo reperibile in commercio al terminale del microfono sulla fotocamera. L'uso di un microfono esterno contribuisce anche a ridurre la possibilità di registrare i suoni operativi della fotocamera. Per i microfoni esterni si

Presa per microfono

raccomandano le seguenti specifiche.

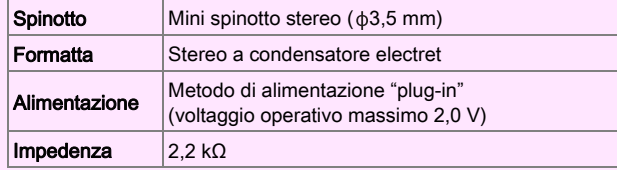

Se si scollega il microfono esterno durante la registrazione, non sarà registrato l'audio.

# Riproduzione di filmati

*1* Visualizzate il filmato da riprodurre nella visualizzazione a immagine singola della modalità di riproduzione.

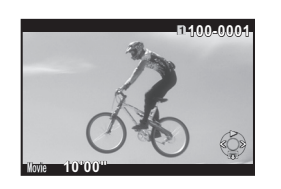

#### Operazioni consentite

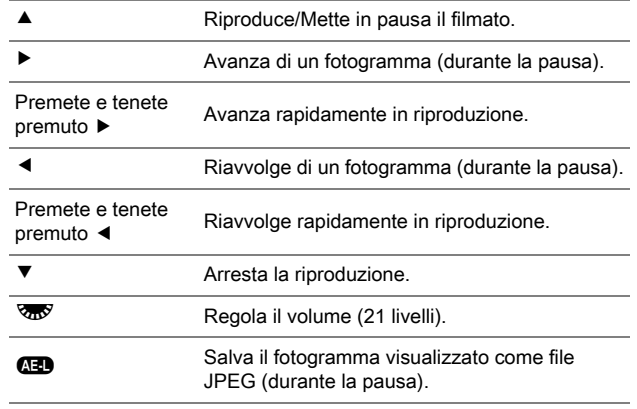

#### Memo

• In [Editing filmati] della palette dei modi di riproduzione, si possono dividere i filmati o eliminare fotogrammi selezionati. ([p.87](#page-88-0))

# <span id="page-59-1"></span><span id="page-59-0"></span>Bilanciamento bianco

Sono disponibili le impostazioni riportate di seguito.

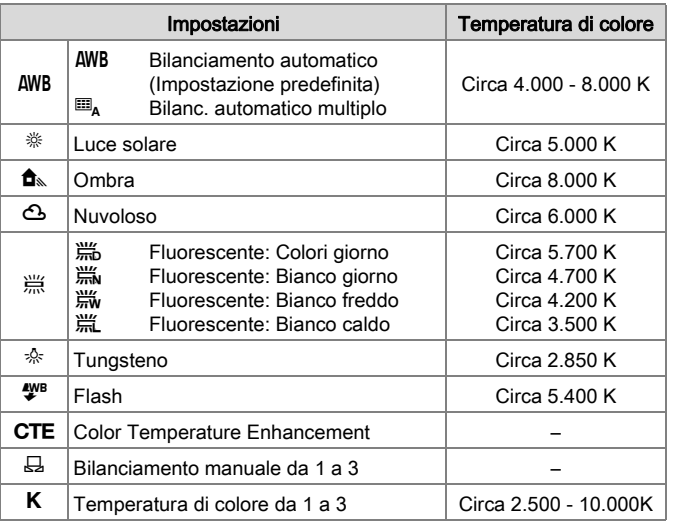

#### Memo

• Impostando  $\mathbb{H}_{A}$ , anche in presenza di varie sorgenti luminose sul luogo della ripresa, la fotocamera regola automaticamente il bilanciamento del bianco in base alla sorgente di luce di ciascuna area. La funzione non è disponibile nel modo  $\mathbf{S}$ .

#### **Premete < in modalità** di standby.

Viene visualizzata la schermata di impostazione del bilanciamento del bianco.

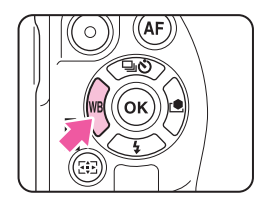

#### <span id="page-59-2"></span>*2* Regolazione del bilanciamento del bianco.

Per AWB,  $\frac{100}{1000}$ ,  $\frac{1000}{1000}$ ,  $\frac{1000}{1000}$ ,  $\frac{1000}{1000}$ e poi usate < > per selezionare il bilanciamento del bianco.

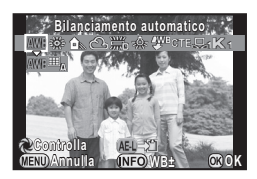

#### Operazioni disponibili nelle riprese col mirino

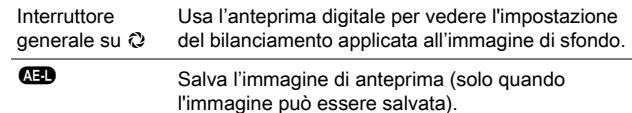

Se non dovete effettuare la regolazione fine del bilanciamento, passate direttamente al punto 5.

#### *3* Premete G.

Viene visualizzata la schermata per la regolazione fine.

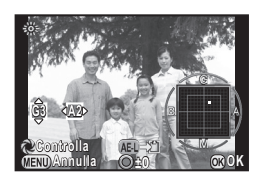

#### Operazioni consentite

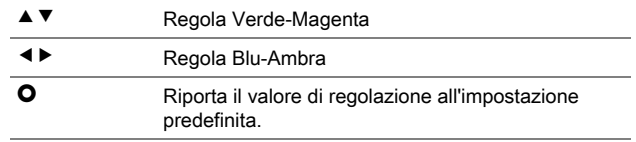

# *4* Premete E.

Ricompare la schermata del punto 2.

# *5* Premete E.

La fotocamera ritorna in modalità di standby.

# Memo

• Le impostazioni per il bilanciamento del bianco si possono impostare nel menu  $C2$ . ( $\Box$  [p.R46\)](#page-169-1)

# Bilanciamento manuale

Si possono salvare fino a tre impostazioni manuali per il bilanciamento del bianco.

- Selezionate  $\boxdot$  al punto 2 di [p.58](#page-59-2), quindi premete  $\Psi$ .
- Selezionate da  $\boxdot$  1 a  $\boxdot$ 3.

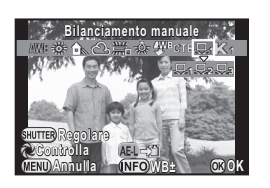

*3* Con la luce per la quale si desidera misurare il bilanciamento del bianco, selezionate come soggetto un'area bianca, quindi premete a fondo il pulsante di scatto.

Viene visualizzata l'immagine ripresa. Nel caso la misurazione non abbia avuto successo, appare il messaggio [L'operazione non può essere completata correttamentel. Nel caso premete  $\mathbf \Omega$  per ripetere la misurazione del bilanciamento del bianco.

#### Usate **AV V →** per specificare il campo di misurazione.

# *5* Premete E.

Ricompare la schermata di impostazione del bilanciamento del bianco.

## Salvataggio delle impostazioni di bilanciamento del bianco di un'immagine ripresa

È possibile copiare le impostazioni di bilanciamento del bianco di un'immagine ripresa con questa fotocamera e salvarle come bilanciamento del bianco manuale.

*1* Nella visualizzazione ad immagine singola della modalità di riproduzione, visualizzate l'immagine con le impostazioni di bilanciamento da copiare, quindi premete  $\Psi$ .

Appare la palette delle modalità di riproduzione.

#### Selezionate  $\Xi$  (Salva come bilanc.manuale), quindi premete E.

Viene visualizzata la schermata di conferma del salvataggio dell'immagine.

#### *3* Selezionate il numero "Manuale" 1, 2 o 3 per salvare le impostazioni.

Usate  $\mathbb{Z}^{\mathbb{R}}$  per selezionare un'immagine differente.

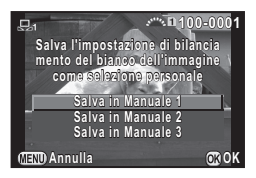

# *4* Premete E.

Le impostazioni di bilanciamento del bianco dell'immagine selezionata sono salvate come bilanciamento manuale e la fotocamera passa alla modalità di standby.

#### Attenzione

• Il valore di bilanciamento del bianco con regolazione fine usato in ripresa non viene salvato.

# Temperatura di colore

Si possono salvare fino a tre impostazioni per la temperatura di colore. L'impostazione predefinita è [5000K].

- Selezionate K al punto 2 di [p.58](#page-59-2), quindi premete  $\P$ .
- **2** Selezionate da K<sub>1</sub> a K<sub>3</sub>.
- **Premete G.D.**

#### *4* Regolate la temperatura di colore.

Impostate il valore della temperatura di colore entro un campo da 2500K a 10000K.

#### Operazioni consentite

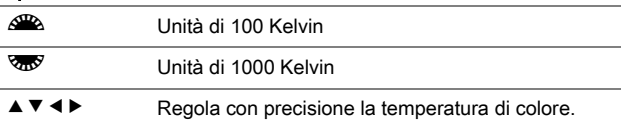

**Annulla Controlla ontrolla**

**±0 ±0**

**±0**

**OK**

## 5 Premete  $\overline{m}$

Ricompare la schermata di impostazione del bilanciamento del bianco.

#### Memo

• Selezionate [Mired] alla voce [13. Passi temperatura colore] del menu E2 per impostare la temperatura di colore in unità mired. La temperatura di colore si può cambiare in unità di 20 mired con  $\triangle$ , e in unità di 100 mired con  $\overline{\triangle}$ . Tuttavia, i dati saranno convertiti e visualizzati in Kelvin.  $(\Box \Box)$  [p.R46\)](#page-169-2)

# <span id="page-62-1"></span><span id="page-62-0"></span>Modalità di scatto

È possibile selezionare tra le modalità di ripresa riportate di seguito.

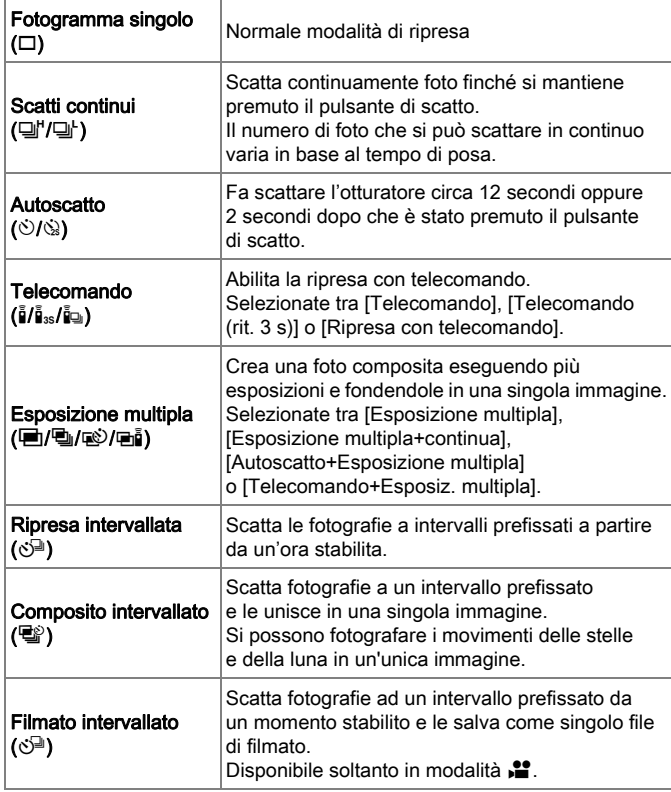

#### Memo

- Soltanto  $\bar{b}$ FF (Telecomando disattivato),  $\bar{a}$  o  $S^{\square}$  si possono selezionare nel modo  $\mathbf{E}$ .
- L'impostazione della modalità di scatto viene salvata anche dopo lo spegnimento della fotocamera. Impostando [Modalità di scatto] su off alla voce [Memoria] del menu  $\Box$ 4, l'impostazione ritorna allo scatto singolo allo spegnimento.  $(\Box)$  [p.R26](#page-149-0))
- Selezionando una modalità di scatto che usa l'autoscatto o il telecomando, l'esposizione può essere influenzata dalla luce che entra nel mirino. In tal caso, usate la funzione Blocco AE. ([p.55\)](#page-56-0)

#### Attenzione

• Si hanno restrizioni su alcune modalità di scatto usate in combinazione con altre funzioni.  $(\Box)$  [p.R51\)](#page-174-0)

# Scatti continui William New York Co

#### **Premete A in modalità** di standby.

Compare la schermata per impostare il modo di scatto.

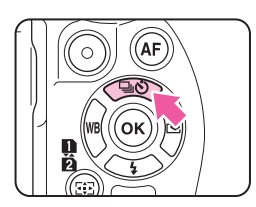

**2** Selezionate  $\Box$ <sup>\*</sup>. quindi premete  $\Psi$ .

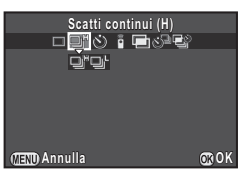

**Selezionate 델' o 델', quindi premete <sup>®</sup>.** 

La fotocamera ritorna in modalità di standby.

#### Memo

- Quando la modalità autofocus è impostata su AF.S, la messa a fuoco viene bloccata sul primo fotogramma.
- Il frame rate può rallentare alle alte sensibilità.

# Autoscatto W

**Premete A in modalità** di standby.

Compare la schermata per impostare il modo di scatto.

**2** Selezionate  $\Diamond$ , quindi premete  $\Psi$ .

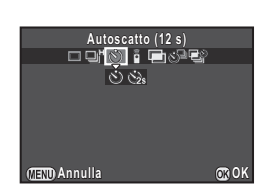

**Selezionate**  $\Diamond$  **o**  $\Diamond$ **, quindi premete**  $\mathbf{\mathbb{C}}$ **.** 

La fotocamera ritorna in modalità di standby.

#### *4* Premete a metà corsa il pulsante di scatto, poi premetelo a fondo.

La spia dell'autoscatto lampeggia. L'otturatore scatterà dopo 12 secondi o 2 secondi.

# Telecomando William Co

#### **Premete A in modalità** di standby.

Compare la schermata per impostare il modo di scatto.

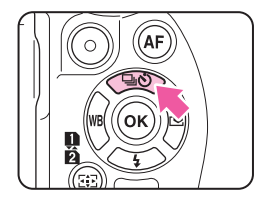

Selezionate **a**, quindi premete  $\Psi$ .

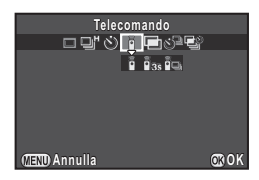

- Selezionate  $\hat{\mathbf{I}}$ ,  $\hat{\mathbf{I}}_{3s}$  o  $\hat{\mathbf{I}}_{\mathbf{I}}$ , quindi premete  $\mathbf{I}$ . La fotocamera ritorna in modalità di standby. La spia dell'autoscatto lampeggia.
- *4* Premete a metà corsa il pulsante di scatto.
- *5* Puntate il telecomando verso il ricevitore sul frontale o sul dorso della fotocamera, quindi premete il pulsante di scatto sul telecomando.

- La massima distanza operativa del telecomando è di circa 4 m dal frontale della fotocamera e di circa 2 m dal suo dorso.
- Per regolare il fuoco col telecomando, impostate la voce [19. AF con telecomando] del menu  $C3$ . ( $\Box$  [p.R47](#page-170-1))
- Usando il telecomando impermeabile O-RC1, il sistema autofocus può essere comandato col pulsante  $\frac{1}{2}$ . Non si può usare il pulsante Fn.

# <span id="page-64-0"></span>Esposizione multipla William Mac

#### **Premete ▲ in modalità** di standby.

Compare la schermata per impostare il modo di scatto.

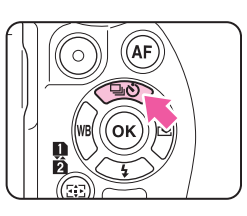

- Selezionate **■**, quindi premete  $\blacktriangledown$ .
- **Selezionate 回, 囤, <br>
<sub>©</sub>, © o ai,** quindi premete  $\Psi$ .

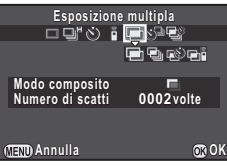

#### *4* Selezionate [Modo composito].

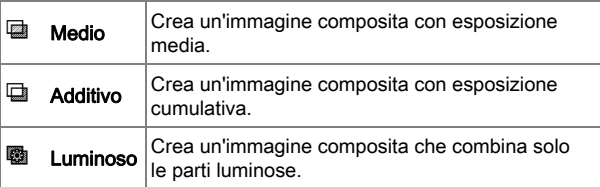

## *5* Specificate [Numero di scatti].

Selezionate da 2 a 2000 scatti.

#### *6* Premete E.

La fotocamera ritorna in modalità di standby.

#### *7* Premete il pulsante di scatto per avviare la ripresa.

Visualizza la revisione.

#### Operazioni disponibili durante la revisione

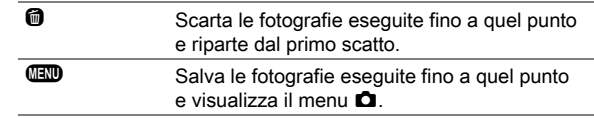

Una volta ripreso il numero di immagini richiesto, la fotocamera torna alla normale modalità di ripresa.

#### Attenzione

- L'esposizione multipla non si può usare insieme a [Ripresa HDR] nel menu A1. È attivo l'ultimo modo impostato.
- La funzione [Correzione obiettivo] nel menu **Q**1 non è disponibile impostando l'esposizione multipla.

# Ripresa intervallata Williams Co

#### **Premete A in modalità** di standby.

Compare la schermata per impostare il modo di scatto.

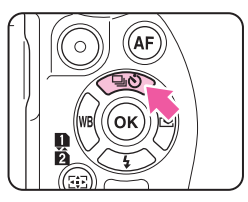

## **2** Selezionate  $\circlearrowright^{\mathbb{Z}}$ , quindi premete  $\blacktriangledown$ .

#### *3* Impostate le condizioni per la ripresa.

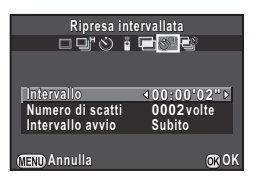

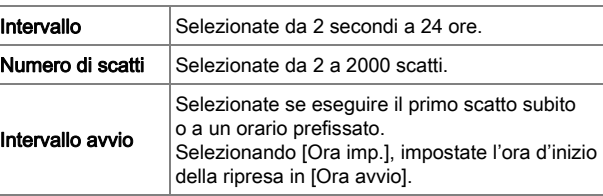

#### **Premete <sup>®</sup>** per concludere l'impostazione.

La fotocamera ritorna in modalità di standby.

#### *5* Premete il pulsante di scatto per avviare la ripresa.

Quando [Intervallo avvio] è impostato su [Subito], la prima immagine viene scattata immediatamente. Quando è impostato [Ora imp.], la ripresa ha inizio all'ora prefissata.

Per annullare la ripresa, premete **FD** in modalità standby.

Una volta ripreso il numero di immagini richiesto, la fotocamera torna alla normale modalità di ripresa.

## Memo

- Eseguendo la ripresa intervallata, si crea una nuova cartella dove vengono salvate le immagini. Effettuando riprese in una diversa modalità di scatto dopo la ripresa intervallata, verrà creata un'altra nuova cartella.
- L'intervallo più breve che si può impostare per [Intervallo] è 30 secondi impostando [Ripresa HDR] nel menu  $\Box$ 1.

# $Composito$  intervallato  $\qquad \qquad \bullet$

#### **Premete A in modalità** di standby.

Compare la schermata per impostare il modo di scatto.

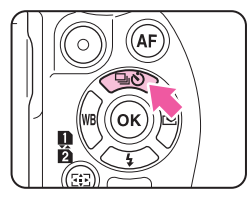

- **Selezionate** *S*. quindi premete ▼.
- *3* Impostate le condizioni per la ripresa.

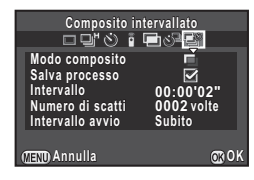

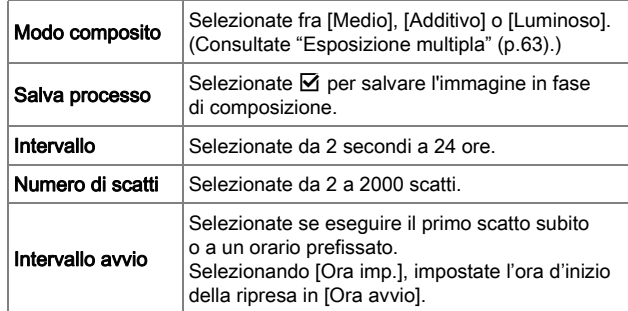

Premete <sup>®</sup> per concludere l'impostazione.

La fotocamera ritorna in modalità di standby.

#### *5* Premete il pulsante di scatto per avviare la ripresa.

Quando [Intervallo avvio] è impostato su [Subito], la prima immagine viene scattata immediatamente. Quando è impostato [Ora imp.], la ripresa ha inizio all'ora prefissata.

Per annullare la ripresa, premete **FD** in modalità standby.

Una volta ripreso il numero di immagini richiesto, la fotocamera torna alla normale modalità di ripresa.

#### Memo

- Impostando [Salva processo] su  $\boxtimes$ , si crea una nuova cartella dove viene salvata l'immagine composita. Effettuando riprese in una diversa modalità di scatto dopo composito intervallato, verrà creata un'altra nuova cartella.
- Montate la fotocamera su un treppiede durante composito intervallato.

# Filmato intervallato William Company Company

Nel modo  $\sum$ , si può usare [Filmato intervallato] per scattare fotografie a un intervallo prefissato da un momento stabilito e salvarle come singolo file di filmato (Motion JPEG, estensione file: .AVI).

#### *1* Portate il selettore Foto/Filmati su  $\mathbf{L}$ , quindi premete  $\blacktriangle$ .

Compare la schermata per impostare il modo di scatto.

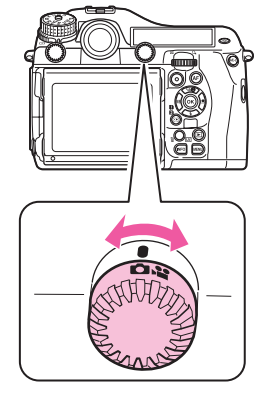

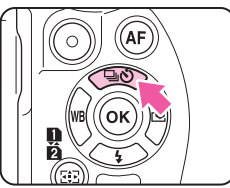

**2** Selezionate  $\Diamond^{\mathbb{I}}$ , quindi premete  $\blacktriangledown$ .

3

Funzioni di ripresa

#### *3* Impostate le condizioni per la ripresa.

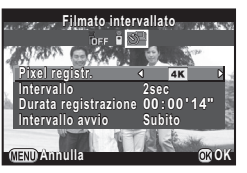

#### Pixel registr. Selezionate fra  $4K$ ,  $\overline{f}$   $\overline{f}$   $\overline{f}$   $\overline{f}$   $\overline{f}$   $\overline{f}$ . Intervallo Selezionate fra 2 sec., 5 sec., 10 sec., 20 sec., 30 sec., 1min., 5 min., 10 min., 30 min. o 1ora. Durata registrazione Impostate la durata della registrazione selezionando un valore da 14 secondi a 99 ore. Il tempo che si può impostare dipende dall'impostazione [Intervallo]. Intervallo avvio Selezionate se eseguire il primo scatto subito o a un orario prefissato. Selezionando [Ora imp.], impostate l'ora d'inizio della ripresa in [Ora avvio].

#### **Premete**  $\mathbf{\mathbf{\mathfrak{D}}}$  **per concludere l'impostazione.**

La fotocamera ritorna in modalità di standby.

#### *5* Premete il pulsante di scatto per avviare la ripresa.

Quando [Intervallo avvio] è impostato su [Subito], la prima immagine viene scattata immediatamente. Quando è impostato [Ora imp.], la ripresa ha inizio all'ora prefissata.

Appare l'immagine in revisione e poi il monitor si spegne. Una volta ripreso il numero di immagini richiesto, la fotocamera torna alla modalità standby.

#### Memo

• L'intervallo più breve che si può impostare per [Intervallo] è 30 secondi impostando [Ripresa HDR] nel menu  $\Box$ 1.

# Bracketing esposizione

Si può usare il Bracketing esposizione per eseguire 2 scatti (esposizione standard e sottoesposizione, o esposizione standard e sovraesposizione), 3 o 5 scatti con differenti livelli di esposizione.

Questa funzione si può usare insieme a Scatti continui, Autoscatto, o Telecomando premendo A.

#### **Ruotate <sup>22</sup> tenendo premuto 5** per selezionare il numero di scatti.

Verificate l'impostazione sul pannello LCD.

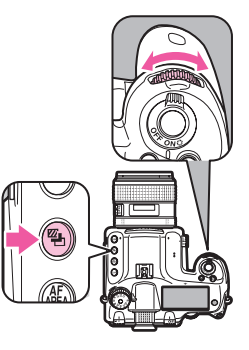

Destra (orario)  $OFF \rightarrow 3 \rightarrow 5 \rightarrow 2 \rightarrow -2 \rightarrow OFF$ Sinistra (antiorario) OFF  $\rightarrow$  -2  $\rightarrow$  2  $\rightarrow$  5  $\rightarrow$  3  $\rightarrow$  OFF

#### Ruotate **&** tenendo premuto **3** per impostare il valore di bracketing.

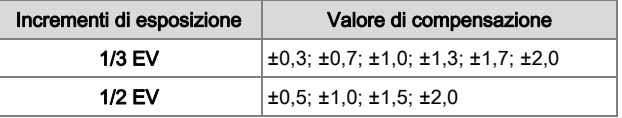

Premete  $\bullet$  tenendo premuto  $\bullet$  per tornare a [OFF] e [--].

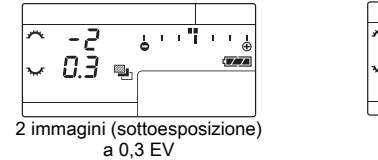

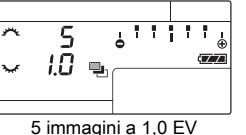

# *3* Premete a fondo il pulsante di scatto.

Selezionate [OFF] al punto 1 per annullare il Bracketing esposizione.

#### Memo

- Impostate l'ordine del bracketing automatico con [8. Ordine di bracketing] nel menu  $C2$ . ( $\Box$ ) [p.R46\)](#page-169-3)
- Impostate l'incremento EV con [1. Incrementi di esposizione] nel menu  $C$ 1. ( $\Box$  [p.R45\)](#page-168-4)
- Impostate la voce [9. Scatto e bracketing] nel menu C<sub>2</sub> per scattare tutti i fotogrammi con un'unica pressione del pulsante di scatto.  $($ **Q** [p.R46](#page-169-4))
- Sollevando il dito dal pulsante di scatto prima di aver completato il numero stabilito di fotogrammi, il bracketing rimanente resta in essere per il doppio del tempo di attivazione dell'esposimetro.
- È possibile combinare Bracketing esposizione col flash automatico P-TTL per variare continuamente la potenza di emissione del flash. Verificate che il flash sia carico prima di scattare ciascun fotogramma.

#### **Attenzione**

- $\cdot$  Questa funzione non è disponibile nel modo  $\mathbf{B}$ .
- Questa funzione non si può usare insieme a Esposizione multipla, Ripresa intervallata o Composito intervallato. È attiva l'ultima funzione impostata.

# Scatto con specchio sollevato

Questo solleva lo specchio.

Questa funzione si può usare insieme ad un'altra modalità di scatto premendo A.

#### *1* Ruotate la ghiera di sollevamento dello specchio.

La fotocamera è pronta per sollevare lo specchio.

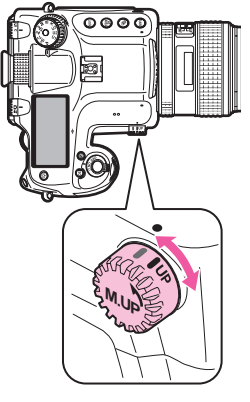

## *2* Premete a fondo il pulsante di scatto.

Lo specchio si solleva.

#### *3* Premete di nuovo e a fondo il pulsante di scatto.

Scattata una fotografia, lo specchio ritorna alla sua posizione originale.

Per uscire dallo scatto con specchio sollevato, riportate la ghiera di sollevamento dello specchio nella sua posizione originale.

# Memo

- Lo specchio ritorna automaticamente alla sua posizione originale trascorsi 5 minuti dal sollevamento dello specchio o se si attiva la funzione di spegnimento automatico. In base alle condizioni di ripresa, lo specchio può ritornare alla sua posizione originale prima che siano trascorsi 5 minuti.
- Per disattivare il sollevamento dello specchio, impostate la voce [27. Funzionamento Mirror Up] del menu C4. (10 p. R49)

#### Attenzione

- Lo scatto con specchio sollevato non è disponibile nelle riprese con Live View. Quando lo specchio è sollevato, l'immagine Live View non è visualizzata nemmeno se si preme [V].
- Ruotando la ghiera dei modi o regolando la ghiera dei diaframmi sull'obiettivo con lo specchio sollevato si ha l'abbassamento dello specchio.
- L'anteprima dell'immagine non è disponibile quando lo specchio è sollevato.
- Lo specchio non si solleva durante Ripresa intervallata o Composito intervallato nemmeno se la ghiera di sollevamento dello specchio è in posizione "UP".

#### Shake Reduction

La funzione Shake Reduction è disponibile usando un obiettivo con dispositivo SR in modalità  $\bullet$ . Consultate il manuale degli obiettivi dotati di SR per i dettagli sull'uso della funzione. La funzione Shake Reduction è disattivata automaticamente impostando Autoscatto, Telecomando, Filmato intervallato, Registrazione filmato o Scatto con specchio sollevato. Nel modo  $\mathbf{C}$ , la funzione Shake Reduction può essere attivata da [Movie SR] del menu  $\bullet$ 1. ( $\Box$  [p.R30\)](#page-153-0)

# <span id="page-69-1"></span><span id="page-69-0"></span>Modalità flash

# Montaggio di un flash

*1* Rimuovete il coperchietto protettivo della slitta a contatto caldo della fotocamera.

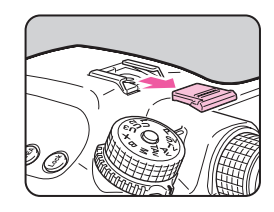

## *2* Montate il flash e accendete la fotocamera.

#### **Attenzione**

- Non usate flash esterni ad alto voltaggio o con elevati valori di corrente. Potrebbero causare il malfunzionamento della fotocamera.
- Non si possono usare flash con polarità invertita (contatto centrale della slitta o dello spinotto corrispondente al negativo), perché si potrebbe danneggiare la fotocamera o il flash.
- Le funzioni collegate non funzionano.
- Per prevenire la vignettatura causata dalla, seconda tendina, si raccomanda di effettuare uno scatto di prova con un tempo di posa più lento di uno stop rispetto al sincro flash.

## Uso di un cavetto sincro

È possibile collegare un cavetto sincro alla presa sincro della fotocamera.

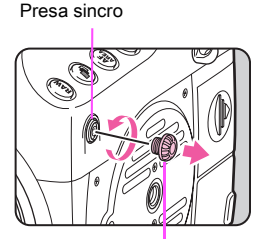

Tappino presa sincro 2P

#### Memo

• Il flash collegato alla presa sincro può emettere un lampo nel modo Luce pilota o Lampo di prova premendo **8.** L'impostazione può essere cambiata alla voce [Tasto illuminazione] in [Personalizza comandi] del menu  $\Box$ 4. ( $\Box$  [p.R25\)](#page-148-0)

## Attenzione

• Il contatto della presa sincro non è a tenuta di polvere e umidità. Quando non la usate, proteggetela sempre col tappino presa sincro 2P fornito.

# Impostazione del modo flash  $\Box$

Sono disponibili le modalità flash riportate di seguito. Quelle che si possono impostare dipendono dalla modalità di esposizione.

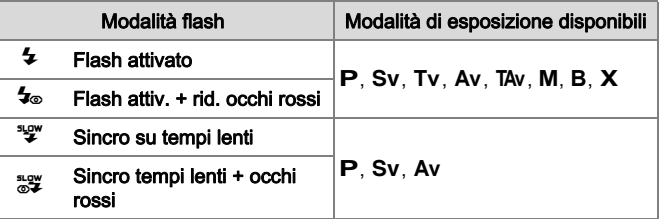

#### **Premete**  $\Psi$  **in modalità** di standby.

Compare la schermata per impostare una modalità flash.

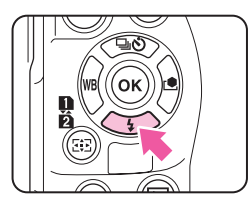

*2* Selezionate una modalità flash.

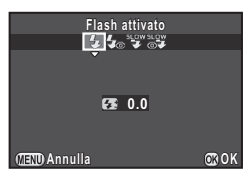

**3** Per compensare la potenza del flash, premete ▼ e poi usate  $\overline{\mathbb{R}^n}$  per regolare il valore.

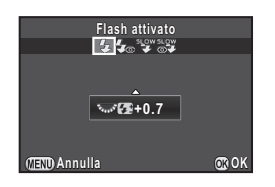

Il valore di compensazione dipende dall'impostazione di [1. Incrementi di esposizione] ( $\Box$ ) [p.R45](#page-168-4)) nel menu C1.

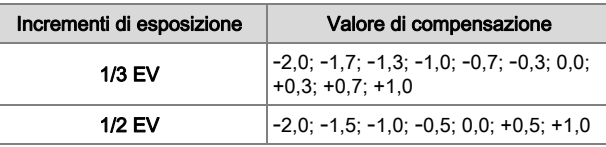

Premete **O** per ripristinare il valore su 0.0.

## *4* Premete E.

La fotocamera ritorna in modalità di standby.
#### Tabella di compatibilità dei flash

Le funzioni riportate di seguito sono disponibili usando la fotocamera con i nostri flash.  $\checkmark$ : Disponibile  $\checkmark$ : Non disponibile)

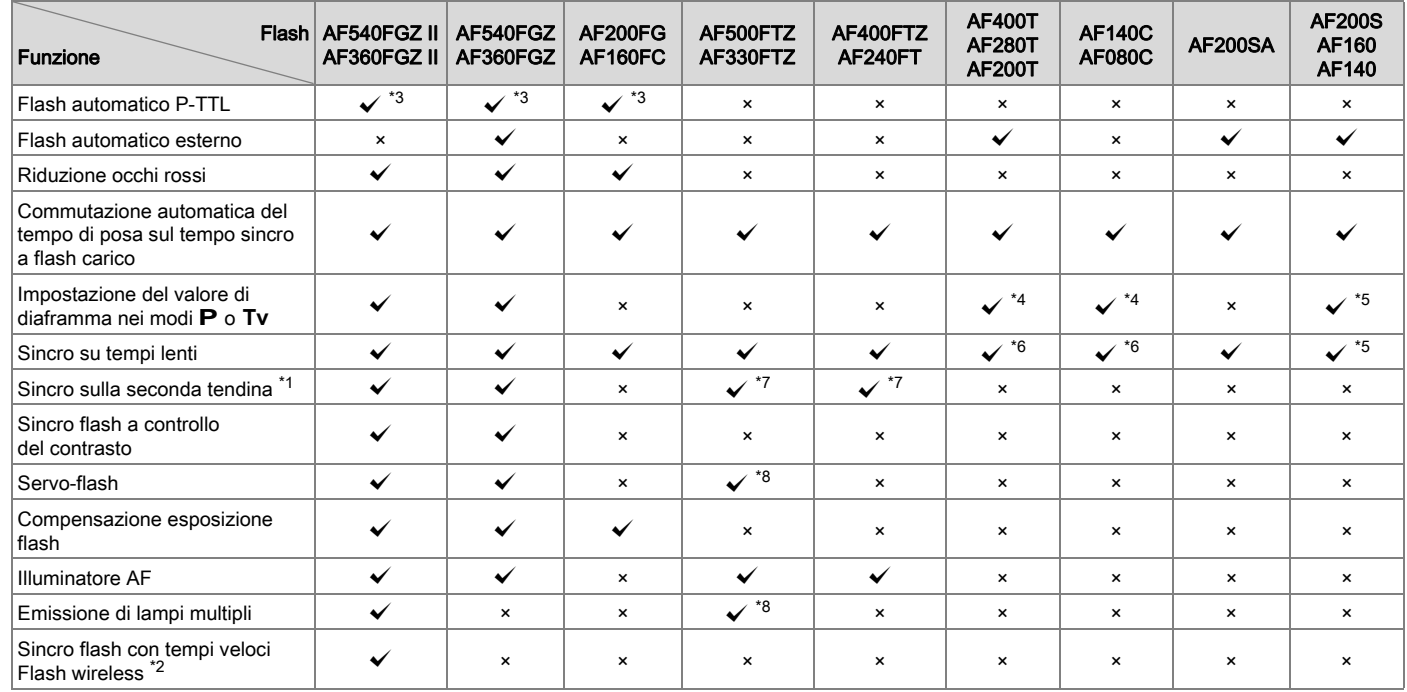

<span id="page-72-4"></span>\*1 C'è un limite ai tempi di posa disponibili.

<span id="page-72-7"></span>\*2 Sono richiesti due o più flash compatibili.

- <span id="page-72-0"></span>\*3 Disponibile soltanto usando obiettivi A645, A<sup>\*</sup>645, FA645, FA<sup>\*</sup>645 o D FA645.
- <span id="page-72-1"></span>\*4 Impostando il flash su MS o M, il valore del diaframma cambia automaticamente.
- <span id="page-72-2"></span>\*5 Impostando il flash su MS o M, il valore del diaframma cambia automaticamente nel modo Tv
- <span id="page-72-3"></span>\*6 Il valore del diaframma cambia automaticamente.
- <span id="page-72-5"></span>\*7 Il flash emette il lampo a piena potenza.
- <span id="page-72-6"></span>\*8 Non disponibile per AF330FTZ.

Funzioni di ripresa

## Anteprima

Portate l'interruttore generale su  $\heartsuit$ per usare la funzione di anteprima. Sono previsti due metodi di anteprima.

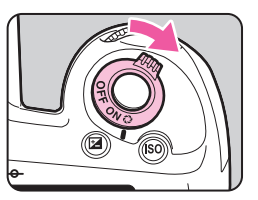

**04** 

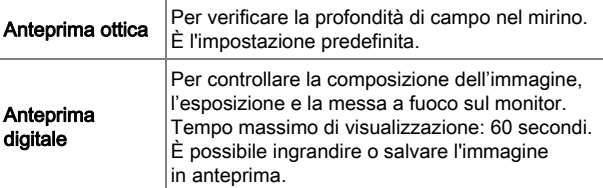

#### <span id="page-73-0"></span>Impostazione del metodo di anteprima

Selezionate [Personalizza comandi] nel menu **04**, quindi premete  $\blacktriangleright$ .

Compare la schermata [Personalizza comandi].

- **2** Selezionate [Selettore anteprima], quindi premete ▶. Compare la schermata [Selettore anteprima].
- *3* Selezionate [Anteprima ottica] o [Anteprima digitale], quindi premete E.

#### **Premete tre volte il pulsante <b>FRO**.

La fotocamera ritorna in modalità di standby.

#### Memo

- Si usa sempre l'anteprima ottica quando è in uso Esposizione multipla, Ripresa intervallata Composito intervallato o Scatto con specchio sollevato.
- Le impostazioni di visualizzazione e l'operatività della fotocamera in anteprima digitale si possono cambiare alla voce [Anteprima digitale] del menu  $\Box$ 4. ( $\Box$ <sub>p.R24)</sub>
- $\cdot$  La funzione di anteprima si può anche assegnare a  $\mathbb{C}\mathbb{D}$ .  $(\Box)$  [p.R25](#page-148-0)) È facile commutare tra anteprima ottica e anteprima digitale assegnando differenti metodi di anteprima ai due comandi, U dell'interruttore generale e O.

## <span id="page-74-1"></span>Immagine personal.

Selezionate lo stile immagine desiderato tra i modi riportati di seguito e fotografate con una finitura creativa di vostro gusto.

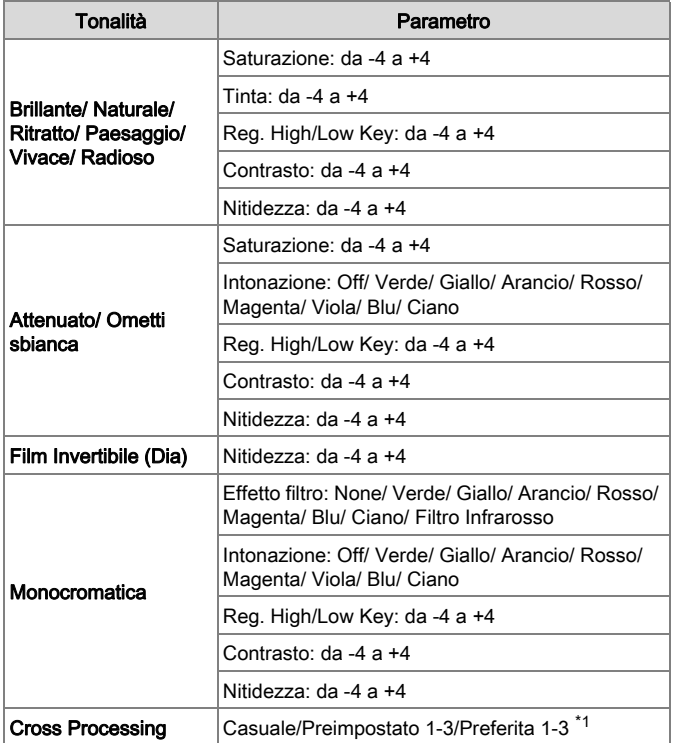

<span id="page-74-0"></span>\*1 Le impostazioni di un'immagine acquisita si possono salvare con [Salva Cross Processing] della palette dei modi di riproduzione. ([p.74](#page-75-0))

#### Memo

• All'origine, [Immagine personal.] è impostata su [Naturale].

#### **Premete D in modalità** standby.

Appare la schermata per impostare l'immagine personalizzata.

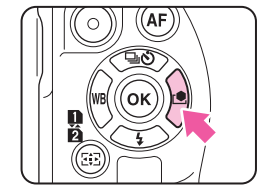

#### *2* Selezionate una tonalità di finitura dell'immagine.

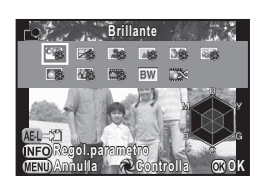

#### Operazioni disponibili nelle riprese col mirino

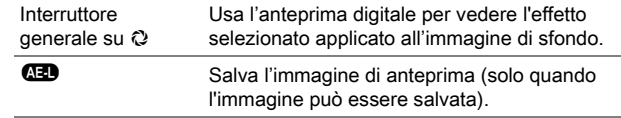

Se non dovete cambiare i parametri, passate direttamente al punto 6.

#### **Premete CD.**

Compare la schermata di impostazione dei parametri.

#### *4* Impostate i parametri.

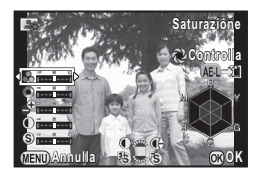

#### Operazioni consentite

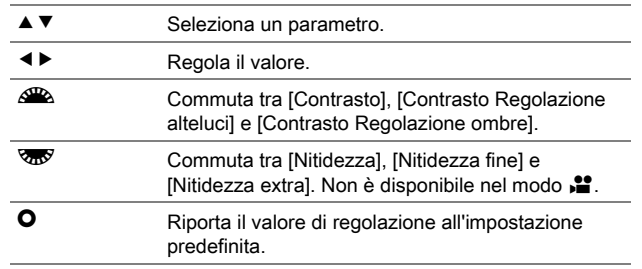

#### *5* Premete E.

Ricompare la schermata del punto 2.

#### *6* Premete E.

La fotocamera ritorna in modalità di standby.

#### Memo

• Quando è selezionato [Film Invertibile (Dia)] e [Bilanciamento bianco] è impostato su [Bilanciamento automatico], le immagini sono riprese con un effetto simile a quello di una pellicola per luce diurna.

#### <span id="page-75-1"></span><span id="page-75-0"></span>Salvataggio delle impostazioni di un'immagine ripresa

Il risultato del Cross Processing può cambiare ogni volta che si scatta un'immagine. Se avete ottenuto un'immagine di vostro gradimento, potete salvare le impostazioni del Cross Processing usate per quella immagine in modo da poterle usare ripetutamente senza variazioni.

#### **Premete ▼ nella visualizzazione a immagine singola** della modalità di riproduzione.

Appare la palette delle modalità di riproduzione.

#### **2** Selezionate  $\Box$  (Salva Cross Processing), quindi premete  $\mathbf{\mathfrak{B}}$ .

La fotocamera esegue una ricerca delle immagini trattate con Cross Processing a iniziare dalla più recente. Se non ci sono immagini con Cross Processing, appare il messaggio [Nessuna immagine trattata con Cross Processing].

#### Usate  $\cancel{3}$  per selezionare un'immagine trattata con Cross Processing.

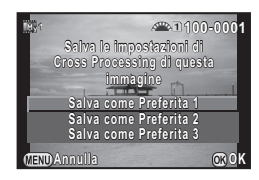

#### *4* Selezionate la "Preferita" numero 1, 2 o 3 per salvare le impostazioni e premete  $\mathbf{\mathfrak{D}}$ .

Le impostazioni dell'immagine selezionata vengono salvate come vostre "Preferite".

#### Memo

• Le impostazioni di Cross Processing salvate si possono caricare selezionando [Cross Processing] al punto 2 di ["Immagine](#page-74-1)  [personal." \(p.73\),](#page-74-1) quindi selezionando una delle impostazioni Preferite da 1 a 3 per il parametro.

## Funzioni di riproduzione ed elaborazione

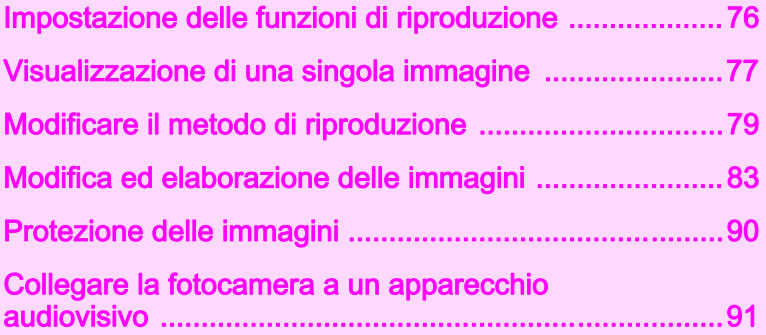

## <span id="page-77-0"></span>Impostazione delle funzioni di riproduzione

Le funzioni di riproduzione si possono impostare nella palette dei modi di riproduzione e nel menu  $\blacktriangleright$ . Premete V nella visualizzazione a immagine singola per visualizzare la palette dei modi di riproduzione.

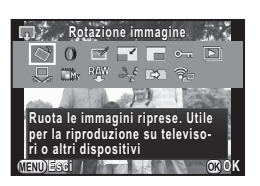

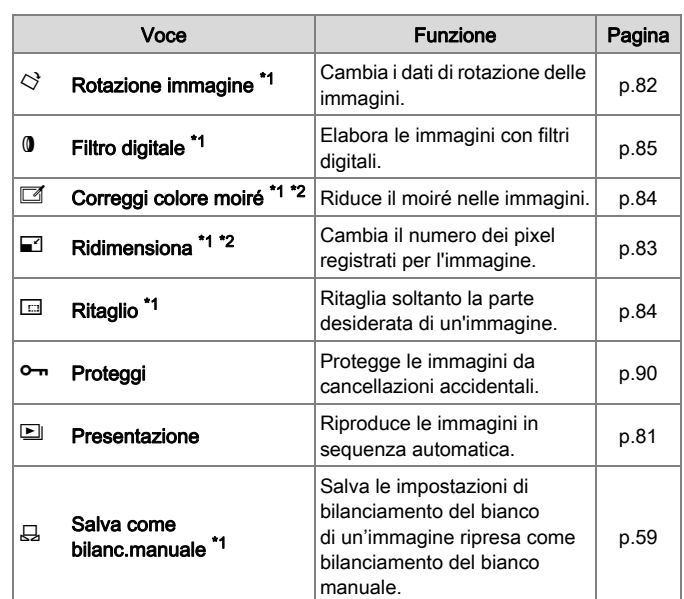

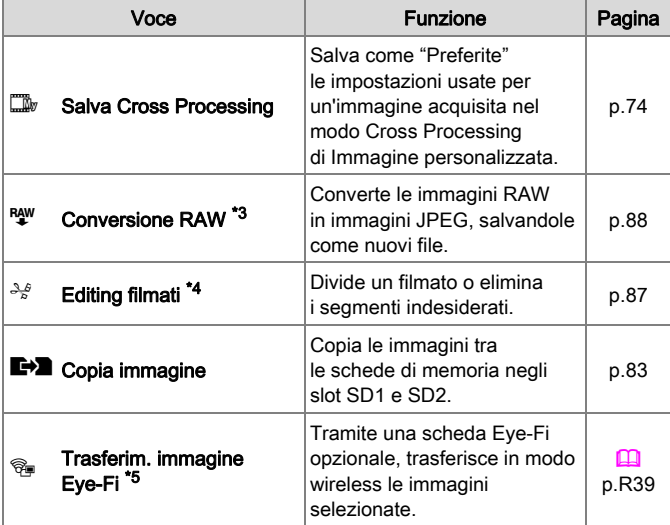

<span id="page-77-1"></span>\*1 Non disponibile quando è visualizzato un filmato.

<span id="page-77-2"></span>\*2 Non disponibile quando è visualizzata un'immagine RAW.

<span id="page-77-3"></span>\*3 Disponibile solo quando è salvata un'immagine RAW.

<span id="page-77-4"></span>\*4 Disponibile solo quando è visualizzato un filmato.

<span id="page-77-5"></span>\*5 Disponibile solo quando è inserita una scheda Eye-Fi nello slot SD2.

#### Memo

• Le funzioni della palette dei modi di riproduzione si possono usare solo per le immagini salvate sulla scheda di memoria in fase di riproduzione. Per usare le funzioni per le immagini salvate sull'altra scheda di memoria, passate all'altro slot per schede di memoria  $con$   $\overline{CD}$  durante la visualizzazione a immagine singola, quindi visualizzate la palette dei modi di riproduzione.

• Salvando le immagini modificate con funzioni come [Ridimensiona], si può scegliere se salvare le immagini sulla scheda di memoria nello slot SD1 o SD2 se ambedue le schede sono disponibili per la registrazione.

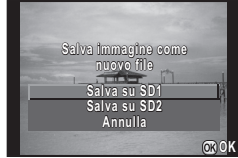

• Per approfondimenti sui menu  $\blacksquare$ , consultate il manuale "Guida di riferimento ai menu". (CD [p.R31](#page-154-0))

## <span id="page-78-0"></span>Visualizzazione di una singola immagine

#### Eliminare le immagini una ad una

#### **Attenzione**

- Le immagini eliminate non si possono più recuperare.
- Le immagini protette non possono venire eliminate. ([p.90](#page-91-0))

#### *1* Visualizzate l'immagine da eliminare nella visualizzazione a immagine singola.

#### *2* Premete L.

Compare la schermata per confermare l'eliminazione.

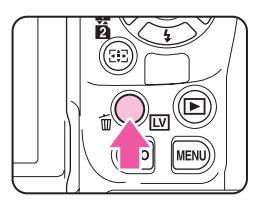

Selezionate [Elimina], quindi premete  $\mathbf{\mathfrak{B}}$ .

#### Memo

- Selezionate il formato del file da eliminare per le immagini salvate in formato RAW+.
- Per eliminare più immagini insieme, consultate ["Visualizzazione a](#page-80-1)  [più immagini" \(p.79\)](#page-80-1) o ["Visualizzazione per cartelle" \(p.80\).](#page-81-0)
- Per eliminare tute le immagini, usate [Elimina tutte immagini] nel menu  $\boxed{2}$ 1. ( $\boxed{4}$  [p.R32\)](#page-155-0)

#### Visualizzazione zoom

In modalità di riproduzione è possibile ingrandire le immagini fino a  $16x$ 

- *1* Visualizzate l'immagine da ingrandire nella visualizzazione a immagine singola.
- Ruotate *z***<sub>0</sub>** verso destra.

L'immagine viene ingrandita ad ogni scatto della ghiera.

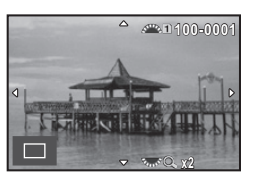

#### Operazioni consentite

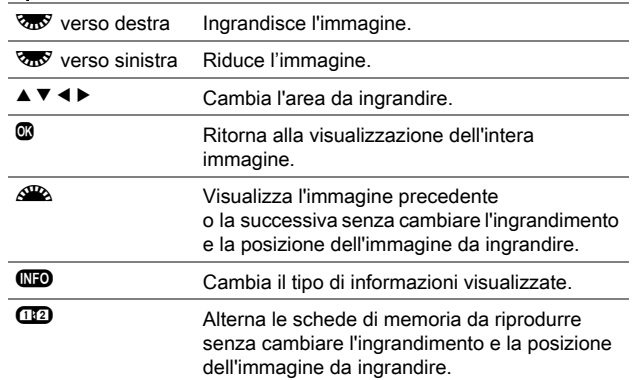

#### Memo

• Per ingrandire l'immagine si segue la stessa procedura tanto in Revisione [\(p.41\)](#page-42-0) quanto in Anteprima digitale ([p.72](#page-73-0)).

- È possibile impostare l'ingrandimento iniziale alla voce [Zoom veloce] nel menu  $\boxed{2}1$ . ( $\boxed{4}$  [p.R31](#page-154-1))
- Quando l'immagine è ingrandita a livello di pixel reali,  $\frac{1}{1000\%}$ viene visualizzato in basso a destra sullo schermo. Con la visualizzazione a livello di pixel reali, ruotando  $\mathbb{Z}$  per vedere l'immagine successiva o precedente, anche questa viene visualizzata con pixel reali. L'ingrandimento ottenuto nella visualizzazione con pixel reali dipende dal numero dei pixel registrati dell'immagine.

## <span id="page-80-0"></span>Modificare il metodo di riproduzione

#### <span id="page-80-1"></span>Visualizzazione a più immagini

Si possono visualizzare contemporaneamente 6, 12, 20, 35 o 80 miniature. Impostazione predefinita: 12 miniature.

#### **Ruotate & verso sinistra** nella visualizzazione ad immagine singola.

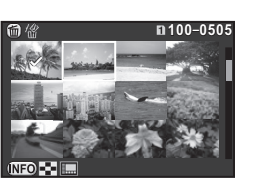

Appare la schermata con le immagini multiple.

#### Operazioni consentite

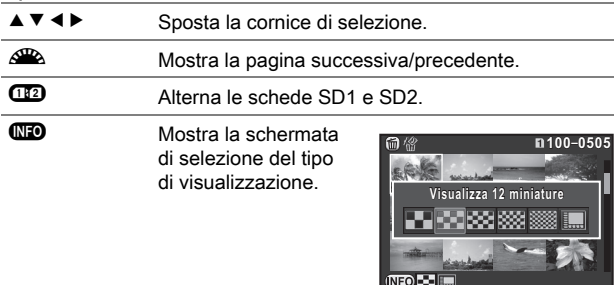

 $\bullet$  Elimina le immagini selezionate.

#### *2* Premete E.

L'immagine selezionata appare nella visualizzazione a immagine singola.

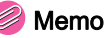

• Le icone di tipo ? non sono visualizzate tra le miniature selezionando [Visualizza 80 miniature].

#### <span id="page-80-2"></span>Seleziona ed Elimina

- **Premete @ al punto 1 di "Visualizzazione a più** [immagini](#page-80-1)".
- *2* Seleziona le immagini da eliminare.

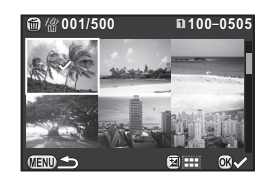

#### Operazioni consentite

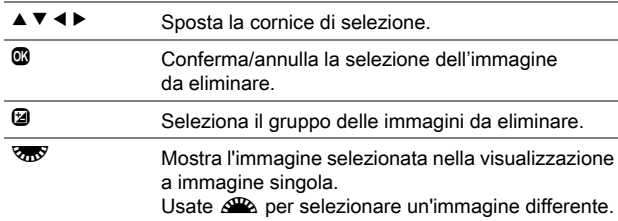

Nell'area superiore sinistra del monitor è visualizzato il numero delle immagini selezionate.

#### *3* Premete L.

Compare la schermata di conferma dell'eliminazione.

Selezionate [Elimina], quindi premete  $\mathbf{\mathfrak{B}}$ .

- Si possono selezionare fino a 500 immagini alla volta.
- Non è possibile selezionare le immagini protette contro l'eliminazione.
- È possibile eliminare le immagini selezionate singolarmente insieme a quelle selezionate specificando un gruppo da eliminare.
- Usate la stessa procedura per selezionare più immagini per le funzioni qui riportate.
	- Copia immagine ([p.83\)](#page-84-2)
	- Conversione RAW ([p.88\)](#page-89-0)
	- Proteggi ([p.90\)](#page-91-0)
	- Trasferimento immagine Eye-Fi  $(\Box \Box p$  [p.R39](#page-162-0))

#### <span id="page-81-0"></span>Visualizzazione per cartelle

Le immagini sono raggruppate e visualizzate in base alla cartella nella quale sono salvate.

#### Ruotate **W** verso sinistra al punto 1 di "[Visualizzazione a più immagini](#page-80-1)".

Vengono visualizzate fino a otto cartelle alla volta.

*2* Selezionate una cartella.

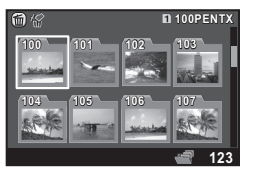

#### Operazioni consentite

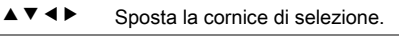

- **E Visualizza le immagini nella cartella con** la visualizzazione a immagini multiple.
- $\bullet$  Elimina la cartella e tutte le immagini in essa contenute.

#### Eliminazione di una cartella

*1* Selezionate una cartella da eliminare al punto 1 di ["Visualizzazione per cartelle"](#page-81-0), quindi premete  $\mathbf{\mathbf{\mathbb{O}}}.$ 

Compare la schermata di conferma dell'eliminazione.

#### Selezionate [Elimina], quindi premete  $\mathbf{\mathfrak{B}}$ .

La cartella selezionata e tutte le immagini in essa contenute vengono eliminate.

Quando nella cartella vi sono immagini protette, selezionate [Elimina tutto] o [Lascia tutto].

#### Memo

• Per approfondimenti sui nomi delle cartelle, consultate il manuale "Guida di riferimento ai menu". (Pa [p.R35\)](#page-158-0)

#### Visualizza calendario e striscia

Le immagini sono raggruppate e visualizzate in base alla data di ripresa.

#### **Premete CFO** al punto 1 di "Visualizzazione a più [immagini](#page-80-1)".

Compare la schermata di selezione del tipo di visualizzazione.

#### *2* Selezionate [Visualizza calendario e striscia].

Le immagini sono visualizzate in base alla data di ripresa.

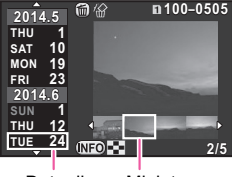

Data di Miniatura ripresa

#### Operazioni consentite

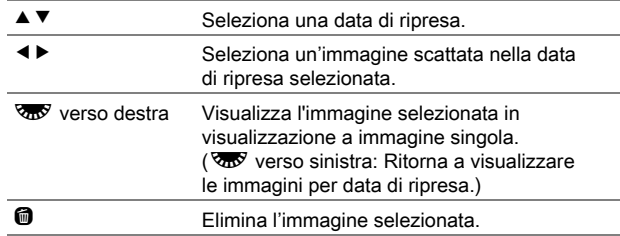

#### *3* Premete E.

L'immagine selezionata appare nella visualizzazione a immagine singola.

#### **100–0505** Presentazione

<span id="page-82-0"></span>Potete riprodurre in sequenza tutte le immagini salvate nella scheda di memoria.

#### Selezionate **D** nella palette dei modi di riproduzione.

Viene mostrata la schermata di avvio ed inizia la presentazione.

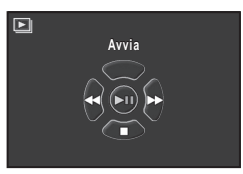

#### Operazioni consentite

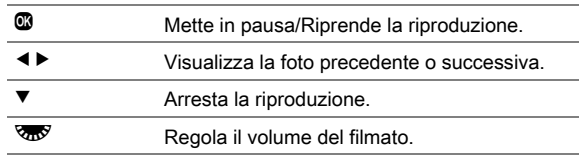

Una volta riprodotte tutte le immagini, la fotocamera ritorna alla visualizzazione della singola immagine.

#### Memo

• È possibile cambiare le impostazioni di visualizzazione per la presentazione alla voce [Presentazione] del menu **■**1. La presentazione può essere avviata anche dalla schermata di impostazione Presentazione. ( $\Box$  [p.R31\)](#page-154-2)

#### <span id="page-83-0"></span>Rotazione immagine

I dati sulla rotazione dell'immagine sono salvati in base all'orientamento della fotocamera al momento dello scatto. Impostando [Autorotaz. immagine] nel menu B1 su on (impostazione predefinita), l'immagine viene ruotata automaticamente in base ai dati di rotazione in fase di riproduzione.

Le informazioni sulla rotazione di un'immagine si possono cambiare seguendo la procedura riportata di seguito.

#### *1* Visualizza l'immagine da modificare nella visualizzazione a immagine singola.

#### Selezionate  $\diamondsuit$  nella palette dei modi di riproduzione. L'immagine selezionata viene ruotata in incrementi di 90° e vengono visualizzate le quattro miniature corrispondenti.

#### *3* Selezionate la direzione di rotazione desiderata, quindi premete  $\mathbf{\mathfrak{B}}$ .

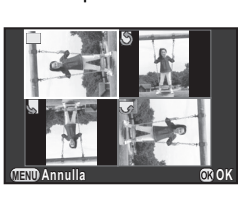

L'informazione riguardante la rotazione dell'immagine viene salvata.

#### Attenzione

- Impostando [22. Salva dati rotazione] su off nel menu C4, l'informazione sulla rotazione dell'immagine non viene salvata in ripresa.  $(\Box)$  [p.R47\)](#page-170-0)
- Non è possibile cambiare le informazioni sulla rotazione nei casi riportati di seguito.
	- Immagini protette
	- Immagini prive di tag con informazioni sulla rotazione
	- Quando [Autorotaz. immagine] è impostata su off nel menu  $\mathbf{E}$ 1 ( $\mathbf{u}$  [p.R32](#page-155-1))
- Non è possibile ruotare i file dei filmati.

#### Memo

• Per le immagini acquisite con la voce [Info rotazione 180°] in [Impost. ripresa foto] del menu A1 impostata su on, l'orientamento della fotocamera al momento dello scatto viene ruotato di 180° e salvato come dati di rotazione.  $(\Box)$  [p.R19](#page-142-0))

## <span id="page-84-0"></span>Modifica ed elaborazione delle immagini

Copia le immagini tra le schede di memoria negli slot SD1 e SD2.

- *1* Selezionate un'immagine salvata sulla scheda di memoria dalla quale copiare le immagini, visualizzandola nella visualizzazione a immagine singola.
- **2** Selezionate **E→** nella palette dei modi di riproduzione.
- *3* Selezionate [Selez. immagine(i)] o [Selez. una cartella], quindi premete  $\mathbf{\mathbb{C}}$ .
- *4* Selezionate le immagini o la cartella da copiare.

Consultate il punto 2 di ["Seleziona ed Elimina" \(p.79\)](#page-80-2) per come selezionare le immagini o una cartella.

**Premete CO.** 

Viene visualizzata la schermata di conferma del salvataggio dell'immagine.

*6* Selezionate la posizione nella quale copiare le immagini o la cartella e premete  $\mathbf{\mathfrak{D}}$ .

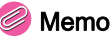

• Nella posizione selezionata viene creata una nuova cartella per salvare le immagini copiate.

#### <span id="page-84-2"></span>Copia immagine Ridimensionamento/Ritaglio

#### Attenzione

- Si possono ridimensionare o ritagliare soltanto le immagini JPEG riprese con questa fotocamera. Le immagini TIFF e i filmati non si possono ridimensionare o ritagliare. Le immagini RAW non si possono ridimensionare.
- Non si possono elaborare le immagini già ridimensionate o ritagliate alle dimensioni minime del file.

#### <span id="page-84-1"></span>Ridimensiona

Cambia il numero dei pixel registrati dell'immagine selezionata, quindi la salva come nuovo file.

#### *1* Visualizza l'immagine da modificare nella visualizzazione a immagine singola.

#### **2** Selezionate **■**2 nella palette dei modi di riproduzione.

Appare la schermata per selezionare il numero di pixel registrati.

Usate **∢ ►** per selezionare il numero di pixel registrati.

È possibile selezionare soltanto dimensioni inferiori a quelle dell'immagine originale.

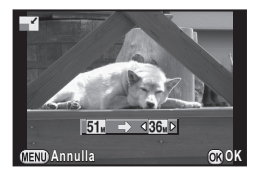

#### *4* Premete E.

Viene visualizzata la schermata di conferma del salvataggio dell'immagine.

#### *5* Selezionate [Salva su SD1] o [Salva su SD2], quindi premete  $\mathbf{\mathfrak{B}}$ .

#### <span id="page-85-1"></span>**Ritaglio**

4 Funzioni di riproduzione ed elaborazione 84Funzioni di riproduzione ed elaborazione

Ritaglia soltanto la parte desiderata dell'immagine selezionata e la salva come nuova immagine.

- *1* Visualizza l'immagine da modificare nella visualizzazione a immagine singola.
- **2** Selezionate **E** nella palette dei modi di riproduzione. Sullo schermo viene mostrata la cornice di ritaglio per specificare le dimensioni e la posizione dell'area da ritagliare.
- *3* Specificate le dimensioni e la posizione dell'area da ritagliare usando la cornice di ritaglio.

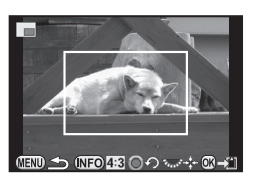

#### Operazioni consentite

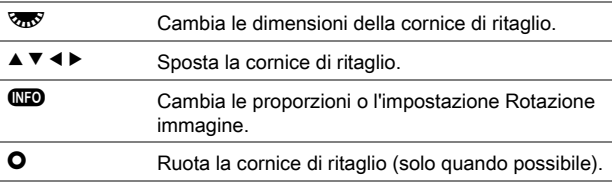

#### *4* Premete E.

Viene visualizzata la schermata di conferma del salvataggio dell'immagine.

*5* Selezionate [Salva su SD1] o [Salva su SD2], quindi premete  $\mathbf{\mathfrak{B}}$ .

#### <span id="page-85-0"></span>Correggi colore moiré

Riduce il moiré nelle immagini.

- *1* Visualizza l'immagine da modificare nella visualizzazione a immagine singola.
- **2** Selezionate **nella** palette dei modi di riproduzione.

Se non è possibile modificare l'immagine, appare il messaggio [Questa immagine non può essere elaborata].

#### Usate **∢** > per selezionare il livello, quindi premete  $\mathbf{\mathfrak{B}}$ .

Viene visualizzata la schermata di conferma del salvataggio dell'immagine.

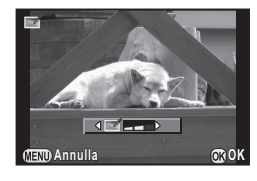

#### *4* Selezionate [Salva su SD1] o [Salva su SD2], quindi premete  $\mathbf{\mathbb{C}}$ .

#### **Attenzione**

• La funzione Correggi colore moiré può essere usata solo per le immagini JPEG acquisite con questa fotocamera. Le immagini RAW/TIFF e i filmati non si possono correggere.

### <span id="page-86-0"></span>Filtro digitale

Le immagini acquisite si possono elaborare con filtri digitali. Sono disponibili i filtri riportati di seguito.

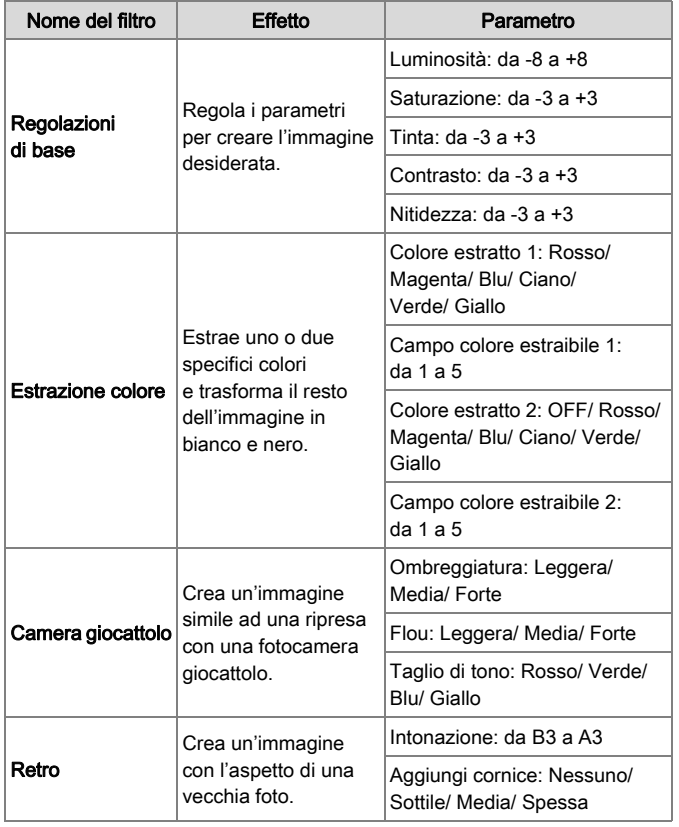

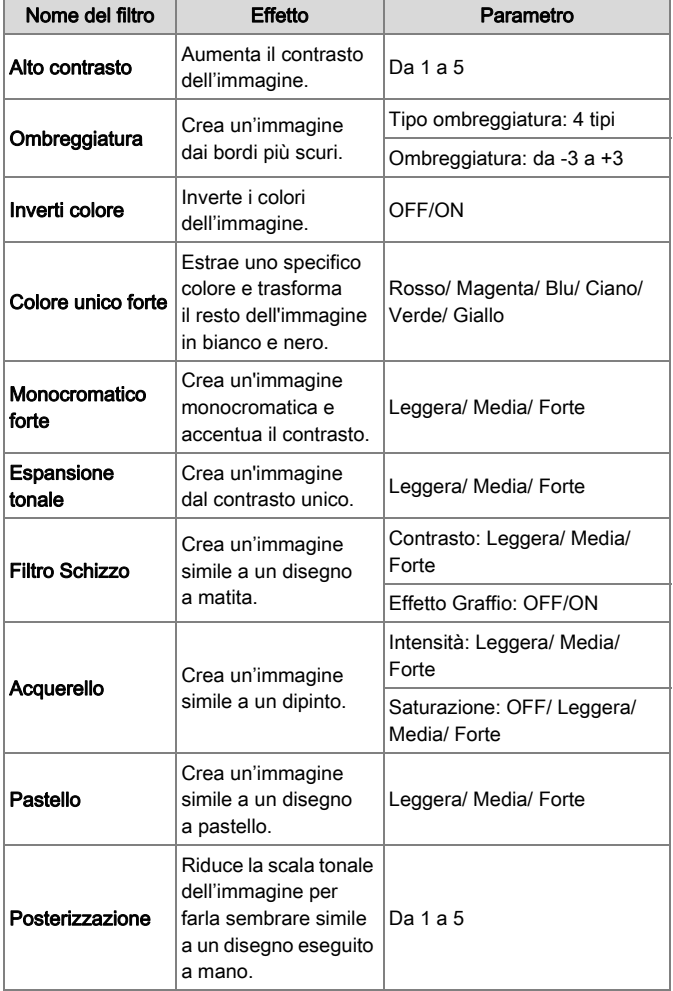

85Funzioni di riproduzione ed elaborazione

4

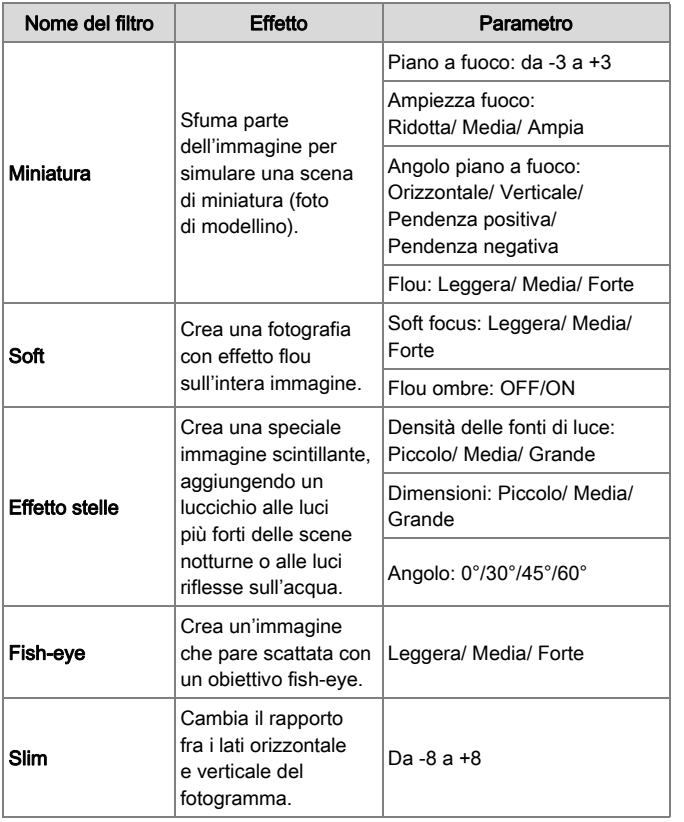

*1* Visualizza l'immagine da modificare nella visualizzazione a immagine singola.

**2** Selezionate <sup>0</sup> nella palette dei modi di riproduzione.

Compare la schermata per selezionare un filtro.

#### *3* Selezionate un filtro.

Usate  $\triangle$  per selezionare un'immagine differente.

Se non dovete cambiare i parametri, passate direttamente al punto 6.

#### **Premete CD.**

Compare la schermata di impostazione dei parametri.

#### *5* Impostate i parametri.

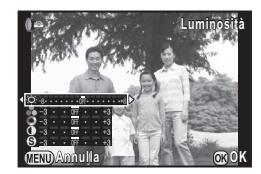

#### Operazioni consentite

- $\blacktriangle \blacktriangledown$  Seleziona un parametro.
- ◆ Regola il valore.

#### **6** Premete  $\mathbf{\mathbb{R}}$

Viene visualizzata la schermata di conferma del salvataggio dell'immagine.

#### *7* Selezionate [Applica altri filtri], [Salva su SD1] o [Salva su SD2], quindi premete  $\mathbf{\mathfrak{S}}$ .

Selezionate [Applica altri filtri] quando desiderate applicare altri filtri alla stessa immagine. Ricompare la schermata del punto 3.

#### Attenzione

• Soltanto le immagini JPEG e RAW riprese con questa fotocamera possono essere modificate con i filtri digitali. Le immagini TIFF non si possono modificare.

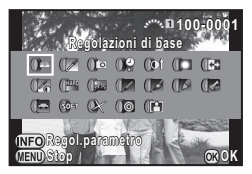

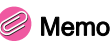

• Si possono applicare fino a 20 filtri alla stessa immagine.

#### Ricreare effetti di filtro

Recupera gli effetti di filtro dell'immagine selezionata e li applica ad altre immagini.

- *1* Nella visualizzazione a immagine singola, visualizzate un'immagine filtrata.
- **2** Selezionate **<sup>0</sup>** nella palette dei modi di riproduzione.
- *3* Selezionate [Ricrea effetti di filtro], quindi premete  $\mathbf{\mathbb{C}}$ .

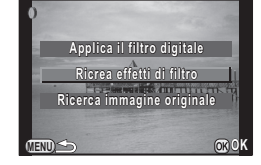

**Applica i seguenti filtri digitali pplica dall'immagine precedente all'immagine** 

**Dettagli ettagli**

**12. 11. 9.**

**8. 6. 5.**

**4. 3. 1.** **20. 19. 18. 17.**

**100-0001 00-0001**

**-- -- -- --**

**OK**

**16.-- -- --**

**15. 14. 13.**

Appaiono gli effetti filtro usati per l'immagine selezionata.

#### *4* Per verificare i dettagli dei parametri, premete  $@P$ .

Premete di nuovo **QD** per ritornare alla schermata precedente.

#### *5* Premete E.

Appare la schermata di selezione dell'immagine.

#### Usate  $\cancel{6}$  per selezionare un'immagine alla quale applicare gli stessi effetti filtro.

Si può selezionare soltanto un'immagine salvata sulla stessa scheda di memoria e che non sia già stata elaborata con un filtro.

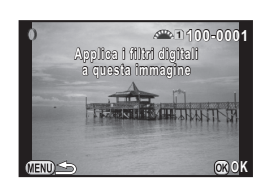

#### *7* Premete E.

Viene visualizzata la schermata di conferma del salvataggio dell'immagine.

#### *8* Selezionate [Salva su SD1] o [Salva su SD2], quindi premete  $\mathbf{\mathbb{C}}$ .

#### Memo

• Selezionando [Ricerca immagine originale] al punto 3, si può ritrovare l'immagine originale prima dell'applicazione del filtro digitale.

#### <span id="page-88-0"></span>Editing filmati

- *1* Visualizza il filmato da modificare nella visualizzazione a immagine singola.
- Selezionate  $\frac{3.6}{6}$  nella palette dei modi di riproduzione. Compare la schermata per la modifica di un filmato.

#### *3* Selezionate il punto dove desiderate dividere il filmato.

Il fotogramma al punto di divisione è visualizzato nella parte superiore dello schermo.

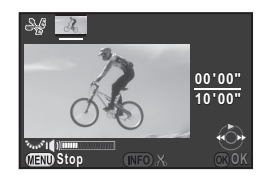

Si possono selezionare fino a quattro punti per dividere il filmato originale in cinque segmenti.

#### Operazioni consentite

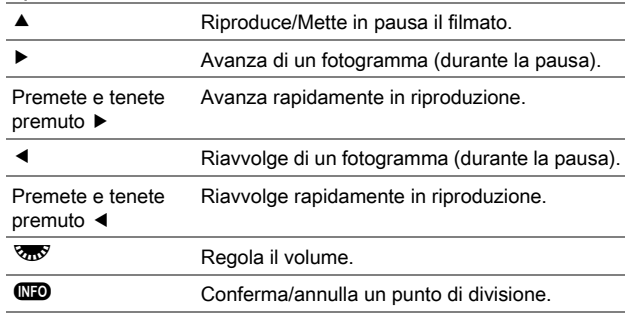

Se non desiderate eliminare alcun segmento, passate direttamente al punto 7.

#### *4* Premete L.

Viene visualizzata la schermata per selezionare i segmenti da eliminare.

#### Usate **4** ▶ per spostare la cornice di selezione, quindi premete  $\mathbf{\mathbb{C}}$ .

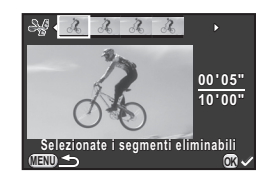

I segmenti da eliminare sono specificati. Si possono eliminare più segmenti alla volta. Premete di nuovo **®** per annullare la selezione.

#### **6** Premete **FRD**

Ricompare la schermata del punto 3.

#### *7* Premete E.

Viene visualizzata la schermata di conferma del salvataggio dell'immagine.

#### *8* Selezionate [Salva su SD1] o [Salva su SD2], quindi premete  $\mathbf{\mathbb{C}}$ .

#### Memo

• Selezionate i punti di divisione in ordine cronologico a partire dall'inizio del filmato. Per annullare i punti di divisione indicati, fatelo in seguito e in ordine inverso (andando dalla fine del filmato verso l'inizio). In un ordine diverso da quello specificato, non è possibile selezionare i punti di divisione e nemmeno annullare le selezioni dei punti di divisione.

#### <span id="page-89-0"></span>Conversione RAW

È possibile convertire le immagini RAW nel formato JPEG o TIFF.

#### Selezionate R<sup>AW</sup> nella palette dei modi di riproduzione.

Viene visualizzata la schermata per selezionare un'opzione per la conversione dell'immagine RAW.

#### Selezionate l'opzione desiderata, quindi premete  $\mathbf{\mathbf{\mathbb{C}}}$ .

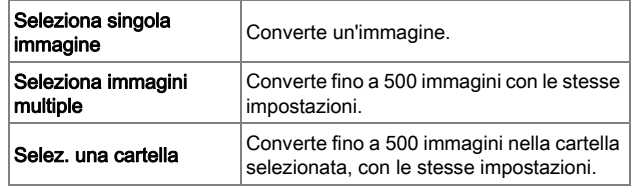

Se avete selezionato [Seleziona singola immagine], passate direttamente al punto 6.

Appare la schermata per la selezione dell'immagine o della cartella.

#### *3* Selezionate le immagini o una cartella.

Consultate il punto 2 di ["Seleziona ed Elimina" \(p.79\)](#page-80-2) per come selezionare le immagini o una cartella.

#### **Premete**  $\overline{M}$ **<sup>2</sup>**

Appare la schermata per selezionare il metodo di impostazione dei parametri.

#### *5* Selezionate il metodo di impostazione dei parametri, quindi premete  $\mathbf{\mathbb{C}}$ .

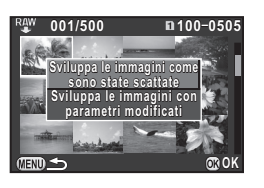

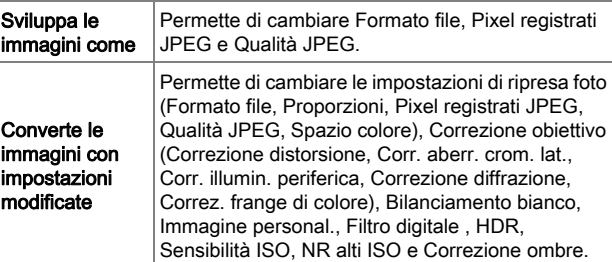

#### *6* Impostate i parametri.

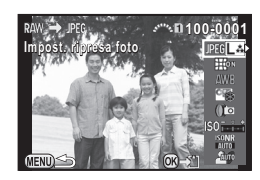

#### Operazioni consentite AB Seleziona un parametro. ◆ Regola il valore. Seleziona un'immagine differente (nella visualizzazione a immagine singola).

Per Impost. ripresa foto e Correzione obiettivo, premete ▶ e usate

 $\blacktriangle \blacktriangledown$  per selezionare una voce.

Per Bilanciamento bianco, Immagine personal. e Filtro digitale, premete  $\blacktriangleright$  per visualizzare la schermata di impostazione.

#### *7* Premete E.

Viene visualizzata la schermata di conferma del salvataggio dell'immagine.

4

#### *8* Selezionate [Salva su SD1] o [Salva su SD2], quindi premete  $\mathbf{\mathfrak{B}}$ .

Selezionando [Seleziona singola immagine], selezionate [Continua] o [Esci], quindi premete  $\blacksquare$ .

#### Attenzione

• Si possono convertire soltanto le immagini RAW acquisite con questa fotocamera. Le immagini acquisite con altri apparecchi non possono essere elaborate con questa fotocamera.

#### Memo

- Non è possibile salvare l'immagine di sfondo o usare l'anteprima digitale mentre si impostano i parametri per Immagine personalizzata o Bilanciamento del bianco.
- Impostando il parametro del Bilanciamento del bianco su [Bilanciamento manuale], premete **(ND** per visualizzare la schermata della regolazione fine.
- Non è possibile applicare il parametro Filtro digitale alle immagini RAW acquisite quando è impostata la voce [Ripresa HDR] del menu A1.
- Selezionando [Seleziona immagini multiple] o [Selez. una cartella] al punto 2, viene creata una cartella con un nuovo numero, e le immagini JPEG vengono archiviate nella nuova cartella.
- Tramite il software "Digital Camera Utility 5" in dotazione, potete convertire i file RAW su un computer. ([p.96](#page-97-0))

## <span id="page-91-1"></span><span id="page-91-0"></span>Protezione delle immagini

Le immagini possono essere protette contro eliminazioni accidentali.

#### **Attenzione**

• Formattando la scheda di memoria inserita, vengono eliminate anche le immagini protette.

#### **Selezionate <sup>O</sup>** nella palette dei modi di riproduzione.

Appare la schermata per selezionare gli elementi da elaborare.

#### *2* Selezionate [Selez. immagine(i)] o [Selez. una cartella], quindi premete  $\mathbf{\mathfrak{D}}$ .

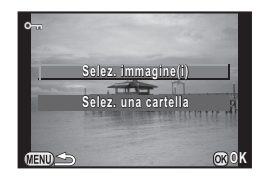

#### *3* Selezionate le immagini o una cartella.

Consultate il punto 2 di ["Seleziona ed Elimina" \(p.79\)](#page-80-2) per come selezionare le immagini o una cartella.

Procedete al punto 5 se avete selezionato [Selez. una cartella].

#### **Premete MD.**

Appare la schermata di conferma.

#### Selezionate [Proteggi], quindi premete  $\mathbf{\mathfrak{D}}$ .

Per rimuovere la protezione dall'immagine, selezionate [Rim. Protezione].

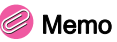

• Per proteggere tutte le immagini nella scheda di memoria, selezionate [Proteggi tutte le immagini] del menu **[201]**. (**[10]** [p.R32\)](#page-155-2)

## <span id="page-92-0"></span>Collegare la fotocamera a un apparecchio audiovisivo

Potete collegarvi a un apparecchio audiovisivo, ad esempio un televisore, che sia dotato di connettore HDMI per visualizzare le immagini in Live View in ripresa o per riprodurre le immagini acquisite.

Procuratevi un cavo HDMI dotato di connettore HDMI (tipo D), reperibile in commercio.

#### *1* Spegnete l'apparecchio Audio/Video e la fotocamera.

*2* Aprite il copriterminali della fotocamera e collegate il cavo HDMI al connettore HDMI.

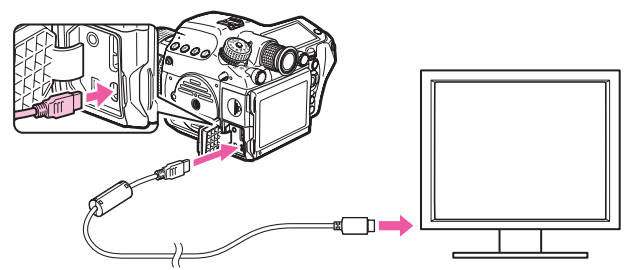

*3* Collegate l'altra estremità del cavo HDMI all'ingresso dell'apparecchio audiovisivo.

#### *4* Accendete l'apparecchio Audio/Video e la fotocamera.

La fotocamera si accende in modalità HDMI e le informazioni della fotocamera sono visualizzate sullo schermo dell'apparecchio audiovisivo collegato.

#### **Attenzione**

• Mentre la fotocamera è collegata a un apparecchio audiovisivo, il monitor della fotocamera non visualizza niente. Non è nemmeno possibile regolare il volume sulla fotocamera. Regolate il volume sull'apparecchio audiovisivo.

#### Memo

- Controllate il manuale d'istruzioni dell'apparecchio audiovisivo e selezionate un connettore d'ingresso video idoneo per il collegamento della fotocamera.
- Se intendete utilizzare la fotocamera continuamente per un periodo prolungato, si raccomanda l'utilizzo del kit adattatore a rete opzionale.
- All'origine, viene selezionata automaticamente la risoluzione massima comune all'apparecchio audiovisivo e alla fotocamera. Se non è possibile riprodurre correttamente le immagini, cambiate l'impostazione in [Uscita HDMI] del menu  $\mathcal{R}_2$ . ( $\Box$  [p.R35\)](#page-158-1)

## Uso di un computer

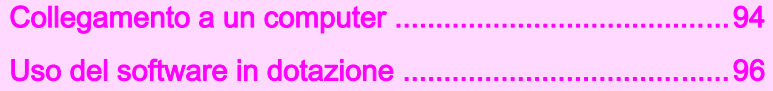

## <span id="page-95-0"></span>**Collegamento** a un computer

Le immagini riprese possono essere trasferite a un computer collegando la fotocamera tramite un cavo USB, per poi gestirle col software fornito.

#### Requisiti di sistema

Per collegare la fotocamera a un computer o per usare il software "Digital Camera Utility 5" fornito, si raccomandano i requisiti di sistema riportati di seguito.

#### **Windows**

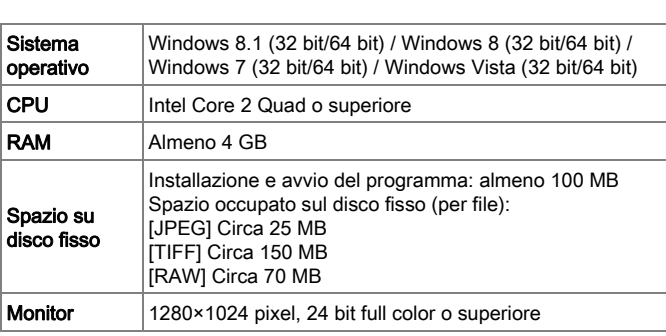

#### **Macintosh**

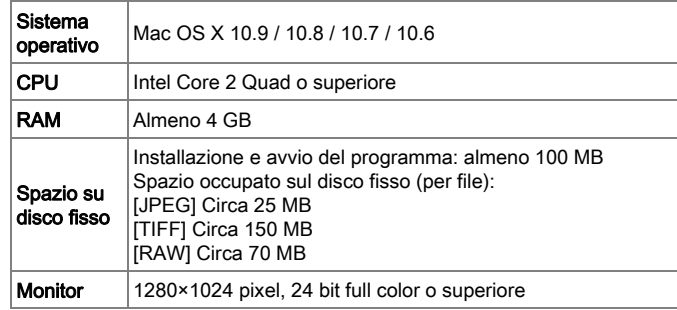

#### Memo

• QuickTime è richiesto per riprodurre i filmati trasferiti a un computer. Potete scaricarlo dal seguente sito: http://www.apple.com/quicktime/download/

#### Collegamento della fotocamera a un computer

Collegate la fotocamera al computer usando un cavo USB. Procuratevi un cavo USB dotato di connettore micro B, reperibile in commercio.

- *1* Accendete il computer.
- *2* Spegnete la fotocamera.

*3* Aprite lo sportellino copriterminali della fotocamera e collegate il cavo USB al connettore USB.

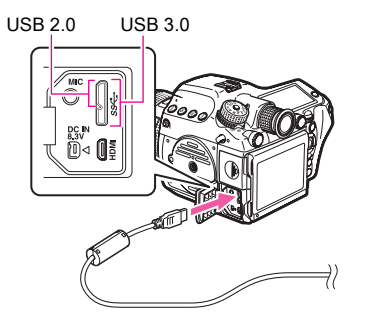

#### *4* Collegate il cavo USB alla porta USB del computer.

#### *5* Accendete la fotocamera.

La fotocamera viene riconosciuta come disco rimovibile. Se appare la finestra di dialogo "645Z", selezionate [Apri cartella per visualizzare i file].

#### *6* Salvate sul computer le immagini riprese.

#### *7* Scollegate la fotocamera dal computer.

#### Attenzione

• La fotocamera non accetta comandi mentre è collegata a un computer. Per impiegare la fotocamera, interrompete la connessione USB sul computer, quindi spegnete la fotocamera e rimuovete il cavo USB.

#### Memo

- Durante il collegamento a un computer, si raccomanda l'uso del kit di collegamento a rete opzionale.
- Il modo per il collegamento USB per collegare la fotocamera al computer si può impostare alla voce [Collegamento USB] del menu  $\mathcal{R}_2$ . ( $\Box$ ) [p.R35](#page-158-2)) Di norma, non occorre cambiare l'impostazione predefinita ([MSC]).
- È possibile usare una scheda di memoria con wireless LAN incorporata "scheda Eye-Fi" (trasmissione Wi-Fi) o una "Flucard" compatibile con questa fotocamera. Usando queste schede, le immagini si possono trasferire dalla fotocamera a un computer o altro dispositivo tramite wireless LAN. (Pu [p.R39](#page-162-0))

#### Connettore USB

Il connettore micro B supporta i cavi USB 3.0 e USB 2.0, entrambi utilizzabili con questa fotocamera. Se il controller host del dispositivo da collegare alla fotocamera supporta USB 3.0, l'uso di un cavo USB 3.0 rende più veloce il trasferimento dei dati.

## <span id="page-97-1"></span><span id="page-97-0"></span>Uso del software in dotazione

"Digital Camera Utility 5" è incluso nel CD-ROM (S-SW150) fornito. Usando Digital Camera Utility 5, si possono gestire le immagini salvate sul computer, convertire i file RAW ripresi con questa fotocamera e regolare la loro resa cromatica.

#### Formati file compatibili

.jpg (JPEG), .tif (TIFF), .pef (file RAW nel nostro formato originale), .dng (file RAW in formato DNG)

#### Installazione del software

Il software va installato dal CD-ROM fornito con la fotocamera.

#### Memo

- Se avete predisposto più utenti sul computer, accedete con autorità di amministrazione prima di installare il software.
- La procedura di installazione varia in base all'ambiente operativo. Seguite quanto riportato di seguito per installare il software.

#### Con Windows 7

#### *1* Accendete il computer.

Chiudete gli altri programmi attivi.

#### *2* Inserite il CD-ROM (S-SW150) nel lettore ottico.

Viene visualizzata la schermata [Software Install].

#### Se la schermata [Software Install] non viene visualizzata:

1 Cliccate su [Computer] dal menu [Start].

2 Fate doppio click sull'icona del lettore ottico (S-SW150).  $3$  Fate doppio click su [Setup.exe].

#### *3* Cliccate [32bit] o [64bit].

Selezionate in base all'ambiente operativo.

Viene visualizzata la schermata per selezionare la lingua desiderata.

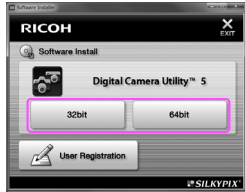

#### *4* Selezionate la lingua desiderata e cliccate su [OK].

La schermata [InstallShield Wizard] appare nella lingua selezionata.

#### *5* Cliccate [Successiva].

Seguite le istruzioni sullo schermo per eseguire i passi successivi.

# 5 Uso di un compute 97Uso di un computer

#### *1* Accendete il Macintosh

Chiudete gli altri programmi attivi.

#### *2* Inserite il CD-ROM (S-SW150) nel lettore ottico.

Viene visualizzata l'icona del CD-ROM sul desktop.

#### Se l'icona del CD-ROM non viene visualizzata:

- 1 Selezionate [Preferenze] nel menu [Finder].
- 2 Spuntate la casella [CD, DVD e iPod] sulla scheda [Generali].
- *3* Fate doppio click sull'icona del CD-ROM (S-SW150).
- *4* Fate doppio click sull'icona [Software Installer].

#### *5* Cliccate su [Digital Camera Utility 5].

Seguite le istruzioni sullo schermo per eseguire i passi successivi.

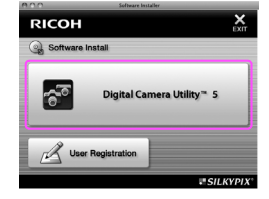

#### **Per Mac OS** Schermata Digital Camera Utility 5

Lanciando Digital Camera Utility 5, viene visualizzata la schermata riportata di seguito.

#### Memo

• Le schermate esemplificative sono riferite a Windows.

#### Modo Browser

Si possono eseguire le funzioni per la gestione dei file, come la visione e l'organizzazione delle immagini.

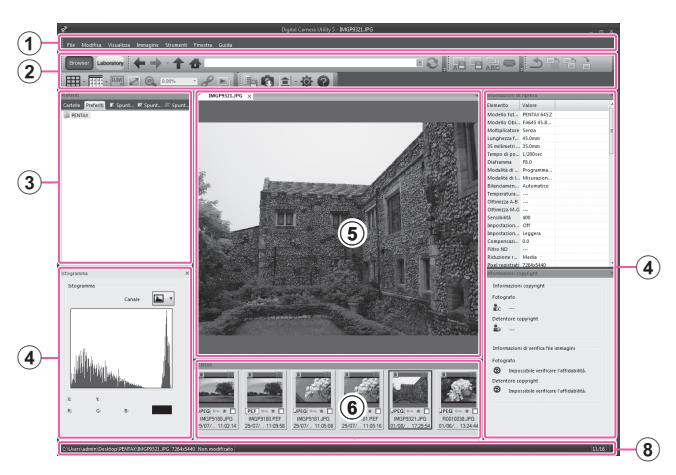

#### $\bullet$  Modo Laboratory

Mostra il pannello di controllo per regolare l'immagine.

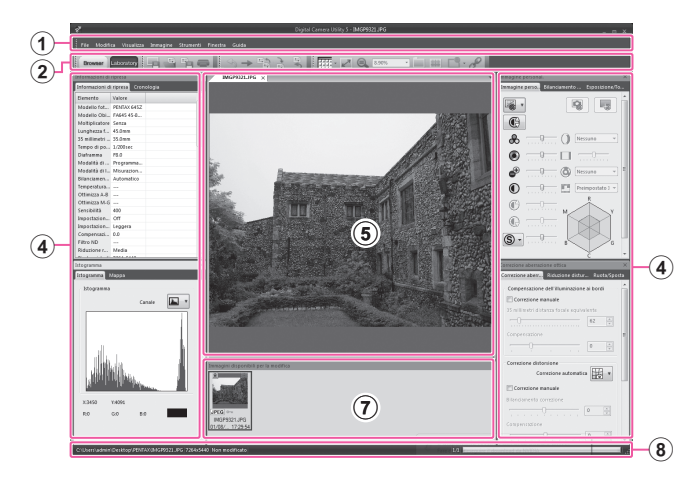

#### Barra dei menu

Qui è possibile lanciare una funzione e cambiare varie impostazioni.

Per il Macintosh, la barra dei menu compare in alto nel desktop.

2 Barra degli strumenti

Le funzioni di uso più frequente sono disponibili anche come tasti sulla barra degli strumenti.

#### 3 Pannello di navigazione

Questo riquadro è visualizzato soltanto in modo Browser. Sono disponibili i pannelli "Cartelle", "Preferiti", "Spunta 1", "Spunta 2", e "Spunta 3".

#### 4 Pannello di controllo

In questo pannello sono riportati i dati di ripresa e le impostazioni dell'immagine selezionata.

La visualizzazione del pannello di controllo varia in base al modo.

#### 5 Area di visione dell'immagine

È visualizzata l'immagine selezionata dall'elenco delle immagini. Aprendo più aree di visione dell'immagine, è possibile ordinarle da sinistra a destra o dall'alto al basso trascinando l'etichetta. Per il Macintosh, selezionate [Allineamento verticale immagini] o [Allineamento orizzontale immagini] nel menu [Finestra].

#### 6 Elenco delle immagini nella cartella corrente

Qui è riportato l'elenco delle immagini nella cartella selezionata.

 $\sqrt{7}$  Elenco delle immagini candidate alla modifica Qui è riportato l'elenco delle immagini che si possono modificare.

#### 8 Barra di stato

Mostra informazioni sul file selezionato.

#### Visione del menu Guida

Consultate il menu Guida per informazioni sull'uso del programma Digital Camera Utility 5.

#### **Cliccate sul pulsante @ sulla barra degli strumenti.**

Oppure, selezionate [Guida di Digital Camera Utility 5] dal menu [Guida].

#### Informazioni sulla registrazione dell'utente

Per offrirvi un servizio migliore, vi invitiamo a completare la registrazione dell'utente.

1 Cliccate su [User Registration] nella schermata [Software Install].

Viene visualizzata una mappa mondiale per la registrazione dell'utente.

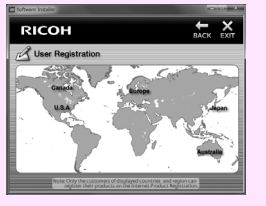

2 Se il computer è collegato a Internet, cliccate sulla nazione o l'area geografica desiderata e poi seguite le istruzioni per la registrazione del software.

Va notato che la registrazione online è consentita soltanto se la vostra nazione o area è mostrata.

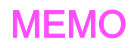

## Appendice

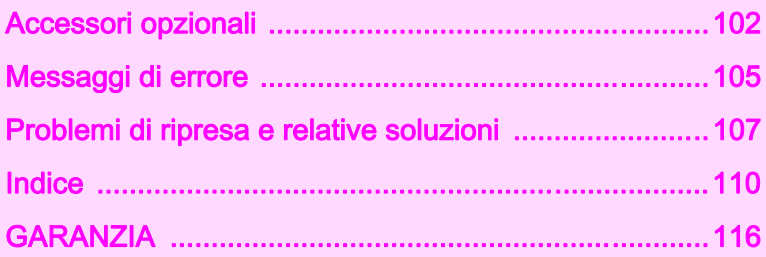

## <span id="page-103-0"></span>Accessori opzionali

Sono previsti diversi accessori da usare con questa fotocamera. Per maggiori dettagli sugli accessori rivolgetevi a un nostro centro assistenza.

I prodotti marcati con un asterisco (\*) sono gli stessi forniti con l'apparecchio.

#### Accessori per l'alimentazione

#### Kit caricabatterie K-BC90 (\*)

(Il kit include il caricabatteria D-BC90 e il cavo di collegamento a rete.)

#### Batteria ricaricabile Li-ion D-LI90 (\*)

#### Kit adattatore a rete K-AC132

(Il kit include l'adattatore a rete D-AC120 e il cavo di collegamento a rete.) Consente di alimentare questa fotocamera da una presa di corrente.

#### Accessori flash

#### Auto Flash AF540FGZ II Auto Flash AF360FGZ II

I flash AF540FGZ II e AF360FGZ II sono lampeggiatori automatici P-TTL con numeri guida massimi di circa 54 e 36 (entrambi con ISO 100/m) rispettivamente. Le loro caratteristiche comprendono servo-flash, sincro flash a controllo del contrasto, sincro flash con tempi rapidi, flash wireless, sincro con tempi lenti e sincro sulla seconda tendina.

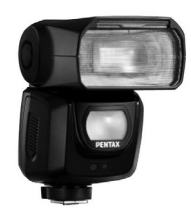

AF540FGZ II

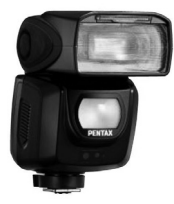

AF360FGZ II

#### Auto Flash AF200FG

Il flash AF200FG è un lampeggiatore automatico P-TTL con numero guida massimo di circa 20 (ISO 100/m). Prevede il sincro flash a controllo del contrasto e il sincro con tempi lenti in combinazione con flash AF540FGZ, AF540FGZ II, AF360FGZ o AF360FGZ II.

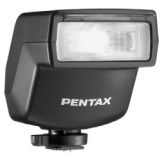

AF200FG

6

Appendice

#### Flash Auto Macro AF160FC

Il flash a sistema AF160FC è progettato per la macrofotografia, in modo da ottenere immagini ravvicinate e prive di ombre di oggetti di piccole dimensioni. È compatibile con le esistenti funzioni automatiche TTL flash e può essere usato con un'ampia gamma di fotocamere e obiettivi PENTAX tramite gli anelli adattatori in dotazione.

AF160FC

#### Adattatore per contatto caldo FG

#### Cavo di prolunga F5P

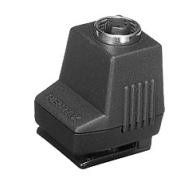

Adattatore per contatto caldo FG

#### Adattatore per contatto caldo Off-Camera F

Impiegate gli adattatori e i cavi di prolunga per utilizzare i flash esterni a distanza dalla fotocamera.

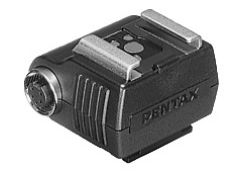

Adattatore per contatto caldo Off-Camera F

#### Accessori per il mirino

Conchiglia oculare grande 645 O-EC107 (\*)

#### Schermo di messa a fuoco intercambiabile

Smerigliato AF con cornice DF-80 (\*)

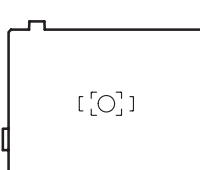

Smerigliato AF con griglia DG-80

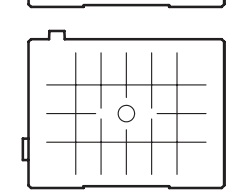

Smerigliato AF con riferimenti sezione aurea DK-80

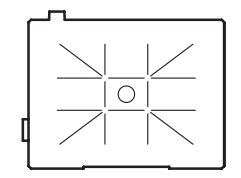

6

#### Cavo di scatto CS-205

Va collegato all'apposito terminale della fotocamera e consente lo scatto prevenendo movimenti indesiderati. Lunghezza del cavo 0,5 m.

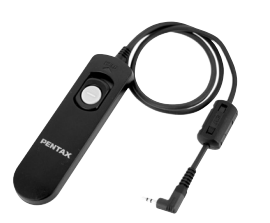

#### **Telecomando**

Utile per le riprese a una certa distanza. Distanza operativa per il telecomando Dal frontale della fotocamera: Circa 4 m Dal dorso della camera: Circa 2 m

Telecomando F

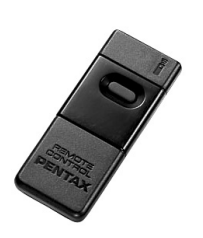

Telecomando impermeabile O-RC1

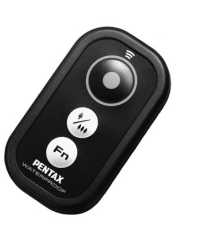

#### Dispositivo GPS O-GPS1

Montando l'O-GPS1 sulla slitta a contatto caldo, è possibile registrare nel file immagine latitudine, longitudine, altitudine, direzione e Coordinated Universal Time (UTC). Questa fotocamera prevede la funzione Bussola elettronica.  $(M)$  [p.R22](#page-145-0))

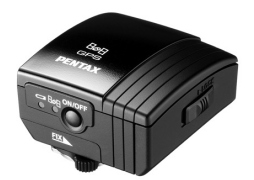

#### Cinghia

Cinghia a tracolla O-ST150 (\*)

#### Altri accessori

Tappo per baionetta corpo macchina 645 (\*)

Protezione della slitta a contatto caldo FK (\*)

Tappino presa sincro 2P (\*)

Kit pulizia sensori immagine O-ICK1

#### FLUCARD O-FC1

Questa scheda di memoria SD incorpora una funzione wireless LAN (trasmissione Wi-Fi). Collegatela a un dispositivo di comunicazione come uno smartphone o tablet via wireless LAN e utilizzate il dispositivo di comunicazione per scattare o vedere le immagini. (<mark>ലി</mark> [p.R39](#page-162-0))

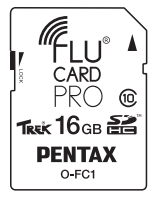

## <span id="page-106-0"></span>Messaggi di errore

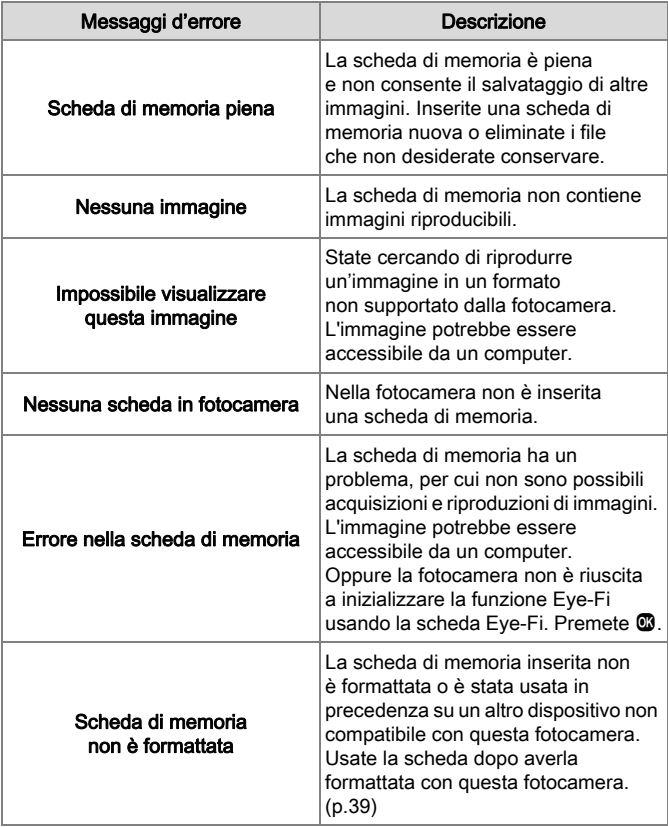

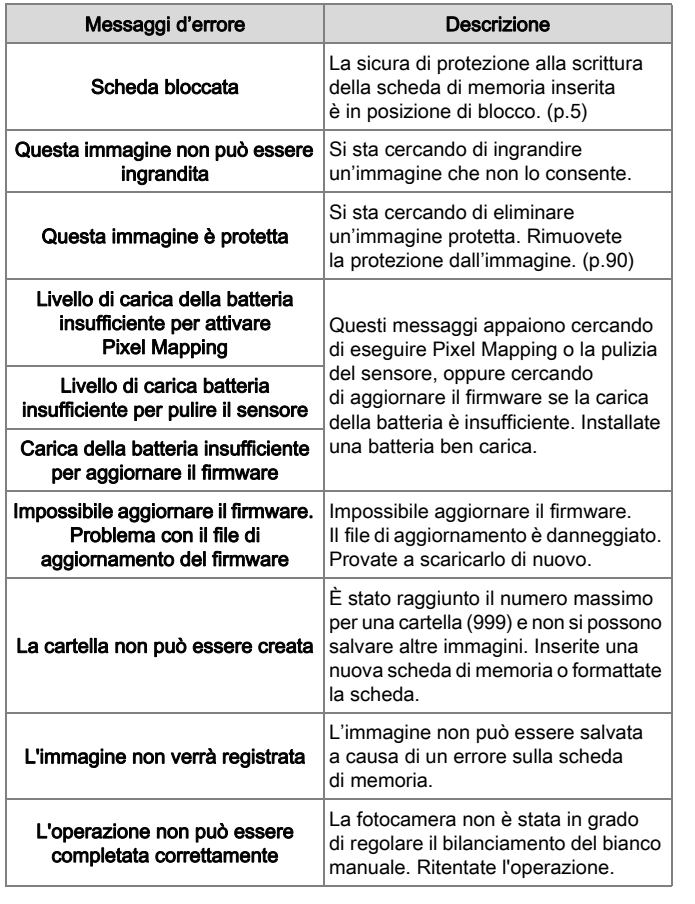

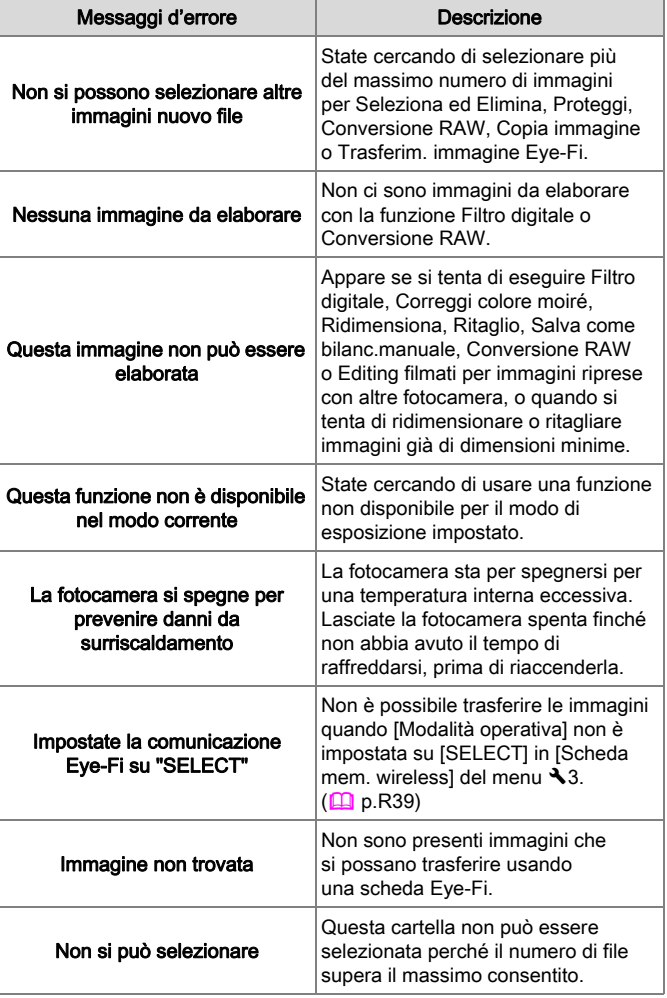
**Attenzione** 

• Messaggi d'errore relativi a una scheda di memoria appaiono per ciascuno slot in uso. Se appare un messaggio d'errore, prendete adeguate misure per il relativo slot.

# Problemi di ripresa e relative soluzioni

In casi rari, la fotocamera potrebbe non funzionare correttamente a causa di elettricità statica. L'inconveniente può essere risolto rimuovendo e reinserendo la batteria. Se lo specchio dovesse rimanere in posizione sollevata (UP), rimuovete e reinserite la batteria. Lo specchio tornerà in posizione normale all'accensione della fotocamera. Eseguita questa procedura, se la fotocamera funziona correttamente non è richiesta alcuna riparazione.

Prima di rivolgersi al centro di assistenza, verificate i seguenti punti.

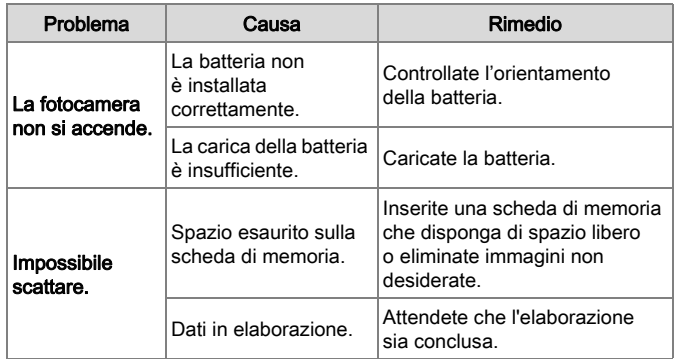

# Appendice<br>107 6

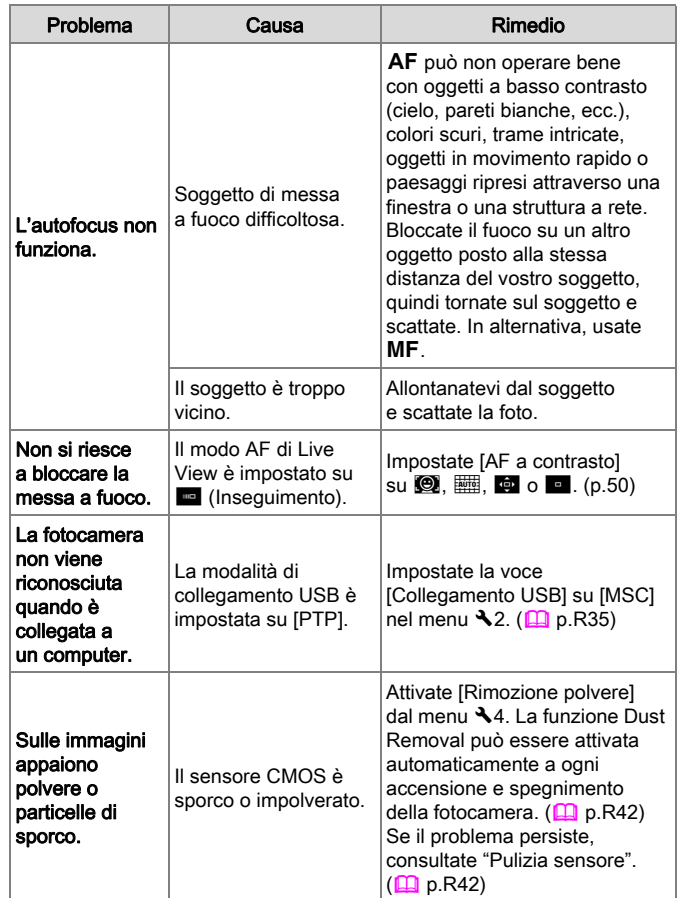

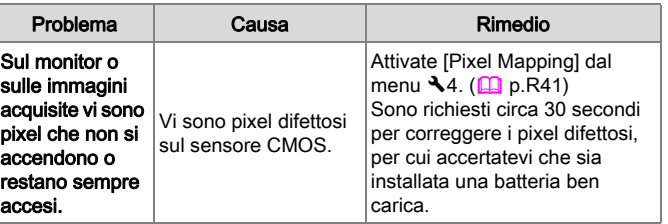

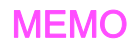

# **Indice**

# Simboli

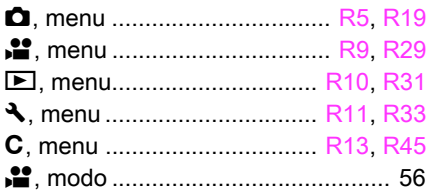

# A

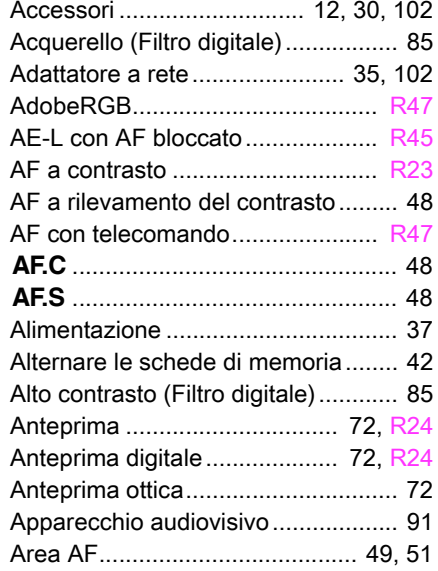

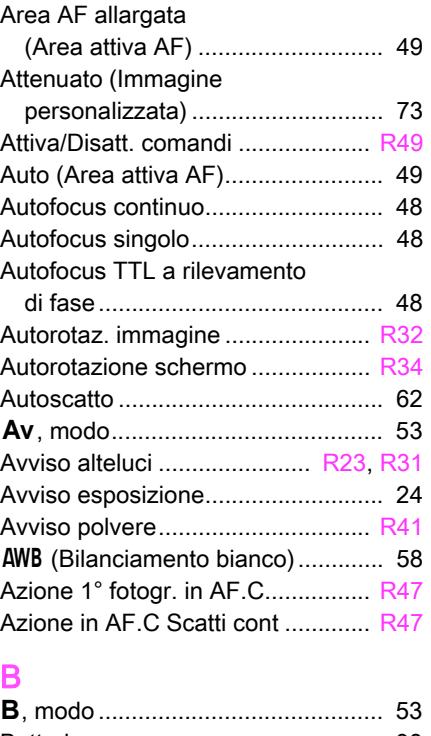

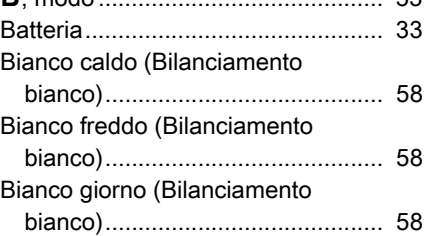

### Bilanc. automatico multiplo

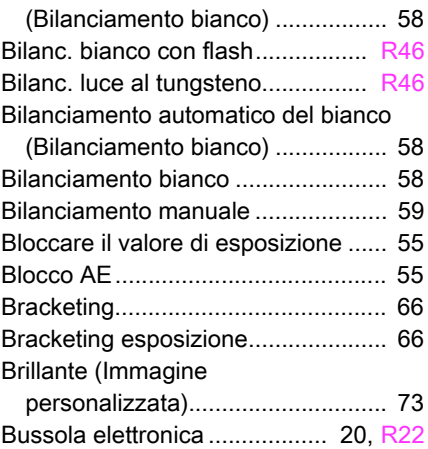

# C

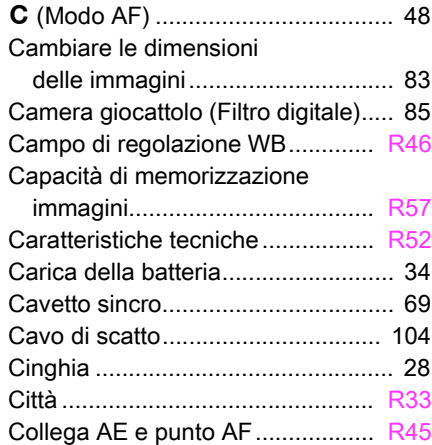

**Condice** 

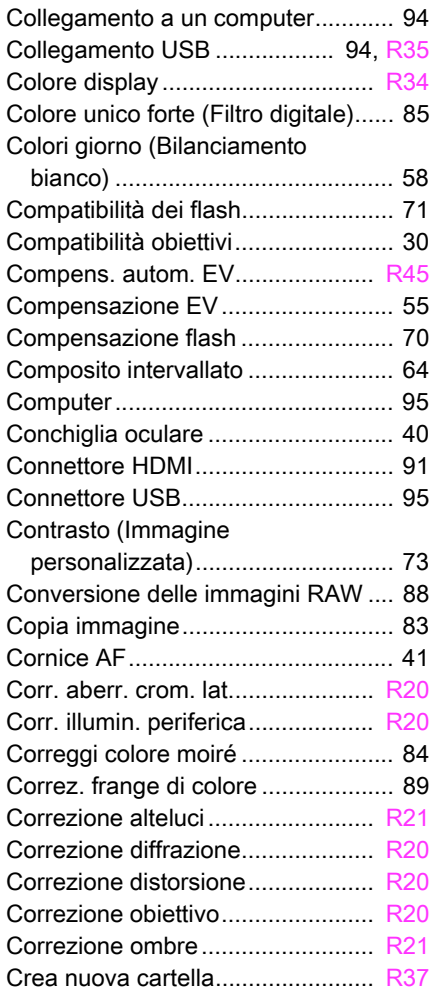

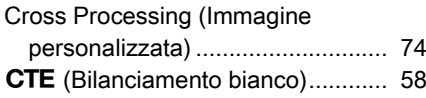

# D

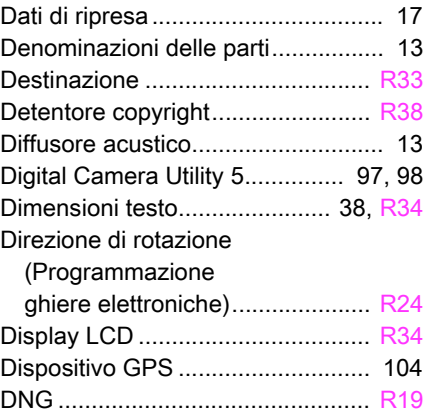

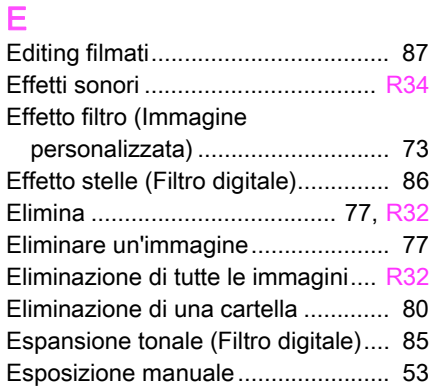

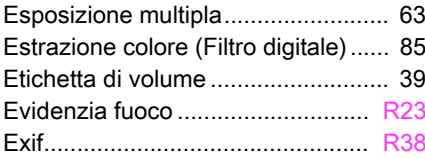

# F

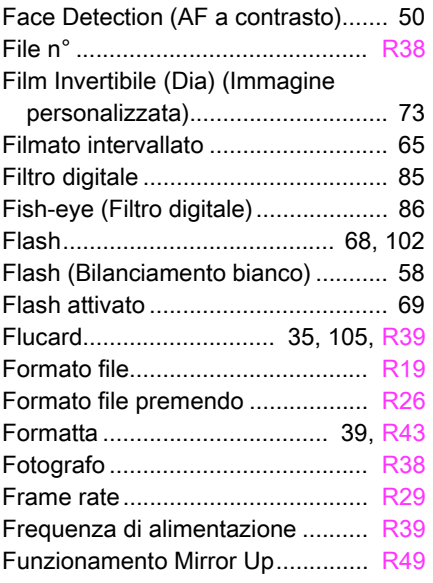

## G

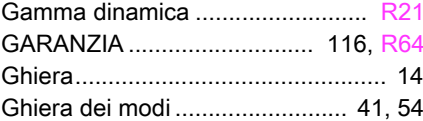

Appendice

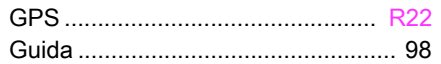

# I

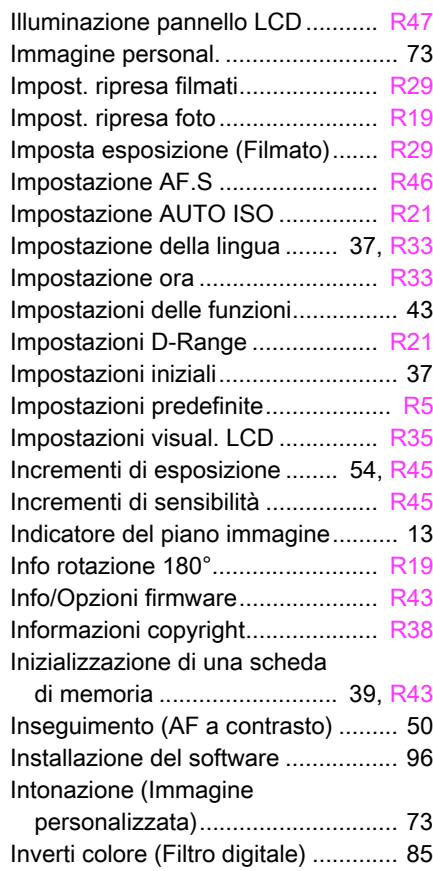

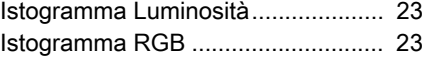

## J

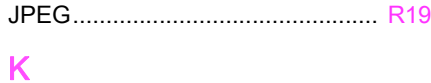

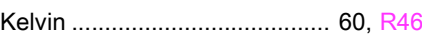

#### L

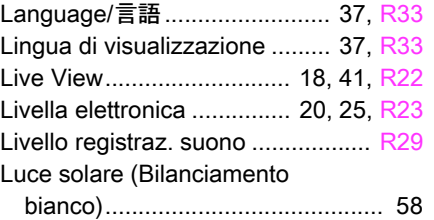

## M

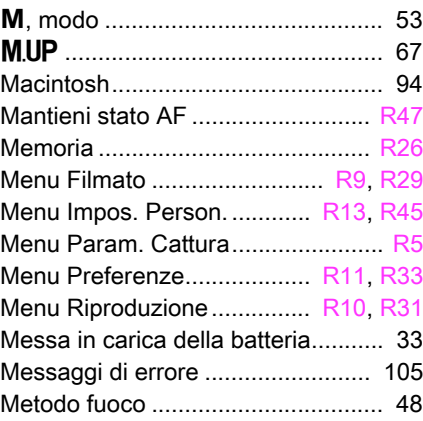

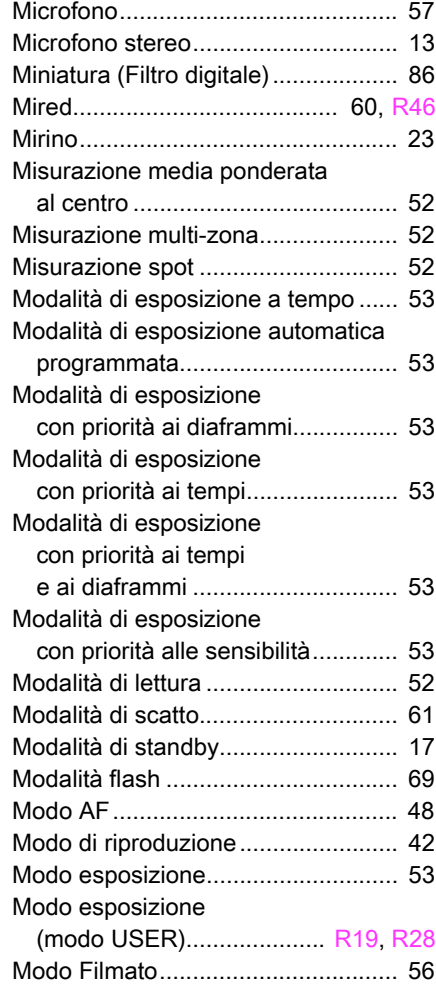

# Appendice<br>112 **CO** | Appendice

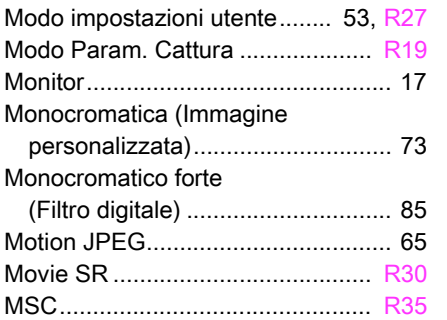

# N

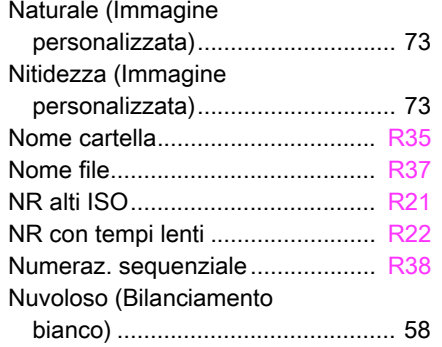

## O

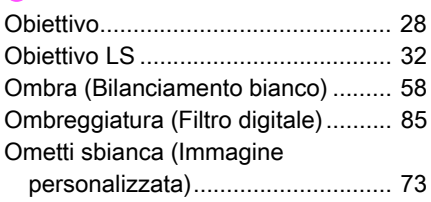

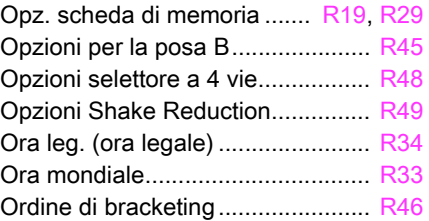

## P

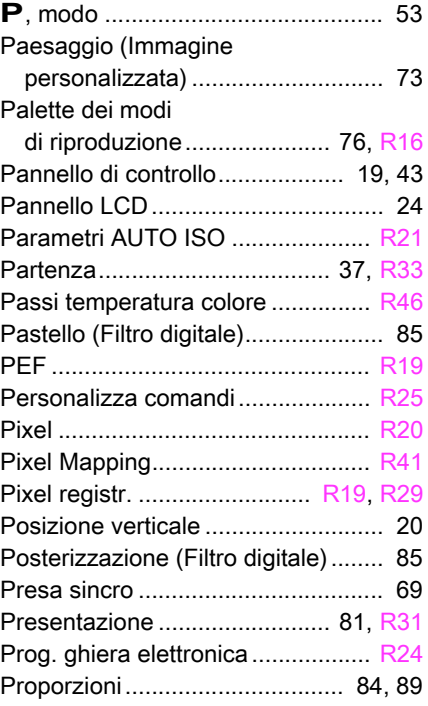

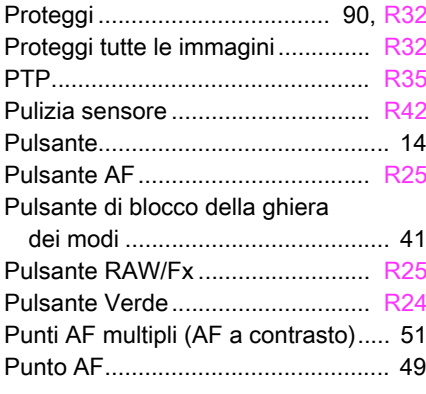

# Q

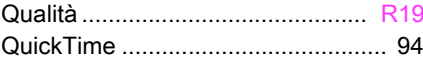

# R

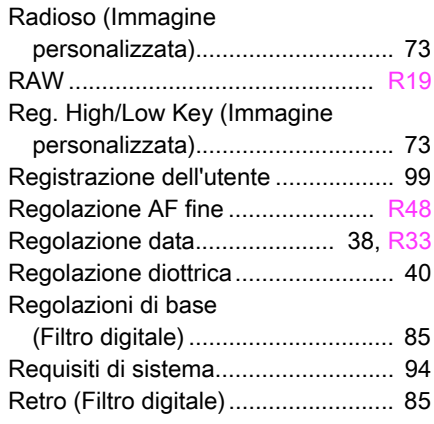

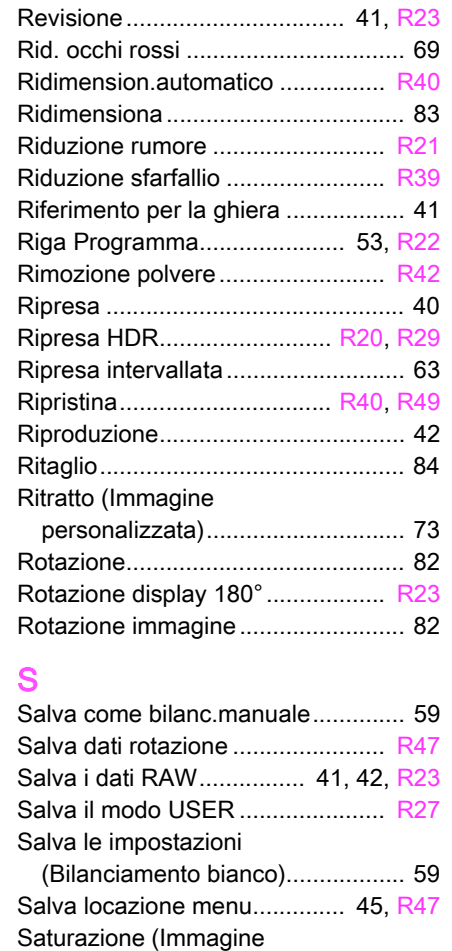

[personalizzata\).............................. 73](#page-74-15)

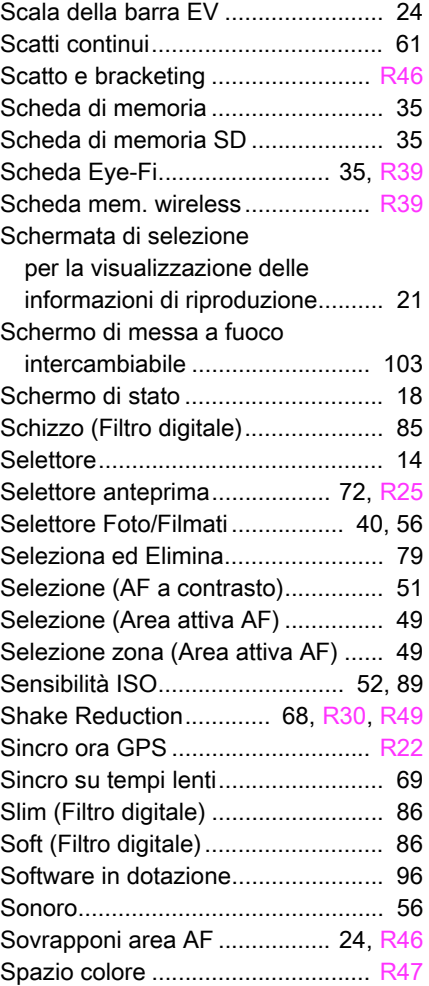

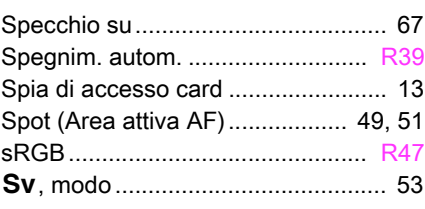

# T

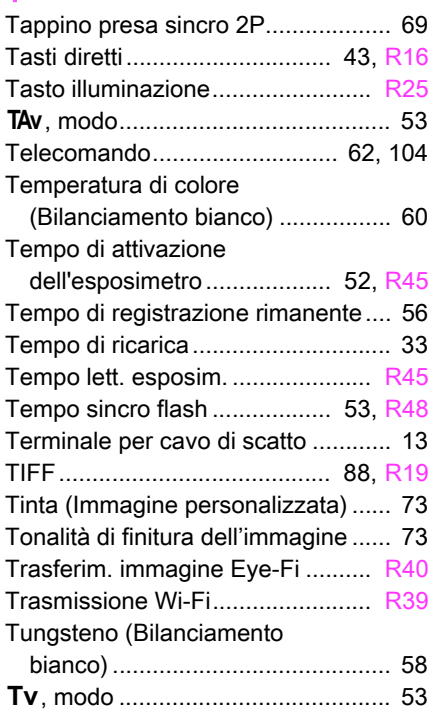

# U

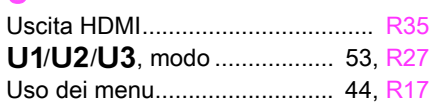

# $\overline{\mathbf{v}}$

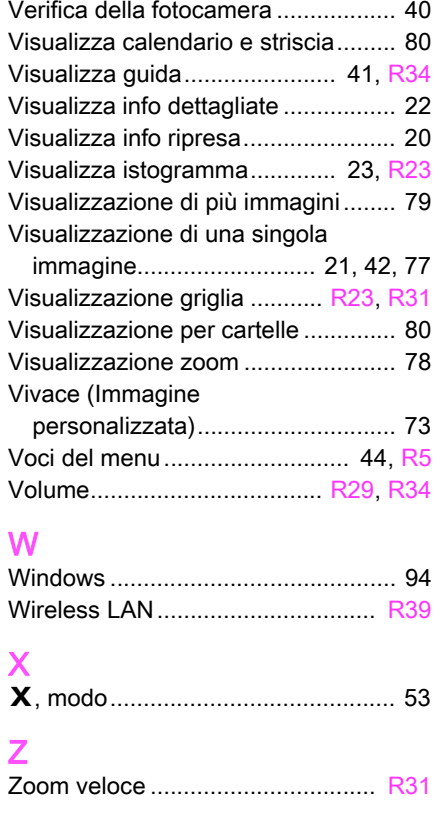

# <span id="page-117-0"></span>GARANZIA

Tutte le nostre fotocamere sono garantite, dal fabbricante o dai suoi distributori autorizzati, da difetti di fabbricazione o di materiali per il periodo di dodici mesi dalla data del vostro acquisto. Entro i termini della garanzia, le eventuali parti difettose vengono sostituite o riparate senza spese, a condizione che l'apparecchio non presenti segni di urti, danni provocati da sabbia, liquidi, fuoriuscite di acido dalle batterie, oppure sia stato manomesso, alterato o comunque usato con negligenza. Il fabbricante o i suoi distributori autorizzati non saranno responsabili per qualsiasi riparazione o modifica eccetto per quelle fatte con il loro consenso scritto, e non rispondono per danni da ritardi o altri danni indiretti e conseguenti di qualsiasi natura, siano essi causati da materiale o fabbricazione difettosi o altro; è anche espressamente chiaro che la responsabilità del fabbricante o dei suoi distributori in dipendenza di tutte le garanzie sia espresse che sottintese si limita strettamente alla sostituzione o riparazione delle parti come più sopra descritto. Non sono previsti rimborsi sulle riparazioni effettuate da laboratori non autorizzati.

#### Procedura durante i 12 mesi di garanzia

Qualunque fotocamera che si dimostrasse difettosa durante il periodo di garanzia di 12 mesi devono essere restituiti al rivenditore presso il quale è stata acquistata oppure al fabbricante. Qualora non vi siano rappresentanti del fabbricante nel proprio Paese, inviare la fotocamera al fabbricante mediante pacco postale prepagato. In tal caso la restituzione della fotocamera riparata richiederà molto tempo, a causa delle complicate procedure doganali. Se la fotocamera è coperta da garanzia, per riparazioni e ricambi non verrà addebitato alcun costo. Qualora la fotocamera non sia coperta da garanzia, i rappresentanti addebiteranno i normali costi di riparazione. Le spese di spedizione sono a carico del proprietario. Qualora la fotocamera fosse stata acquistata al di fuori del Paese di residenza durante il periodo di garanzia, le normali spese di riparazione e assistenza potranno essere addebitate dal rappresentante che si trova in quel Paese. Ciò nondimeno, la fotocamera restituita al fabbricante verrà riparata gratuitamente ai sensi di questa procedura e dei termini di garanzia.

In ogni caso, le spese di spedizione e doganali sono a carico del mittente. Per provare la data d'acquisto quando richiesto, conservate lo scontrino fiscale o la fattura di vendita della fotocamera per almeno un anno. Prima di spedire la fotocamera, tranne nel caso venga inviata direttamente al fabbricante, assicuratevi che si tratti di un rappresentante ufficiale del fabbricante o di un centro di assistenza autorizzato. Richiedete sempre un preventivo delle spese di riparazione e date istruzioni al centro di assistenza di procedere solamente dopo averne preso visione.

- Questi termini di garanzia non hanno effetto sui diritti dell'acquirente fissati dalla legge.
- In alcuni Paesi, le garanzie locali disponibili presso i nostri distributori possono sostituire la presente garanzia. Per questo motivo, si raccomanda di ricontrollare il certificato di garanzia fornito all'atto dell'acquisto del prodotto o di rivolgersi al nostro distributore nel vostro Paese per ricevere ulteriori informazioni e una copia della garanzia.

6

#### Informazioni per gli utenti sulla raccolta e lo smaltimento degli apparecchi usati e delle batterie esaurite

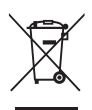

1. Nell'Unione Europea

I seguenti simboli sui prodotti, sugli imballaggi e/o sui documenti di accompagnamento indicano che gli apparecchi elettrici ed elettronici usati e le batterie non devono essere smaltiti insieme ai comuni rifiuti domestici.

Le apparecchiature elettriche/elettroniche usate e le batterie vanno smaltite separatamente e in accordo con la legislazione vigente, che richiede un adeguato trattamento, recupero e riciclaggio di questi prodotti.

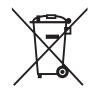

Attraverso il corretto smaltimento di questi prodotti contribuirete ad assicurare il necessario trattamento, recupero e riciclaggio dei rifiuti, prevenendo potenziali effetti negativi sull'ambiente e sulla salute umana, che potrebbero altrimenti verificarsi nel caso di gestione inappropriata.

Se sotto al simbolo mostrato in alto è riportato un simbolo chimico, in conformità alla Direttiva sulle batterie, si ha l'indicazione della presenza nella batteria di un metallo pesante (Hg = Mercurio, Cd = Cadmio, Pb = Piombo) ad una concentrazione superiore alla soglia specificata nella Direttiva sulle batterie.

Per maggiori informazioni sulla raccolta e il riciclaggio dei prodotti usati, rivolgetevi alle autorità locali, al servizio di smaltimento rifiuti o al punto vendita nel quale avete effettuato l'acquisto dei prodotti.

#### 2. In paesi esterni all'Unione Europea

Questi simboli sono validi solo nell'Unione Europea. Se desiderate smaltire questi prodotti usati, contattate le autorità locali o un rivenditore per informarvi sul corretto metodo di conferimento.

Per la Svizzera: le apparecchiature elettriche/elettroniche usate possono essere rese senza addebito al rivenditore, anche senza acquistare un nuovo prodotto. Altri centri di raccolta sono elencati

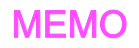

**RICOH IMAGING COMPANY, LTD.**

**RICOH IMAGING EUROPE S.A.S**

**RICOH IMAGING DEUTSCHLAND GmbH**

**RICOH IMAGING UK LTD.**

**RICOH IMAGING AMERICAS CORPORATION**

**RICOH IMAGING CANADA INC.**

**RICOH IMAGING CHINA CO., LTD.** 2-35-7, Maeno-cho, Itabashi-ku, Tokyo 174-8639, JAPAN (http://www.ricoh-imaging.co.jp)

112 Quai de Bezons, B.P. 204, 95106 Argenteuil Cedex, FRANCE (http://www.ricoh-imaging.fr)

Am Kaiserkai 1, 20457 Hamburg, GERMANY (http://www.ricoh-imaging.de)

PENTAX House, Heron Drive, Langley, Slough, Berks SL3 8PN, U.K. (http://www.ricoh-imaging.co.uk)

633 17th Street, Suite 2600, Denver, Colorado 80202, U.S.A. (http://www.us.ricoh-imaging.com)

1770 Argentia Road Mississauga, Ontario L5N 3S7, CANADA (http://www.ricoh-imaging.ca)

23D, Jun Yao International Plaza, 789 Zhaojiabang Road, Xu Hui District, Shanghai, 200032, CHINA (http://www.ricoh-imaging.com.cn)

**FOWA S.p.A.** V. Tabacchi Odoardo 29, 10132 Torino (TO) - ITALY Telefono: (+39) 011.8144.1 Fax: (+39) 011.8993977 Mail: info@fowa.it

• Caratteristiche, aspetto e dimensioni del prodotto sono soggetti a modifiche senza obbligo di preavviso.

# **RICOH**

# Fotocamera reflex digitale di medio formato

# **PENTAX 645Z**

# Guida di riferimento ai menu

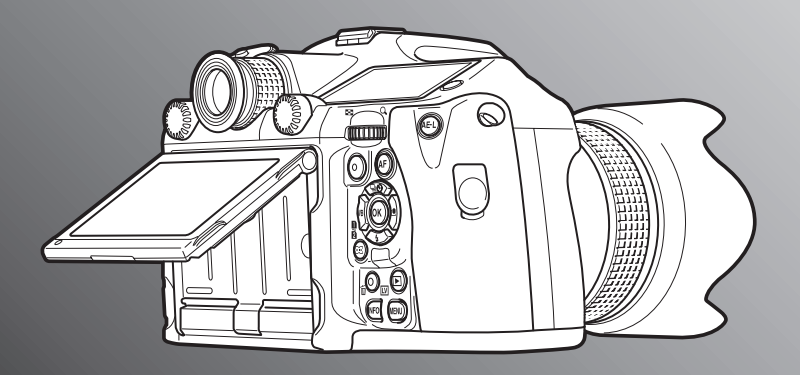

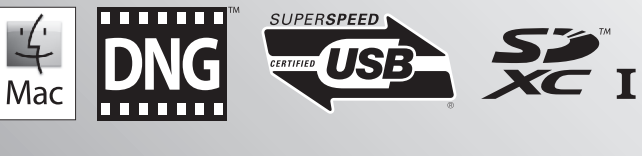

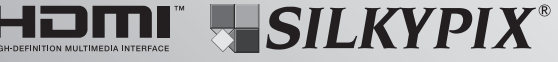

Per ottenere le massime prestazioni dalla vostra fotocamera, leggete il manuale d'istruzioni prima di utilizzarla.

Vi ringraziamo per l'acquisto della nostra fotocamera reflex digitale di medio formato PENTAX 645Z. Vi invitiamo a leggere con attenzione il presente manuale e a conservarlo accuratamente: è uno strumento prezioso che vi consentirà una conoscenza approfondita delle molte funzioni e caratteristiche di questo apparecchio, tornando utile anche per future consultazioni.

#### Obiettivi utilizzabili

In generale, gli obiettivi utilizzabili con questa fotocamera sono quelli delle serie D FA645 e FA645, oltre agli obiettivi 645 dotati della posizione A (Auto) sulla ghiera dei diaframmi. Per usare altri obiettivi e accessori, consultate il Manuale Istruzioni (D) [p.30\)](#page-31-1).

#### Informazioni sul diritto d'autore

Le immagini scattate con questa fotocamera per scopi diversi da un utilizzo personale, non sono utilizzabili se non nel rispetto delle vigenti normative sul diritto d'autore. Anche nel caso di un uso personale possono sussistere delle limitazioni, ad esempio per quanto concerne riprese eseguite nel corso di manifestazioni, spettacoli, o esibizione di prodotti. Tenete inoltre presente che le immagini eseguite a scopo commerciale non possono essere impiegate se non nell'ambito degli scopi per i quali ne sono stati sanciti i diritti e nel rispetto della normativa sul diritto d'autore.

#### Marchi di fabbrica

Microsoft, Windows e Windows Vista sono marchi di fabbrica registrati di Microsoft Corporation negli Stati Uniti d'America e in altre nazioni. Macintosh, Mac OS e QuickTime sono marchi di fabbrica di Apple Inc., registrati negli Stati Uniti e in altre nazioni.

Intel, Intel Core e Pentium sono marchi di fabbrica di Intel Corporation negli Stati Uniti e/o in altre nazioni.

Il logo SDXC è un marchio di fabbrica di SD-3C, LLC.

Eye-Fi, il logo Eye-Fi e Eye-Fi *connected* sono marchi di fabbrica di Eye-Fi, Inc.

Questo prodotto impiega tecnologia DNG su licenza di Adobe Systems Incorporated.

Il logo DNG è un marchio di fabbrica registrato o un marchio di fabbrica di Adobe Systems Incorporated negli Stati Uniti e/o in altre nazioni.

HDMI, il logo HDMI e High-Definition Multimedia Interface sono marchi di fabbrica o marchi di fabbrica registrati di HDMI Licensing, LLC negli Stati Uniti e/o in altre nazioni.

Tutti gli altri marchi di fabbrica sono di proprietà dei rispettivi detentori.

Questo prodotto supporta PRINT Image Matching III. Le fotocamere digitali, le stampanti e il software con supporto PRINT Image Matching consentono ai fotografi di ottenere immagini più fedeli ai propri obiettivi.

Alcune funzioni non sono disponibili su stampanti che non sono conformi allo standard PRINT Image Matching III.

Copyright 2001 Seiko Epson Corporation. Tutti i diritti sono riservati. PRINT Image Matching è un marchio registrato di Seiko Epson Corporation. Il logo PRINT Image Matching è un marchio registrato di Seiko Epson Corporation.

#### Licenza per portafoglio di brevetti AVC

Questo prodotto è concesso in licenza ai sensi della licenza per portafoglio di brevetti AVC, per uso personale da parte di un consumatore o per altri usi nei quali non percepisce remunerazione, ai fini della (i) codifica di video in conformità allo standard AVC ("Video AVC") e/o della (ii) decodifica di video AVC codificati da un consumatore impegnato in un'attività personale e/o ottenuti da un fornitore di video autorizzato a fornire video AVC. Non viene fornita nessuna licenza esplicita o implicita per qualsiasi altro uso. Per ulteriori informazioni è possibile contattare MPEG LA, L.L.C. Vedere http://www.mpegla.com.

#### Agli utenti di questa fotocamera

- Non usate e non lasciate questa fotocamera in prossimità di dispositivi che generino forti radiazioni elettromagnetiche o campi magnetici. Potenti cariche statiche o campi magnetici prodotti da apparecchi quali radiotrasmettitori potrebbero interferire col monitor, danneggiare i dati archiviati o influire sulla circuiteria interna della fotocamera, causando malfunzionamenti dell'apparecchio.
- Il pannello a cristalli liquidi utilizzato per il monitor impiega tecnologie di altissima precisione, che assicurano una percentuale di pixel funzionanti pari al 99,99% o superiore. Tenete però presente che lo 0,01% o meno di pixel può non illuminarsi o illuminarsi in modo errato. Naturalmente questo fatto non ha alcuna rilevanza sull'immagine registrata.
- In questo manuale, il termine generico "computer" è riferito a un PC Windows oppure a un Macintosh.
- In questo manuale, il termine "batteria/e" si riferisce alle batterie ammesse per questa fotocamera e i relativi accessori.

Le illustrazioni e le schermate del monitor raffigurate nel presente manuale potrebbero differire leggermente da quanto visibile sul prodotto reale.

# Indice della guida di riferimento ai menu

# Descrizioni dei menu e impostazioni predefinite

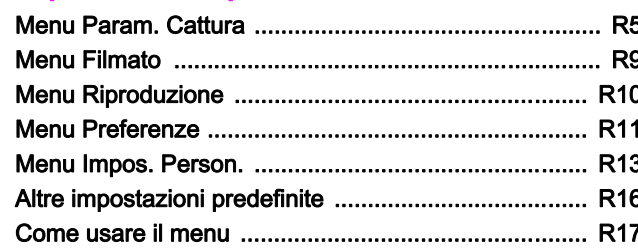

# **C** Menu Param. Cattura

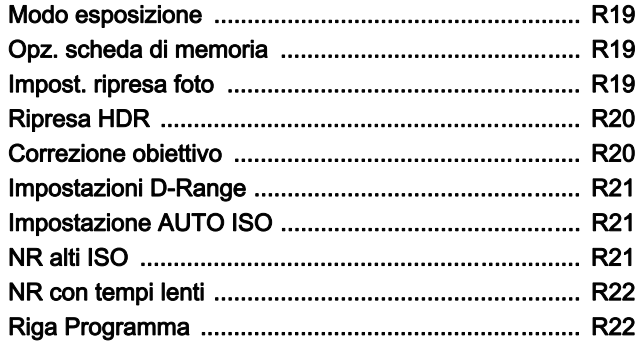

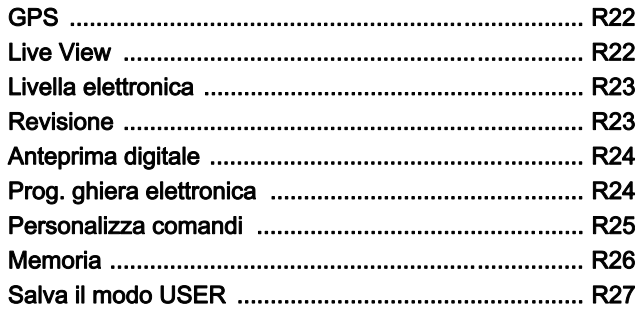

# **Menu Filmato**

**R5** 

**R19** 

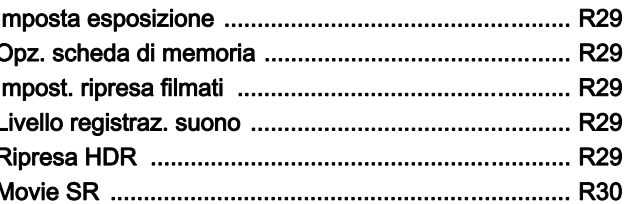

#### Menu Riproduzione **R31**

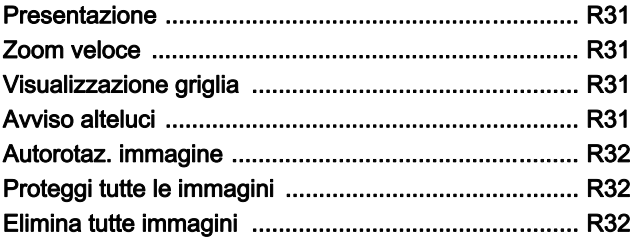

**R29** 

# **X** Menu Preferenze

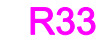

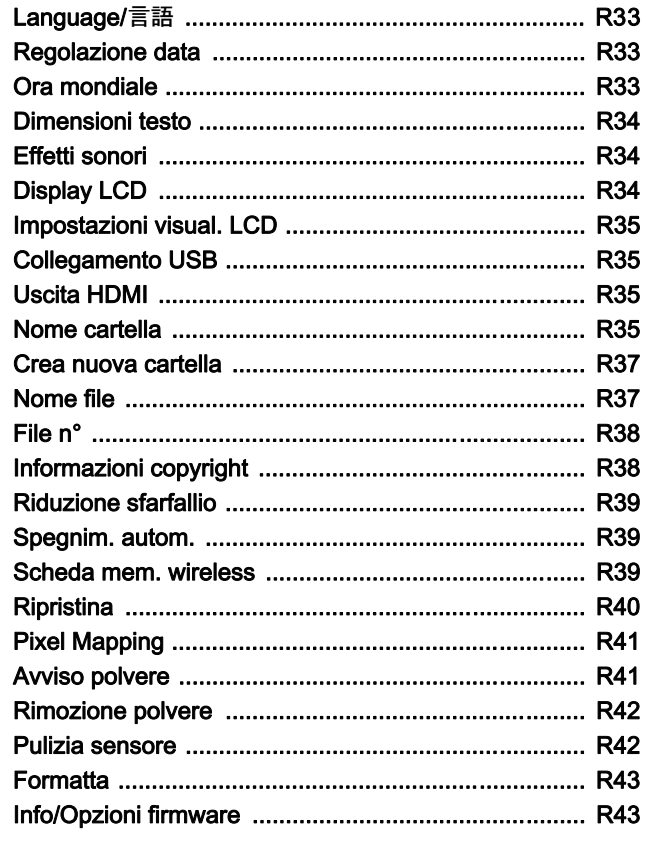

# **C** Menu Impostazioni Personalizzate

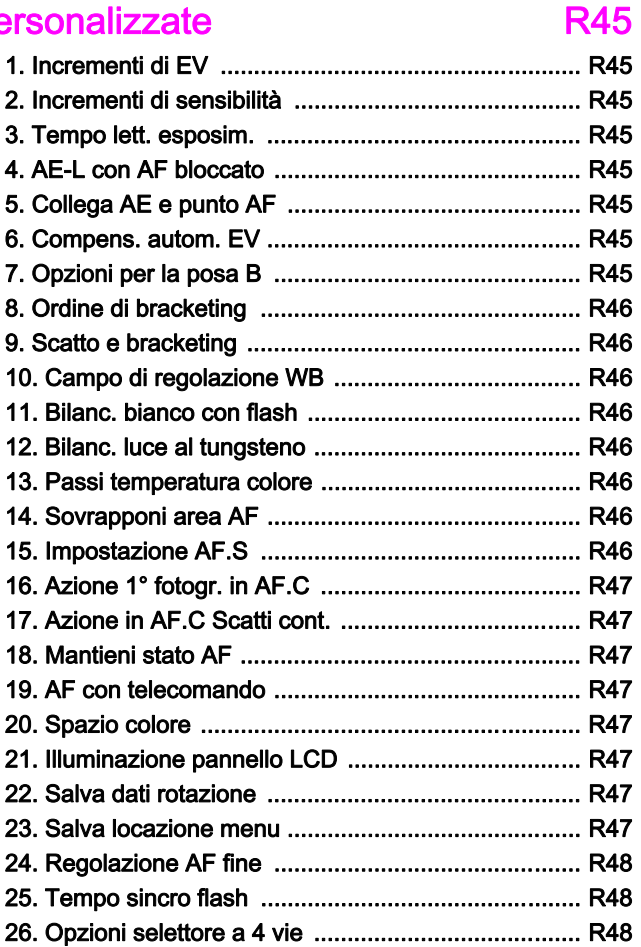

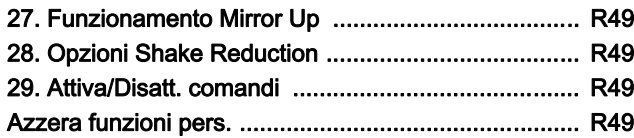

# [Appendice R51](#page-174-0)

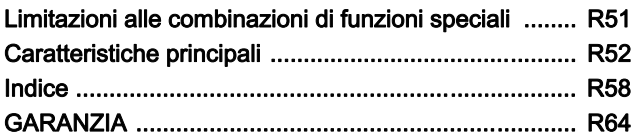

### Registrazione dell'utente

Per offrirvi un servizio migliore, vi invitiamo a completare il modulo di registrazione dell'utente, reperibile nel CD-ROM fornito con la fotocamera  $(\Box \ p.99)$  $(\Box \ p.99)$  $(\Box \ p.99)$  o nel nostro sito web.

Vi ringraziamo per la collaborazione.

# <span id="page-128-3"></span><span id="page-128-2"></span>Descrizioni dei menu e impostazioni predefinite

# <span id="page-128-4"></span><span id="page-128-1"></span><span id="page-128-0"></span>Menu Param. Cattura

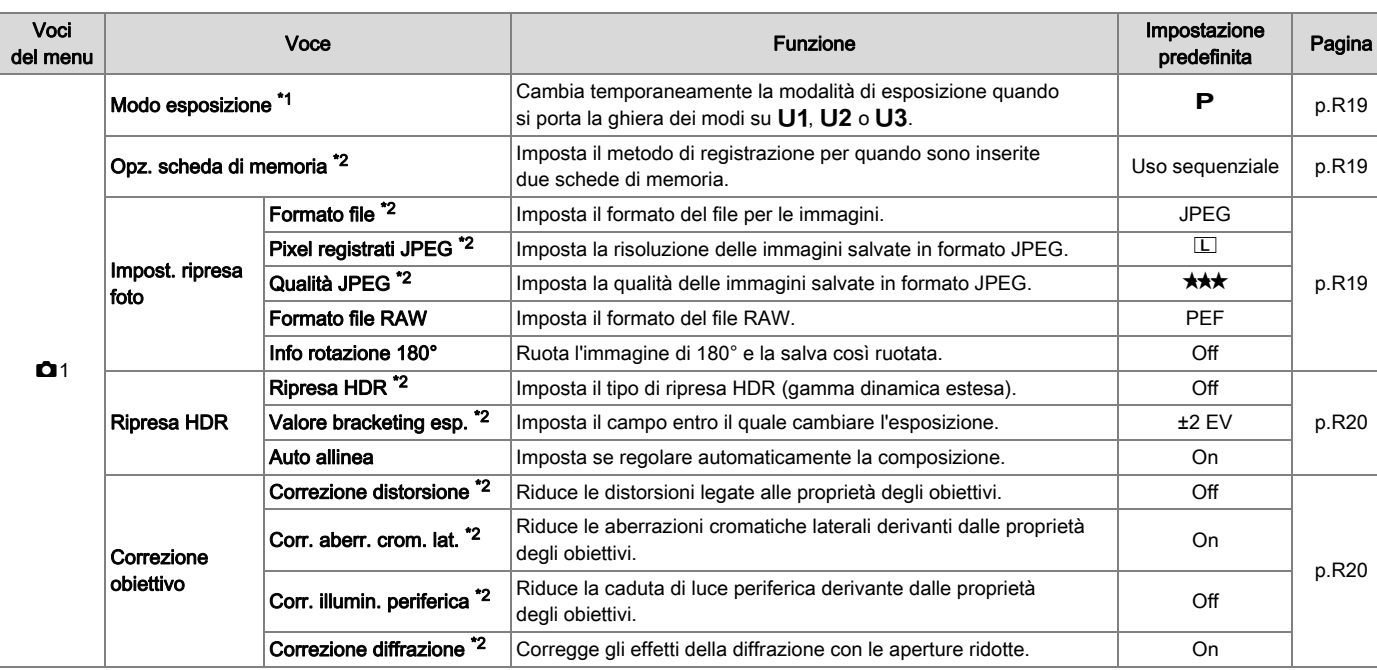

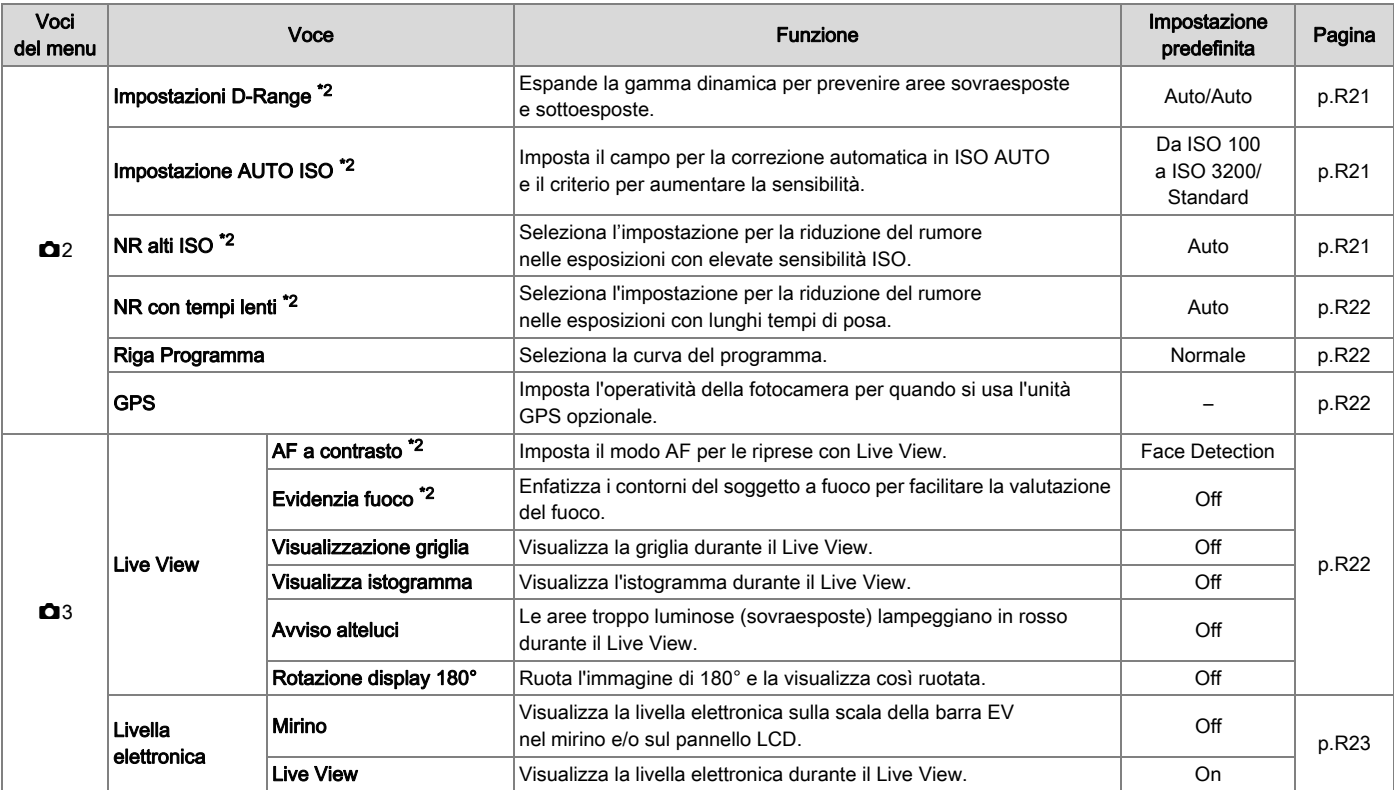

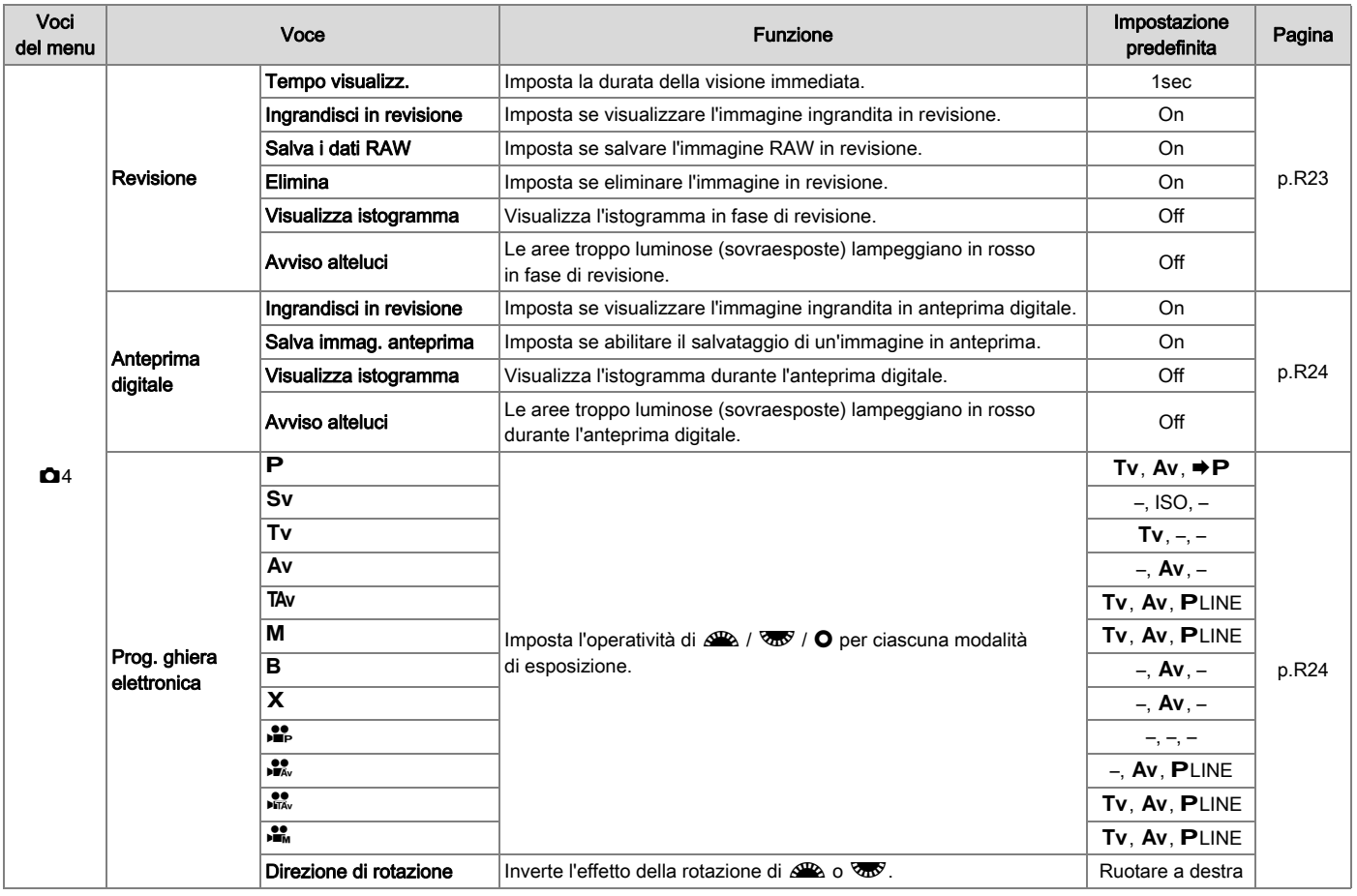

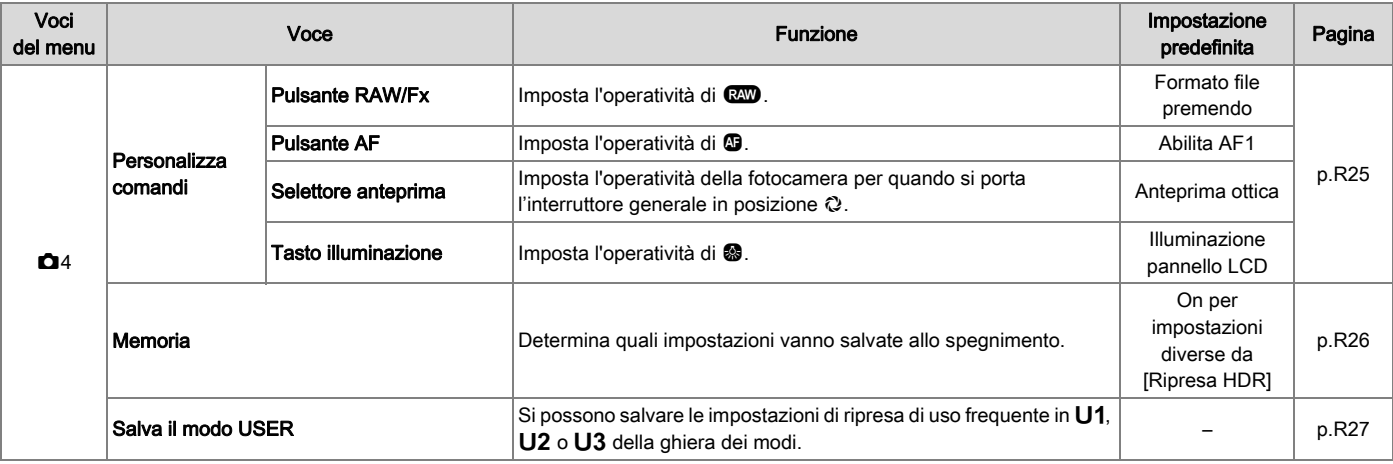

<span id="page-131-0"></span>\*1  $\,$  Compare soltanto quando la ghiera dei modi è su  $\,$ U $\,$ 1,  $\,$ U $\,$ 2 o $\,$ U $\,$ 3.

<span id="page-131-1"></span>\*2 Si può impostare anche dal pannello di controllo.

# <span id="page-132-1"></span><span id="page-132-0"></span>Menu Filmato

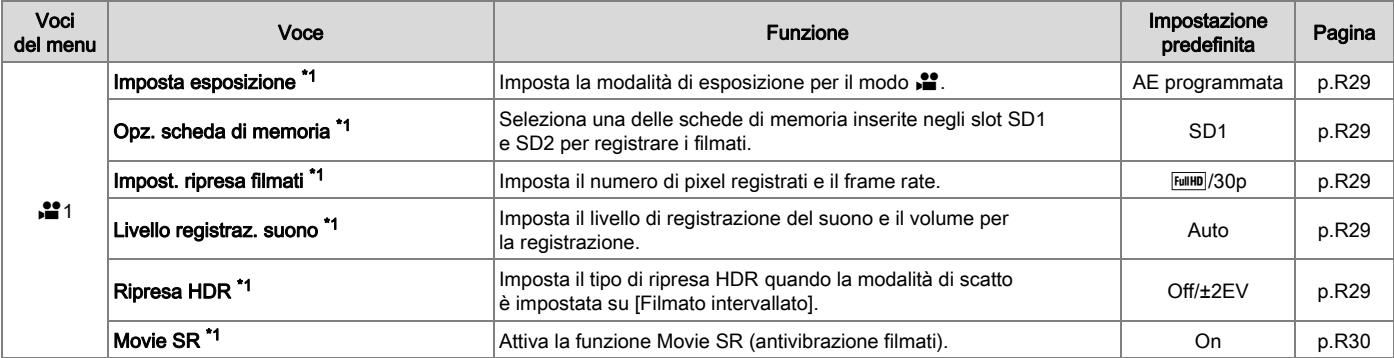

<span id="page-132-2"></span>\*1 Si può impostare anche dal pannello di controllo.

# <span id="page-133-1"></span><span id="page-133-0"></span>Menu Riproduzione

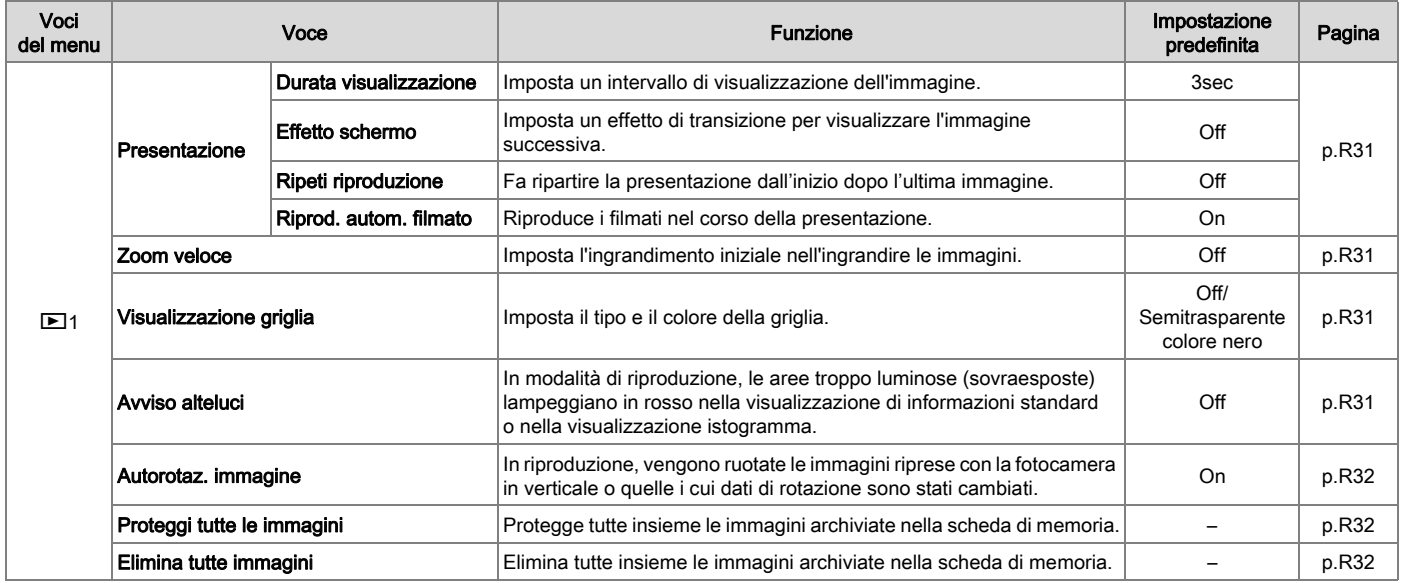

# <span id="page-134-1"></span><span id="page-134-0"></span>Menu Preferenze

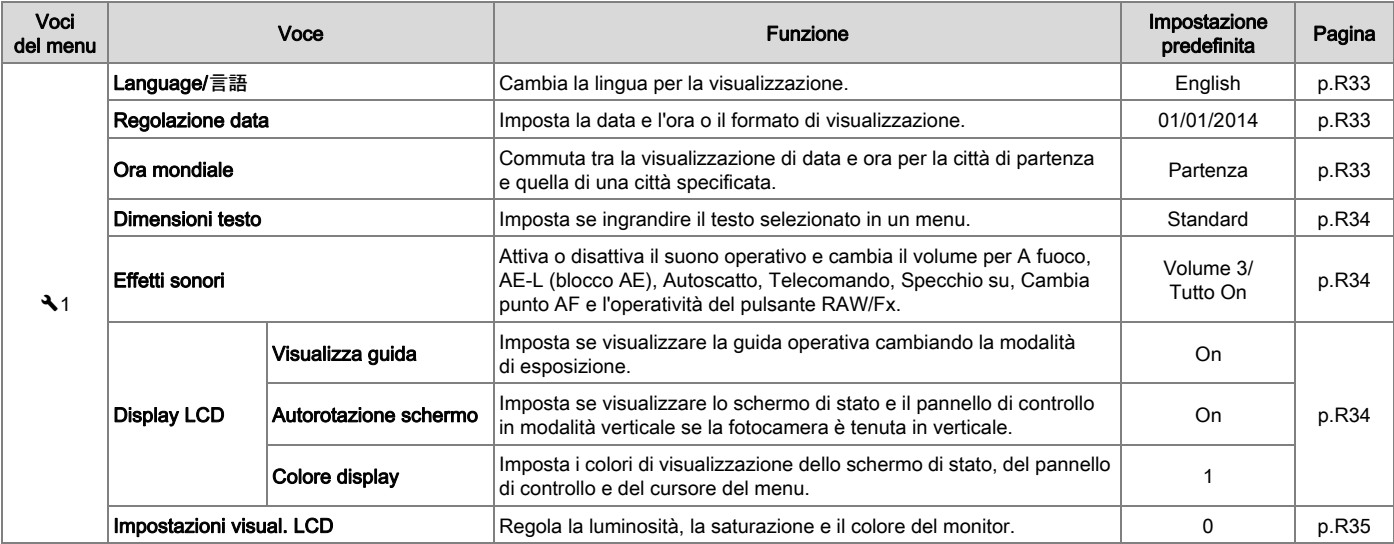

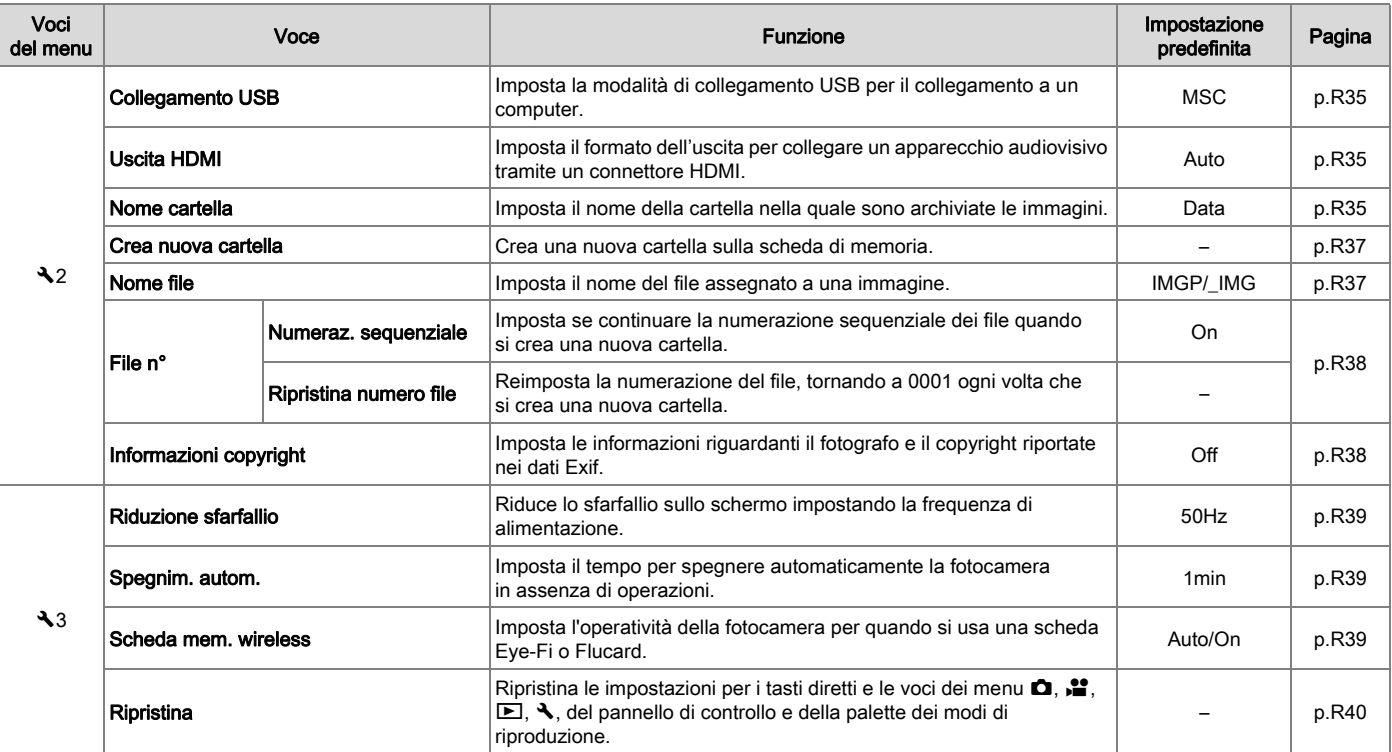

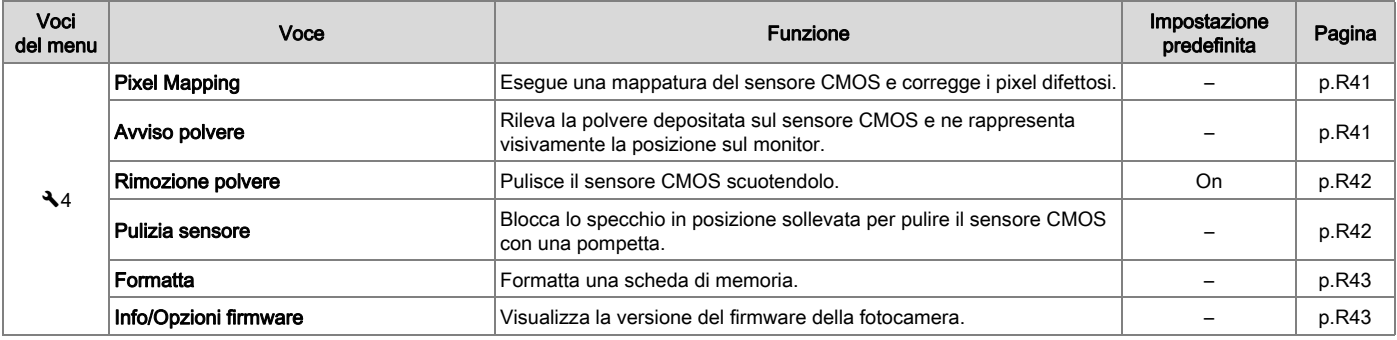

# <span id="page-136-1"></span><span id="page-136-0"></span>Menu Impos. Person.

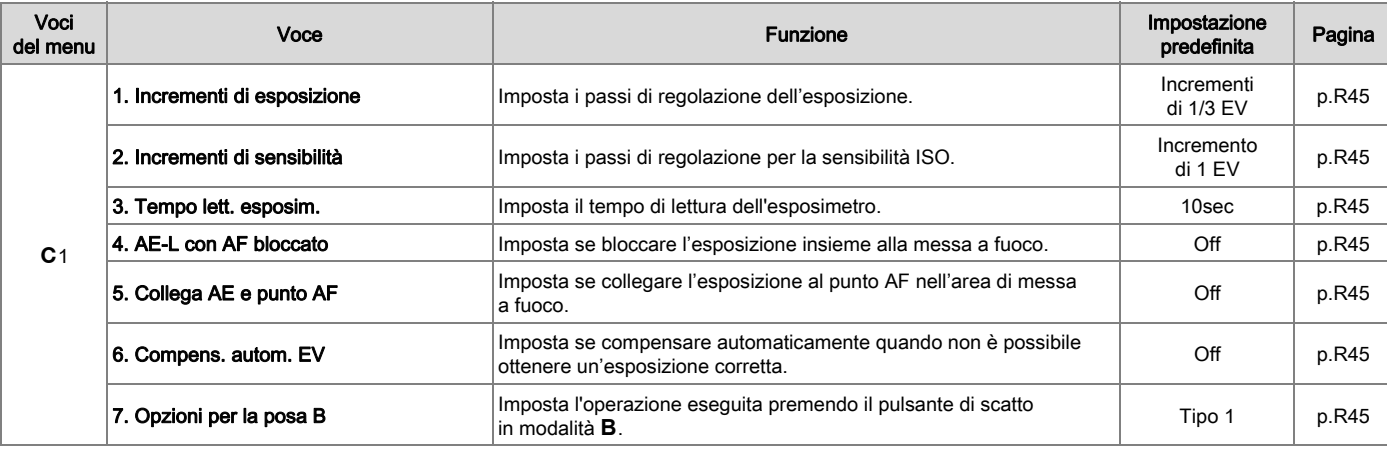

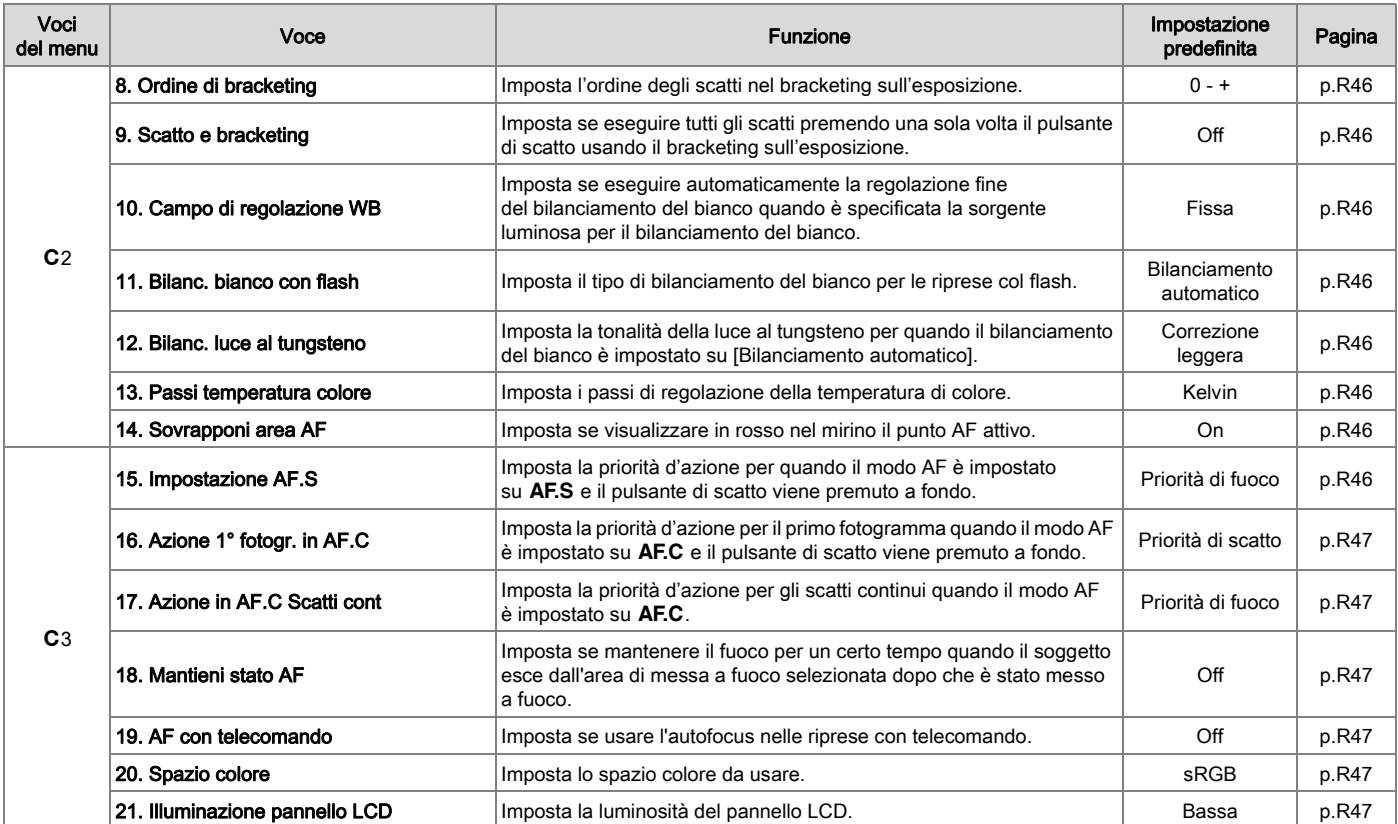

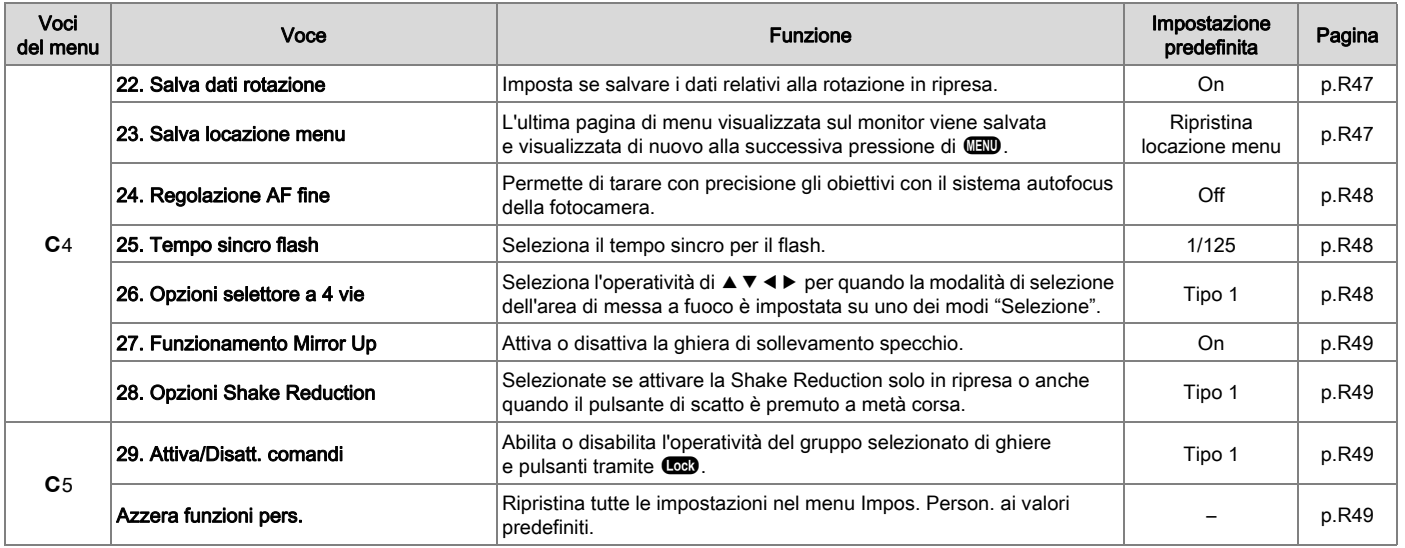

# <span id="page-139-2"></span>Altre impostazioni predefinite

# <span id="page-139-1"></span>Tasti diretti

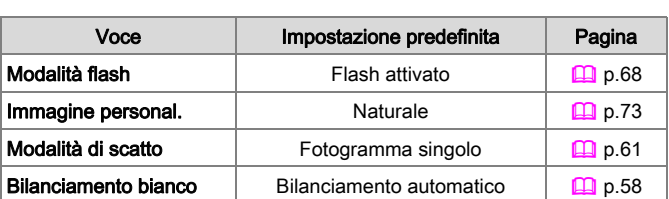

# <span id="page-139-0"></span>Palette dei modi di riproduzione

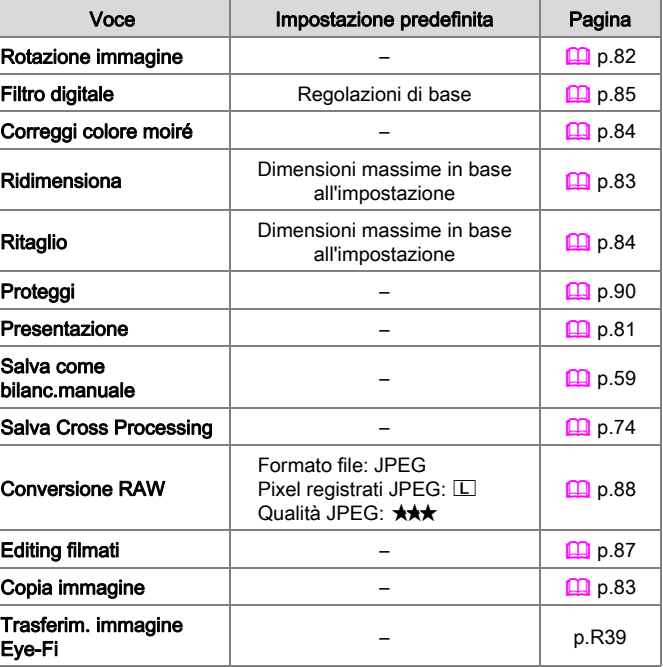

# <span id="page-140-1"></span><span id="page-140-0"></span>Come usare il menu

#### Esempio: Impostando [NR con tempi lenti]

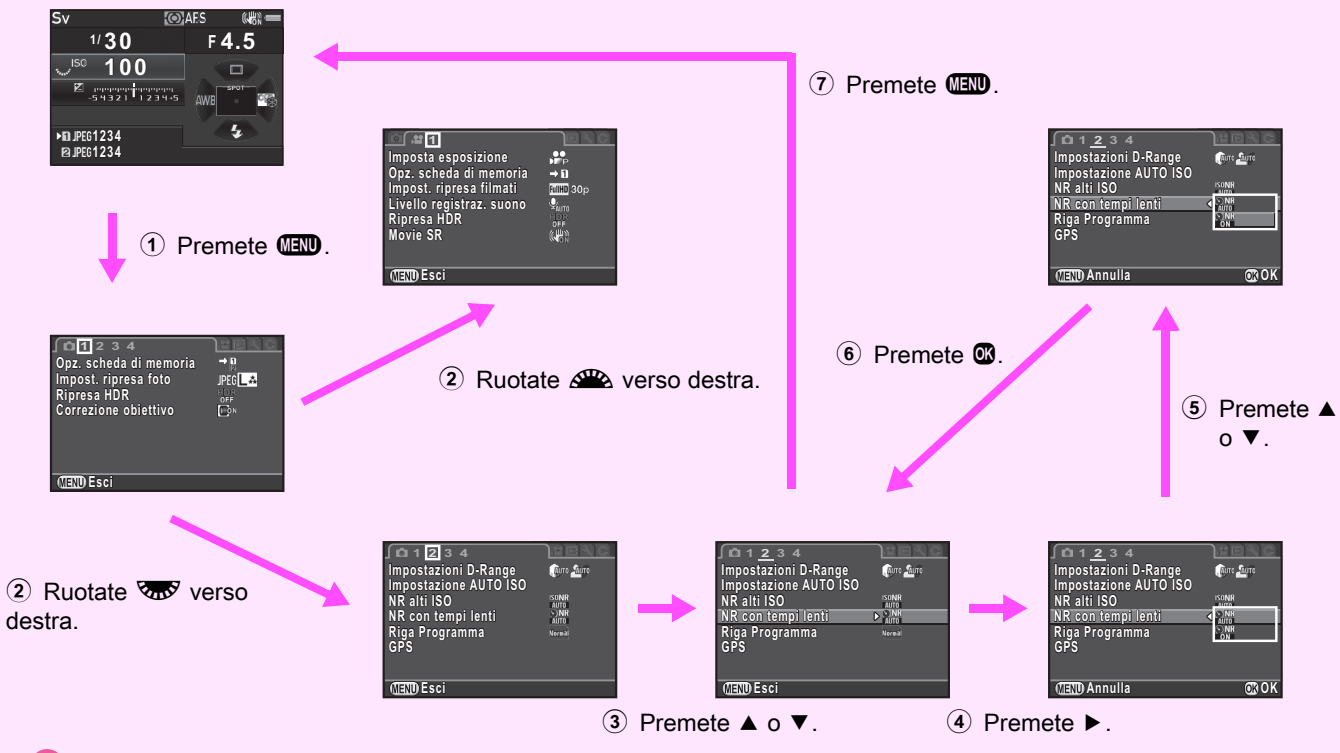

#### Memo

• Per il menu Impos. Person. (E1-5), è possibile mostrare la schermata di impostazione della voce successiva secondo l'ordine del menu sul monitor ruotando **R** mentre è visualizzato il sottomenu della voce attualmente selezionata.

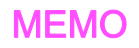

# <span id="page-142-13"></span><span id="page-142-0"></span>**C** Menu Param. Cattura

# Memo

 $\cdot$  Le funzioni con l'icona del pannello di controllo  $\overline{\mathbf{m}}$  associata all'icona del menu e al numero sulla destra della barra del titolo si possono impostare anche dal pannello di controllo.

# <span id="page-142-14"></span><span id="page-142-6"></span>Modo esposizione a contra la contra della contra della contra della contra della contra della contra della con

Commuta temporaneamente tra le modalità di esposizione quando si porta la ghiera dei modi su  $U1$ .  $U2$  o  $U3$ .

## Memo

- Spegnendo la fotocamera, la modalità di esposizione impostata qui torna a quella salvata in precedenza.
- Consultate ["Salva il modo USER" \(p.R27\)](#page-150-2) per salvare le impostazioni desiderate come  $\overline{U1}$ ,  $\overline{U2}$  e  $\overline{U3}$ .

# <span id="page-142-15"></span><span id="page-142-7"></span>Opz. scheda di memoria Antico di Mission di Mission di Mission di Mission di Mission di Mission di Mission di M

Imposta il metodo di registrazione per quando sono inserite due schede di memoria.

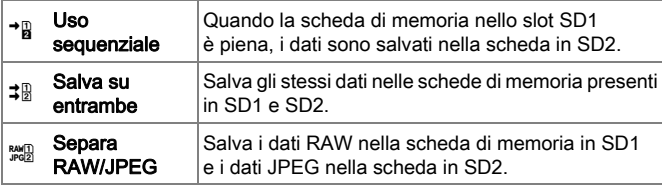

# Memo

• In modalità  $\ddot{a}$ , i dati sono salvati nella scheda in SD1 oppure SD2. Si può impostare nel menu **C**1. [\(p.R29](#page-152-5))

# <span id="page-142-16"></span><span id="page-142-11"></span><span id="page-142-5"></span><span id="page-142-3"></span>Impost. ripresa foto Antiquity and Antiquity of  $\frac{1}{\sqrt{2}}$

Imposta il formato del file per le fotografie.

<span id="page-142-10"></span><span id="page-142-9"></span><span id="page-142-2"></span>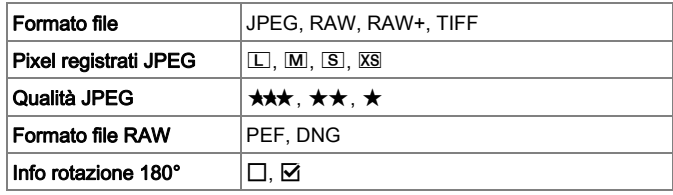

# <span id="page-142-8"></span><span id="page-142-4"></span><span id="page-142-1"></span>Attenzione

• Impostando [Opz. scheda di memoria] del menu **01** su [Separa] RAW/JPEG], [Formato file] resta fisso su [RAW+].

# Memo

- Impostando [Formato file] su [RAW+], vengono salvate insieme un'immagine JPEG e una RAW con lo stesso numero di file.
- Si possono scattare fotografie con un diverso formato di file solo premendo il pulsante **COD**. ([p.R26](#page-149-3))
- [PEF] di [Formato file RAW] è un formato file RAW originale di PENTAX.
- Impostando [Info rotazione 180 $^{\circ}$ ] su on,  $\odot$  appare sullo schermo di stato e sullo schermo Live View.

<span id="page-142-12"></span>**O** 

Numero di pixel registrati e risoluzione pixel per file JPEG

<span id="page-143-5"></span>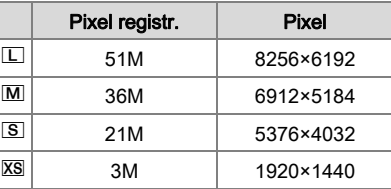

# <span id="page-143-7"></span><span id="page-143-6"></span>Ripresa HDR Andrea Andrea Andrea Andrea Andrea Andrea Andrea Andrea Andrea Andrea Andrea Andrea Andrea Andrea

Esegue tre scatti consecutivi a tre diversi livelli di esposizione, per poi ricavarne una singola immagine composita.

# *1* Selezionate [Ripresa HDR] nel menu A1, quindi premete  $\blacktriangleright$ .

Compare la schermata [Ripresa HDR].

*2* Selezionate [HDR AUTO], [HDR 1], [HDR 2] o [HDR 3], quindi premete  $\mathbf{\mathfrak{B}}$ .

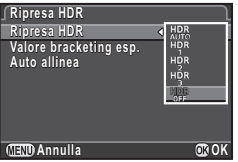

*3* Impostate il campo entro il quale cambiare l'esposizione in [Valore bracketing esp.].

Selezionate tra ±1, ±2, o ±3.

# *4* Impostate se usare o meno Auto allinea.

#### $\boxtimes$  Usa Auto allinea.

 $\Box$  Non usa Auto allinea.

La funzione Shake Reduction sull'obiettivo è disattivata.

# **5** Premete due volte MEND

La fotocamera ritorna in modalità di standby.

# **Attenzione**

- La ripresa HDR non è disponibile nei modi  $B \circ X$ .
- Questa funzione non si può usare insieme con alcune altre funzioni. ([p.R51\)](#page-174-2)
- Impostando la modalità di scatto su [Ripresa intervallata], [Auto allinea] resta fisso su off.
- Per la ripresa HDR, si combinano insieme più immagini per crearne una sola, per cui il salvataggio dell'immagine richiede un certo tempo.

# <span id="page-143-8"></span><span id="page-143-4"></span>Correzione obiettivo Antica de La Correzione obiettivo

Sono disponibili le opzioni riportate di seguito.

<span id="page-143-3"></span><span id="page-143-1"></span><span id="page-143-0"></span>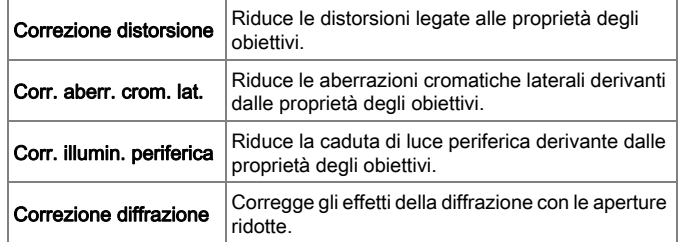

# <span id="page-143-2"></span>Memo

• Le correzioni si possono eseguire soltanto se si monta sulla fotocamera un obiettivo D FA645 o FA645.  $($ Queste opzioni sono disattivate usando un accessorio come un moltiplicatore di focale inserito tra la fotocamera e l'obiettivo.

**O**
• Per le immagini RAW, i dati per la correzione sono salvati come parametri dei file RAW e in fase di conversione si può selezionare se applicare la correzione alle immagini. Per la funzione di conversione RAW, si può impostare anche [Correz. frange di colore].  $(\Box \Box p.88)$  $(\Box \Box p.88)$ 

#### Impostazioni D-Range **A2/2**

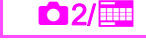

Espande la gamma dinamica e abilita una più ampia resa tonale da parte del sensore CMOS, riducendo l'insorgere di aree sovraesposte/sottoesposte. Impostate [Correzione alteluci] su [AUTO], [ON], o [OFF], e impostate [Correzione ombre] su [AUTO], [Leggera], [Media], [Forte] o [OFF].

#### **Impostazioni D-Range mpostazioni Correzione alteluci orrezione**   $D$   $B<sub>0</sub>$ **Auro Correzione ombre orrezione**  ■■

Impostazione AUTO ISO **ANCIE 1988** 

Imposta il campo entro il quale la sensibilità viene regolata automaticamente impostandola su AUTO ISO. Il criterio per incrementare la sensibilità può essere specificato in [Parametri AUTO ISO].

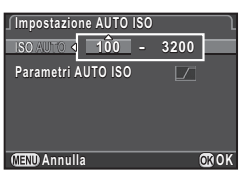

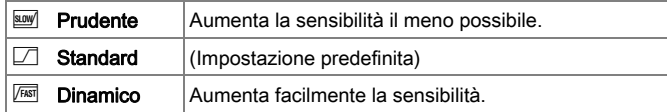

#### Memo

• Impostando la voce [Ripresa HDR] del menu  $\Box$ 1 con l'opzione [Auto allinea] impostata su on, la voce [Parametri AUTO ISO] resta fissa su 隔

#### NR alti ISO A2/van A2/van A2/van A2/van A2/van A2/van A2/van A2/van A2/van A2/van A2/van A2/van A2/van A2/van

Seleziona l'impostazione per la riduzione del rumore nelle esposizioni con elevate sensibilità ISO.

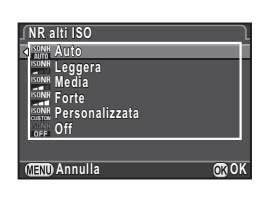

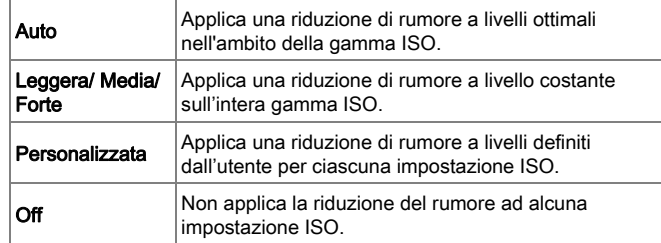

Selezionando [Personalizzata], selezionate [Impostazioni] per impostare il livello di riduzione del rumore in base alla sensibilità ISO.

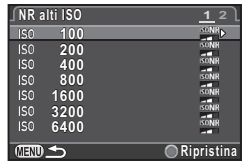

**O** 

#### NR con tempi lenti A2/V<sub>III</sub>

Imposta la modalità operativa della funzione di riduzione del rumore nel corso delle lunghe esposizioni.

**AUTO** |sensibilità e temperatura interna, riducendo automaticamente La fotocamera valuta le condizioni di ripresa come tempo di posa, il rumore in base a questi dati.

ON Riduce il rumore con tempi di posa di 1 secondo o più lunghi.

#### **Riga Programma** A22 and A<sup>2</sup>2

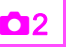

Alla voce [Prog. ghiera elettronica] del menu **04**, è possibile specificare come controllare l'esposizione selezionando  $[PLINE]$  [\(p.R24](#page-147-0)) per l'operatività del pulsante  $\bullet$ .

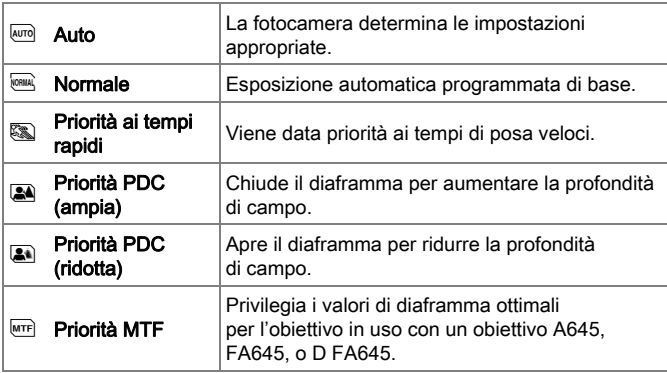

#### GPS and the contract of the contract of the contract of the contract of the contract of the contract of the con

Montando l'unità GPS opzionale O-GPS1 su questa fotocamera, sono disponibili le funzioni riportate di seguito.

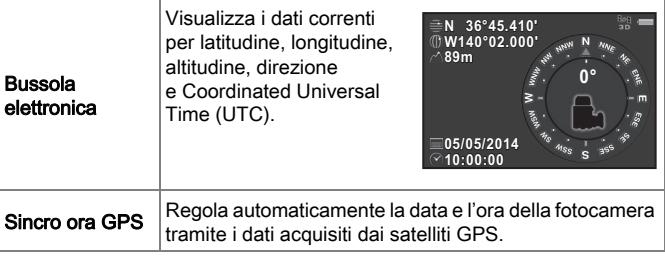

#### Memo

- Consultate il manuale dell'unità GPS per i dettagli sul montaggio del dispositivo e le informazioni sulle sue funzioni.
- Per visualizzare [Bussola elettronica], consultate ["Visualizza info](#page-21-0)  [ripresa](#page-21-0)"  $($  [p.20\)](#page-21-0).

#### Attenzione

• Navigazione semplice e ASTROTRACER non si possono usare con questa fotocamera.

#### Live View **A3/view A3/view A3/view A3/view A3/view**

Definisce le impostazioni di messa a fuoco e di visualizzazione per le riprese in Live View.

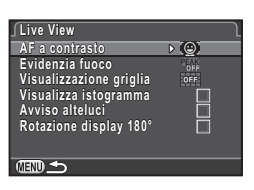

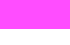

#### AF a contrasto

È possibile selezionare un modo AF nelle riprese in Live View. L'impostazione si può cambiare anche ruotando **R** mentre si tiene premuto  $\bigoplus$  in modalità Live View. ( $\bigoplus$  [p.50](#page-51-0))

#### Evidenzia fuoco

Impostando [Evidenzia fuoco] su on, i contorni del soggetto a fuoco sono enfatizzati facilitando la verifica del fuoco. Questa funzione opera in entrambi i modi  $AF e MF$ .

#### Altre impostazioni di visualizzazione

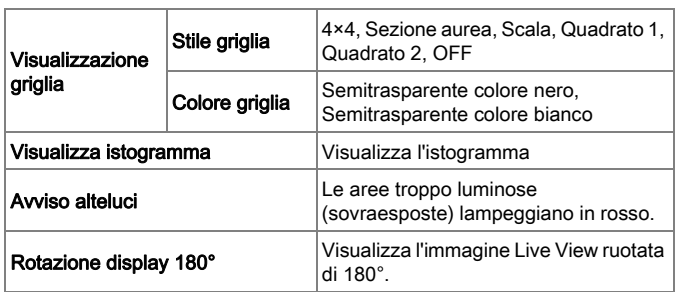

#### Memo

• Anche se [Rotazione display 180°] è impostata su on, viene salvata la versione originale dell'immagine, non ruotata. Per salvare l'immagine ruotata, impostate [Info rotazione 180°] in [Impost. ripresa foto] del menu **01**1. ([p.R19\)](#page-142-0)

#### Livella elettronica **A33**

Imposta se visualizzare la livella elettronica nel mirino e/o sul monitor in Live View.

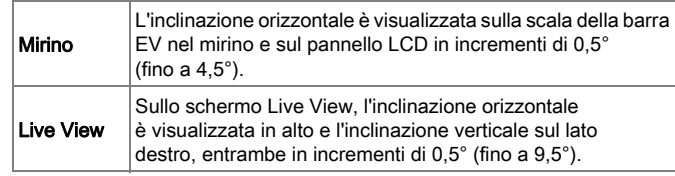

#### Revisione A4 de la construction de la construction de la construction de la construction de la construction de

Imposta l'operatività e la visualizzazione per la revisione. Sono disponibili le impostazioni riportate di seguito.

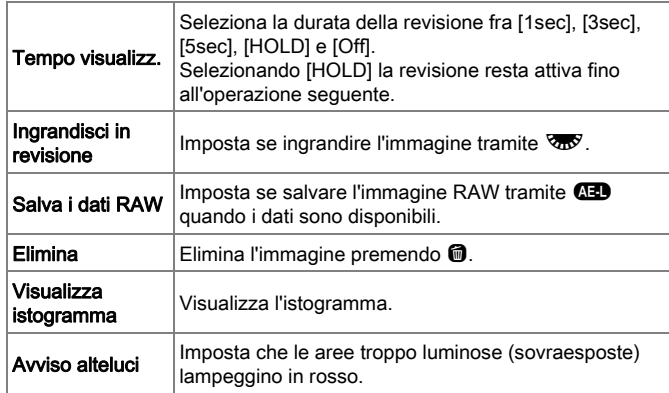

#### Anteprima digitale A4

Imposta l'operatività e la visualizzazione per l'anteprima digitale.

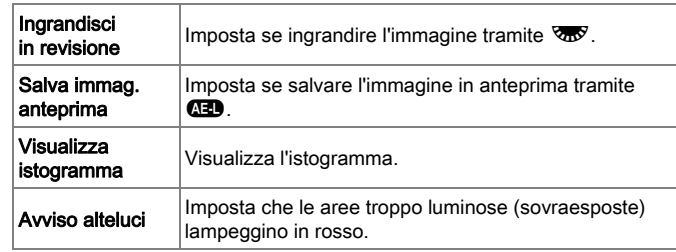

#### Memo

• Per i dettagli operativi sull'anteprima, consultate il "Manuale Istruzioni".  $(\Box \Box p.72)$  $(\Box \Box p.72)$ 

#### <span id="page-147-0"></span>Prog. ghiera elettronica A44

Per ciascuna modalità di esposizione, è possibile selezionare i parametri associati alla rotazione di  $\mathbb{R}$  e  $\overline{\mathbb{R}^n}$  e alla pressione di **O**.

Selezionate [Prog. ghiera elettronica] nel menu **04**, quindi premete  $\blacktriangleright$ .

Compare la schermata [Prog. ghiera elettronica].

#### *2* Selezionate una modalità di esposizione e premete  $\blacktriangleright$ .

Viene visualizzata la schermata per la modalità di esposizione selezionata.

*3* Selezionate l'impostazione desiderata per ciascuna modalità di esposizione e premete  $\mathbf{\mathbf{\mathfrak{D}}}.$ 

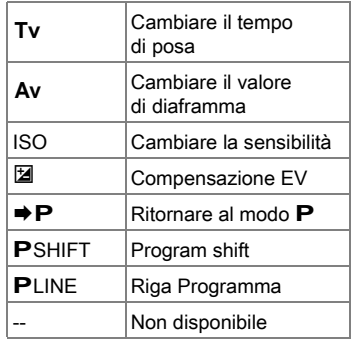

#### **Premete FR.**

Ricompare la schermata [Prog. ghiera elettronica] Ripetete i punti da 2 a 4.

#### **Premete due volte <b>MEND**.

#### Memo

• Selezionando [Direzione di rotazione] al punto 2, potete invertire l'effetto della rotazione di  $\sqrt{2}$  o  $\sqrt{2}$ 

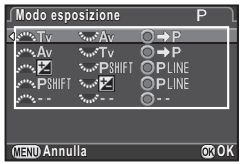

A

#### <span id="page-148-0"></span>Personalizza comandi A4

Si possono impostare le funzioni per quando si preme **CMD**. o **8**, oppure per quando si porta l'interruttore generale su  $\mathbb{Q}$ .

#### Selezionate [Personalizza comandi] nel menu **04**, quindi premete  $\blacktriangleright$ .

Compare la schermata [Personalizza comandi].

*2* Selezionate la voce da impostare e premete  $\blacktriangleright$ .

Viene visualizzata la schermata per impostare la funzione della voce selezionata.

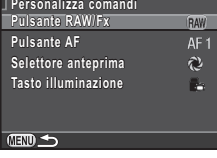

#### Selezionate una funzione e premete  $\mathbf{\mathfrak{B}}$ .

A ciascun pulsante si possono assegnare le funzioni riportate di seguito.

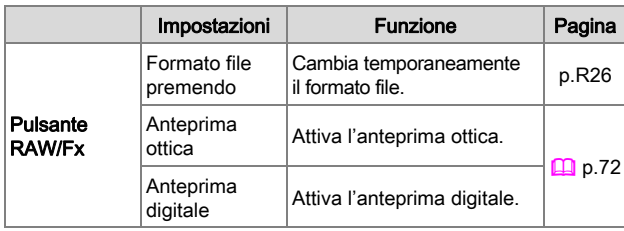

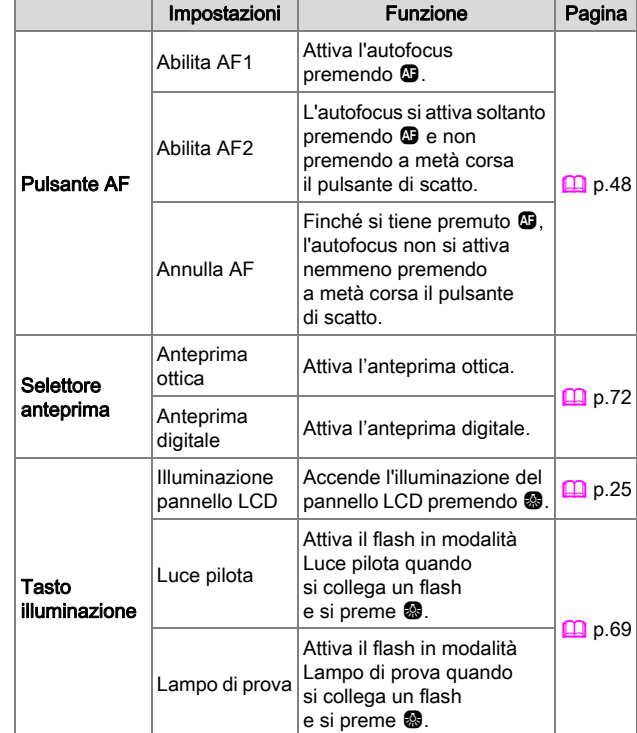

#### **Premete <b>FRO**.

Ricompare la schermata [Personalizza comandi]. Ripetete i punti da 2 a 4.

#### **5** Premete due volte **FRD**.

Menu Param. Cattura R25 Menu Param. Cattura

A

#### <span id="page-149-0"></span>*1* Impostate [Pulsante RAW/Fx] su [Formato file premendo] al punto 3 di ["Personalizza comandi"](#page-148-0)  [\(p.R25\)](#page-148-0).

#### Selezionate  $\overline{\boxtimes}$  o  $\Box$  per [Annulla dopo 1 scatto].

 $\overline{\mathsf{M}}$  $\vert$ II formato di registrazione ritorna all'impostazione [Formato file] di [Impost. ripresa foto] nel menu A1 dopo che è stata scattata una fotografia.

L'impostazione viene mantenuta fino all'esecuzione di una delle sequenti operazioni:

- $\Box$  $\cdot$  Premendo di nuovo  $\mathbb{R}$ W
	- Premendo  $\blacksquare$ ,  $\blacksquare\blacksquare$  o  $\blacksquare\blacksquare$ , oppure ruotando la ghiera dei modi o l'interruttore generale

#### *3* Selezionate il formato del file per quando si preme **CAD**.

A sinistra è riportata l'impostazione di [Formato file] e a destra è indicato il formato file cambiato dopo la pressione di **DAW**.

#### **Pulsante RAW/Fx ulsante Formato file premendo ormato Annulla dopo 1 scatto nnulla**   $\overline{\mathbf{M}}$  $PEC \rightarrow 1$ <br> $PEC$   $\rightarrow 1$ <br> $RAW$ **RAW**  $\Rightarrow$ **OK Annulla**

#### Attenzione

• Non è possibile usare la funzione Formato file premendo impostando [Opz. scheda di memoria] su [Separa RAW/JPEG] nel menu  $\Box$ 1. [\(p.R19](#page-142-1))

#### Memoria **A44** Memoria A44 Memoria A44 Memoria A44 Memoria A44 Memoria A44 Memoria A44 Memoria A44 Memoria A44 Memoria A44 Memoria A44 Memoria A44 Memoria A44 Memoria A44 Memoria A44 Memoria A44 Memoria A44 Memoria A44 Memo

Gran parte delle funzioni impostate in questa fotocamera viene salvata allo spegnimento. Per le impostazioni riportate di seguito, è possibile selezionare se salvare le impostazioni  $(\overline{\boxtimes})$  o riportarle ai valori predefiniti ( $\square$ ) allo spegnimento della fotocamera.

- Modalità flash
- Modalità di scatto
- Bilanciamento bianco
- Immagine personal.
- Sensibilità ISO
- Compensazione EV

#### Attenzione

• [Memoria] non si può selezionare quando la ghiera dei modi  $\dot{e}$  impostata su  $U1$ ,  $U2$ , o  $U3$ .

#### Memo

- Impostando [Visualizza info riproduz.] su off, la [Visualizza informazioni standard] viene sempre mostrata per prima all'accensione della fotocamera. ( $\Box$ ) [p.21](#page-22-0))
- Eseguendo [Ripristina] del menu  $\blacktriangle$ 3, tutte le impostazioni in Memoria ritornano ai valori predefiniti. ([p.R40](#page-163-0))
- Compensazione esposizione flash • Bracketing esposizione
- Ripresa HDR
- Visualizza info riproduz.
- Attiva/Disatt. comandi

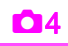

# A Menu Param. Cattura R27 Menu Param. Cattura

#### Salva il modo USER **A400 DE LA 100 DE LA 100 DE LA 100 DE LA 100 DE LA 100 DE LA 100 DE LA 100 DE LA 100 DE LA 100 DE LA 100 DE LA 100 DE LA 100 DE LA 100 DE LA 100 DE LA 100 DE LA 100 DE LA 100 DE LA 100 DE LA 100 DE LA 1**

Le impostazioni della fotocamera si possono salvare su  $U1$ . U2 e U3 della ghiera dei modi per usarle di nuovo. Si possono salvare le impostazioni riportate di seguito.

- Modo esposizione  $(ad \text{ eccezione } di \cdot \cdot \cdot)$
- Sensibilità ISO
- Compensazione EV
- Modalità di lettura
- Punto AF
- Modalità flash
- Modalità di scatto
- Bilanciamento bianco
- Immagine personal.
- $\cdot$   $\bullet$  1-4, impostazioni di menu (con eccezioni)
- C1-5, impostazioni di menu (con eccezioni)

#### Salva le impostazioni

- *1* Impostate tutte le impostazioni da salvare sulla fotocamera.
- Selezionate [Salva il modo USER] nel menu **04**, quindi premete  $\blacktriangleright$ .

Compare la schermata [Salva il modo USER].

*3* Selezionate [Salva le impostazioni], quindi premete  $\blacktriangleright$ .

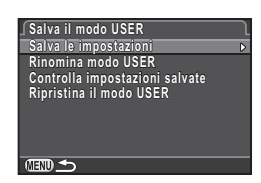

Compare la schermata [Salva le impostazioni].

*4* Selezionate [USER1], [USER2] o [USER3], quindi premete  $\blacktriangleright$ .

#### **5** Selezionate [Salva], quindi premete  $\mathbf{\mathbb{C}}$ .

Ricompare la schermata [Salva le impostazioni].

#### Memo

- Le impostazioni salvate nel modo USER si possono visualizzare sul monitor selezionando [Controlla impostazioni salvate] al punto 3.
- Per ripristinare le impostazioni ai valori predefiniti, selezionate [Ripristina il modo USER] al punto 3.

#### Rinomina modo USER

È possibile cambiare il nome del modo USER nel quale avete salvato le impostazioni.

*1* Selezionate [Rinomina modo USER] al punto 3 di "Salva le impostazioni", quindi premete ▶.

Compare la schermata [Rinomina modo USER].

*2* Selezionate [USER1], [USER2] o [USER3], quindi premete  $\blacktriangleright$ .

Viene visualizzata la schermata per inserire il testo.

#### *3* Cambiate il testo.

Si possono inserire fino a 18 caratteri alfanumerici e simboli da un singolo byte.

Cursore per selezionare il testo

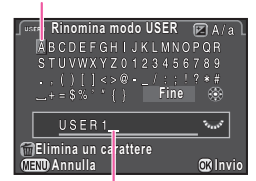

Cursore per inserire il testo

#### Operazioni consentite

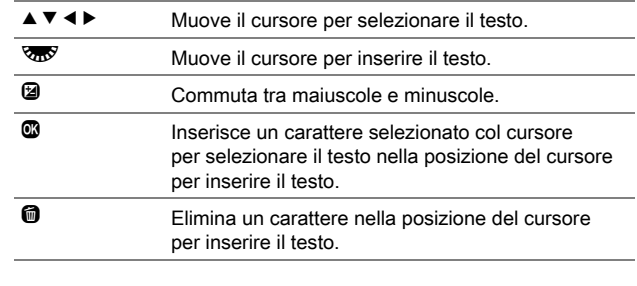

#### *4* Una volta inserito il testo, muovete il cursore per selezionare il testo su [Fine], quindi premete  $\mathbf{\mathfrak{D}}$ .

Ricompare la schermata [Rinomina modo USER].

#### Uso del modo USER salvato

#### Portate la ghiera dei modi su U1, U2 o U3.

La guida del modo USER è visualizzata per 30 secondi. Usate  $\blacktriangle \blacktriangledown$  per verificare le impostazioni salvate.

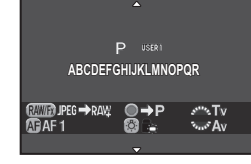

#### *2* Modificate le impostazioni secondo necessità.

La modalità di esposizione può essere cambiata alla voce [Modo esposizione] del menu $\Omega$ 1

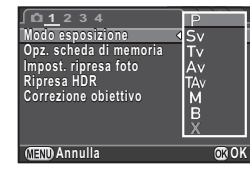

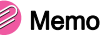

• Le impostazioni cambiate al punto 2 non vengono salvate nel modo USER. Allo spegnimento della fotocamera, le impostazioni ritornano a quelle salvate in precedenza. Per cambiare le impostazioni di partenza, salvate di nuovo le impostazioni nel modo USER.

# **Menu Filmato**

### Memo

 $\cdot$  Le funzioni con l'icona del pannello di controllo  $\overline{\mathbf{m}}$  associata all'icona del menu e al numero sulla destra della barra del titolo si possono impostare anche dal pannello di controllo.

#### Imposta esposizione C1/201/2010

Seleziona la modalità di esposizione per il modo et tra per esta  $\mathbf{p}$  o.  $\mathbf{p}$  o.  $\mathbf{$ 

#### Opz. scheda di memoria C1/201/2010

Seleziona una delle schede di memoria inserite negli slot SD1 e SD2 per registrare i filmati.

#### **Attenzione**

• Nel modo  $\mathbf{L}$ , i dati sono salvati solo sulla scheda di memoria nello slot selezionato. Non è possibile registrare dei filmati quando la scheda di memoria nello slot selezionato è piena.

#### Impost. ripresa filmati C11/2 and C1/2 views

Imposta il formato del file per i filmati.

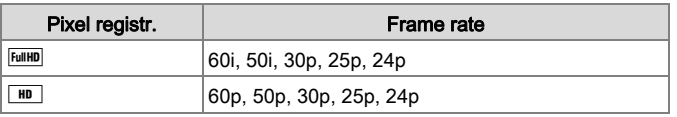

#### Livello registraz. suono C1/1/1/1

Selezionate tra [Auto], [Manuale], o [Muto] per il volume di registrazione del filmato. Selezionando [Manuale], impostate il volume da 0 a 20.

#### Memo

• Impostando [Manuale], un grafico a barre che indica il volume del microfono appare sui due lati dello schermo Live View.

#### Ripresa HDR C1/vii C1/vii C1/vii C1/vii C1/vii C1/vii C1/vii C1/vii C1/vii C1/vii C1/vii C1/vii C1/vii C1/vii C

La ripresa HDR è disponibile quando la modalità di scatto è impostata su [Filmato intervallato] ( $\Box$ ) [p.65](#page-66-0)).

**Selezionate [Ripresa HDR] nel menu 2<sup>2</sup>1,** quindi premete  $\blacktriangleright$ .

Compare la schermata [Ripresa HDR].

*2* Selezionate [HDR AUTO], [HDR 1], [HDR 2] o [HDR 3], quindi premete E.

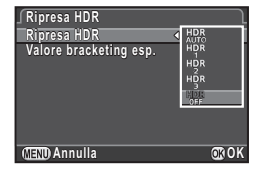

*3* Impostate il campo entro il quale cambiare l'esposizione in [Valore bracketing esp.].

Selezionate tra ±1, ±2, o ±3.

#### **Premete due volte <b>FR**.

La fotocamera ritorna in modalità di standby.

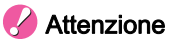

• Quando la modalità di scatto non è impostata su [Filmato intervallato], questa funzione non è disponibile.

## <span id="page-153-0"></span>Movie SR C1/<sub>2</sub> V<sub>2</sub> 1/<sub>2</sub> V<sub>2</sub> 1/2 V<sub>2</sub> V<sub>2</sub> 1/2 V<sub>2</sub> V<sub>2</sub> 1/2 V<sub>2</sub>

Attiva la funzione Movie SR (antivibrazione filmati).

# **B** Menu Riproduzione

#### Presentazione B1 de B1 de B1 de B1 de B1 de B1 de B1 de B1 de B1 de B1 de B1 de B1 de B1 de B1 de B1 de B1 de

Selezionate la scheda di memoria nello slot SD1 o SD2, quindi impostate come visualizzare le immagini nella presentazione. Selezionate [Avvia] per avviare la riproduzione della presentazione.

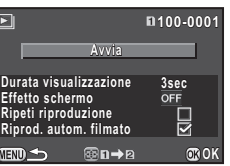

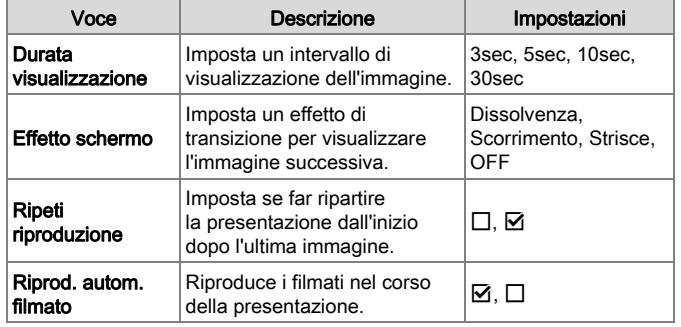

Premete  $\circledR$  ( $\circledR$ ) per alternare le schede di memoria inserite nei due slot, SD1 e SD2.

#### Memo

• Per dettagli operativi sulla riproduzione della presentazione, consultate il "Manuale Istruzioni". (Del [p.81\)](#page-82-0)

#### Zoom veloce B1

Imposta l'ingrandimento iniziale nell'ingrandire le immagini  $\Box$  [p.78](#page-79-0)). Selezionate tra  $\Box$  (dimensioni reali del pixel), [×16], [×8], [×4], [×2] e [Off].

#### Visualizzazione griglia B14 de B14 de B14

È possibile visualizzare la griglia in [Visualizza informazioni standard] o [Non visualizza informazioni] in modalità di riproduzione. Selezionate fra i tipi di griglia e i colori riportati di seguito.

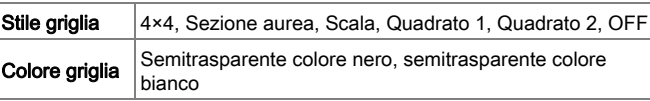

#### Memo

B

• La griglia non può essere visualizzata vedendo un filmato, visualizzando un'immagine ingrandita o visualizzando in verticale un'immagine ridotta di dimensioni.

#### Avviso alteluci B1 D11 D11 D11

In riproduzione, le aree troppo luminose (sovraesposte) lampeggiano in rosso nelle modalità Visualizza informazioni standard, Visualizza istogramma o Non visualizza informazioni.

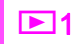

#### Autorotaz. immagine B1

In riproduzione, le immagini riprese con la fotocamera in verticale o quelle i cui dati di rotazione sono stati cambiati vengono ruotate e visualizzate in base all'orientamento della fotocamera.

#### Proteggi tutte le immagini B11

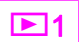

È possibile selezionare la scheda di memoria nello slot SD1 o SD2 e proteggere tutte insieme le immagini salvate. Selezionate [Rim. Protezione] per rimuovere la protezione da tutte le immagini.

#### Elimina tutte immagini B1 and B1 and B1

È possibile selezionare la scheda di memoria nello slot SD1 o SD2 ed eliminare tutte insieme le immagini salvate. Quando nella cartella vi sono immagini con protezione impostata, selezionate [Elimina tutto] o [Lascia tutto].

# <span id="page-156-0"></span>**Nenu Preferenze**

#### Language/言語 <mark> </mark>

Potete selezionare la lingua preferita per la visualizzazione di menu, messaggi di errore, ecc.

#### Regolazione data Novembre 1984

Si possono cambiare le impostazioni iniziali di data e ora ( $\Box$ ) [p.38](#page-39-0)), oltre ai relativi formati di visualizzazione.

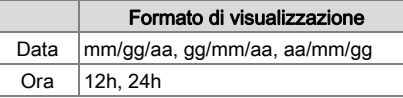

#### Ora mondiale D1

La data e l'ora impostate nelle impostazioni iniziali ( $\Box$ ) [p.37\)](#page-38-0) servono come data e ora della località di residenza e sono riportate come data e ora di ripresa delle immagini. Impostando la destinazione su una località diversa permette di visualizzare sul monitor la data e l'ora locali viaggiando all'estero e di avere le immagini associate alla data e all'ora locali nei dati di ripresa.

Come partenza e destinazione, potete selezionare tra le città riportate di seguito

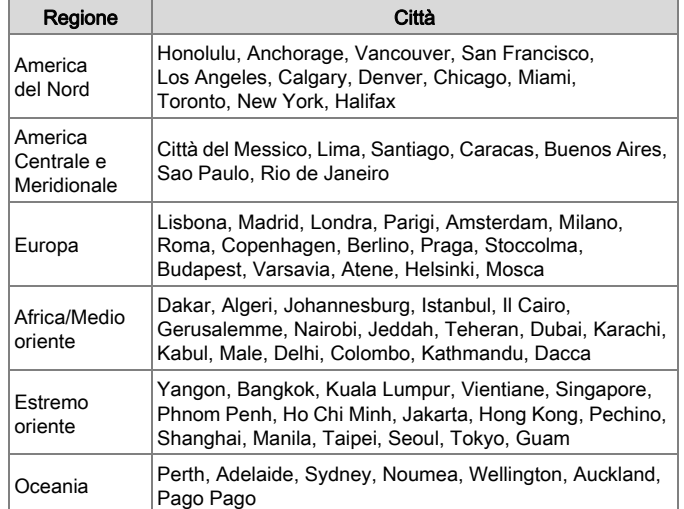

#### **Selezionate [Ora mondiale] nel menu 1.**

Compare la schermata [Ora mondiale].

*2* Selezionate l'ora che desiderate visualizzare in [Impostazione ora]. Selezionate C (Partenza)  $o \rightarrow$  (Destinazione).

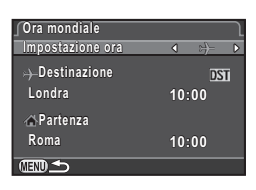

## Selezionate  $[+$  Destinazione], quindi premete  $\blacktriangleright$ .

Compare la schermata  $[+$  Destinazione].

D

#### Usate **∢ ►** per selezionare una città.

Usate **W** per cambiare l'area geografica.

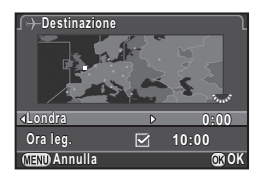

- Selezionate [Ora leg.] (ora legale), quindi usate < ▶ per selezionare  $\square$  o  $\boxtimes$ .
- *6* Premete E.

Ricompare la schermata [Ora mondiale].

#### **Premete due volte <b>FRU**.

#### Memo

- Selezionate  $\lceil \Delta \rceil$  Partenza] al punto 3 per cambiare la città e l'impostazione dell'ora legale per il luogo di partenza.
- $\cdot$  + e la data e l'ora locali appaiono nel pannello di controllo impostando [Impostazione ora] su  $\mathcal{F}$ .

### Dimensioni testo Dimensioni testo Dimensioni della Regione di Regione di Regione di Regione di Regione di Regi

Le dimensioni del testo usato nei menu si possono impostare su [Standard] (visualizzazione normale) o [Grande] (visualizzazione ingrandita).

Impostando [Grande], la stringa di caratteri sulla quale è posto il cursore del menu viene ingrandita di circa 1,5 volte in verticale.

#### Effetti sonori D1

È possibile impostare il volume degli effetti sonori e se questi effetti sonori sono emessi durante le operazioni riportate di seguito.

> • Quando la fotocamera è pronta per scattare con lo specchio sollevato • Quando si commuta la funzione dei tasti a freccia  $(A \triangledown A)$  premendo  $\circledR$ • Utilizzando Formato file premendo con **DW**

- A fuoco
- Blocco AE
- Durante il conteggio in modalità di scatto **[Autoscatto]**
- Durante il conteggio in modalità di scatto [Telecomando]

#### Memo

• Si possono disattivare tutti gli effetti sonori impostando N per [Volume].

### **Display LCD**

Definisce le impostazioni generali di visualizzazione per il display LCD. Sono disponibili le impostazioni riportate di seguito.

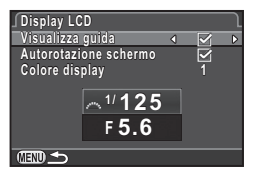

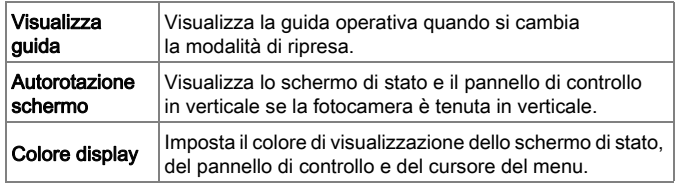

 $\mathcal{F}$ 

#### Impostazioni visual. LCD D1

Regola la luminosità, la saturazione e il colore del monitor (B-A, G-M).

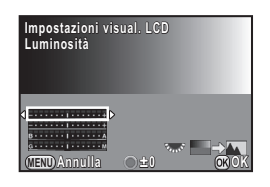

#### Operazioni consentite

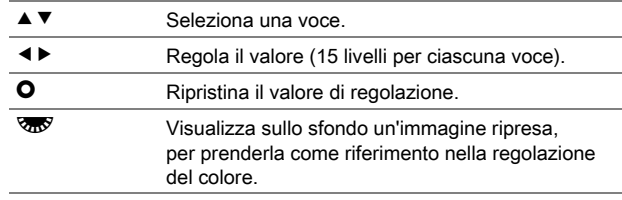

#### Collegamento USB D2 2

Impostate il modo di collegamento USB (MSC o PTP) nel collegamento di questa fotocamera a un computer tramite il cavo USB reperibile in commercio.

#### Memo

• Consultate il "Manuale Istruzioni" per collegare la fotocamera a un computer.  $(\Box \Box p.94)$  $(\Box \Box p.94)$ 

#### **Uscita HDMI**

Imposta il formato di uscita per il terminale HDMI.

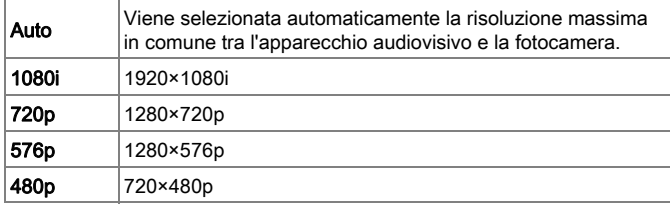

#### Memo

• Quando il formato dell'uscita HDMI è impostato su [1080i] o [720p], la visualizzazione sullo schermo potrebbe essere diversa da quella sulla fotocamera.

#### Nome cartella D2 and D2 and D2 and D2 and D2 and D2 and D2 and D2 and D2 and D2 and D2 and D2 and D2 and D2 and D2 and D2 and D2 and D2 and D2 and D2 and D2 and D2 and D2 and D2 and D2 and D2 and D2 and D2 and D2 and D2 an

Nelle riprese con questa fotocamera, si crea automaticamente una cartella dove vengono memorizzate le immagini. Ciascuna cartella ha un nome formato da un numero sequenziale da 100 a 999 e una stringa di 5 caratteri. La stringa di caratteri per il nome della cartella può essere cambiata.

#### **Selezionate [Nome cartella] nel menu ₹2,** quindi premete  $\blacktriangleright$ .

Compare la schermata [Nome cartella].

#### *2* Selezionate il nome di una cartella e premete  $\mathbf{\mathbf{\mathfrak{D}}}.$

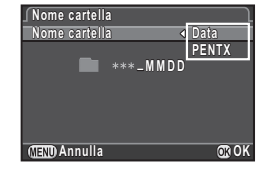

Le due cifre riferite al mese e al giorno di ripresa seguono il numero della cartella.

Data [MMGG] compaiono in base al formato di visualizzazione della data impostato in [Regolazione data]. Esempio) 101\_0125: cartella per le immagini riprese il giorno

25 gennaio

PENTX | di cartella. La stringa di caratteri "PENTX" viene aggiunta al numero Esempio) 101PENTX

Se non dovete cambiare il nome della cartella, procedete al punto 5.

#### Premete  $\Psi$ , quindi premete  $\blacktriangleright$ .

Viene visualizzata la schermata per inserire il testo.

#### *4* Cambiate il testo.

Inserite 5 caratteri alfanumerici da un singolo byte.

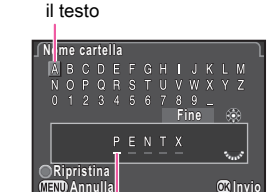

Cursore per selezionare

Cursore per inserire il testo

#### Operazioni consentite

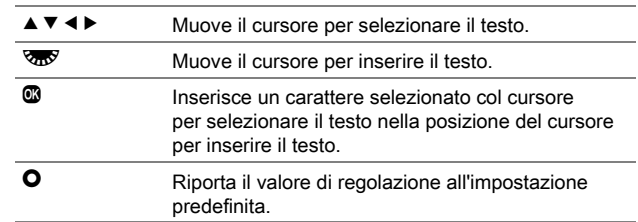

#### *5* Una volta inserito il testo, portate il cursore di selezione del testo su [Fine], quindi premete  $\mathbf{\mathbb{C}}$ .

#### **Premete due volte <b>FRD**.

#### Memo

- Quando si cambia il nome della cartella, viene creata una cartella con un nuovo numero.
- In una singola cartella si possono salvare fino a 500 immagini (100 immagini per una scheda Eye-Fi). Quando il numero delle immagini acquisite supera 500, viene creata una nuova cartella con numero successivo a quello in uso. Nelle riprese con bracketing, tutte le immagini di una sequenza vengono archiviate nella stessa cartella.
- Selezionando [Seleziona immagini multiple] o [Selez. una cartella] di [Conversione RAW], viene creata una cartella con un nuovo numero, dove vengono archiviate le immagini JPEG.

#### **Attenzione**

• Il numero massimo per una cartella è 999. Una volta raggiunto il numero di cartella 999, non è possibile acquisire nuove immagini se si cerca di cambiare il nome della cartella o di creare una nuova cartella, oppure quando il numero del file raggiunge 9999.

#### Crea nuova cartella D2

Al salvataggio dell'immagine successiva viene creata una cartella con un nuovo numero. Se sono presenti schede di memoria in entrambi gli slot SD1 e SD2, una nuova cartella viene creata in entrambe le schede di memoria.

#### <span id="page-160-0"></span>Nome file D2 and D2 and D2 and D2 and D2 and D2 and D2 and D2 and D2 and D2 and D2 and D2 and D2 and D2 and D2

Come prefisso per il nome del file si usa una delle seguenti stringhe di caratteri, in base all'impostazione [20. Spazio colore]  $(p.R47)$  $(p.R47)$  nel menu  $C3$ .

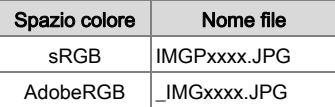

I primi quattro caratteri si possono cambiare in una stringa di caratteri a piacere.

#### *1* Selezionate [Nome file] nel menu D2, quindi premete  $\blacktriangleright$ .

Compare la schermata [Nome file].

#### **Selezionate**  $\bullet$  **o 2**<sup>2</sup> e premete  $\blacktriangleright$ .

Viene visualizzata la schermata per inserire il testo.

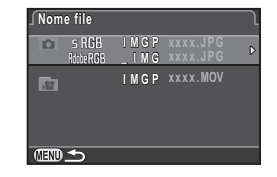

#### *3* Cambiate il testo.

Si possono inserire fino a 4 caratteri alfanumerici da un singolo byte.

Cursore per selezionare il testo

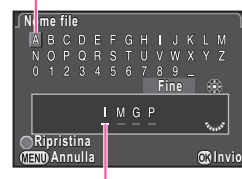

Cursore per inserire il testo

#### Operazioni consentite

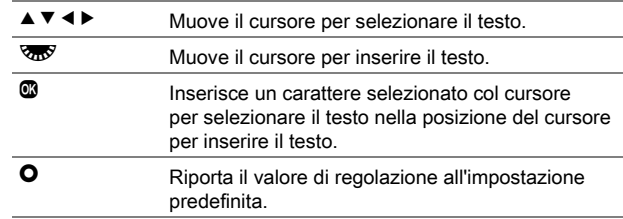

#### *4* Una volta inserito il testo, portate il cursore di selezione del testo su [Fine], quindi premete  $\mathbf{\mathbb{C}}$ .

#### **Premete due volte <b>FRU**.

#### Memo

- Impostando [Spazio colore] su [AdobeRGB], il prefisso del nome file è " " e i primi tre caratteri della stringa inserita diventano il nome del file.
- Per i filmati, indipendentemente dall'impostazione [Spazio colore], il nome del file è "IMGPxxxx.MOV" o un nome file con la stringa di caratteri inserita.

**Attenzione** 

• Non è ammesso usare "INDX" come stringa di caratteri per il nome del file.

### File n° D2

Il nome di ciascun file è costituito da una stringa di 4 caratteri seguita da un numero sequenziale da 0001 a 9999. In [Numeraz. sequenziale] potete impostare se continuare con la numerazione in sequenza per il nome del file alla creazione di una nuova cartella.

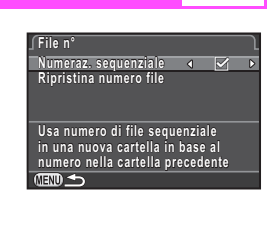

D

 $\triangleright$  Continua la numerazione sequenziale per il nome del file anche creando una nuova cartella.

 $\Box$  Il numero della prima immagine salvata in una cartella riparte da 0001 ogni volta che viene creata una nuova cartella.

Selezionate [Ripristina numero file] per riportare il numero del file al valore predefinito.

### Memo

• Una volta raggiunto il numero file 9999, viene creata una nuova cartella e la numerazione riparte dall'inizio.

#### Informazioni copyright D2

Imposta le informazioni riguardanti il fotografo e il copyright nei dati Exif.

#### *1* Selezionate [Informazioni copyright] nel menu D2, quindi premete  $\blacktriangleright$ .

Compare la schermata [Informazioni copyright].

#### Usate **4** ▶ per impostare [Integra dati copyright].

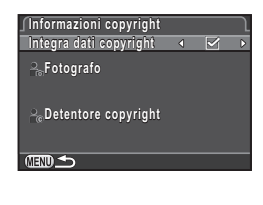

 $\Box$  Non incorpora le informazioni di copyright nell'Exif.

 $\boxtimes$  | Incorpora le informazioni di copyright nell'Exif.

#### *3* Selezionate [Fotografo] o [Detentore copyright], quindi premete  $\blacktriangleright$ .

Viene visualizzata la schermata per inserire il testo.

#### *4* Cambiate il testo.

Si possono inserire fino a 32 caratteri alfanumerici e simboli di un byte.

Cursore per selezionare il testo

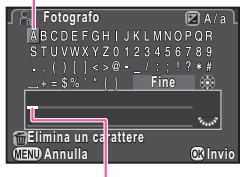

Cursore per inserire il testo

#### Operazioni consentite

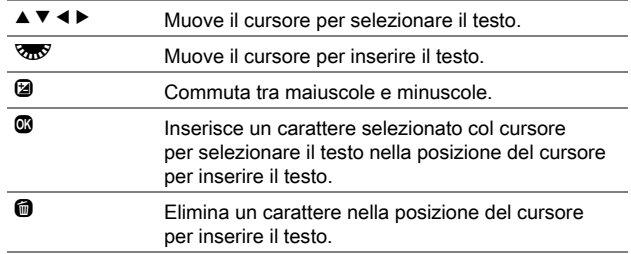

#### *5* Una volta inserito il testo, portate il cursore di selezione del testo su [Fine], quindi premete  $\mathbf{\mathbb{C}}$ .

**Premete due volte <b>MEND**.

#### Memo

- I dati Exif si possono verificare tramite il software "Digital Camera Utility 5" fornito.  $($
- Impostando [Integra dati copyright] su on, un simbolo di copyright (©) appare sullo schermo di stato e sul pannello LCD.

#### Riduzione sfarfallio D33

È possibile impostare la frequenza di alimentazione (50Hz, 60Hz) in base a quella usata nell'area geografica. La fotocamera controlla l'esposizione e taglia lo sfarfallio in base alla frequenza di alimentazione selezionata.

#### Spegnim. autom.

È possibile impostare la fotocamera in modo che si spenga automaticamente se rimane inutilizzata per un tempo determinato. Selezionate tra [1min], [3min], [5min], [10min], [30min] o [Off].

#### Memo

• La funzione Spegnimento automatico non si attiva durante una presentazione, nel collegamento a un computer via USB o nel trasferimento delle immagini tramite scheda Eye-Fi.

#### Scheda mem. wireless

È possibile usare una scheda di memoria con wireless LAN incorporata "schedaEye-Fi" (trasmissione Wi-Fi) o una "Flucard" compatibile con questa fotocamera. Usando queste schede, le immagini si possono trasferire dalla fotocamera a un computer o altro dispositivo tramite wireless LAN. Imposta l'operatività della fotocamera per quando si usa una scheda Eye-Fi o Flucard.

#### Selezionate [Scheda mem. wireless] nel menu **\3**, quindi premete  $\blacktriangleright$ .

Compare la schermata [Scheda mem. wireless].

 $\mathcal{L}$ 

#### *2* Selezionate [Modalità operativa].

Le voci che si possono impostare sono visualizzate in base al tipo di scheda inserita.

#### Scheda Eye-Fi

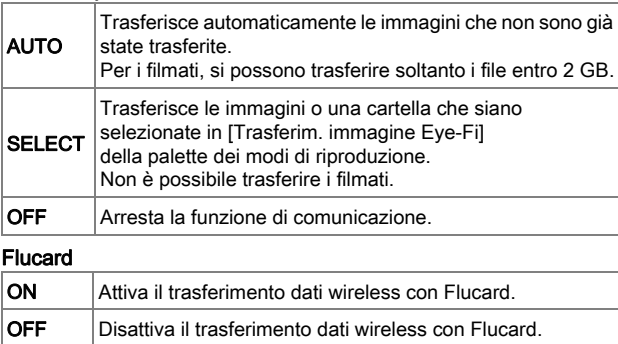

**Annulla** 

**Modalità operativa odalità Ridimension.automatico idimension.automatico Dati comunicazione ati Info/Opzioni firmware nfo/Opzioni** 

**Scheda mem. wireless cheda** 

**Trasferisce automaticamente rasferisce le immagini non inviate dalla e scheda di memoria cheda** 

**OK**

#### *3* Specificate [Ridimension.automatico].

Impostando T, le immagini JPEG sono salvate sulla scheda Eye-Fi o Flucard con dimensioni  $\overline{XS}$ .

#### **Premete due volte <b>FRU**

#### Attenzione

- Accertatevi che la scheda Eye-Fi o Flucard sia inserita nello slot SD2. Se fosse inserita nello slot SD1, la funzione di wireless LAN non sarebbe utilizzabile. Quando non è inserita una scheda Eye-Fi card o Flucard nello slot SD2, non si possono eseguire le impostazioni [Scheda mem. wireless] del menu 13.
- Per collegare la scheda, predisponete un punto di accesso wireless LAN su un computer.
- Per le immagini RAW, il successo del trasferimento dipende dalle specifiche e dalle impostazioni della scheda Eye-Fi in uso.
- Non è possibile trasferire le immagini quando il livello di carica della batteria è basso.
- Per trasferire un gran numero di immagini può essere richiesto un certo tempo. La fotocamera potrebbe spegnersi se la temperatura interna dovesse salire troppo.
- Per le precauzioni riguardanti la scheda Eye-Fi, consultate "Informazioni sulle schede Eve-Fi"  $($

#### Memo

- Si può usare un dispositivo di comunicazione come uno smartphone o un tablet per comandare questa fotocamera inserendo una scheda Flucard compatibile con la fotocamera. Per i dettagli sull'uso della scheda consultate le istruzioni Flucard.
- Usando una scheda Eye-Fi, si possono archiviare 100 immagini per cartella. Per le immagini RAW+, i due file vengono contati come un'immagine unica.
- Al punto 2, selezionate [Dati comunicazione] per verificare le informazioni della wireless LAN e [Info/Opzioni firmware] per verificare la versione firmware delle schede.
- Selezionando [Reimposta imp. trasfer.] al punto 2, l'impostazione [Modalità operativa] ritorna ai valori predefiniti.

#### <span id="page-163-0"></span>Ripristina di Bandaria di Santa Partis del 1998 de la Granda del 1998 de la Granda de la Granda de la Granda d

Ripristina le impostazioni per i tasti diretti e le voci dei menu  $\Box$ .  $\mathbf{E}, \mathbf{E}, \mathbf{A}$ , del pannello di controllo e della palette dei modi di riproduzione.

#### **Attenzione**

• La funzione Ripristina non è disponibile quando la ghiera dei modi è impostata su  $U1$ .  $U2$  o  $U3$ .

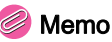

- Non vengono ripristinate le funzioni riportate di seguito.
	- $\cdot$  [Salva il modo USER] nel menu  $\Box$ 4.
	- [Language/言語], [Regolazione data], città e le impostazioni di ora legale per [Ora mondiale], [Dimensioni testo], [Informazioni copyright] e [Riduzione sfarfallio] nel menu  $\lambda$ .
	- Menu E.

#### Pixel Mapping D4 and D4 and D4 and D4 and D4 and D4 and D4 and D4 and D4 and D4 and D4 and D4 and D4 and D4 and

Esegue una mappatura del sensore CMOS per cercare i pixel difettosi e correggerli.

#### **Attenzione**

• Non è possibile eseguire Pixel Mapping quando la carica della batteria è ridotta. Usate il kit adattatore a rete opzionale o inserite una batteria ben carica.

### Avviso polvere

Avviso polvere è la funzione che rileva la polvere che aderisce al sensore CMOS e ne visualizza la posizione. È possibile salvare l'immagine rilevata e visualizzarla al momento di attivare la funzione Pulizia sensore nel menu  $\mathcal{A}_4$ . ([p.R42\)](#page-165-0) Assicuratevi che la fotocamera sia nello stato qui riportato.

- Montate un obiettivo D FA645 or FA645 (posizione di apertura  $\mathbf{A}$ ).
- $\cdot$  Impostate la messa a fuoco sull'obiettivo su  $AF$ .
- Portate il selettore Foto/Filmati su  $\bullet$

#### *1* Selezionate [Avviso polvere] nel menu D4, quindi premete  $\blacktriangleright$ .

Compare la schermata [Avviso polvere].

#### *2* Inquadrate nel mirino una parete bianca o un'altra superficie bene illuminata e priva di dettagli, quindi premete a fondo il pulsante di scatto.

Una volta eseguita l'elaborazione dell'immagine, appare l'immagine Avviso polvere.

Se appare il messaggio [L'operazione non può essere completata correttamente], premete  $\blacksquare$  e scattate un'altra fotografia.

#### **2** Controllate la polvere sul sensore.

Usate **W** per visualizzare l'immagine Avviso polvere a tutto schermo.

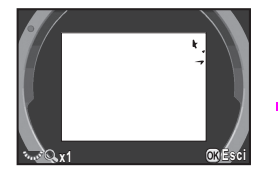

### *4* Premete E.

L'immagine Avviso polvere è salvata e la fotocamera ritorna al menu $\mathbf{A}$ 4

#### Attenzione

- L'esposizione con la funzione Avviso polvere potrebbe risultare piuttosto lunga. Va tenuto presente che cambiando il puntamento dell'obiettivo prima che il processo sia completato si potrebbe avere un rilevamento inaffidabile della polvere.
- Con determinati soggetti e certe temperature, la polvere potrebbe non essere rilevata correttamente.
- La funzione Avviso polvere non può essere usata con l'otturatore bloccato.

D Menu Preferenze R42<br>[Menu Preferenze](#page-156-0)

#### • L'immagine Avviso polvere si può visualizzare solo durante la pulizia del sensore ed entro 30 minuti dal suo salvataggio. Superati i 30 minuti, occorre salvare una nuova immagine Avviso polvere come ausilio alla pulizia del sensore.

• L'immagine Avviso polvere salvata non può essere visualizzata in modalità di riproduzione.

#### Memo

- Indipendentemente dalle impostazioni della fotocamera, l'immagine Avviso polvere sarà scattata con parametri di ripresa adeguati.
- Soltanto la più recente immagine Avviso polvere viene salvata nello slot per schede di memoria SD1 per circa 30 minuti. Se in questo periodo viene eseguita la pulizia del sensore, l'immagine Avviso polvere è utile come guida alla pulizia del sensore. Se lo slot SD1 non è utilizzabile, l'immagine non viene salvata.

#### Rimozione polvere D44

Questa funzione rimuove la polvere depositata sul sensore CMOS applicando vibrazioni ultrasoniche al filtro anteposto al sensore per circa un secondo. Impostate [All'avvio] e [Allo spegnimento] su  $\overline{\mathbf{y}}$  per attivare la funzione Rimozione polvere ad ogni accensione e spegnimento della fotocamera.

#### <span id="page-165-0"></span>Pulizia sensore Dania di Romania di Romania di Romania di Romania di Romania di Romania di Romania di Romania d

Blocca lo specchio in posizione sollevata e apre l'otturatore per eseguire la pulizia con una pompetta. Usando la funzione Avviso polvere entro 30 minuti prima della pulizia del sensore, l'immagine Avviso polvere appare sul monitor per segnalare l'esatta posizione della polvere.

*1* Spegnete la fotocamera e rimuovete l'obiettivo.

#### *2* Accendete la fotocamera.

#### *3* Selezionate [Pulizia sensore] nel menu D4, quindi premete  $\blacktriangleright$ .

Compare la schermata [Pulizia sensore].

#### Selezionate [Specchio su], quindi premete  $\mathbf{\mathbf{\mathfrak{D}}}$ .

Lo specchio si solleva.

La spia dell'autoscatto lampeggia e [Cln] appare sul pannello LCD. Se c'è un'immagine Avviso polvere salvata, viene visualizzata.

#### Pulite il sensore CMOS con una pompetta.

#### *6* Spegnete la fotocamera.

Lo specchio ritorna automaticamente nella sua posizione originale.

#### Attenzione

- Non utilizzate mai una bomboletta spray o una pompetta dotata di pennellino, perché si potrebbe danneggiare il sensore CMOS. Inoltre non pulite mai il sensore CMOS con un panno.
- Non inserite l'estremità della pompetta all'interno della baionetta. Se la fotocamera si spegnesse nel corso dell'operazione di pulizia si potrebbero avere danni all'otturatore, al sensore CMOS e allo specchio.
- Quando il livello di carica della batteria è basso, il messaggio [Livello di carica batteria insufficiente per pulire il sensore] appare sul monitor. Installate una batteria ben carica. Se la carica della batteria dovesse ridursi durante la pulizia, verrà emesso un avviso sonoro. Nel caso, interrompete immediatamente la pulizia.

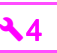

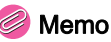

- Per una pulizia professionale rivolgetevi al più vicino centro assistenza, poiché il sensore CMOS è un componente di precisione.
- Per pulire il sensore CMOS potete usare il kit opzionale Imagesensor Cleaning kit O-ICK1.

#### Formatta de la componente de la componente de la componente de la componente de la componente de la componente de la componente de la componente de la componente de la componente de la componente de la componente de la com

Selezionate la scheda di memoria nello slot SD1 o SD2 e formattatela.  $(\Box \Box p.39)$  $(\Box \Box p.39)$  $(\Box \Box p.39)$ 

#### Attenzione

- Non rimuovete la scheda di memoria durante la formattazione. La scheda potrebbe danneggiarsi.
- La formattazione cancella tutti i dati, quelli protetti e quelli non protetti.

#### Memo

• Quando si formatta una scheda di memoria, l'etichetta di volume "645Z" viene assegnata alla scheda. Quando si collega questa fotocamera a un computer, la scheda di memoria viene riconosciuta come disco rimovibile col nome "645Z".

#### Info/Opzioni firmware

Visualizza la versione del firmware della fotocamera.

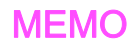

## E Menu Impostazioni **Personalizzate**

#### 1. Incrementi di EV Entre la controllato di C1

Imposta l'incremento da usare per l'esposizione.

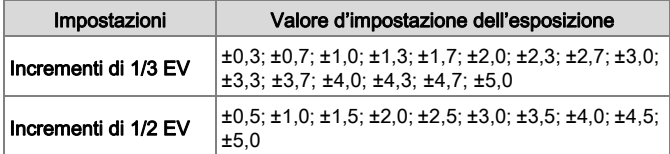

#### 2. Incrementi di sensibilità **Entranti di Sensibilità** Entre 1980

Imposta se regolare la sensibilità in incrementi di 1 EV oppure in base all'impostazione [Incrementi di esposizione] per l'esposizione.

#### 3. Tempo lett. esposim. En entre la constantino de la constantino de la constantino de la constantino de la co

Selezionate fra [10sec], [20sec], [30sec] o [Continua] come tempo di lettura dell'esposimetro. Selezionando [Continua], la misurazione continua fino alla pressione a fine corsa del pulsante di scatto o fino allo spegnimento della fotocamera.

#### 4. AE-L con AF bloccato **Entrance Contact C1**

L'esposizione viene bloccata insieme alla messa a fuoco.

#### 5. Collega AE e punto AF Entrance Collega AE e punto AF

Il punto di misurazione e il punto AF si possono collegare quando la modalità di misurazione è impostata su  $\circledcirc$ (Multi-zona), o quando la modalità di selezione dell'area AF è impostata su **E** (Selezione) e la modalità di misurazione è impostata su  $\textcolor{orange}\blacksquare$  (Spot). L'esposizione tiene conto della posizione del punto AF selezionato.

#### 6. Compens. autom. EV Entertainment of the C1

Compensa automaticamente quando non è possibile ottenere l'esposizione corretta.

#### 7. Opzioni per la posa B<br> **E1**

Imposta la funzione del pulsante di scatto in modalità **B**.

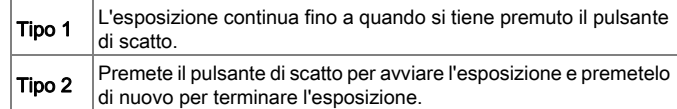

#### Memo

• La fotocamera opera allo stesso modo nelle riprese con un telecomando.

**C** Menu Impostazioni Personalizzate R45 Menu Impostazioni Personalizzate

#### 8. Ordine di bracketing E2

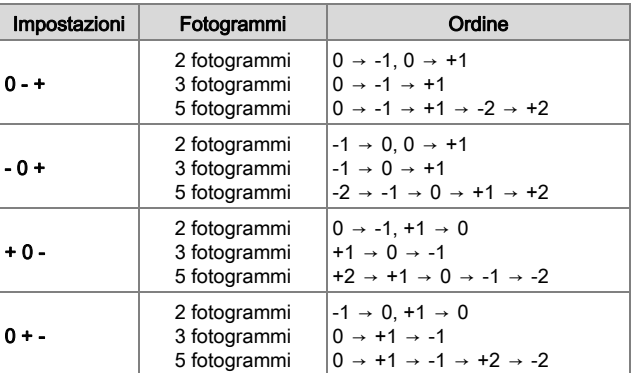

Imposta l'ordine degli scatti nel bracketing sull'esposizione.

#### 9. Scatto e bracketing E2

Esegue tutti gli scatti premendo una sola volta il pulsante di scatto usando il bracketing sull'esposizione.

#### 10. Campo di regolazione WB **E2**

Esegue una regolazione fine del bilanciamento del bianco quando si specifica il tipo di sorgente di luce.

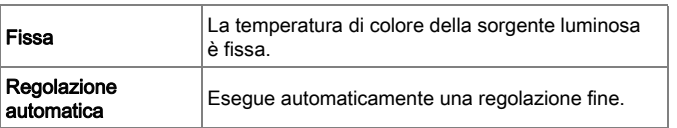

#### 11. Bilanc. bianco con flash E2

Selezionate [Bilanciamento automatico], [Bilanc. automatico multiplo], [Flash] o [Immutato] per il bilanciamento del bianco fotografando col flash.

#### 12. Bilanc. luce al tungsteno **E2**

Regola la tonalità cromatica della luce al tungsteno quando [Bilanciamento bianco] è impostato su [Bilanciamento automatico].

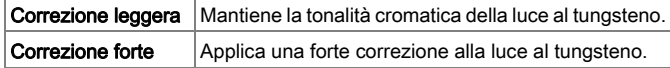

13. Passi temperatura colore Enterior Enteritor C<sub>2</sub>

Imposta l'unità di misura della temperatura di colore per il bilanciamento del bianco su [Kelvin] o [Mired].

#### 14. Sovrapponi area AF E2

Il punto AF selezionato si illumina in rosso nel mirino.

#### 15. Impostazione AF.S Entrance all'estate di C3

Seleziona la priorità d'azione per quando il modo AF è impostato su AF.S e il pulsante di scatto viene premuto a fondo.

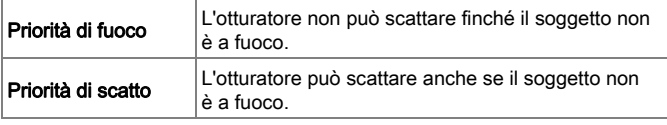

Menu Impostazioni Personalizzate R46Menu Impostazioni Personalizzate

### 16. Azione 1° fotogr. in AF.C **C3**

Seleziona la priorità d'azione per il primo fotogramma quando il modo AF è impostato su  $AFC$  e il pulsante di scatto viene premuto a fondo.

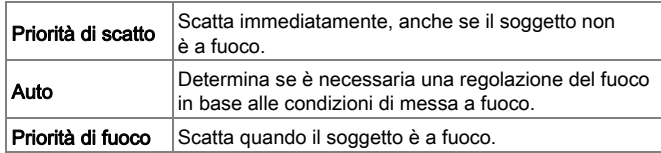

#### 17. Azione in AF.C Scatti cont.

Seleziona la priorità d'azione negli Scatti continui quando il modo AF è impostato su  $AFC$ .

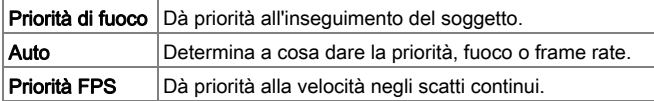

#### 18. Mantieni stato AF E3

Imposta se mantenere il fuoco per un certo tempo quando il soggetto esce dall'area di messa a fuoco selezionata dopo che è stato messo a fuoco. Selezionate [Off], [Leggera], [Media], o [Forte].

#### 19. AF con telecomando **Exercía de Santo C3**

Abilita l'autofocus con telecomando.

#### <span id="page-170-0"></span>20. Spazio colore E3

Imposta lo spazio colore dei file immagine su [sRGB] o [AdobeRGB].

#### Memo

• I nomi dei file immagine variano in base all'impostazione dello spazio colore. [\(p.R37\)](#page-160-0)

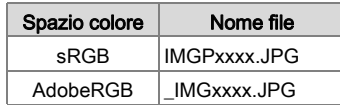

#### 21. Illuminazione pannello LCD **C3**

Imposta la retroilluminazione del pannello LCD su [Bassa] o [Alta].

#### 22. Salva dati rotazione E4

Salva i dati sulla rotazione di un'immagine in base all'orientamento della fotocamera al momento dello scatto.

#### 23. Salva locazione menu Enterprise del C4

L'ultima pagina di menu visualizzata sul monitor viene salvata e visualizzata di nuovo alla successiva pressione di **TRD**.

#### 24. Regolazione AF fine E4

Esegue la regolazione fine della posizione AF.

Selezionate [24. Regolazione AF fine] nel menu C4, quindi premete  $\blacktriangleright$ .

Compare la schermata [24. Regolazione AF fine].

*2* Selezionate [Applica a tutti] o [Applica a uno], quindi premete  $\mathbf{\mathbb{C}}$ .

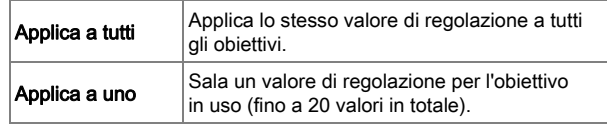

#### *3* Selezionate [Impostazioni], quindi regolate il valore.

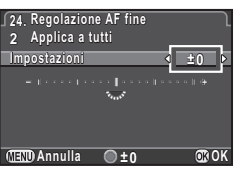

#### Operazioni consentite

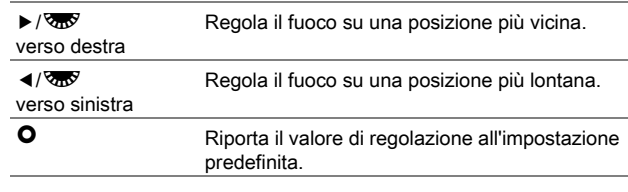

#### *4* Premete E.

Il valore di regolazione viene salvato.

#### **5** Premete due volte MEND

La fotocamera ritorna in modalità di standby.

#### Memo

• Verificate la precisione del fuoco ingrandendo l'immagine in Live View ( $\Box$ ) [p.41](#page-42-0)) o con l'anteprima digitale ( $\Box$ ) [p.72](#page-73-0)).

#### 25. Tempo sincro flash E4

Seleziona il tempo sincro per il flash.

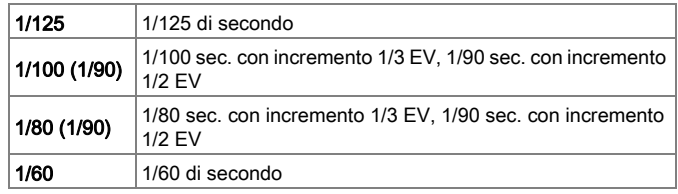

#### 26. Opzioni selettore a 4 vie E1 E1 E2 E24

Seleziona l'operatività dei tasti a freccia ( $\blacktriangle \blacktriangledown \blacktriangle \blacktriangleright$ ) per quando la modalità di selezione dell'area AF è impostata su uno dei seguenti modi "Selezione": <sup>199</sup>, **E, E, E, M** e **H**.

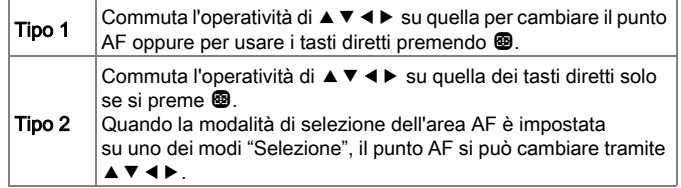

• Impostando [Tipo 2], indipendentemente dalla modalità di selezione dell'area AF, non è possibile usare i tasti diretti per eseguire impostazioni come Modalità di scatto finché non si preme  $\mathbf{\circledast}$ .

#### 27. Funzionamento Mirror Up **E4**

Impostate su [Off] per disattivare l'opzione di sollevamento dello specchio.

#### 28. Opzioni Shake Reduction **E4**

Selezionate se attivare Shake Reduction solo al momento dello scatto (Tipo 1) o anche premendo a metà corsa il pulsante di scatto (Tipo 2).

#### Memo

**Attenzione** 

• La funzione Shake Reduction usando un obiettivo dotato di sistema SR in modalità **D**. Nel modo et Shake Reduction si può attivare da [Movie SR] del menu  $\mathbf{u}$  1. ( $\Box$  [p.R30\)](#page-153-0)

#### 29. Attiva/Disatt. comandi E5

Selezionate il gruppo di pulsanti e ghiere per i quali disattivare temporaneamente l'operatività.

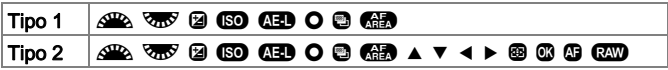

Ruotando **V<sub>n</sub>V** verso destra tenendo premuto **1 si disattiva** l'operatività del gruppo di pulsanti e ghiere selezionato. Ruotando **V<sub>00</sub>** verso. sinistra tenendo premuto **Lab** si riattiva l'operatività dei comandi.  $\bigoplus$  è visualizzato sullo schermo di stato. sul pannello LCD, sullo schermo Live View e nel mirino quando l'operatività dei comandi è disattivata.

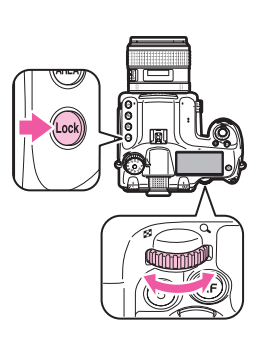

#### Azzera funzioni pers.

Ripristina tutte le impostazioni nel menu Impos. Person. ai valori predefiniti.

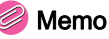

• Il valore di regolazione di [24. Regolazione AF fine] non viene ripristinato.

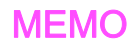

## Limitazioni alle combinazioni di funzioni speciali

×: Non consentito

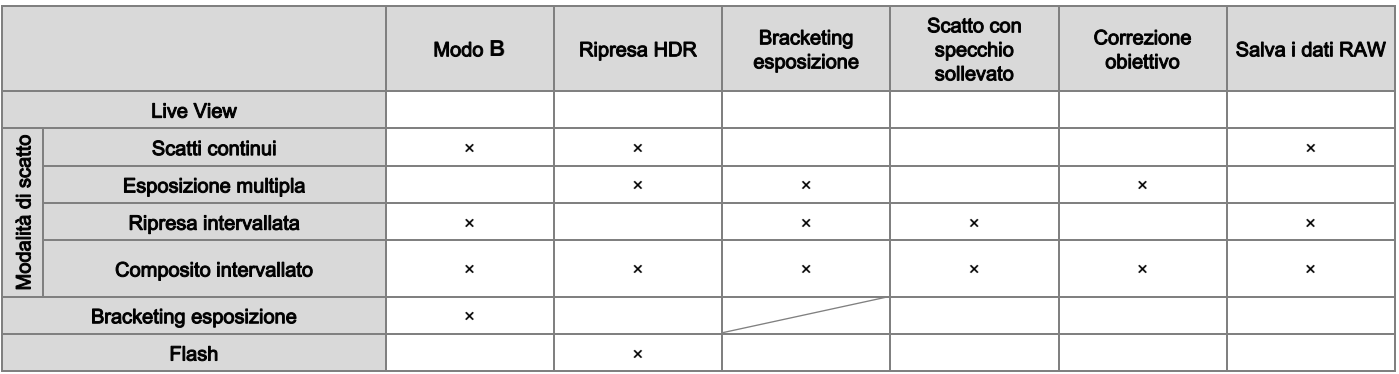

#### Caratteristiche principali

#### Descrizione del modello

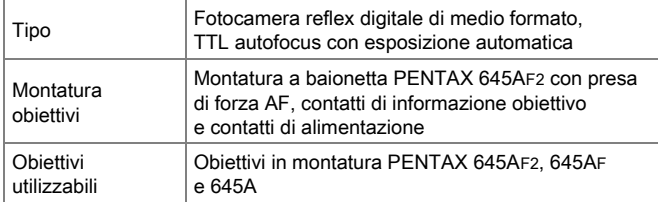

#### Acquisizione immagine

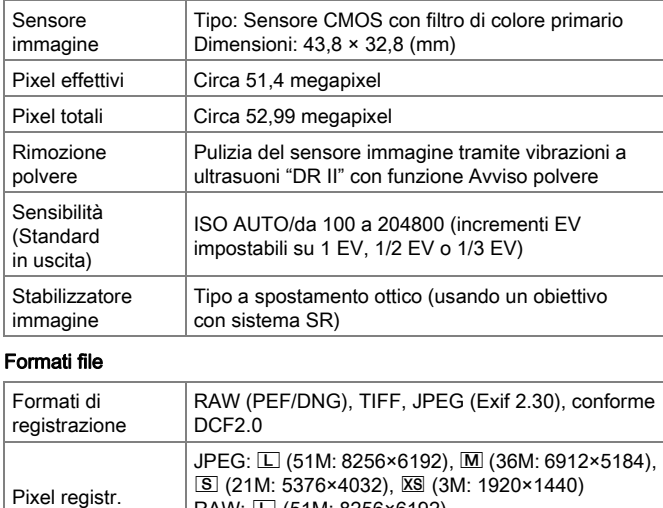

RAW:  $\Box$  (51M: 8256×6192)  $T$ IFF:  $\square$  (51M: 8256×6192)

| JPEG: ★★★ (Ottima), ★★ (Migliore), ★ (Buona), possibilità di registrazione simultanea RAW + JPEG

RAW (14bit): PEF, DNG

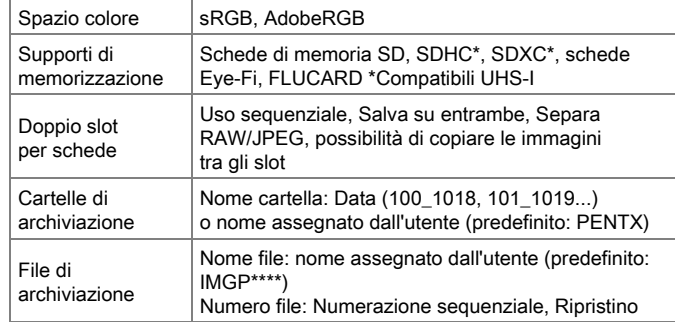

#### Mirino

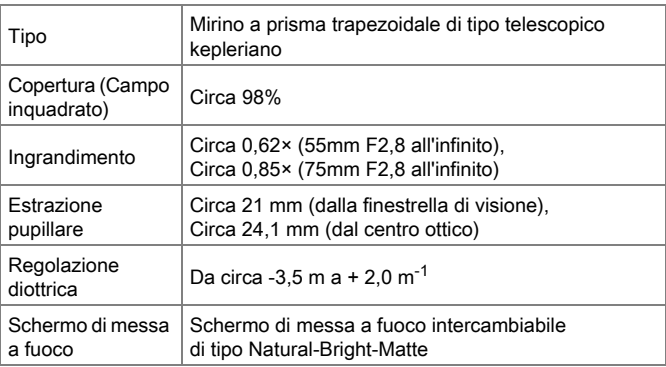

Qualità

#### Live View

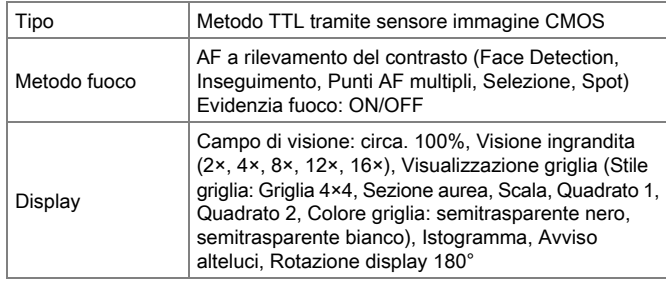

#### Monitor LCD

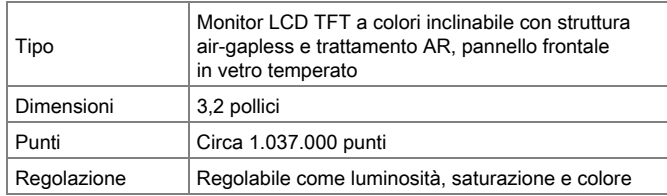

#### Bilanciamento bianco

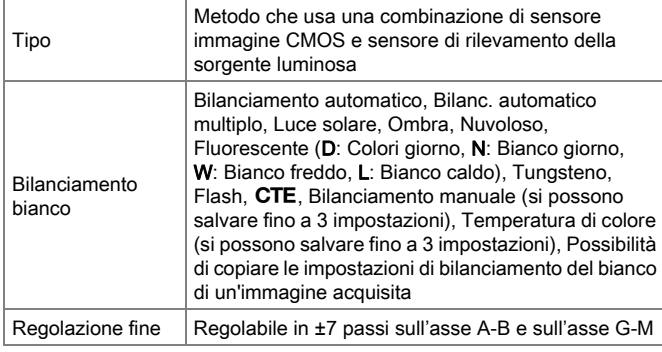

#### Sistema autofocus

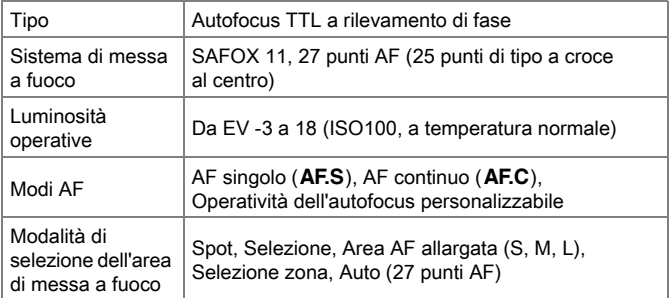

#### Controllo dell'esposizione

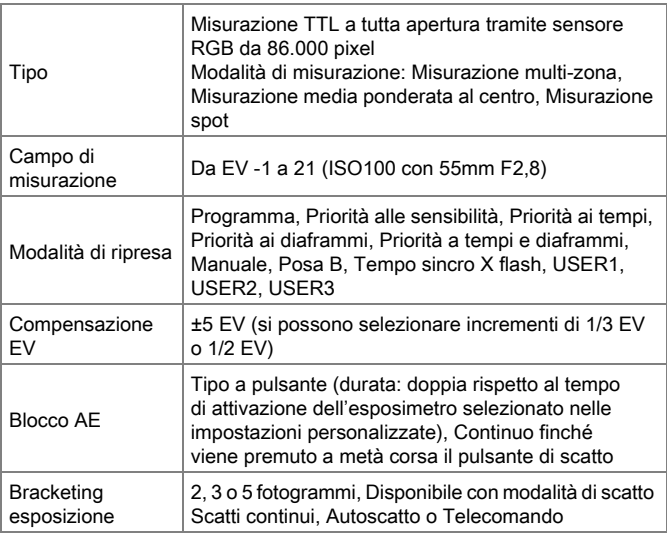

#### **Otturatore**

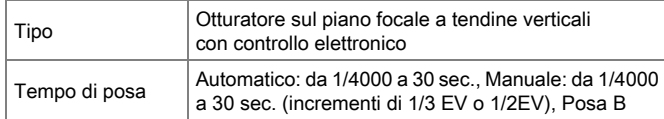

#### Modalità di scatto

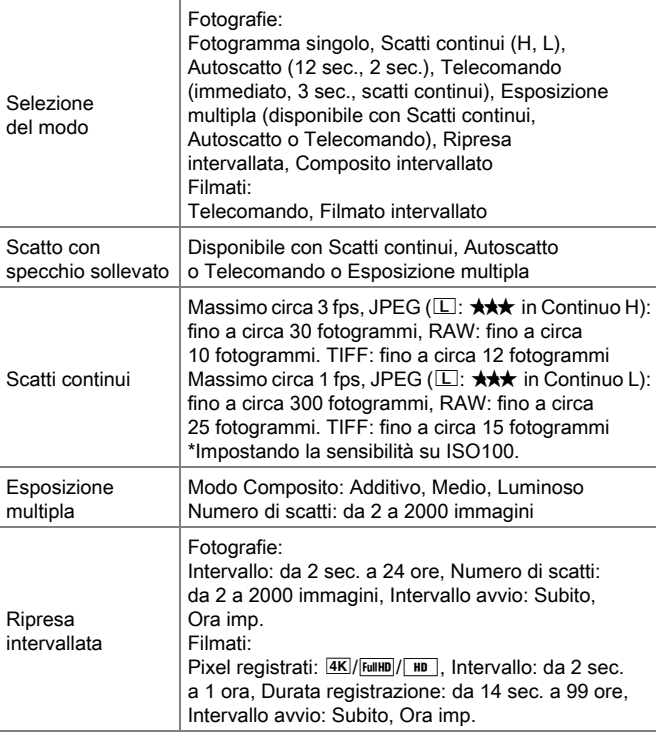

#### Flash

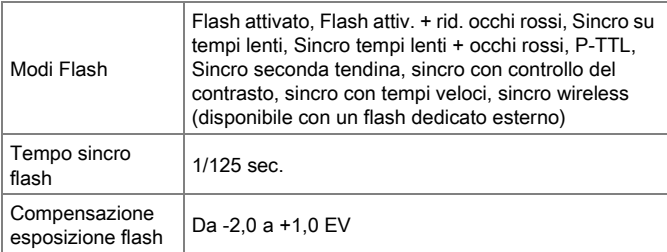

#### Impostazioni di Ripresa

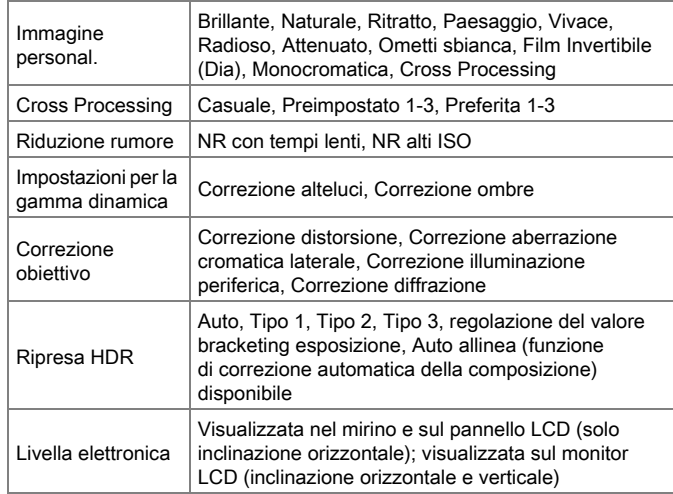

Appendice R54<br>R54

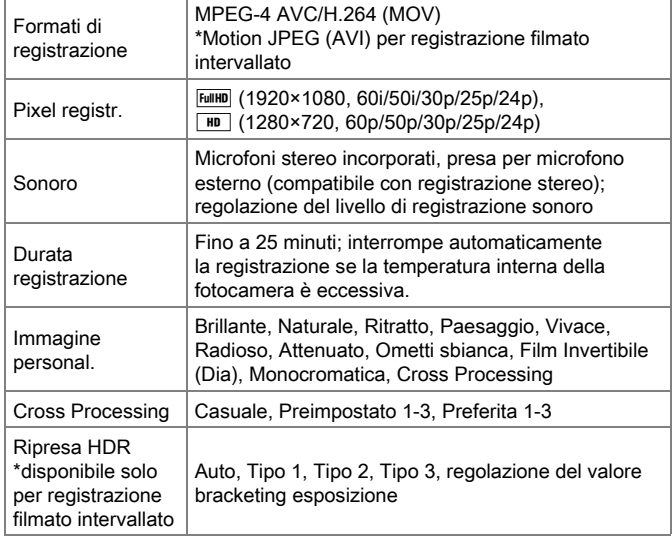

#### Filmato Funzioni di riproduzione

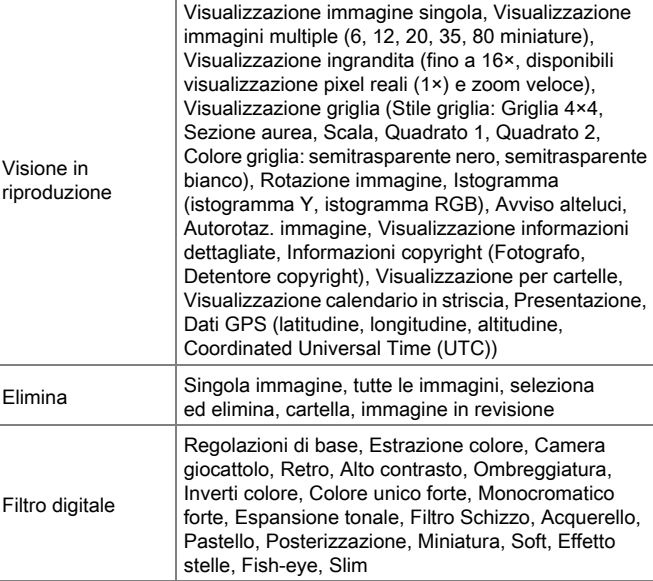

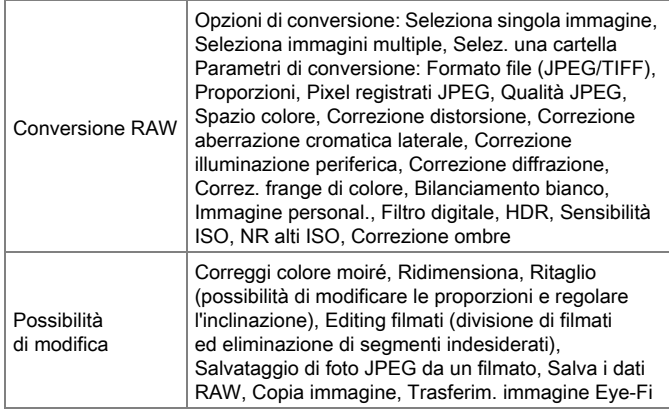

#### Personalizzazione

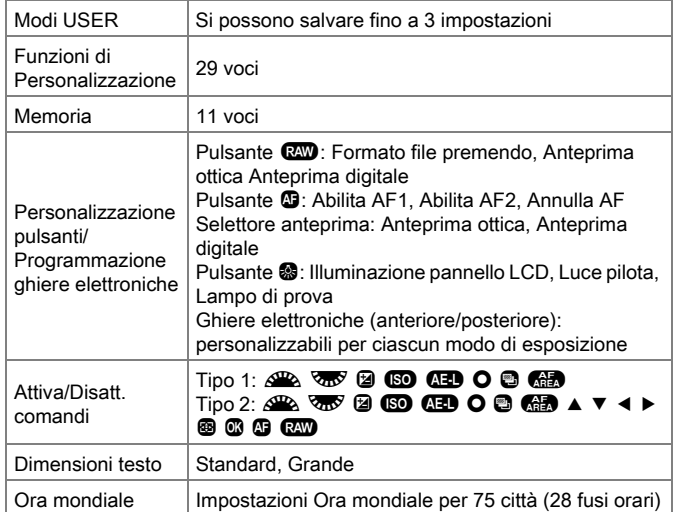

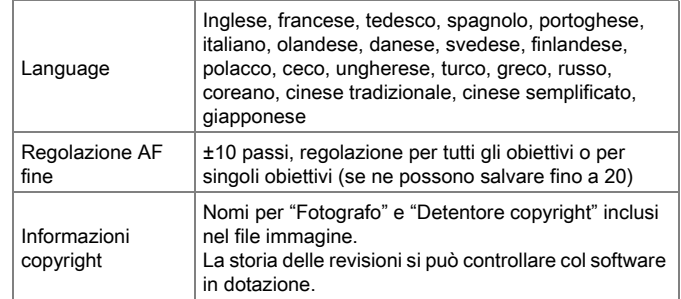

#### Alimentazione

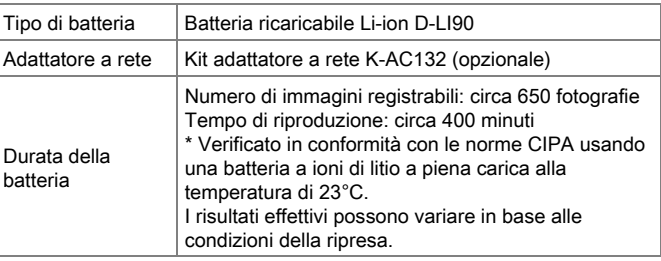

#### Interfacce

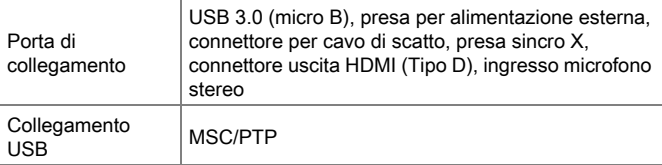
#### Dimensioni e peso

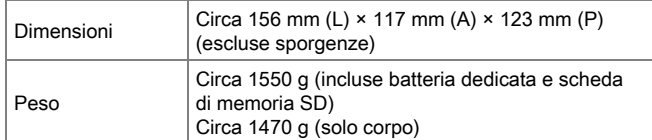

#### Accessori

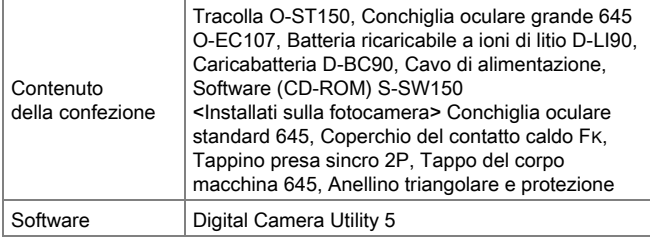

## <span id="page-180-0"></span>Indicazione della capacità di memorizzazione delle immagini e autonomia in riproduzione

(Usando una batteria a piena carica)

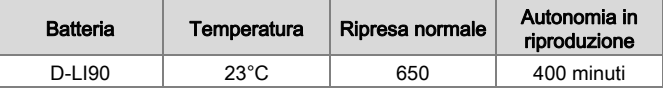

\* La capacità di memorizzazione delle immagini è basata sulle condizioni di misurazione secondo gli standard CIPA, mentre gli altri dati si basano sulle nostre condizioni di misurazione. Nell'uso pratico si possono avere deviazioni dai dati riportati a seconda della modalità di acquisizione selezionata e delle condizioni di ripresa.

## Capacità indicativa di memorizzazione immagini per formato

#### (Usando una scheda di memoria da 16 GB)

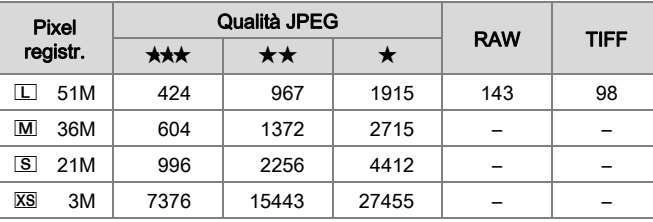

\* Il numero delle immagini memorizzabili può variare in base a soggetto, condizioni di ripresa, modalità di esposizione selezionata, scheda di memoria, ecc.

## Indice

## Simboli

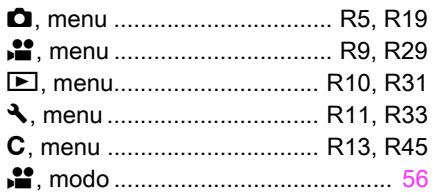

## A

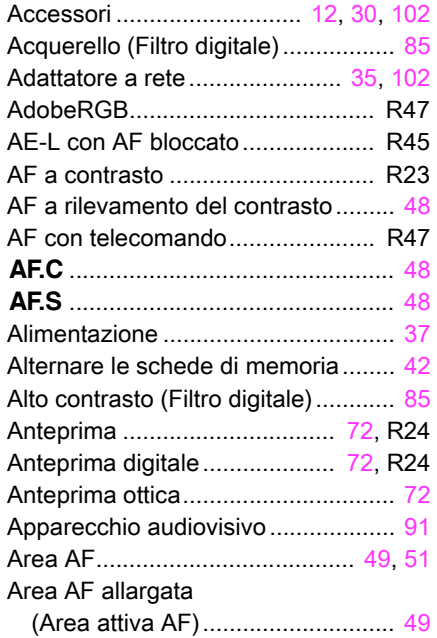

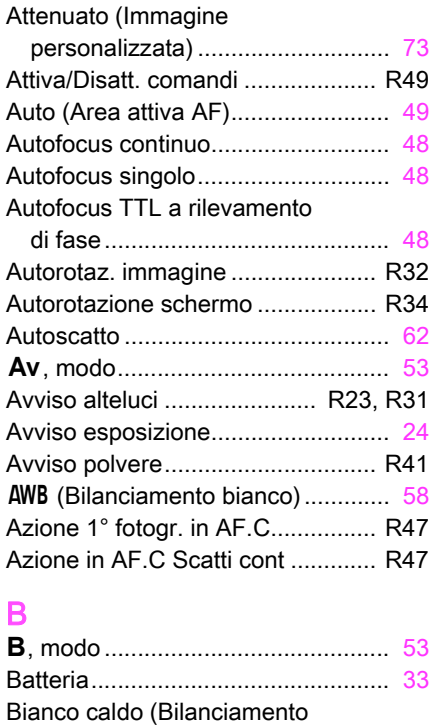

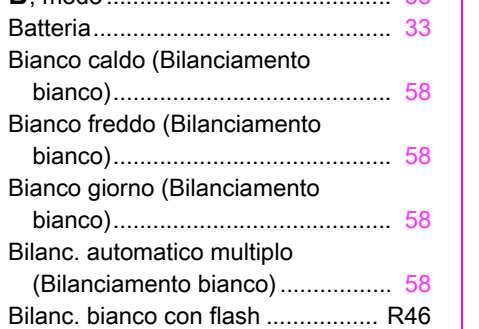

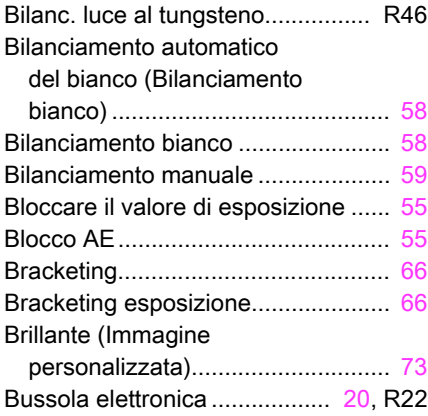

## C

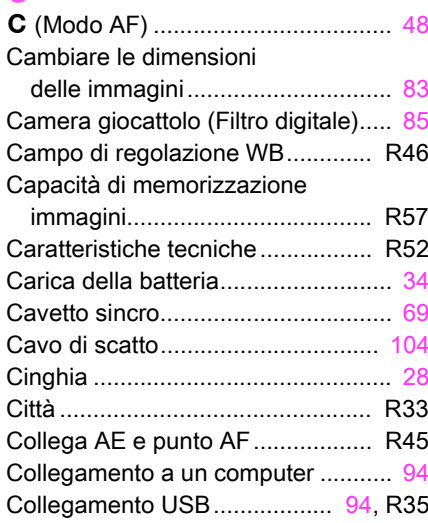

Appendice

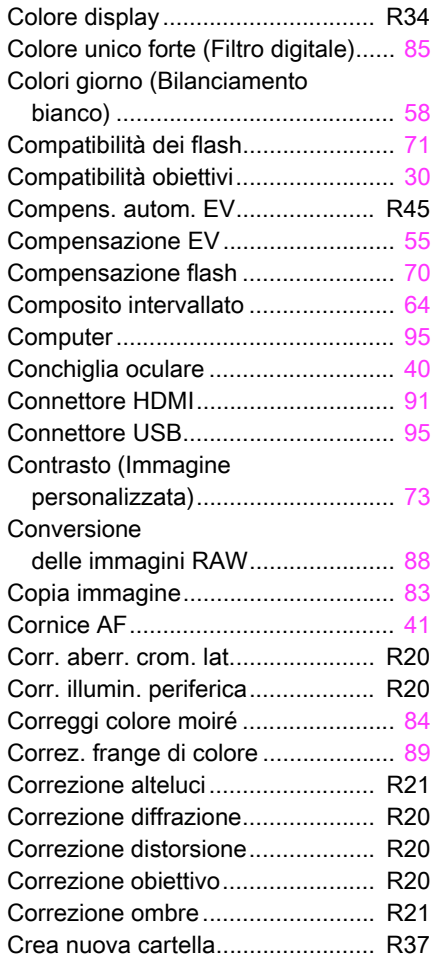

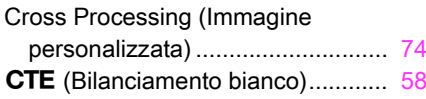

## D

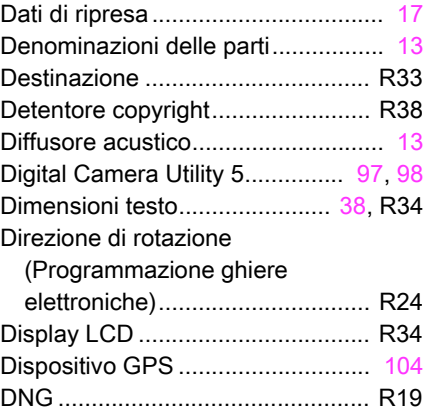

## E

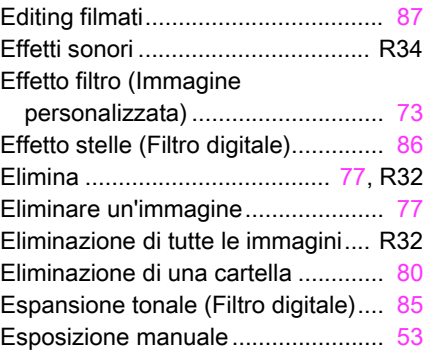

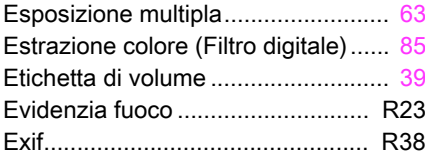

### F

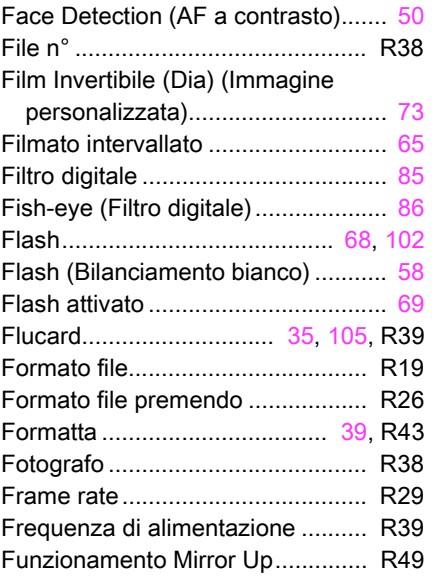

## G

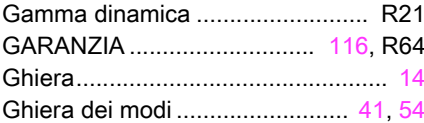

# **Appendice** R59 [Appendice](#page-174-0)

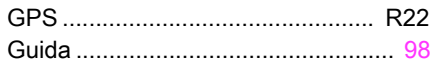

## I

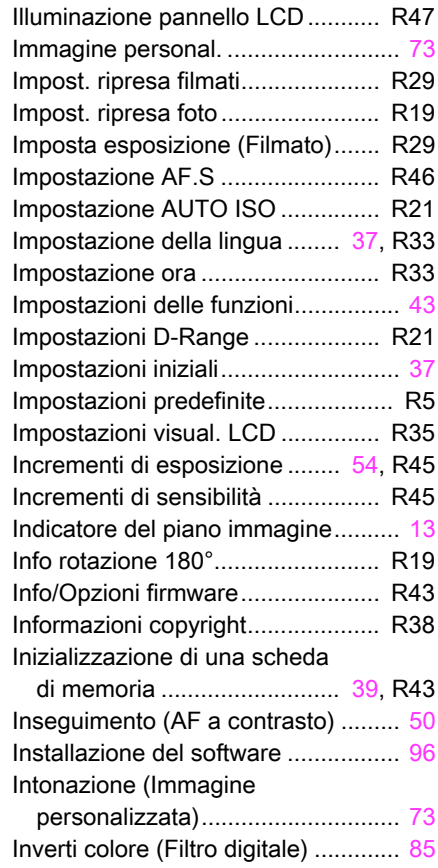

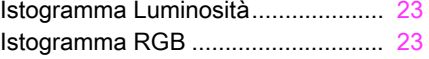

#### J

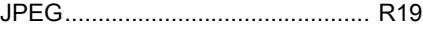

## K<br>Ke

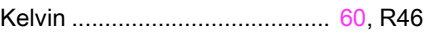

#### L

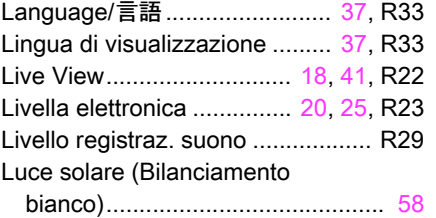

### M

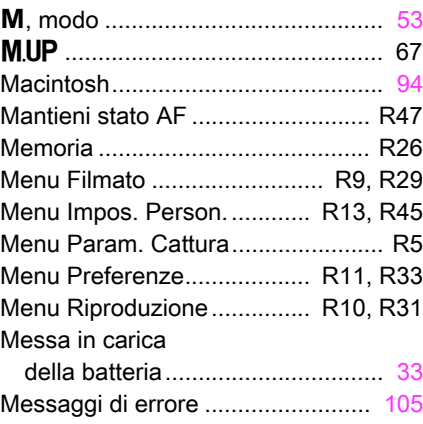

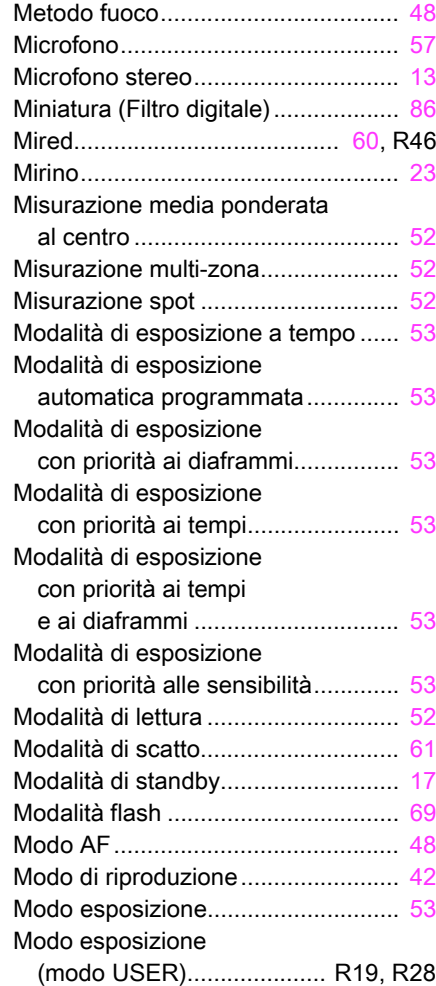

Appendice

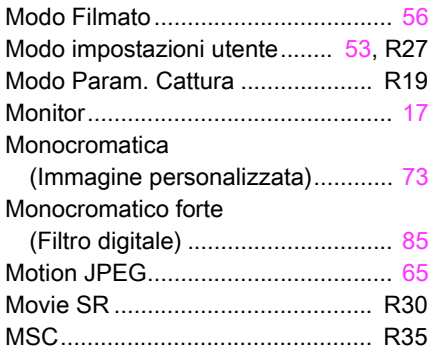

## N

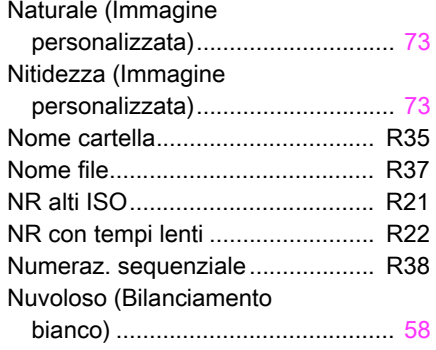

## O

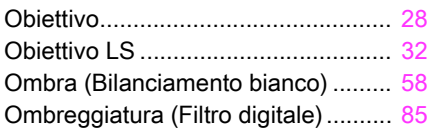

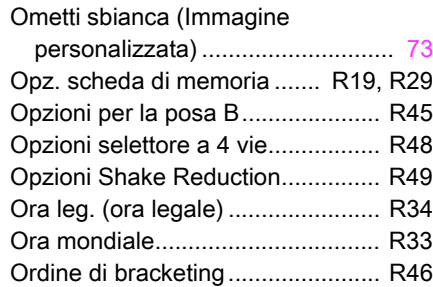

#### P

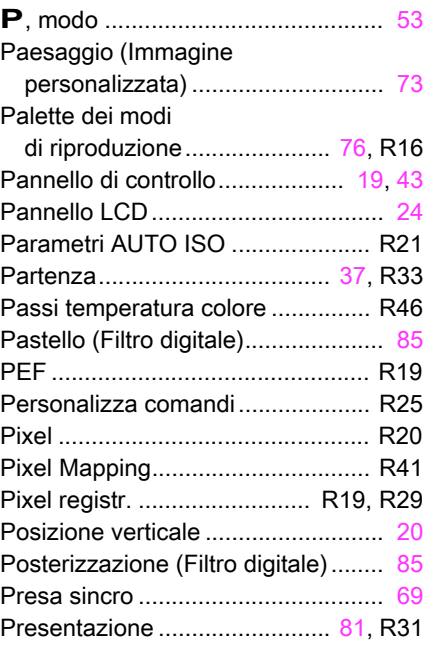

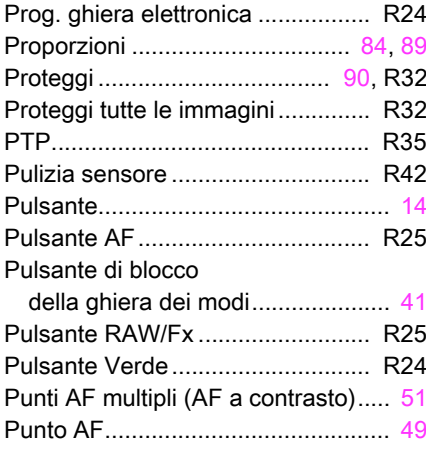

## Q

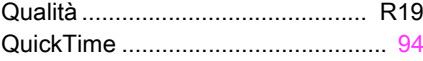

## R

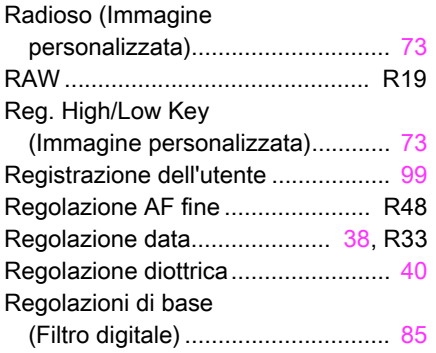

# **Appendice** R61<br>R61

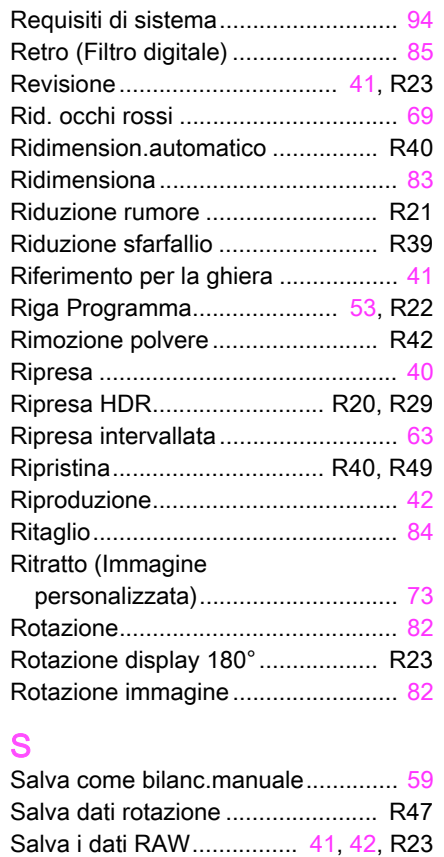

[Salva il modo USER ...................... R27](#page-150-0)

(Bilanciamento bianco).................. [59](#page-60-2) Salva locazione menu............... [45](#page-46-0)[, R47](#page-170-7)

Salva le impostazioni

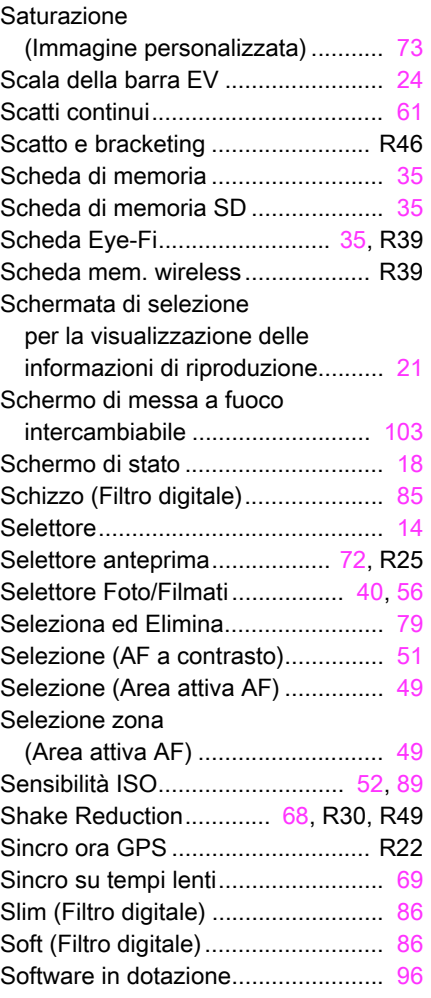

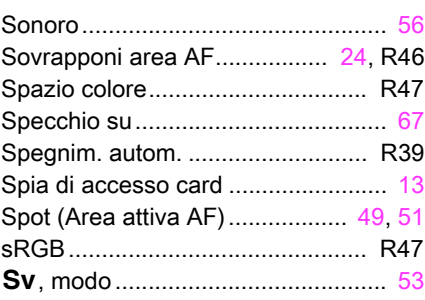

## T

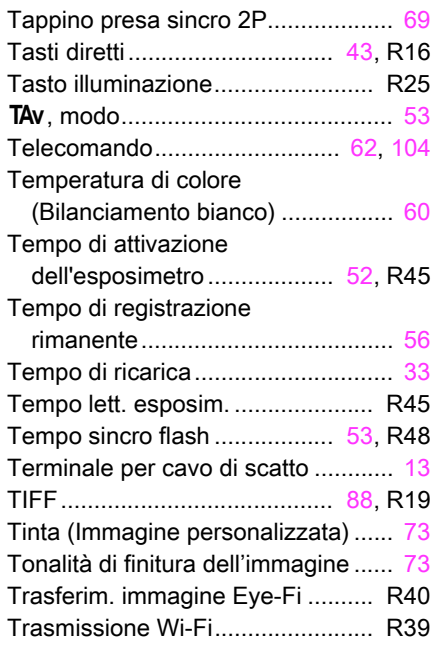

# **Appendice** R62<br>R62

### Tungsteno (Bilanciamento

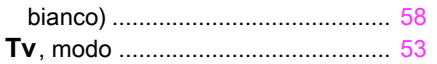

## U

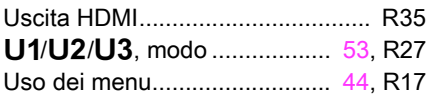

## V

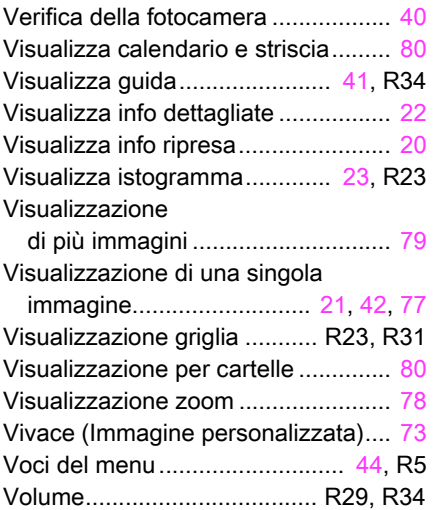

Z

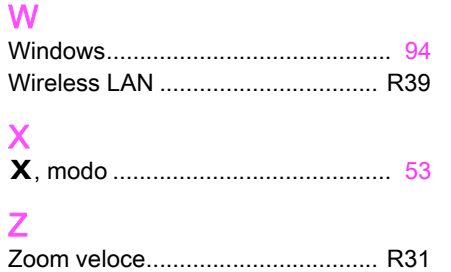

## <span id="page-187-0"></span>**GARANZIA**

Tutte le nostre fotocamere sono garantite, dal fabbricante o dai suoi distributori autorizzati, da difetti di fabbricazione o di materiali per il periodo di dodici mesi dalla data del vostro acquisto. Entro i termini della garanzia, le eventuali parti difettose vengono sostituite o riparate senza spese, a condizione che l'apparecchio non presenti segni di urti, danni provocati da sabbia, liquidi, fuoriuscite di acido dalle batterie, oppure sia stato manomesso, alterato o comunque usato con negligenza. Il fabbricante o i suoi distributori autorizzati non saranno responsabili per qualsiasi riparazione o modifica eccetto per quelle fatte con il loro consenso scritto, e non rispondono per danni da ritardi o altri danni indiretti e conseguenti di qualsiasi natura, siano essi causati da materiale o fabbricazione difettosi o altro; è anche espressamente chiaro che la responsabilità del fabbricante o dei suoi distributori in dipendenza di tutte le garanzie sia espresse che sottintese si limita strettamente alla sostituzione o riparazione delle parti come più sopra descritto. Non sono previsti rimborsi sulle riparazioni effettuate da laboratori non autorizzati.

#### Procedura durante i 12 mesi di garanzia

Qualunque fotocamera che si dimostrasse difettosa durante il periodo di garanzia di 12 mesi devono essere restituiti al rivenditore presso il quale è stata acquistata oppure al fabbricante. Qualora non vi siano rappresentanti del fabbricante nel proprio Paese, inviare la fotocamera al fabbricante mediante pacco postale prepagato. In tal caso la restituzione della fotocamera riparata richiederà molto tempo, a causa delle complicate procedure doganali. Se la fotocamera è coperta da garanzia, per riparazioni e ricambi non verrà addebitato alcun costo. Qualora la fotocamera non sia coperta da garanzia, i rappresentanti addebiteranno i normali costi di riparazione. Le spese di spedizione sono a carico del proprietario. Qualora la fotocamera fosse stata acquistata al di fuori del Paese di residenza durante il periodo di garanzia, le normali spese di riparazione e assistenza potranno essere addebitate dal rappresentante che si trova in quel Paese. Ciò nondimeno, la fotocamera restituita al fabbricante verrà riparata gratuitamente ai sensi di questa procedura e dei termini di garanzia. In ogni caso, le spese di spedizione e doganali sono a carico del

mittente. Per provare la data d'acquisto quando richiesto, conservate lo scontrino fiscale o la fattura di vendita della fotocamera per almeno un anno. Prima di spedire la fotocamera, tranne nel caso venga inviata direttamente al fabbricante, assicuratevi che si tratti di un rappresentante ufficiale del fabbricante o di un centro di assistenza autorizzato. Richiedete sempre un preventivo delle spese di riparazione e date istruzioni al centro di assistenza di procedere solamente dopo averne preso visione.

- Questi termini di garanzia non hanno effetto sui diritti dell'acquirente fissati dalla legge.
- In alcuni Paesi, le garanzie locali disponibili presso i nostri distributori possono sostituire la presente garanzia. Per questo motivo, si raccomanda di ricontrollare il certificato di garanzia fornito all'atto dell'acquisto del prodotto o di rivolgersi al nostro distributore nel vostro Paese per ricevere ulteriori informazioni e una copia della garanzia.

#### Informazioni per gli utenti sulla raccolta e lo smaltimento degli apparecchi usati e delle batterie esaurite

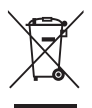

#### 1. Nell'Unione Europea

I seguenti simboli sui prodotti, sugli imballaggi e/o sui documenti di accompagnamento indicano che gli apparecchi elettrici ed elettronici usati e le batterie non devono essere smaltiti insieme ai comuni rifiuti domestici.

Le apparecchiature elettriche/elettroniche usate e le batterie vanno smaltite separatamente e in accordo con la legislazione vigente, che richiede un adeguato trattamento, recupero e riciclaggio di questi prodotti.

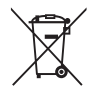

Attraverso il corretto smaltimento di questi prodotti contribuirete ad assicurare il necessario trattamento, recupero e riciclaggio dei rifiuti, prevenendo potenziali effetti negativi sull'ambiente e sulla salute umana, che potrebbero altrimenti verificarsi nel caso di gestione inappropriata.

Se sotto al simbolo mostrato in alto è riportato un simbolo chimico, in conformità alla Direttiva sulle batterie, si ha l'indicazione della presenza nella batteria di un metallo pesante (Hg = Mercurio, Cd = Cadmio, Pb = Piombo) ad una concentrazione superiore alla soglia specificata nella Direttiva sulle batterie.

Per maggiori informazioni sulla raccolta e il riciclaggio dei prodotti usati, rivolgetevi alle autorità locali, al servizio di smaltimento rifiuti o al punto vendita nel quale avete effettuato l'acquisto dei prodotti.

#### 2. In paesi esterni all'Unione Europea

Questi simboli sono validi solo nell'Unione Europea. Se desiderate smaltire questi prodotti usati, contattate le autorità locali o un rivenditore per informarvi sul corretto metodo di conferimento.

Per la Svizzera: le apparecchiature elettriche/elettroniche usate possono essere rese senza addebito al rivenditore, anche senza acquistare un nuovo prodotto. Altri centri di raccolta sono elencati nelle home page di www.swico.ch o www.sens.ch.<br>
Il marchio CE attesta la conformità del prodotto alle direttive

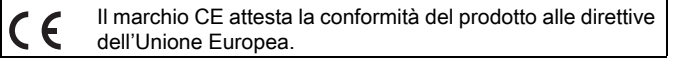

**RICOH IMAGING COMPANY, LTD.**

**RICOH IMAGING EUROPE S.A.S**

**RICOH IMAGING DEUTSCHLAND GmbH**

**RICOH IMAGING UK LTD.**

**RICOH IMAGING AMERICAS CORPORATION**

**RICOH IMAGING CANADA INC.**

**RICOH IMAGING CHINA CO., LTD.** 2-35-7, Maeno-cho, Itabashi-ku, Tokyo 174-8639, JAPAN (http://www.ricoh-imaging.co.jp)

112 Quai de Bezons, B.P. 204, 95106 Argenteuil Cedex, FRANCE (http://www.ricoh-imaging.fr)

Am Kaiserkai 1, 20457 Hamburg, GERMANY (http://www.ricoh-imaging.de)

PENTAX House, Heron Drive, Langley, Slough, Berks SL3 8PN, U.K. (http://www.ricoh-imaging.co.uk)

633 17th Street, Suite 2600, Denver, Colorado 80202, U.S.A. (http://www.us.ricoh-imaging.com)

1770 Argentia Road Mississauga, Ontario L5N 3S7, CANADA (http://www.ricoh-imaging.ca)

23D, Jun Yao International Plaza, 789 Zhaojiabang Road, Xu Hui District, Shanghai, 200032, CHINA (http://www.ricoh-imaging.com.cn)

**FOWA S.p.A.** V. Tabacchi Odoardo 29, 10132 Torino (TO) - ITALY Telefono: (+39) 011.8144.1 Fax: (+39) 011.8993977 Mail: info@fowa.it

• Caratteristiche, aspetto e dimensioni del prodotto sono soggetti a modifiche senza obbligo di preavviso.